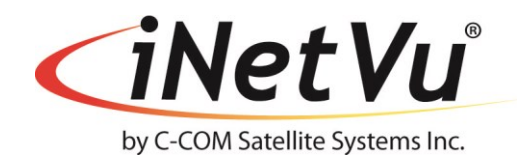

**iNetVu® 7000 Series Controller User Manual** With SW/FW 7.5.8.0

The iNetVu® brand and logo are registered trademarks of C-COM Satellite Systems, Inc. © Copyright 2009 C-COM Satellite Systems, Inc.

> **1-877-iNetVu6 [www.c-comsat.com](http://www.c-comsat.com/) May 27, 2015 Revision 1.48**

This page is intentionally left blank.

# **NOTICE**

C-COM Satellite Systems Inc. makes no warranty of any kind with regards to this manual including, but not limited to, the implied warranties of merchantability and fitness for a particular purpose.

C-COM Satellite Systems Inc. shall not be liable for errors contained herein or direct, indirect, special, incidental or consequential damages in connection with the furnishing, performance or use of this material.

The information contained in this document is subject to change without notice.

#### **Copyright © 2009. All rights reserved. C-COM Satellite Systems Inc.**

This document contains information, which is protected by copyright. All rights reserved. Reproduction, adaptation, or translation without prior written permission is prohibited, except as followed under the copyright laws.

Both the iNetVu® and C-COM names and logos are registered trademarks of C-COM Satellite Systems Inc.

Intel® Pentium is a registered trademark of Intel Corporation. Microsoft, Windows, Windows NT and MapPoint are registered trademarks of Microsoft Corporation.

All other product names mentioned in this manual may be trademarks or registered trademarks of their respective companies and are the sole property of their respective manufacturers.

### **FCC and INDUSTRY CANADA INFORMATION TO THE USER:**

The FCC and Industry Canada have imposed the following conditions when operating, installing and deploying iNetVu® Mobile Earth Stations and is mandatory for all installations made within the Continental United States and Canada as well as Hawaii, Alaska, Puerto Rico, the U.S. Virgin Islands and other U.S. Territories. The FCC requires that a certified installer perform the installation. It is also strongly recommended that a qualified professional RV dealer/installer mount the system on your vehicle. These conditions are also required by C-COM for all other installed locations.

All iNetVu® Mobile earth station installers must be C-COM Certified, and must have specifically acknowledged the requirements for iNetVu® Mobile installations, which are as follows:

- 1. "Installation" is the physical mounting and wiring of the Satellite provider's earth station on a vehicle or other stationary site in order to prepare for correct operation. Only Certified C-COM iNetVu installers may perform the installation and removal of an iNetVu® Mobile system.
- 2. "Deployment" means the raising, pointing and orienting of the earth station to the communicating satellite, every time it is raised from a stowed position for use. The deployment of an iNetVu<sup>®</sup> Mobile system must only be done by a trained installer or by a consumer using the deployment software.
- 3. Installers shall install the iNetVu® systems only in locations that are not readily accessible to children and in a manner that prevents human exposure to potential radiation hazards.
- 4. For large vehicles with roof mounts, the height of the bottom lip of the earth station when fully deployed must be at least six feet above the ground at all times, or six feet above a surrounding surface which a person may easily access.
- 5. If a roof access ladder or any other means of access to the roof is installed on the vehicle, then the ladder or access must be blocked by a suitable rope or other barrier while the earth station is deployed or in operation. The installer must provide this rope or barrier directly to the end user at the time of installation and advise the user to use it at all times when the earth station is deployed or in operation. Warning signs shall also be provided by the installer to the end user to be posted on the improper installation or due to the failure to provide required information to the end user.
- 6. Installers and end users will be deemed directly liable for any damages resulting from either of their failure to comply with the above rules. These rules are meant to ensure that extraordinary precautions and measures are used to prevent satellite interference or exposure to harmful radiation. C-COM reserves the rights to immediately **suspend without liability or previous notice** the operation of the earth station upon detection of a deviation from its installation or operational requirements until the deviation is corrected. In addition, C-COM reserves the right to suspend or cancel the Installer Certificate of any installer that has not fully complied with these installation requirements.
- 7. Further, the installer and end user may be directly liable for any damages resulting from any change undertaken by either of them. Including but not limited to, any modification of any part of the hardware, software, specific operational frequencies, the authorized satellite, or the size or other characteristics of the earth station supplied to them by C-COM or C-COM's authorized representatives. Warning signs shall be posted at prominent locations on the earth station informing all persons of the danger of harmful radiation from the earth station while it is deployed or while in operation.
- 8. The iNetVu® Mobile system may only be operated when the vehicle is stationary.
- 9. The installer must inform the end user that the vehicle must be stabilized during the transmission, to prevent movement of the vehicle for any reason, including movement of persons on or off the vehicle, or high winds. The installer shall advise the end user how to appropriately stabilize their vehicle.
- 10. Installers shall be liable for all damages if they fail to comply with the above mandatory conditions. This includes, but is not limited to damages caused by improper installation or due to the failure to provide required information to the end user.

#### **Note 1:**

This equipment has been tested and found to comply with the limits for a Class B digital device, pursuant to Part 15 of FCC rules. These limits are designed to provide reasonable protection against harmful interference when the equipment is operated in a residential installation. This equipment generates, uses, and can radiate radio frequency energy and, if not installed and used in accordance with this instruction manual, may cause harmful interference with radio communications. However, there is no guarantee that interference will not occur in a particular installation. If this equipment does cause harmful interference to radio or television reception, which can be determined by turning the equipment off and on, the user is encouraged to try to correct the interference by one or more of the following measures:

- Reorient or relocate the receiving antenna.
- Increase the separation between the equipment and receiver.
- Connect the equipment into an outlet on a circuit different from that to which the receiver is connected.
- Consult the dealer or an experienced radio / TV technician for help.

#### **Note 2:**

This Class B digital apparatus complies with Canadian ICES-003.

# **Table of Contents**

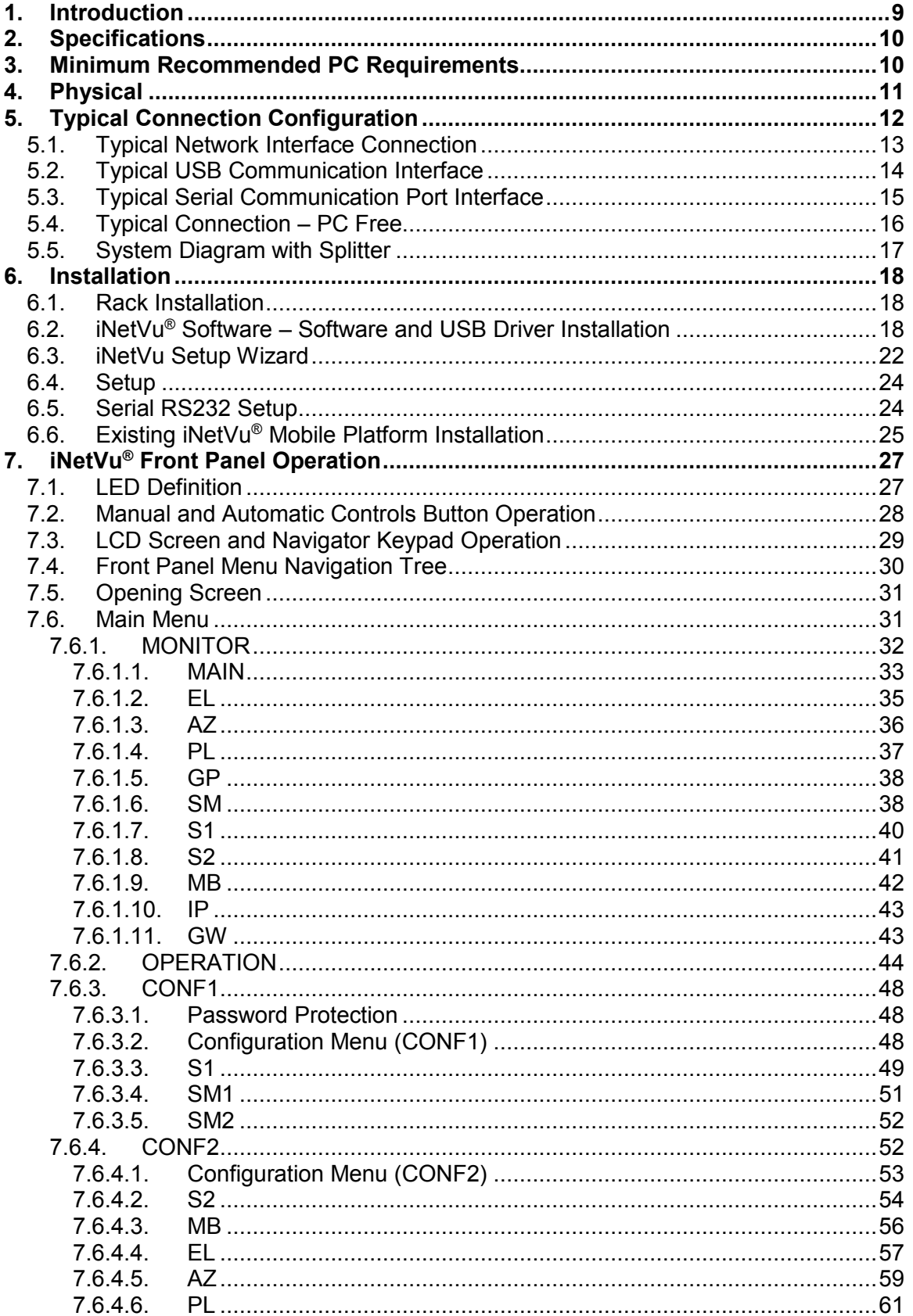

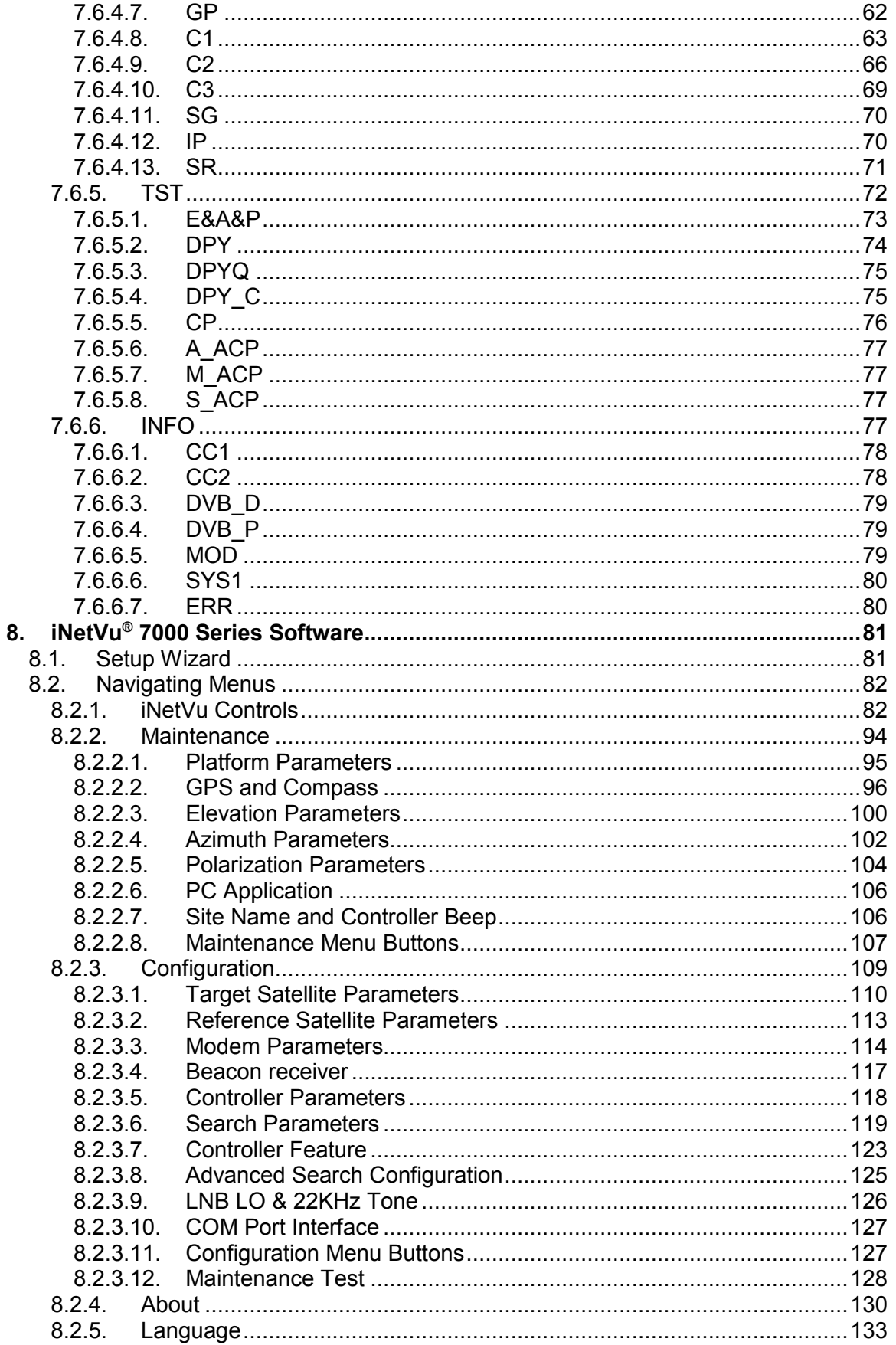

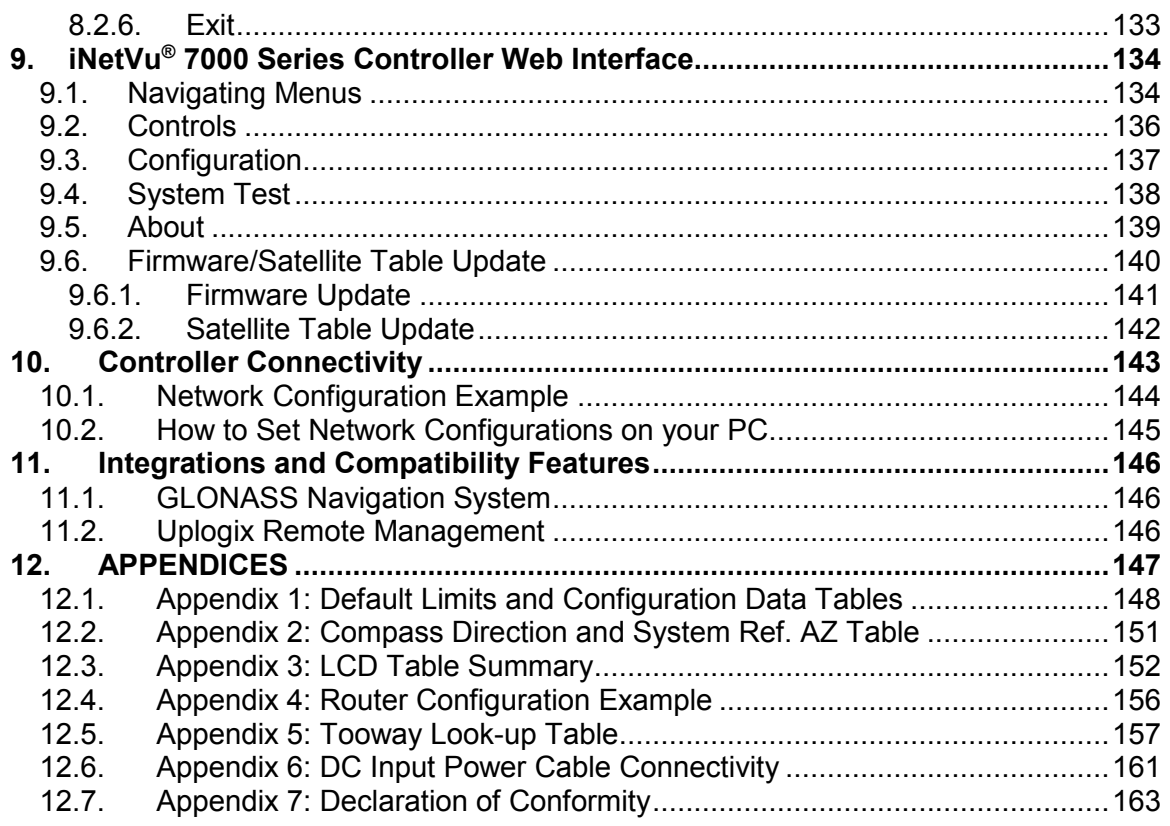

Proprietary Notice: This document contains information that is proprietary and confidential to C-COM Satellite Systems, Inc., and is intended for internal and or C-COM Satellite Systems Inc. authorized partners use only. No part of this document may be copied or reproduced in any way, without prior written permission of C-COM Satellite Systems, Inc.

# <span id="page-8-0"></span>**1. Introduction**

The iNetVu® 7000 Series Controller is a one-box, one-touch solution for satellite autoacquisition. Designed to interface with a number of Satellite Modems, iNetVu<sup>®</sup> VSATs, and DVB-S/DVB-S2ACM Receivers, the iNetVu® 7000 Series Controller is an easily configurable and operated antenna controller unit which now comes with the combined GPS/GLONASS Satellite Navigation System.

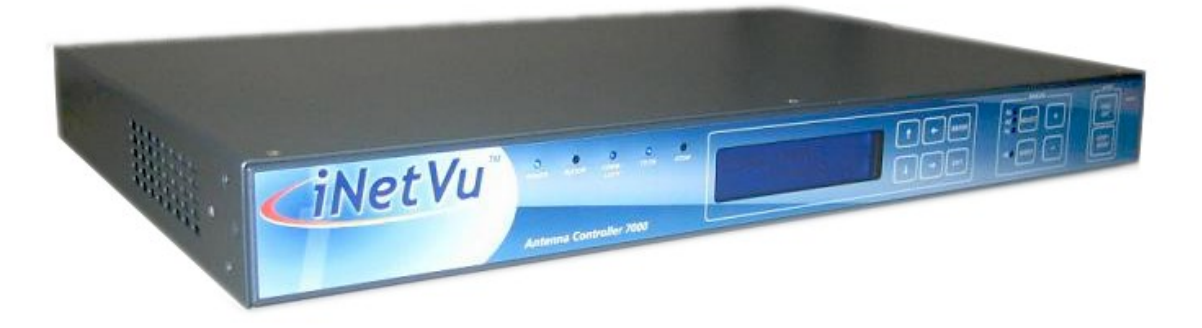

Fig. 1: *iNetVu® 7000 Series Controller*

The iNetVu® 7000 Series Controllers are fully functional and configurable straight out of the box solution. No PC or monitor required. An I/O GLONASS/GPS Module inside and the capability to connect an external GLONASS/GPS device via serial port, a DVB-S2ACM/CCM Tuner, an onboard LCD displaying real-time system status, and a Keypad Navigator, makes using the iNetVu® 7000 Series Controller extremely simple.

The iNetVu<sup>®</sup> 7000 Series Controllers along with any iNetVu<sup>®</sup> platform can work as a complete stand-alone unit. No modem or RF splitters are required for satellite acquisition. The LNB can be powered straight from the controller.

Equipped with a 32-Bit Micro-Controller, the iNetVu<sup>®</sup> 7000 Series Controllers obtain extremely precise readings from all axes resulting in quicker and more reliable satellite acquisition time.

The 7000 Series Controllers are compatible with iNetVu® legacy systems in the field. Existing users can easily upgrade to this new line of controllers.

## <span id="page-9-0"></span>**2. Specifications**

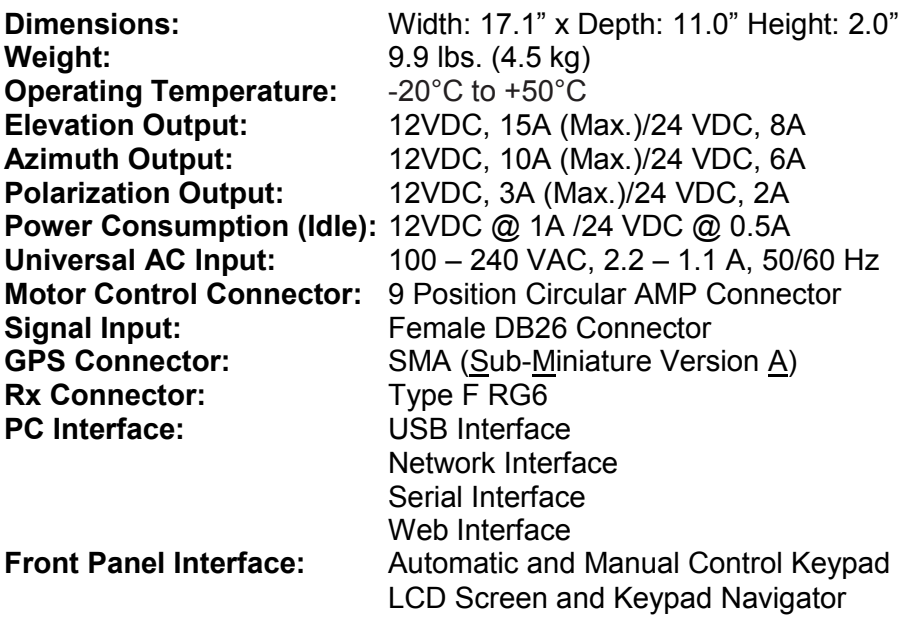

## **Tuner Specifications**

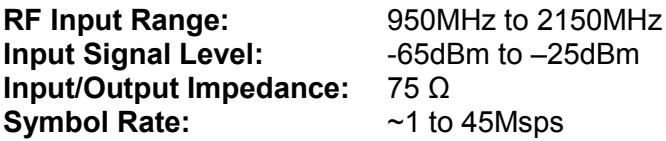

**\*\*NOTE\*\* Controller specifications include/cover model 7000B, 7000C, 7024A, 7024B and 7024C**

# <span id="page-9-1"></span>**3. Minimum Recommended PC Requirements**

Memory (RAM) MSN.Net Framework 3.5 installed

Operating System Windows XP, Vista, W7 and W8<br>CPU 2.0 GHZ 2.0 GHZ<br>1.0 GB

# <span id="page-10-0"></span>**4. Physical**

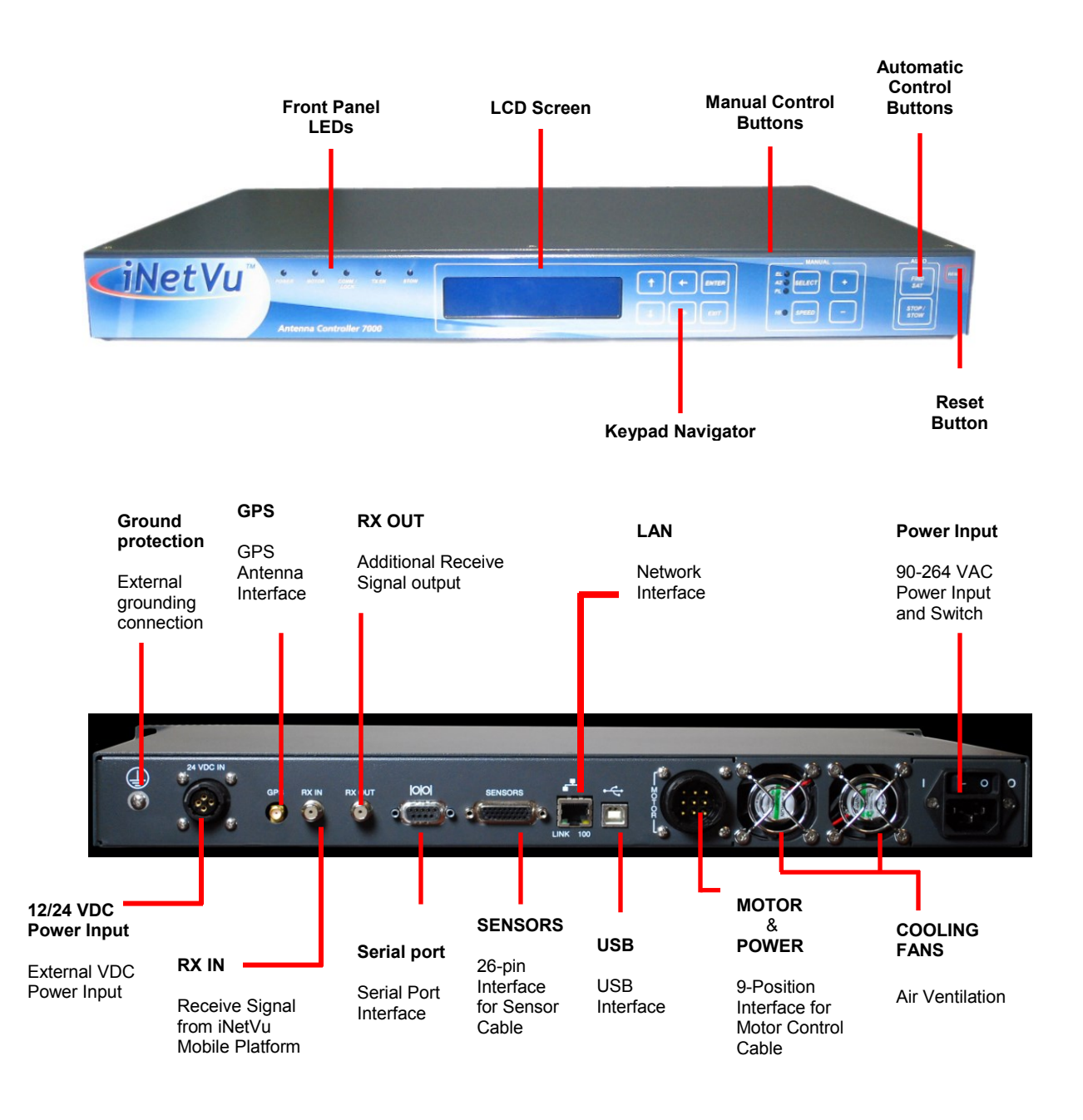

Fig. 2: *iNetVu® 7000 Series Front and Rear Panel*

## <span id="page-11-0"></span>**5. Typical Connection Configuration**

The typical connection configuration for each service will be the same regardless of the Satellite Modem / VSAT. However, the configuration parameters for Satellite Modem / VSAT Communication will differ depending on service. See iNetVu® System Manual for configuration procedures corresponding to the service used.

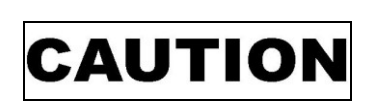

**This situation or practice might result in property or equipment damage. Ensure Sensor and Motor cables are connected prior to powering on 7000 Series Controller. Do not connect or disconnect cables once controller has been powered on. It is recommended that controller is properly grounded at all times**

**NOTE: The 7000C/7024C controllers must use the GLONASS/GPS antenna that was shipped with the system for optimal GPS signal reception.**

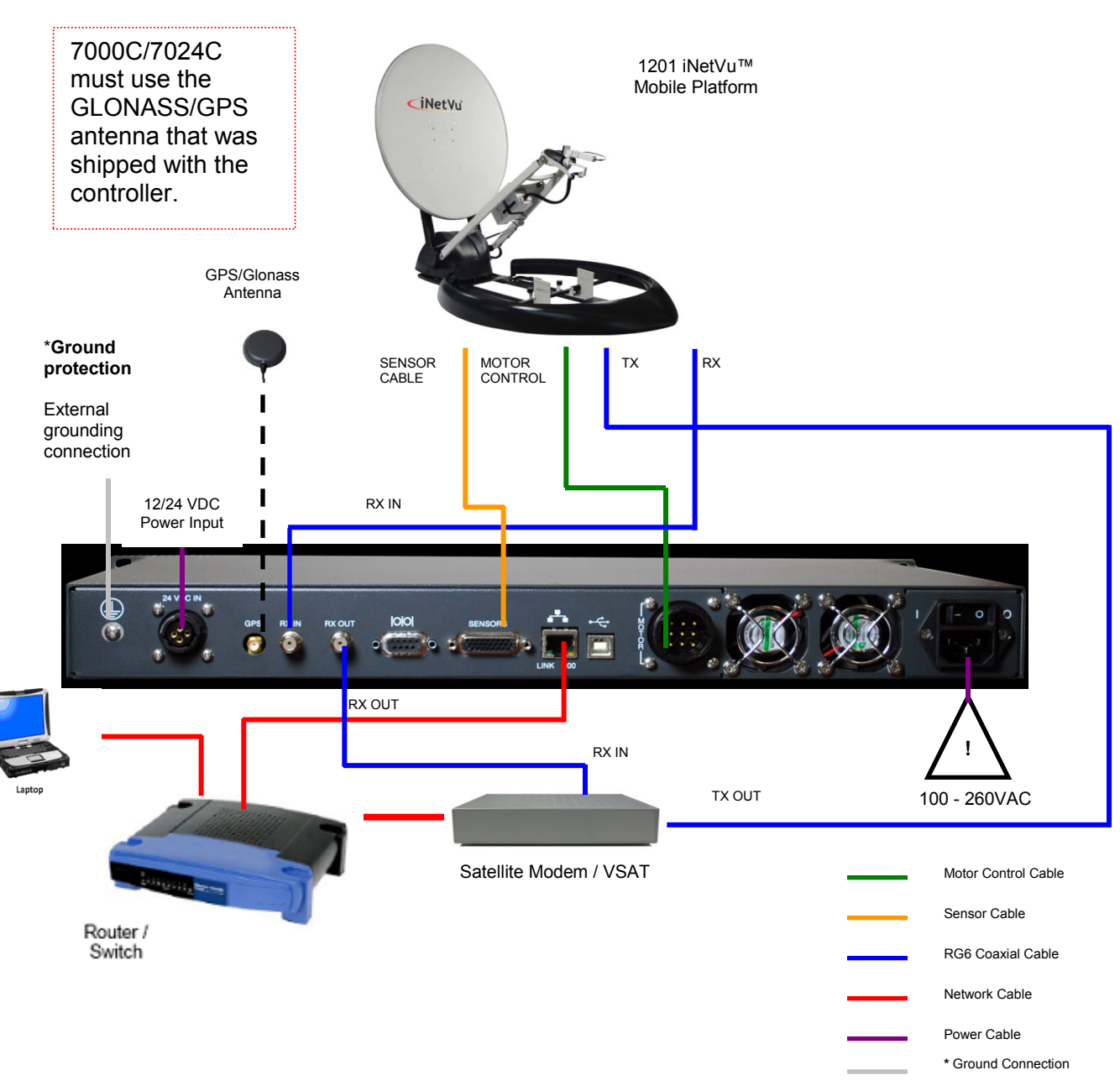

## <span id="page-12-0"></span>**5.1. Typical Network Interface Connection**

Fig. 3: *iNetVu® 7000 Controller Typical Connection Configuration*

**\*Recommended for proper grounding of iNetVu® systems.**

## <span id="page-13-0"></span>**5.2. Typical USB Communication Interface**

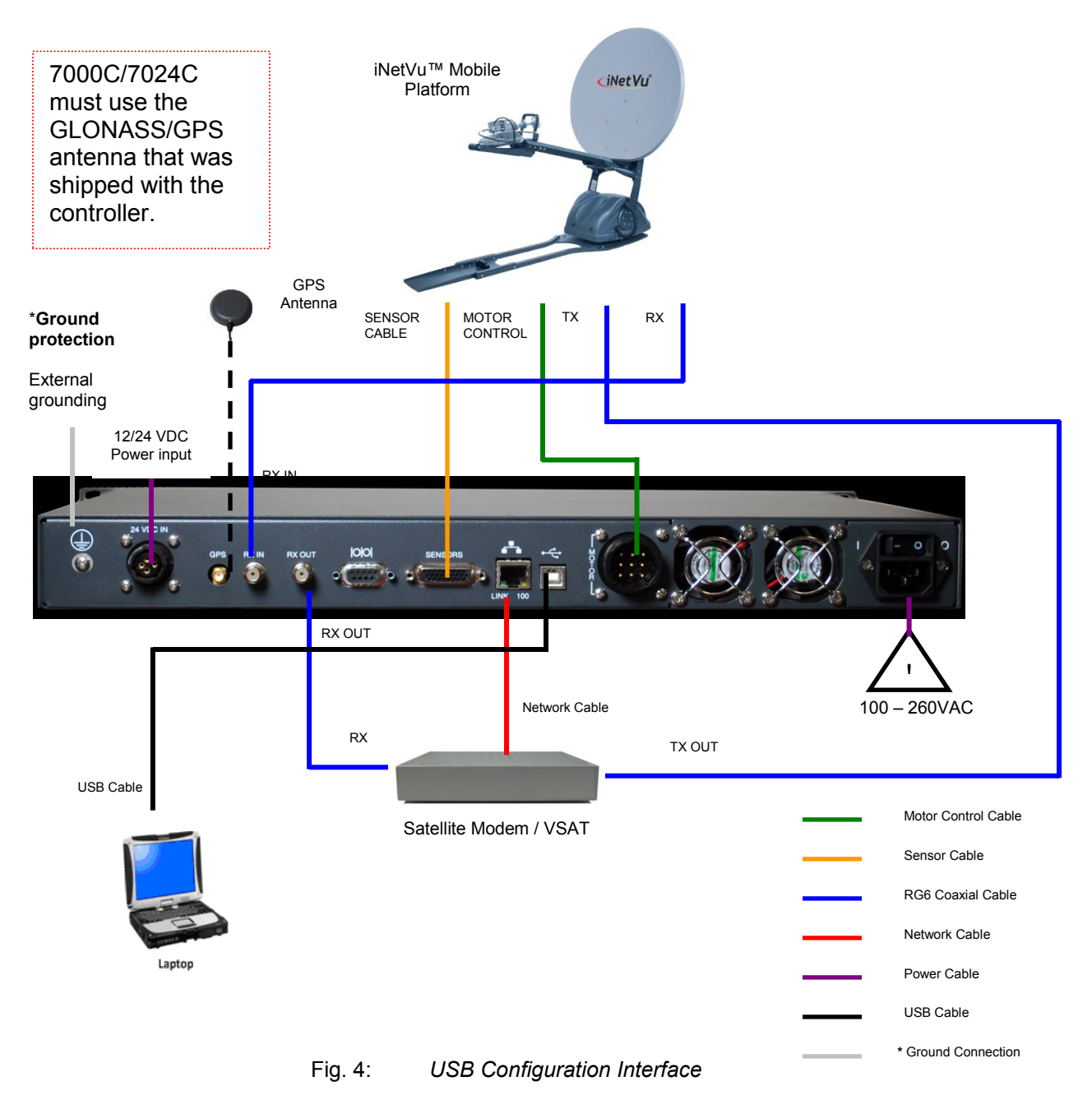

**\*Recommended for proper grounding of iNetVu® systems.**

<span id="page-14-0"></span>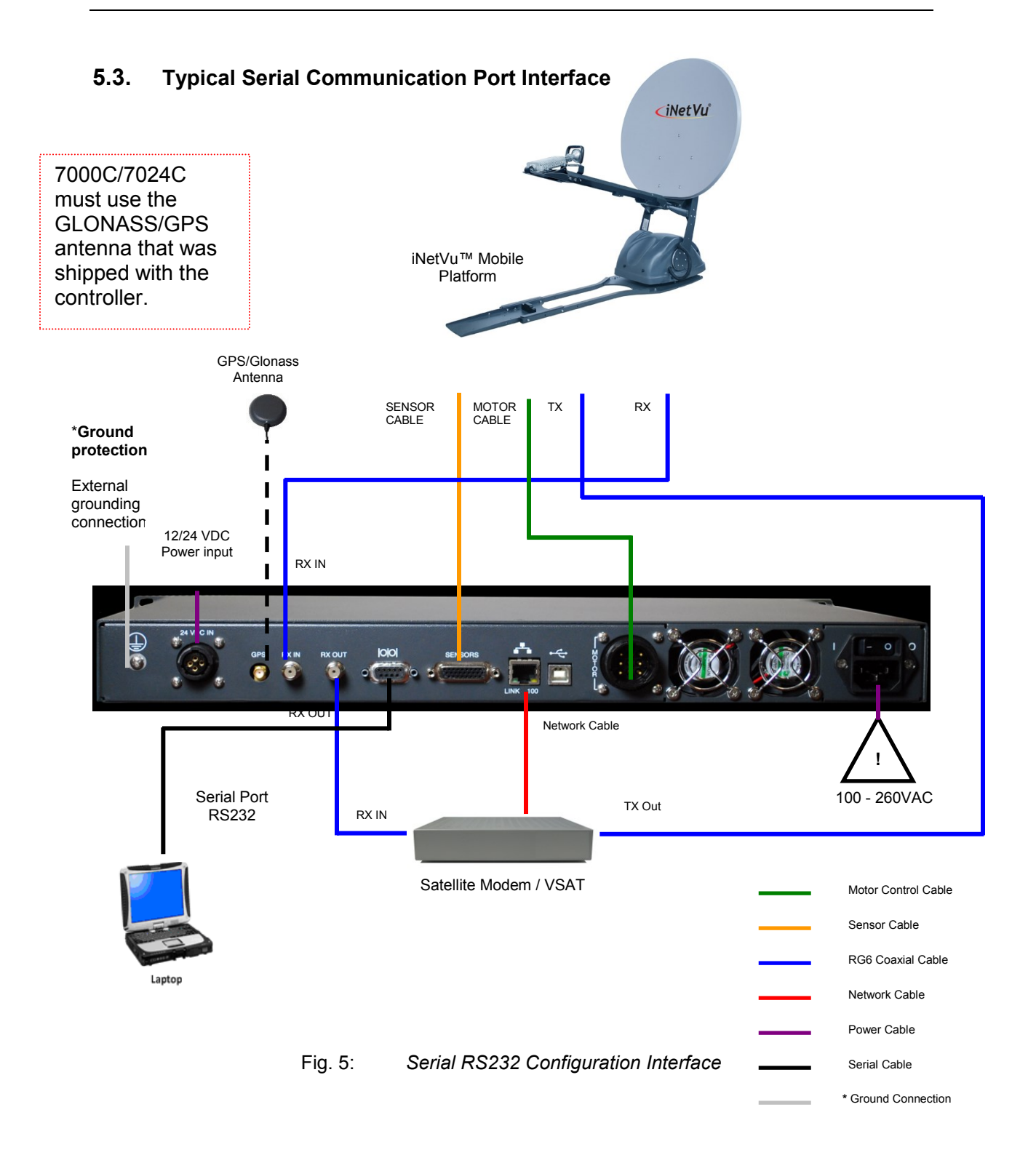

**\*Recommended for proper grounding of iNetVu® systems.**

<span id="page-15-0"></span>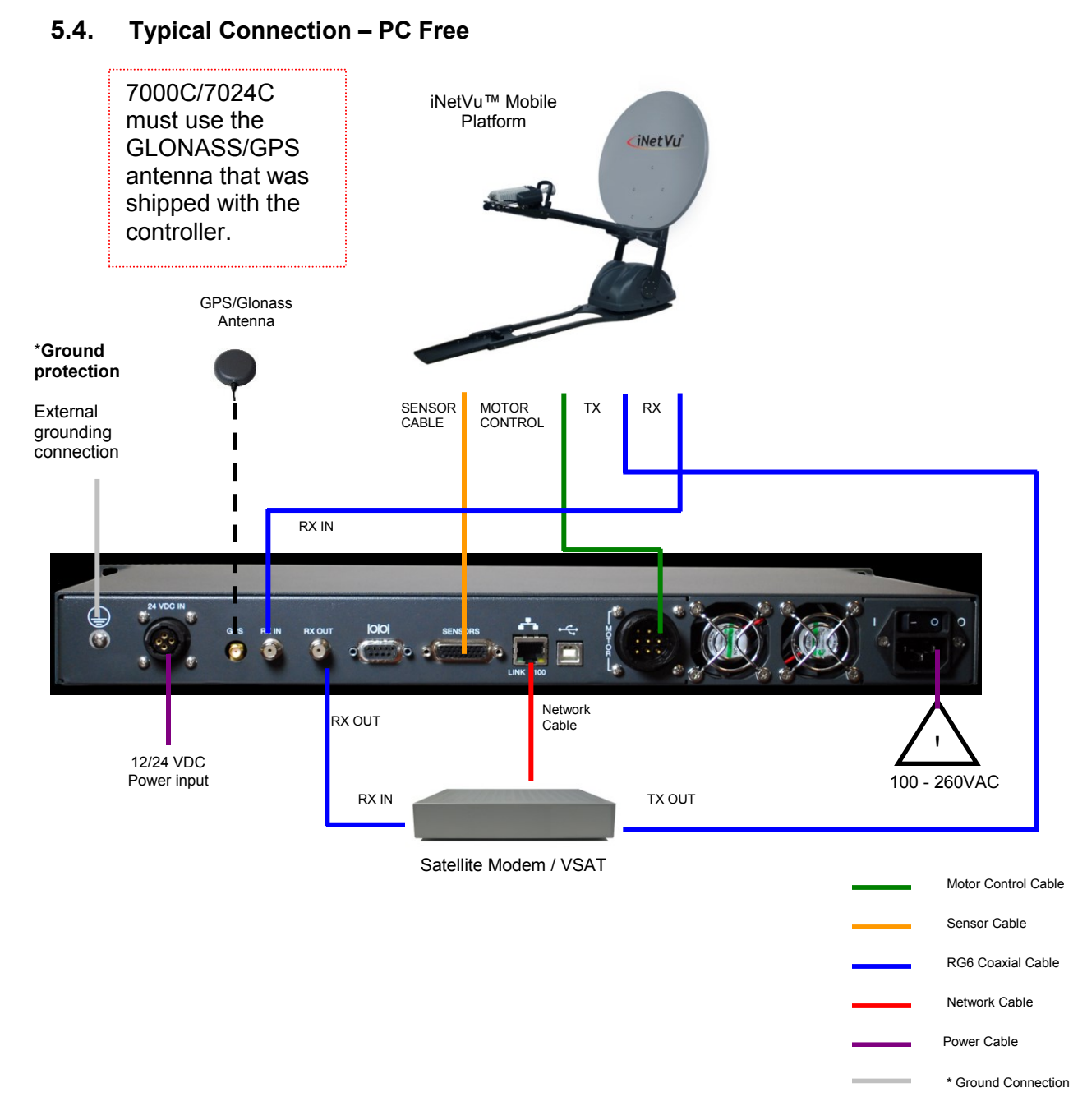

Fig. 6: *iNetVu® 7000 Series Controller PC Free Connection Configuration*

**\*Recommended for proper grounding of iNetVu® systems.**

## <span id="page-16-0"></span>**5.5. System Diagram with Splitter**

**\*\*Please Note**: Using a splitter is optional. If the user does not wish to power the LNB from the Controller, a splitter must be used such that power is passed to the LNB from the VSAT Modem (or alternate power source).

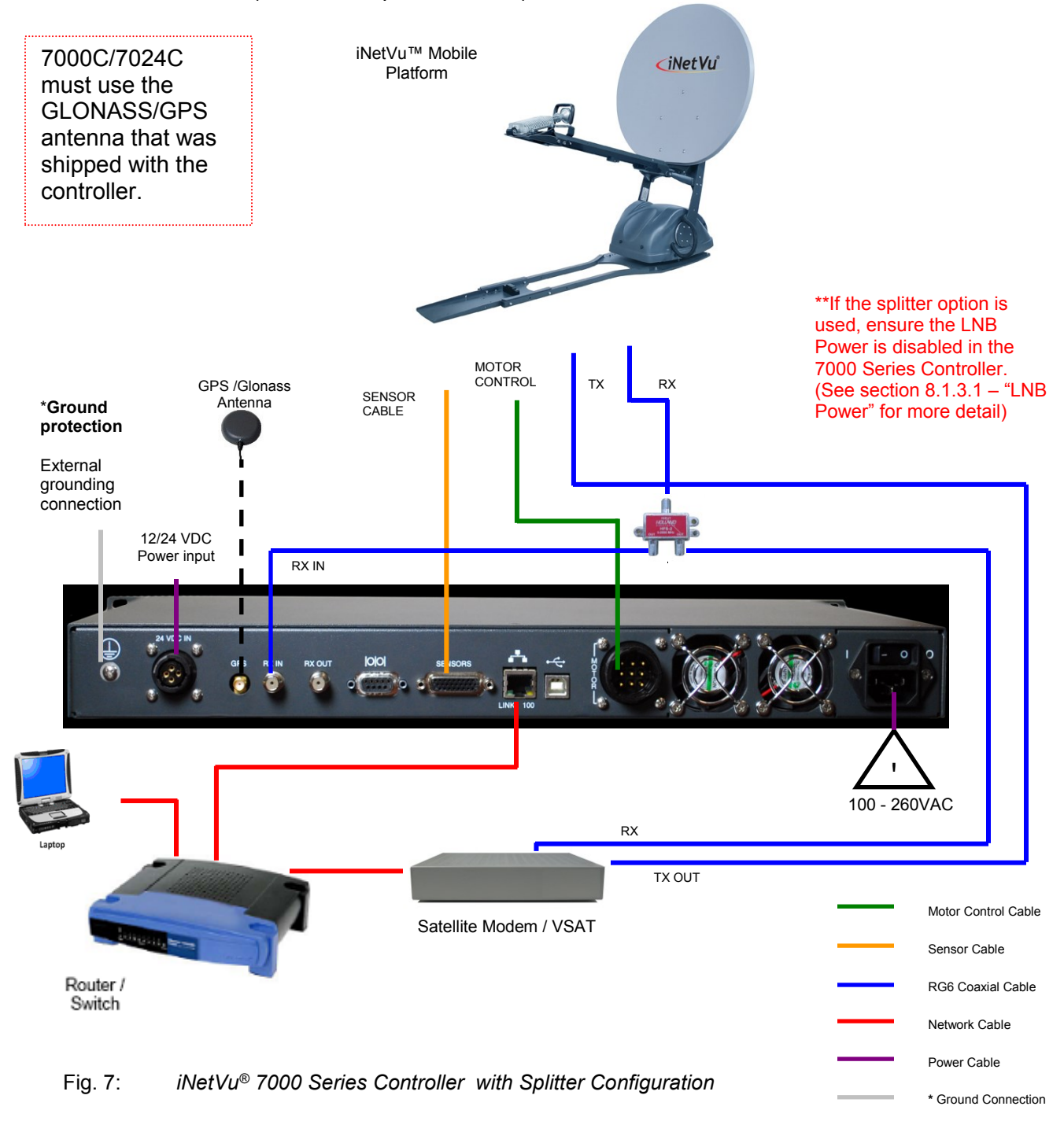

**\*Recommended for proper grounding of iNetVu® systems.**

## <span id="page-17-0"></span>**6. Installation**

The iNetVu® 7000 Series Controllers are shipped pre-configured and calibrated with the iNetVu<sup>®</sup> Mobile Platform and service which you plan to use. Only configuration of the Satellite Modem / VSAT Communication parameters and the satellite you wish to find is required.

**\*\*\*Note**: controllers may have 4 or 5 digit serial number which is required to be entered for correct default configuration values.

## <span id="page-17-1"></span>**6.1. Rack Installation**

The iNetVu® 7000 Series Controllers include attachable "ears" which make the iNetVu® 7000 Series Controllers configurable for rack-mounted installation.

If you are installing the iNetVu® 7000 Series Controller onto a rack, ensure that you use supporting rails or a shelf to support the weight of the iNetVu<sup>®</sup> 7000 Series Controller, and use the provided "ears/brackets" to fasten the unit to the rack face.

## <span id="page-17-2"></span>**6.2. iNetVu® Software – Software and USB Driver Installation**

It is recommended that the previous software be uninstalled before installing latest software version if upgrading. See minimum recommended pc requirements for most favorable working system.

**Note: The application will exit if controller communication is via USB and Modem Configuration Type is set to HN\_KA during any power recycle or loss of communication (cable unplugged) without warning. This will NOT hold true if controller is in Firmware update mode. More info under Maintenance Menu Buttons section.**

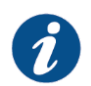

**Please Note:** Do not connect the Controller via USB until the drivers and software have been installed

**1.** Install the software from the Memory Stick or from a downloaded file by double clicking on iNetVuSetup.exe and follow the installation wizard.

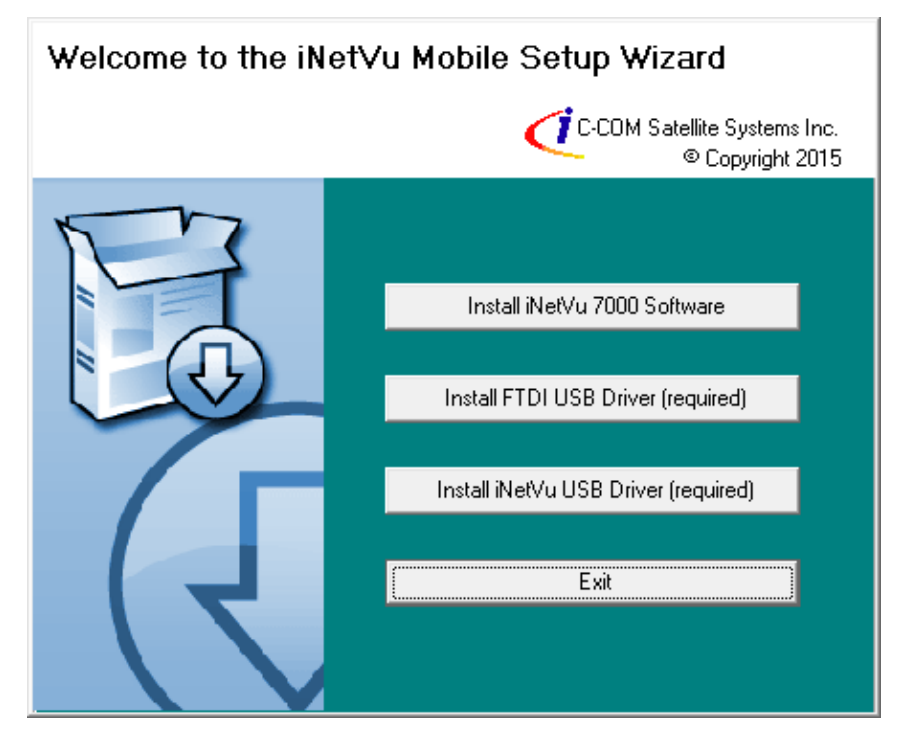

**Note: The Driver installation will be done in two stages. FTDI CDM Drivers and, USB Drivers.**

**2.** Install the iNetVu 7000 Software and close when complete.

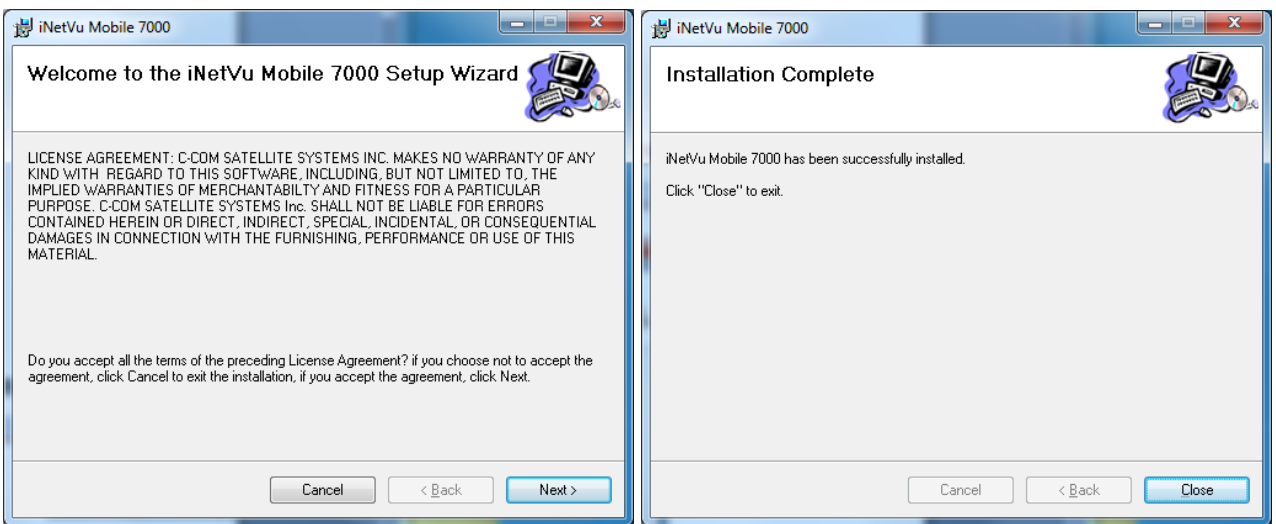

**3.** Install the **FTDI USB Drivers** and **iNetVu USB Drivers**. Both are required.

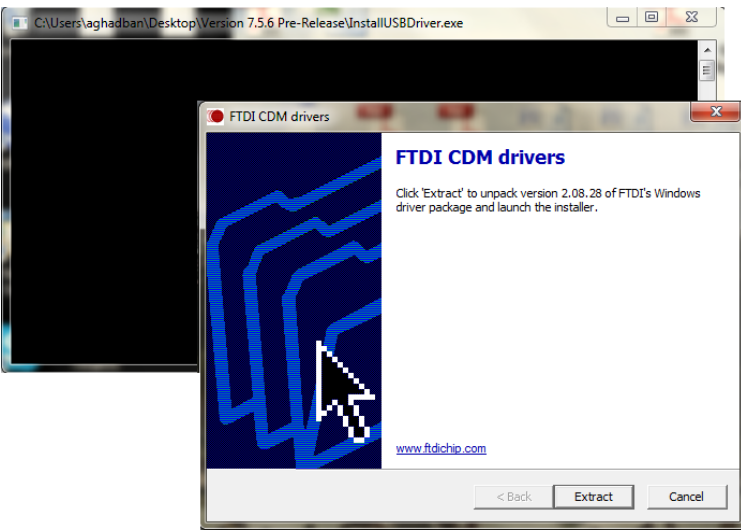

**Click "Extract"**

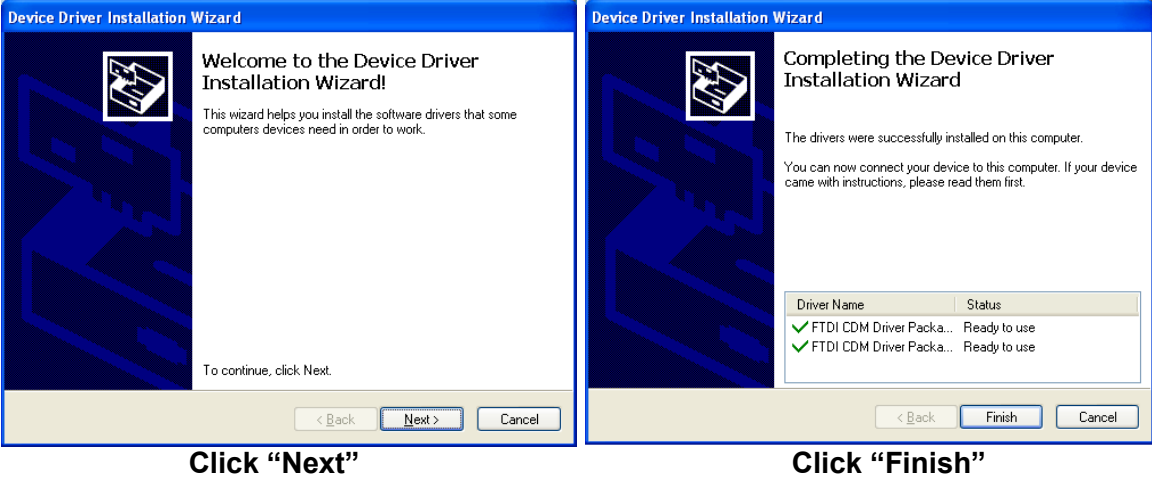

**4.** Click **Next** on "Device Driver installation Wizard" window. Two windows may appear one for FTDI and one for Legacy click Next on both.

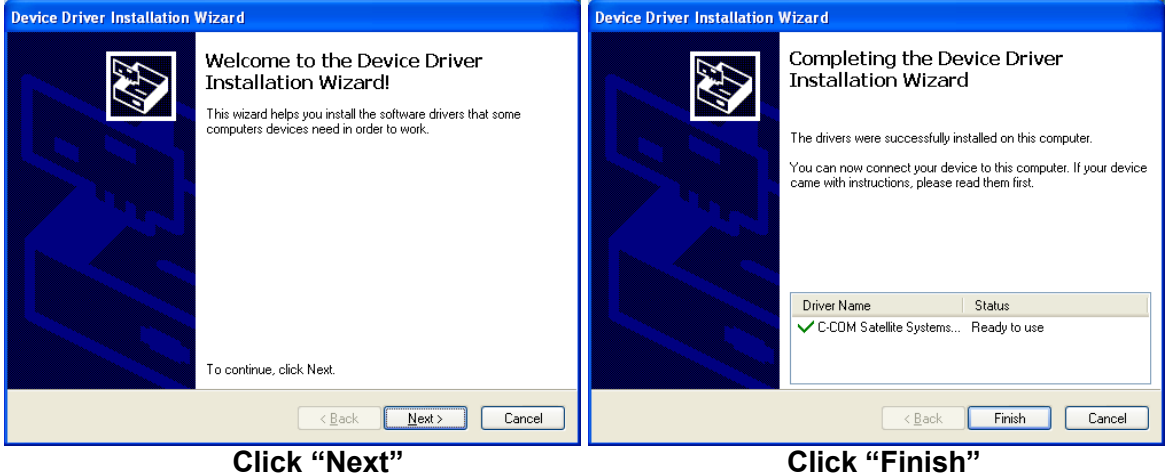

- **5.** Now that the drivers and software package has been installed, connect the iNetVu 7000 Controller via USB to your PC.
- **6. Windows XP** users will have to follow the new hardware wizard and let windows automatically install the drivers.

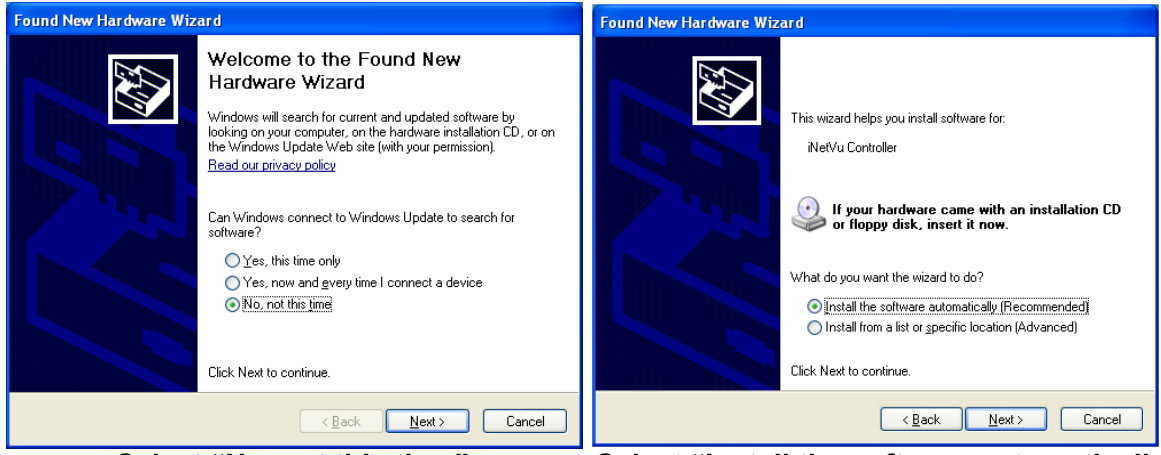

**Select "No, not this time" Select "Install the software automatically"**

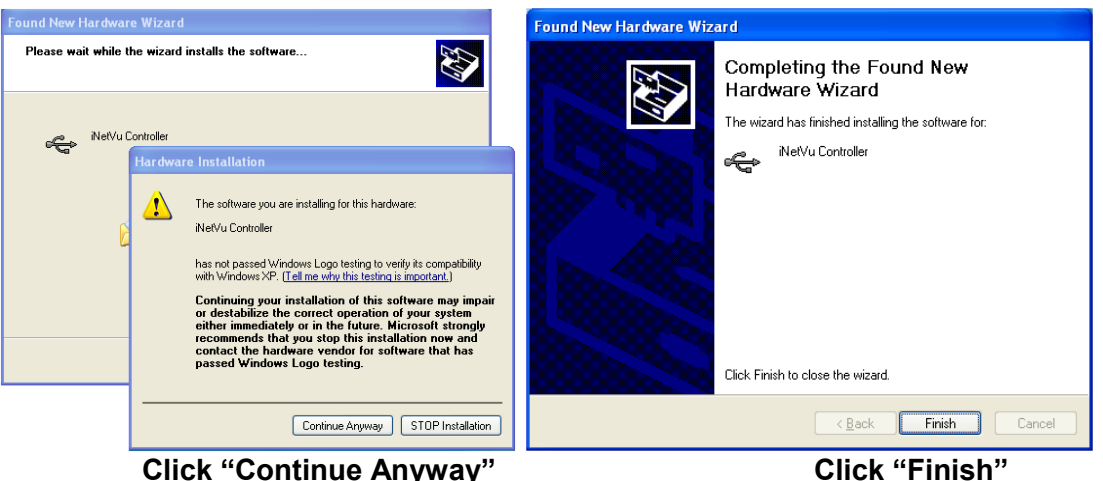

- **7.** Now that the drivers and software package has been installed, connect the iNetVu 7000 Controller via USB to your PC.
- **8. Windows Vista and 7** users, the drivers should install automatically without any further user action when the controller is powered up.

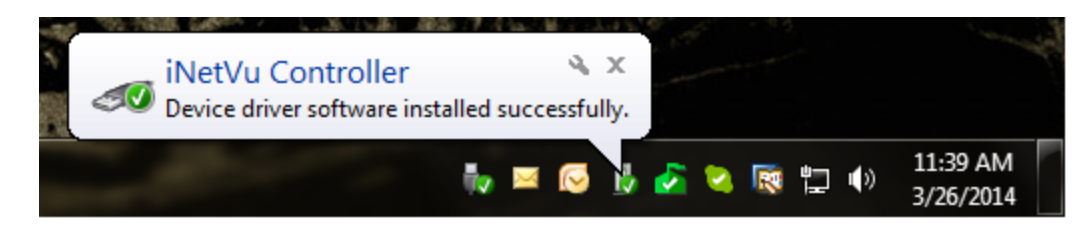

### <span id="page-21-0"></span>**6.3. iNetVu Setup Wizard**

1. The first screen you will see is the new iNetVu Setup Wizard. You can choose to continue using the wizard or click NO to proceed to the iNetVu Mobile 7000 software.

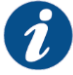

**NOTE:** It is recommended that you continue to the iNetVu Setup Wizard and confirm all required information is correct. Please select "**Do not show this message again**" so this pop-up will not appear after you have completed the initial Controller setup.

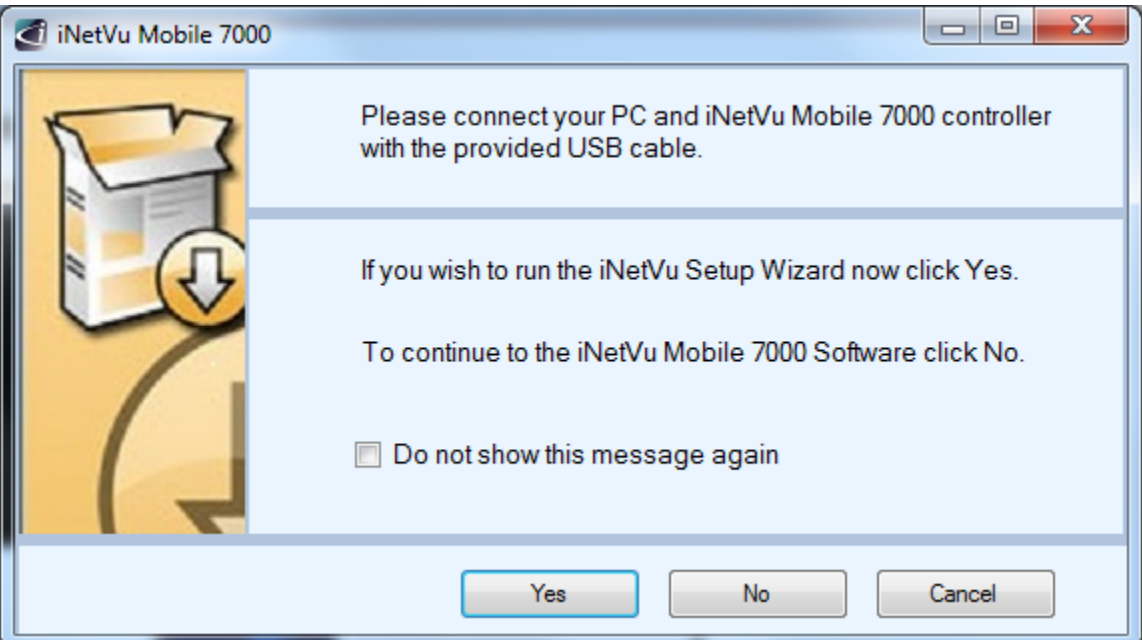

2. If the controller firmware does not match you will be prompted to update.

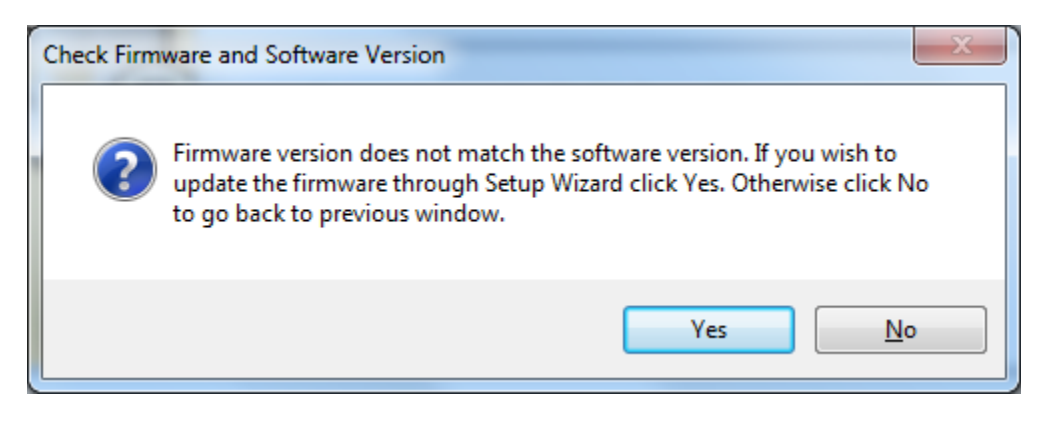

3. Follow the on screen instructions to update the controller firmware. Once complete the wizard will resume.

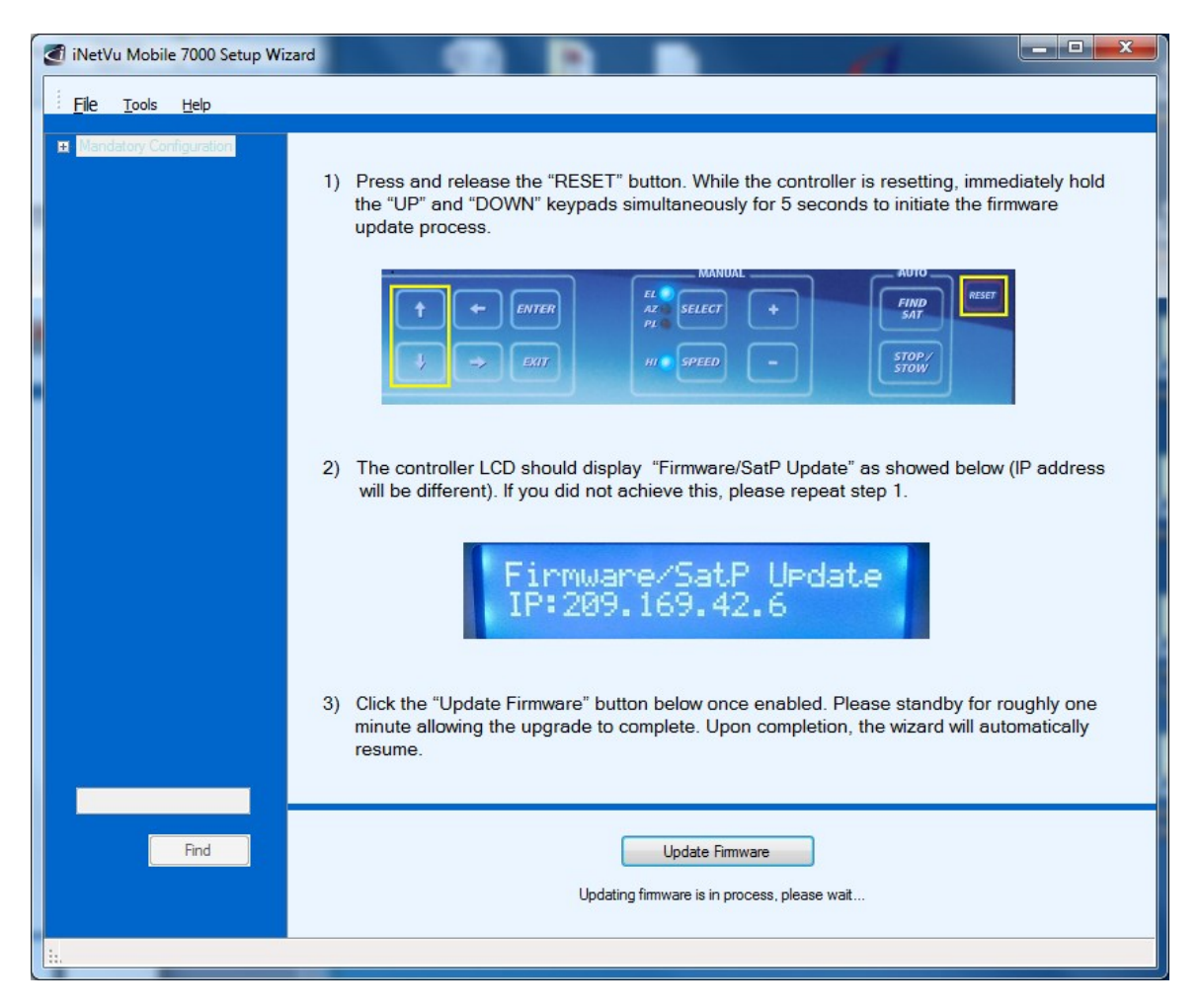

4. You may wish to continue through the wizard to complete the controller configuration or verify the settings. You can switch to the iNetVu software at any time by right clicking and selecting Controls.

#### <span id="page-23-0"></span>**6.4. Setup**

- 1. Connect all of the cables and components as depicted by the previous section (setup Diagrams). Select connections that are best suited for your application.
- 2. Power on the iNetVu® 7000 Series Controller.
- 3. Set your external PC IP on the same subnet as the iNetVu® 7000 Series Controller (Default controller IP Address of the 7000 is 192.168.0.2)
- 4. Refer to the appropriate User Manual for service based system configuration
- 5. Controller should be power cycled after each and every configuration change.

#### <span id="page-23-1"></span>**6.5. Serial RS232 Setup**

- 1. Power ON the controller and connect the RS232 cable from the PC to the Controller.
- 2. Refer to section 5.3 (RS232 setup diagram) before continuing with the RS232 serial port connection.
- 3. Set the C2 option in the controller to **PC---9600**, to do this advance to **CONF2** option on the controller key pad and depress **ENTER** button; in the password field enter the password, if this was changed from the default. If default password has not been changed press up ↑ arrow followed by the **ENTER** button.
- 4. Navigate to the **C2** menu option and press the **ENTER** button.
- 5. Using the up ↑ arrow button change the C: option to read **C: PC---9600** press **ENTER**.

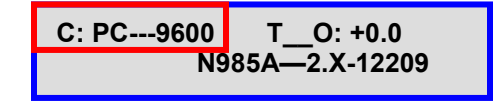

Fig. 8: *C2 Screen from Configuration for RS232 Communication*

Press the EXIT button 2 times, you will receive a prompt to save the configuration select **Y** for yes and press **ENTER**. The setting change has been completed on the controller side which will automatically update within the software.

- 6. Launch the Application Software from your computer.
- 7. Advance to the Configuration window, browse down to the COM Port Interface section and ensure that the Interface option is set to **PC,** the **BAUD** rate is set to

**9600** and the COM Port is set to **COM1 in** PC Application section On the Maintenance window.

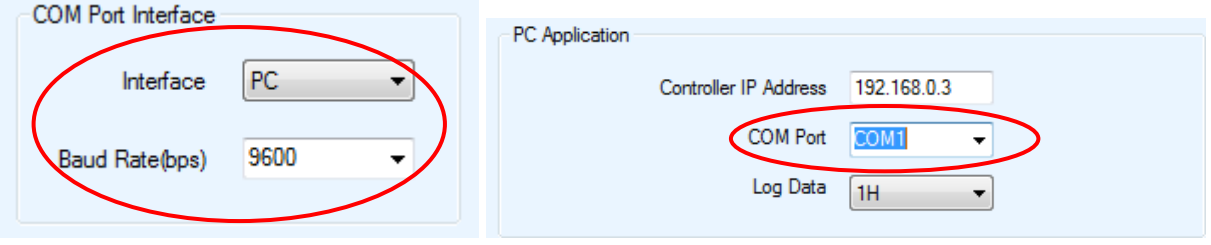

Fig. 9: *Configuration for controller RS232 serial options*

8. The iNetVu® 7000 Series Controller is now set to communicate via RS232 serial connection.

**\*\*Note:** as a rule of thumb you should always be running the latest iNetVu Firmware version (version 7.5.8.0+ or greater) to get full functionality of the features. In some cases the latest boot loader (7.6.1.0 at time of document creation) is also required to compliment the software features.

### <span id="page-24-0"></span>**6.6. Existing iNetVu® Mobile Platform Installation**

If you are replacing an existing iNetVu® Controller with Newer iNetVu® 7000 Series Controller, you will need to perform an Azimuth and Polarization Calibration (PL Calibration NOT required on platforms with Tilt Sensors 980/1200 version 3.0+ or 1800 version 2.0+ and all new generation platforms) and set the iNetVu<sup>®</sup> Mobile Platform Serial Number prior to searching for satellite.

#### LCD Method

- 1. Advance to the Operations menu using the  $\leftarrow$  and  $\rightarrow$  arrows on the keypad.
- 2. Advance to "AZC" using the ' $\leftarrow$ ' and ' $\rightarrow$ ' arrows and press the "Enter" key on the keypad. IMS will begin the Azimuth Calibration Function. Verify that there are no obstructions that would impede a full Azimuth sweep.
- 3. After this is complete, go back to the Operations menu by pressing the "Exit" button to navigate backwards.
- 4. Advance to "PLC" using the arrows and select the "Enter" key on the keypad. IMS will begin the Polarization Calibration Function. Verify that there are no obstructions that would impede a full Polarization sweep. "PLC" is not valid with some iNetVu® Mobile Platform and thus may be skipped.
- 5. After this is complete, navigate to the "Conf2" menu from the keypad. The "Exit" button on the keypad can be used to navigate back to the original menu, and the "Enter" button will allow the user to enter into a menu. (default Conf1 menu access password "**password**")
- 6. Navigate to "C2" in the configuration menu and select the "Enter" button on the keypad.
- 7. A screen containing Console Port, Platform Type, Platform Version and Serial Number Data will appear. Navigate to the far bottom right section of the screen where the platform description appears (i.e. A12B for 1.2 mobile unit), and click on the '↑' arrow once. This action will allow you to make modifications to that section.

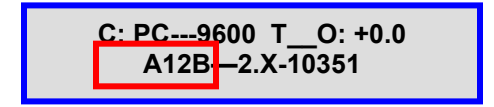

Fig. 10: *C2 Screen from Configuration*

8. Next to the dish size (i.e. A12B, etc.), there exists a platform hardware version followed by 4/5-digit platform serial number as outlined in the figure above. Change version number and the iNetVu® Platform Serial Numbers by using the '→' to advance between digits, and the '↑' or '↓' to change the value of the digit. The iNetVu® Mobile Platform Serial Number and Hardware Version will be found on your iNetVu® Mobile Platform ONLY the LAST 5 DIGITS need be entered for the Serial No. Older systems may have ONLY 4 DIGITS.

#### **Note: When configuring iNetVu® system you must enter serial number first then select platform type, not following this priority order may result in inaccurate values.**

- 9. Click the "Enter" button on the keypad once the serial number has been entered, and exit the configuration menu by click the "Exit" button twice. One time to return to the configuration screen and one more time to exit the configuration screen.
- 10. Once prompted if you would like to save the configuration, press the '↑' button such that 'Y' is selected for "yes", and press, "Enter".

That's it. You have successfully completed the installation and setup of the iNetVu<sup>®</sup> 7000 Series Controller and are ready to find satellite.

# <span id="page-26-0"></span>**7. iNetVu® Front Panel Operation**

## <span id="page-26-1"></span>**7.1. LED Definition**

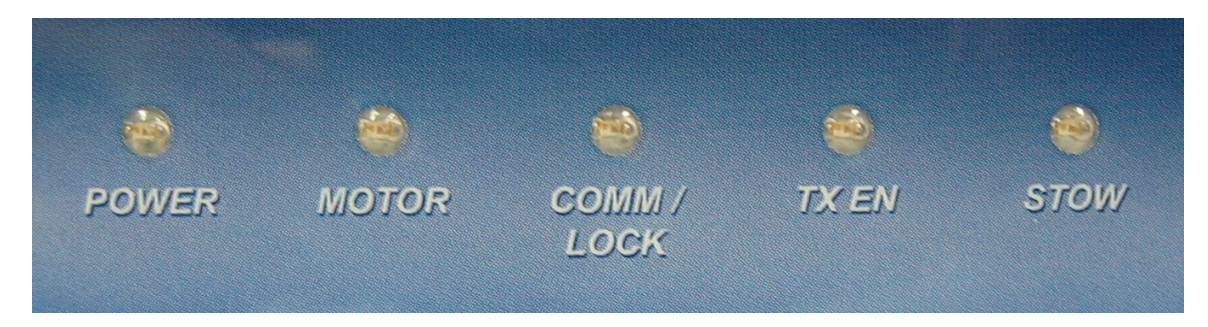

Fig. 11: *iNetVu® 7000 Series Controller Front Panel LED Panel*

### POWER

Solid light indicates power is ON.

#### **MOTOR**

Flashes when any of the three motors are instructed to move.

#### COMM / LOCK

Indicates Communication between Controller and Modem, it also indicates communication between GPS and controller. NA must be selected when checking GPS communication status.

Slow blinking (2 sec. intervals) indicates no communication.

Slow blinking (1 sec. intervals) indicates idle communication.

## TX EN

Solid Light indicates transmitter has been enabled.

#### STOW

Light indicates iNetVu® Mobile Platform Elevation Axis (EL) is in the stowed position.

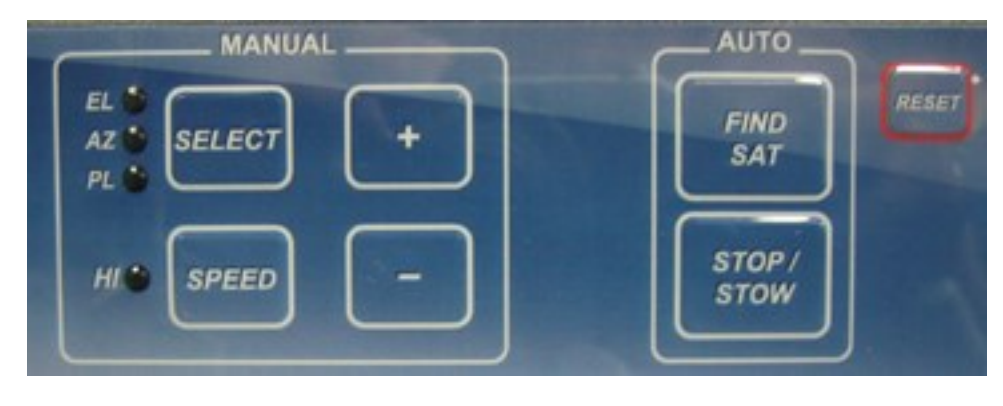

## <span id="page-27-0"></span>**7.2. Manual and Automatic Controls Button Operation**

Fig. 12: *iNetVu® 7000 Series Controller Front Panel Buttons*

### **How to Find Satellite**

#### Press "FIND SAT" Button.

iNetVu® Mobile Platform will automatically attempt to locate, lock, peak and enable the system onto the configured satellite or last satellite to lock/enable system. Pressing the FIND SAT button for 1 second or less will initiate satellite searching routine (on SAT0, default) or last satellite searched. Holding down the FIND SAT for 3 seconds or more will bring up the satellite menu and display choice of 5 satellites or 4 Beam Colors to select from. Once in the satellite menu pressing the FIND SAT will search on the selected Satellite, Beam or Beam Color. The LCD keypad can also be used to maneuver to the required satellite, use the arrow keys (right or left) to move over to the required selection and press FIND SAT will launch satellite search routine on that selection.

Search routine will ignore GPS and RF status until after compass heading has been read to reduce search time. If GPS and RF conditions not met after 60 seconds the search will fail and a message will be displayed.

#### **How to Stow the Antenna**

Press "STOP/STOW" Button, and hold for 2 seconds. iNetVu® Mobile Platform will automatically re-center itself and lower into the stow position.

#### **How to Stop**

Press "STOP/STOW" Button (do not hold). Stops all ongoing operations such as motor movements and automatic functions, like Find Satellite and Stow.

#### **How to Manually Move the Mobile Platform**

Press "SELECT" to select the axis of motion you wish to move. The LED corresponding to the axes chosen will light up. Press "SPEED H/L" to select the speed (LED ON – HI, LED OFF - LOW). Press and release "+" and "–"for short duration movement & angle readings. Press and hold "+" and "–"for long duration movement. **Warning**: User must watch antenna limit sensors (EL UP/ST, AZ ST, PL ST) when using manual controls. See LCD 'Monitor' section explanation for more details.

#### **How to Turn ON/OFF the Controller**

Turn off the AC power switch on the back panel of the iNetVu® 7000 Series Controller. When using DC external power source, the DC input power ON/OFF is controlled by the external source.

#### **How to Reset the Controller**

Press "RESET" Button Power-cycles the iNetVu® Controller DOES NOT reset default values

### <span id="page-28-0"></span>**7.3. LCD Screen and Navigator Keypad Operation**

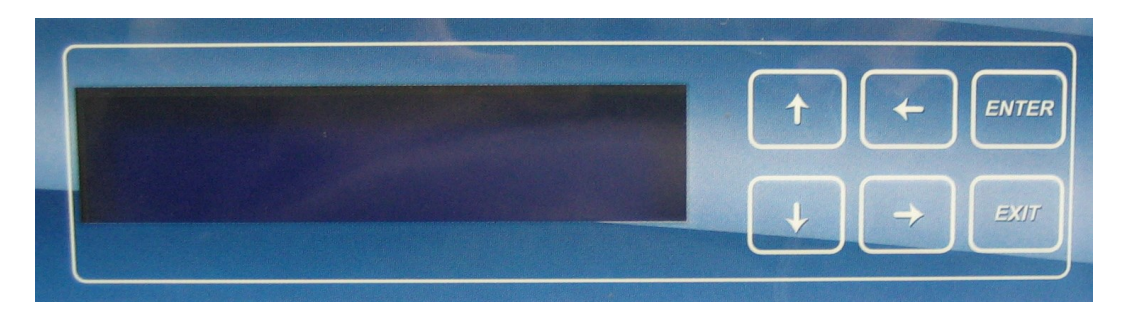

Fig. 13: *iNetVu® 7000 Series Controller LCD and Keypad Navigator*

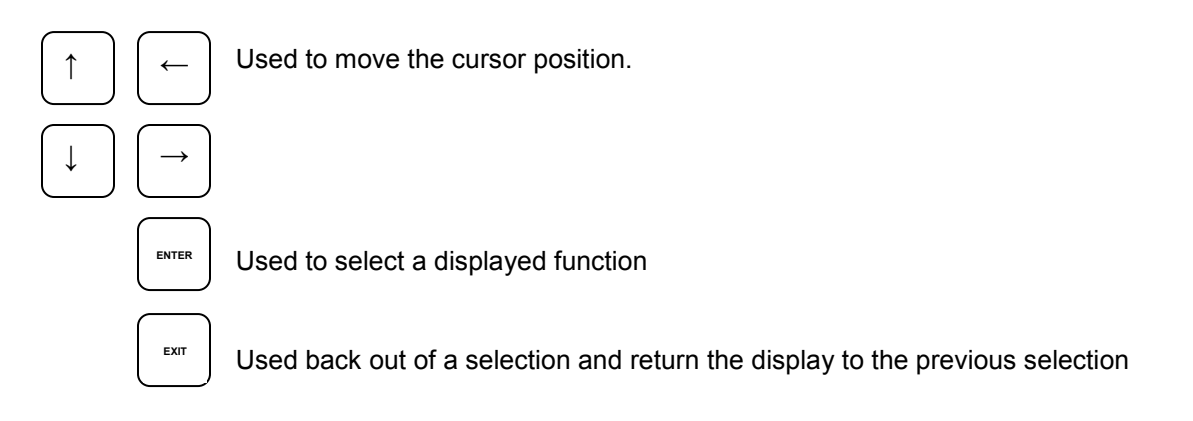

CR

### <span id="page-29-0"></span>**7.4. Front Panel Menu Navigation Tree**

The following is a tree consisting of a list of the menu options available with the LCD interface.

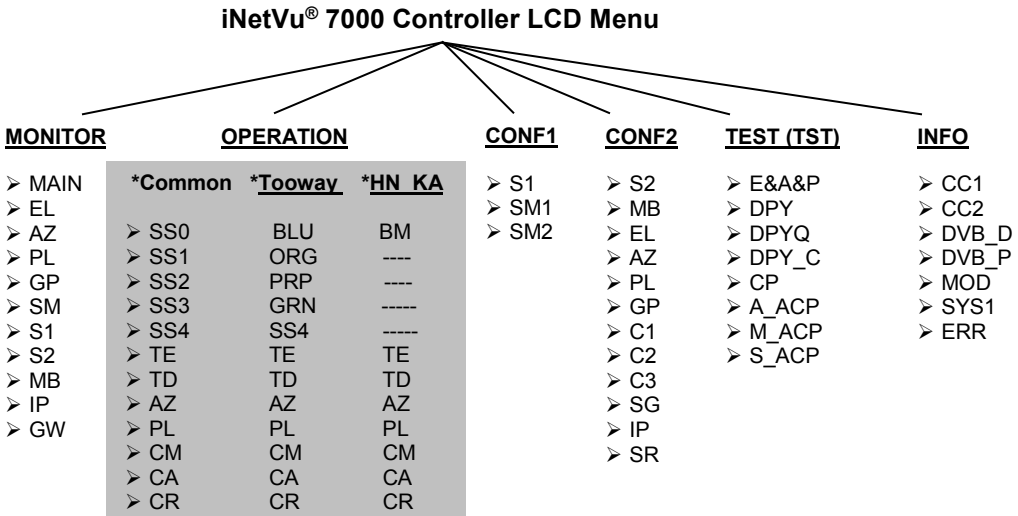

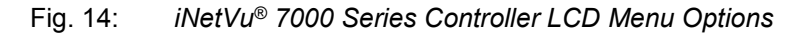

**\*Note: These are not sub-menus and do not exist under the OPERATION menu. They are merely used to identify the different sub menu options under the OPERATION menu depending on the modem service that is configured.**

**Note: In order for the user to make changes to configuration data in a subcategory of the "CONF1 or CONF2" menu, or apply changes to data in a subcategory of the "TEST" menu, the '↑' button on the keypad must be pressed above the data portion in the sub-category before changes can be made.**

**For example, if the user wishes to change the longitudinal value of the target satellite position in the S1 subcategory of the "CONF1" menu. The steps involved include:**

- 1) Navigating to the 'CONF1' menu on the main screen using the ' $\rightarrow$ ' button.
- 2) Press the "ENTER" button once the cursor is above the 'CONF1' menu.
- 3) At this point, the user should be in the 'CONF1' menu after entering password and can select any of the sub-categories available. Press the "ENTER" button once the cursor is above the 'S1' sub-category.
- 4) To change the longitudinal coordinate of the target satellite, navigate to the area of where this information is located, and press the '<sup>†'</sup> button once to enable modification.
- 5) At this point, the user can change the character values of the longitudinal coordinate by using the '↑' and '↓' buttons. The '→' and the '←' buttons can be used to navigate between characters.
- 6) Press the "ENTER" button once complete.

## <span id="page-30-0"></span>**7.5. Opening Screen**

When powering the iNetVu® 7000 Series Controller, the LCD will display one of the following during the initial boot-up sequence.

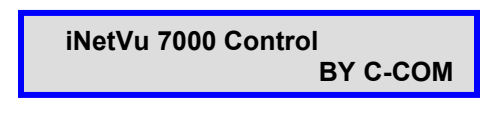

Fig. 15: *LCD Opening Screen*

### <span id="page-30-1"></span>**7.6. Main Menu**

The iNetVu® controller is ready for usage when the following is displayed on the LCD.

There are Six (6) Main Menu items to select from: **MONITOR**, **OPERATION, CONF1, CONF2, TST, and INFO**.

| <b>MONITOR</b>     | <b>OPERATION</b> |
|--------------------|------------------|
| <b>CONF1 CONF2</b> | <b>TST INFO</b>  |

Fig. 16: *LCD Main Menu*

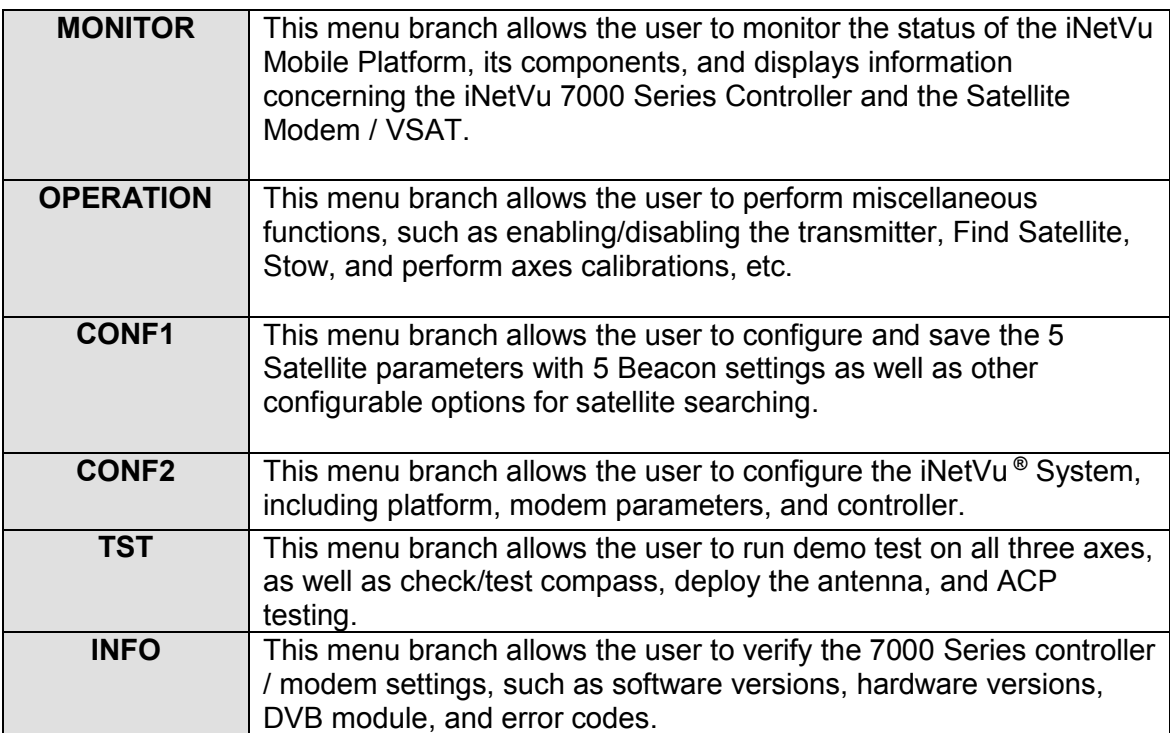

### <span id="page-31-0"></span>**7.6.1. MONITOR**

This section describes briefly what each item and menu represents. For a more detailed explanation of each menu, see the configuration section of this manual. (Section 7.6.4)

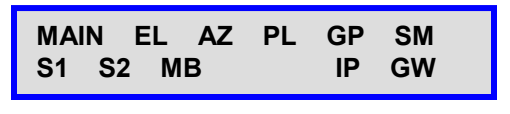

Fig. 17: *Monitor Menu* 

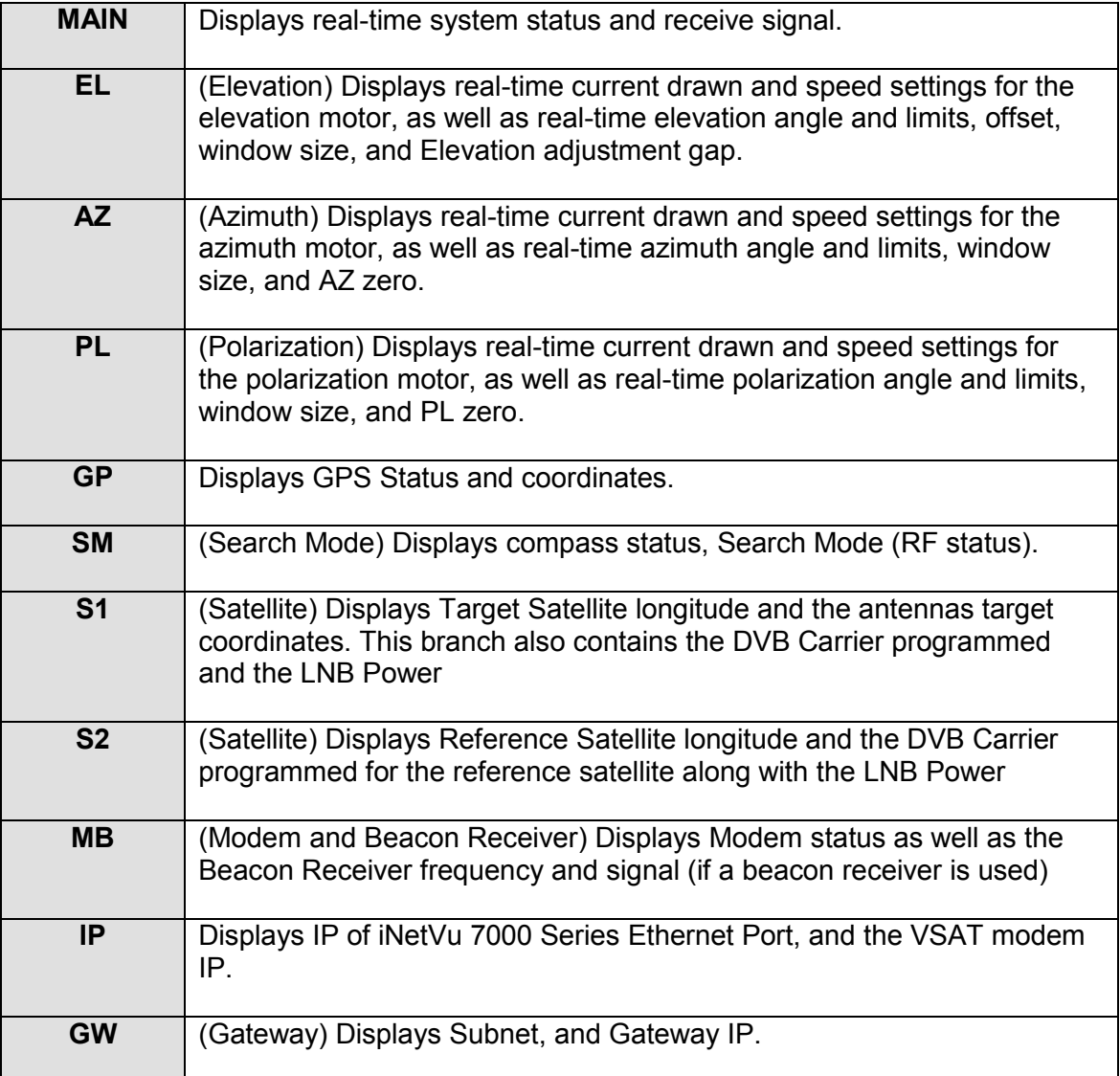

## <span id="page-32-0"></span>**7.6.1.1. MAIN**

This branch menu displays the real-time Elevation, Azimuth, Polarization Angles, their respective limits (Up, Down, Stow), the RF Receive Signal, Signal Strength, and the System Status.  $-2$ 

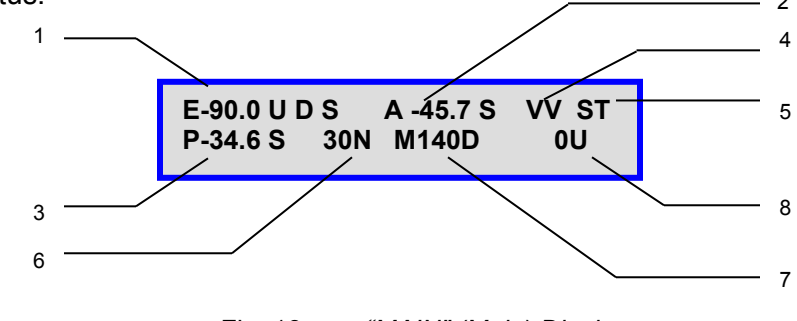

Fig. 18: *"MAIN" (Main) Display*

#### 1 – Elevation Angle and Limit Indicators

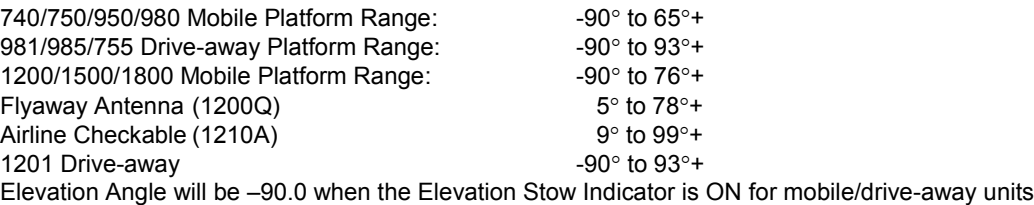

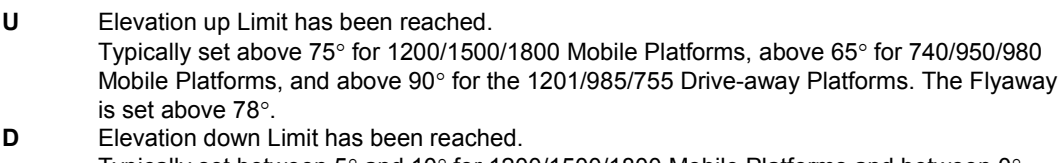

- Typically set between 5° and 10° for 1200/1500/1800 Mobile Platforms and between 0° and  $10^{\circ}$  for 740/950/980 Mobile Platforms.
- **S** Elevation Stow Limit has been reached.

#### 2 – Azimuth Angle and Stow Limit Indicator

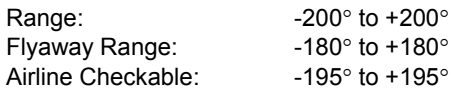

**S** Azimuth Stow Limit has been reached. Mobile Platform should be physically centered on the Azimuth axis.

#### 3 – Polarization Angle and Stow Limit Indicator

740/950/980 Mobile Platform Range:  $740/950/980$  Mobile Platform Range: 1500/1800 Mobile/Flyaway Platform Range:  $-90^\circ$  to  $90^\circ$ 1200 Mobile Platform Range  $-90^\circ$  to  $90^\circ$ (ST at  $+65^\circ$ ) 981/1201 Drive-away Platform Range:  $-90^\circ$  to 90° (ST at +/-50° for 981) Ka75/ka98 1800 Circular Band Signals will have the Polarization Angle disabled, and will display "DDD" Stow Limit will also be disabled and display "STF".

**S** Polarization Stow Limit has been reached. Mobile Platform should be physically centered on the Polarization axis. The New Gen 981 and 1201 platforms will stow at angle +/-50 (981) and angle +/-90 (1201) based on last PL target angle.

#### 4 – GPS Status Flag and Compass Status Flag

The first letter represents the GPS status, and the second letter represents the Compass status (i.e. VV, FF, OO, FO, OF, OV, VO).

- **V** GPS/Compass Status is Valid/Normal<br>**F** GPS/Compass Status has failed
- **F** GPS/Compass Status has failed<br>**Q** GPS/Compass Coordinates have
- **O** GPS/Compass Coordinates have been overridden
- 5 System Status (status meanings explained in the software section of this report)
	- **AC** Azimuth Calibration
	- **AT** ACP Testing<br>**CC** Compass Ca
	- **CC** Compass Calibration<br>**DT** Dish Testing
	- **Dish Testing**
	- **II** Idle
	- **MM** Manual Movement
	- **PC** Polarization Calibration<br>**PK** Peaking (PA/PE)
	- Peaking (PA/PE)
	- **PS** Positioning
	- **SR** Searching
	- **ST** Stowed

#### 6 – Receive RF/DVB Signal

Receive RF Signal as measured from the LNB. The letter '**N**' next to the RF Value indicates the LNB is not being powered properly and there is an issue with the RF connection, whereas no letter next to the RF value indicates the LNB is powered properly. When the system is not in RF search Mode, and is searching via DVB carrier, the value represents the DVB signal, and the letter "L" next to the value indicates a DVB signal LOCK.

#### 7 – Modem Status

Displays the receive strength of the satellite, and the Modem/Transmitter Status.

- **D** Transmitter Disabled
- **E** Transmitter Enabled<br>U Unknown (Communic
- **U** Unknown (Communication with Satellite Modem / VSAT has failed)

(E.g. M140D represents modem signal strength of 140, and transmitter is disabled)

#### 8 – Beacon Receiver Signal

This section represents the strength of the Beacon Receiver Signal (if used). The letter '**U**' next to the Beacon Signal indicates an unlocked status, whereas the letter '**L**' next to the Beacon Signal indicates a Locked on satellite status.

## <span id="page-34-0"></span>**7.6.1.2. EL**

Displays real-time current drawn and speed settings for the elevation motor, as well as real-time elevation angle and limits, offset, window size, and Elevation adjustment gap.

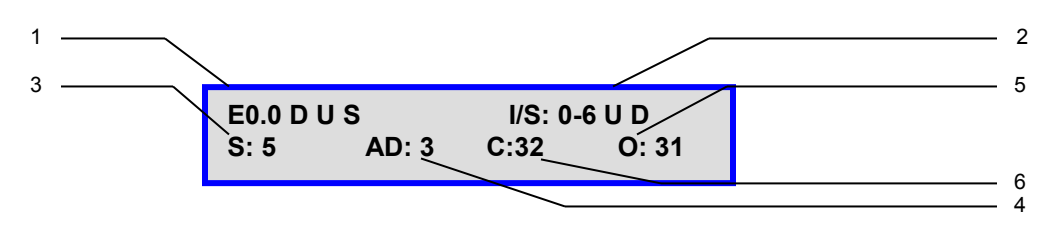

Fig. 19: *"EL" (Elevation) Display*

1 – Real-Time Elevation Angle

**E (Elevation)** The number value after the "E" represents the real time elevation angle.

- 
- **D** The letter "D" will appear to indicate Down Limit has been reached on the elevation axis **U**<br>**U** The letter "U" will appear to indicate UP Limit has been reached on the elevation axis
- **U** The letter "U" will appear to indicate UP Limit has been reached on the elevation axis<br> **S** The letter S will appear to indicate the Flevation angle has reached the stow position **S** The letter S will appear to indicate the Elevation angle has reached the stow position (Antenna Stowed).

The inclinometer used to read the elevation angle will compensate for an incline up to +/- 15 $^{\circ}$ . For example if a user is on a 10 $^{\circ}$  slope and the system is searching along the azimuth, if the elevation reading changes due to a horizontal incline, the elevation will adjust to maintain the correct elevation angle while searching along the azimuth.

#### 2 – Current and Speed Settings

- **I/S** Real-Time current of the elevation motor is to the left of the dash, and speed constant of the elevation movement is to the right of the dash (i.e. 0-6 represents current of 0 at a set speed of 6).
- **U** The letter "U" will appear if there is an up movement on the elevation axis.<br> **D** The letter "D" will appear if there is a down movement on the elevation axis
- The letter "D" will appear if there is a down movement on the elevation axis.

#### 3 - Search Window Elevation Limit

This value represents the amount of degrees the antenna will point above and below the calculated target elevation coordinate when searching for satellite. (S: 5 – implies elevation search window is 5º)

4 – Advanced Search Elevation Gap (El Adjustment)

When parked on an incline, azimuth movement can affect the Elevation angle. This happens because the azimuth is on a fixed plane parallel to the roof of the vehicle and the Elevation angle is relative to gravity. For example, at a very high incline, moving 20 degrees of azimuth could gradually drop (or raise) the elevation 3 degrees from the calculated target. Since this could cause you to miss the satellite, we stop the azimuth movement, re-position the Elevation to the target, then continue the azimuth sweep. The default value is 3 degrees of elevation change allowed before adjustment. Since these adjustments will increase the amount of time it takes to find the satellite, we recommend to park the vehicle on the most level surface available.

#### 5 - Elevation Offset

The number of degrees at which the iNetVu® Mobile Software will offset the reading from the Inclinometer in order to produce an accurate (+/- 2°) Elevation Angle (e.g. O: 31 implies elevation offset of 31). These values initially default, and are set after target calibration is performed.

#### 6 – Elevation of Compass Reading Status

Number of degrees that the Antenna requires to be elevated to ensure that the compass is level and is able to acquire an accurate compass reading (see Appendix 1 for default values).

## <span id="page-35-0"></span>**7.6.1.3. AZ**

Displays real-time current drawn and speed settings for the azimuth motor, as well as real-time azimuth angle and limits, search window size, and AZ zero.

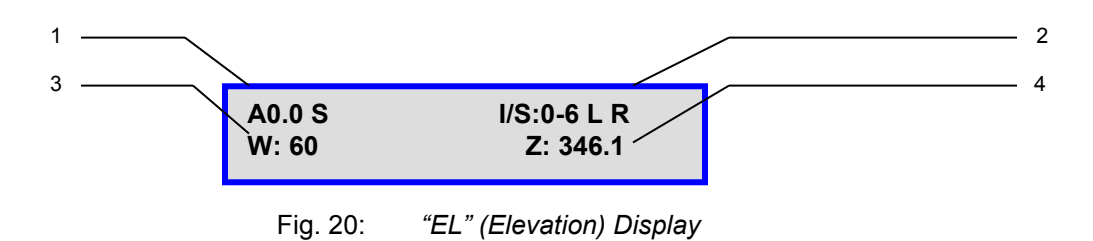

#### 1 – Real-Time Azimuth Angle

- **A (Azimuth) –** Real time Azimuth angle reading, down to the tenth of a decimal.<br>**S** The letter "S" will appear to indicate the stow I imit has been reached on the az
- The letter "S" will appear to indicate the stow Limit has been reached on the azimuth axis

#### 2 – Current and Speed Settings

- **I/S** Real-Time current of the azimuth motor is to the left of the dash, and speed constant of the azimuth movement is to the right of the dash (i.e. 0-6 represents current of 0 at a set speed of 6).
- **L** The letter "L" will appear if there is a 'left' movement on the azimuth axis.<br> **R** The letter "R" will appear if there is a 'right' movement on the azimuth axis
- The letter "R" will appear if there is a 'right' movement on the azimuth axis. (See Appendix for detail on default speed and current settings)
3 - Search Window Azimuth Limit

This value represents the amount of degrees the antenna will search for satellite along the azimuth axis to the left and right of the calculated target antenna azimuth coordinate when searching for satellite. (I.e. W: 60 implies 60° search to the left and right of the target antenna azimuth angle, totally 120º)

#### **Note: system may overshoot by 10º from the set window limits and thus the displayed value will be off 10º on either side of the target angle.**

 $4 - Z$  (AZ Zero)

AZ Zero is an A/D value from the potentiometer which physically determines where the iNetVu® Mobile Software places Azimuth Angle 0°. The AZ Zero may vary approximately +/-15% from the Default values (see Appendix).

AZ Zero is calculated during the Azimuth Calibration process.

# **7.6.1.4. PL**

Displays real-time current drawn and speed settings for the polarization motor, as well as real-time polarization angle and limits, offset, and PL zero.

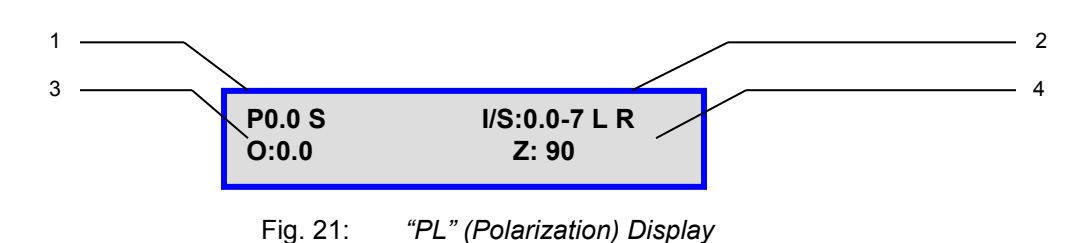

1 – Real-Time Polarization Angle

**P (Polarization) –** Indicates the real time polarization angle of the iNetVu® Antenna.

- **S** The letter "S" will appear to indicate the stow Limit has been reached on the polarization axis
- 2 Current and Speed Settings
	- **I/S** Real-Time current of the polarization motor is to the left of the dash, and speed constant of the polarization movement is to the right of the dash (i.e. 0.0-7 represents real-time current of 0.0 and a set speed of 7).
	- **L** The letter "L" will appear if there is a 'left' movement on the polarization axis.<br>**R** The letter "R" will appear if there is a 'right' movement on the polarization axis
	- The letter "R" will appear if there is a 'right' movement on the polarization axis. See Appendix 1 for default speed and current values.
- 3 Polarization Offset

This value represents the offset in the polarization angle.

## $4 - Z$  (PL Zero)

PL Zero is a converted A/D value from the potentiometer and or a software generated fixed value from inclinometer that physically determines where the iNetVu<sup>®</sup> Mobile Software places Polarization Angle  $0^\circ$ . The PL Zero may vary approximately +15% from the default values for the potentiometer (see Appendix 1) while the inclinometer will provide a more accurate reading with minimal variances. The PL Zero is used to convert the A/D calculated value during the polarization calibration process. Polarization calibration is not valid for platforms (980 and 1200 version 3.0+) and all platforms equipped with the inclinometer tilt sensor. PL Zero value is set to  $90^\circ \pm 2$  for all tilt sensor equipped units.

# **7.6.1.5. GP**

Displays GPS Status and current GPS Heading.

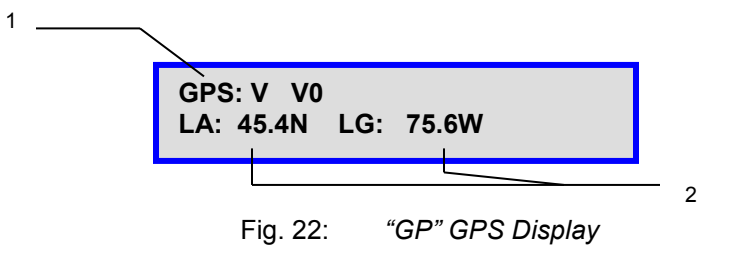

## 1 – GPS Status

- **V V** GPS Status is Valid, second V is for Velocity Status
- **F** GPS Status has failed<br>**O** GPS Coordinates have
- **O** GPS Coordinates have been overridden

## 2 – GPS Coordinates

- **LA** Current Latitude Coordinate rounded to one decimal place in degree format.
- **LG** Current Longitude Coordinate rounded to one decimal place in degree format.

# **7.6.1.6. SM**

Displays Search Modes Status, Compass Status, Compass Heading and AZ Window.

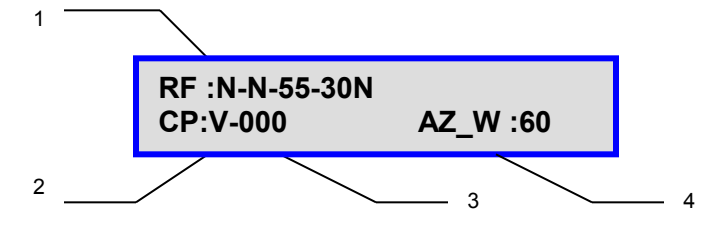

Fig. 23: *"SM" Search Mode and Compass Display*

*(See Compass Configuration section under CONF1----SM1 (CP))*

## 1 – RF Search Mode Status

- N RF Mode is disabled; **Y** will be displayed when enabled.
- N RF override mode is disabled; **O** will be displayed when enabled.
- **RF Threshold (55)** Value will be displayed here, this value is configurable.

**RF/DVB signal value (30N) –** If in RF search mode this will represent RF signal value, if in DVB Mode it will display DVB carrier signal. The letter '**N**' next to the RF Value indicates the LNB is not being powered properly. The letter "**L**" next to the value indicates a DVB signal LOCK.

## 2 – CP (Compass) Status

- **V** Valid The compass reading is functioning properly<br> **O** Override the compass has been overridden, and div
- **O** Override the compass has been overridden, and direction entered manually considered
- **FS** Full Search searches a full 360º search window.

## 3 – Compass Heading/ Calibrate/Check Compass Routine

Displays Compass Heading after Compass has been read.

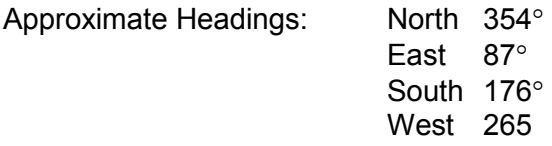

Antenna will rotate 90° to each of the following positions and read the compass at each: 0°, 90°, 180°, -90°, 0° and display the compass headings. Vehicle front end (windshield window) must be pointed North during these routines to achieve proper compass headings and a software pop-up will be displayed on the pc screen to ensure this Platform is properly orientated.

4 - AZ Search Window Status

The Search Window is the area of the sky which the iNetVu® Mobile System will search for the desired Satellite. It uses a rectangular window and searches for the Satellite using smaller concentric windows until the desired Satellite is found.

# **7.6.1.7. S1**

This menu displays the Target Satellite Number and Longitude, Target Antenna Coordinates, DVB Transponder (Frequency, Symbol Rate, and Code Rate) and LNB Power.

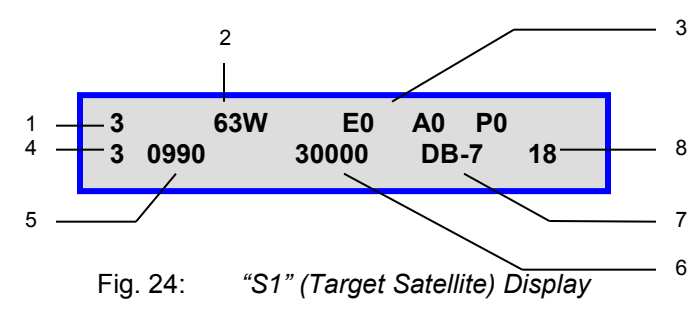

- 1 Target satellite number
- 2 Target Satellite Longitude and Hemisphere
- 3 Target Satellite Antenna Elevation, Azimuth (within reference to true north), and Polarization coordinates respectively.
- 4 Transponder Number

There are usually six (6) transponders for each satellite stored into the controller memory, 0 – 2 are horizontal receive, and 3-5 are vertical receive, the user may overwrite the transponder data with his/her own (see configuration section).

- 5 DVB Transponder Frequency (MHz)
- 6 Transponder Symbol Rate (Ksps)
- 7 –Transponder Code Rate.

 $DB-1 = 1/2$  $DB - 2 = 2/3$  $DB-3 = 3/4$  $DB-5 = 5/6$  $DB-7 = 7/8$ AUTO (DVB-S2 ACM SELECTION)

8 – Power Supplied to LNB from the 7000 Series Controller for the Target Satellite

# **7.6.1.8. S2**

This menu displays the Reference Satellite Status, Longitude, Target Antenna Coordinates, DVB Transponder (Frequency, Symbol Rate, and Code Rate) and LNB Power. The reference satellite is another search option that could be utilized by the user. If this option is disabled, you may disregard all this information.

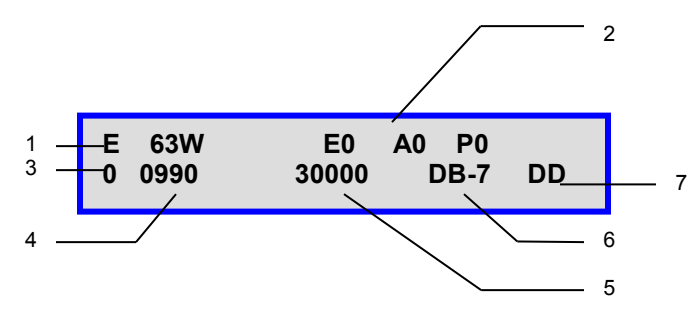

Fig. 25: *"S2" (Reference Satellite) Display*

1 – Reference Satellite Longitude, Hemisphere, and Status

Status "D": implies the reference satellite option is disabled Status "E": implies the target satellite option is enabled

- 2 Reference Satellite Antenna Elevation, Azimuth, and Polarization coordinates respectively.
- 3 Transponder Number (for reference satellite)

There are six (6) transponders for each satellite stored into the controller memory)  $0 - 2$  are horizontal receive, and 3-5 are vertical receive. The user may overwrite the transponder data.

- 4 Reference Satellite DVB Transponder Frequency (MHz)
- 5 Reference Satellite Transponder Symbol Rate (Ksps)
- 6 Reference Satellite Transponder Code Rate. (DVBS1 requirement)

 $DB-1 = 1/2$  $DB - 2 = 2/3$  $DB-3 = 3/4$  $DB-5 = 5/6$  $DB-7 = 7/8$ 

7 – Power Supplied to LNB from the 7000 Series Controller for the Reference Satellite

# **7.6.1.9. MB**

This menu displays the modem status, beacon frequency and signal strength.

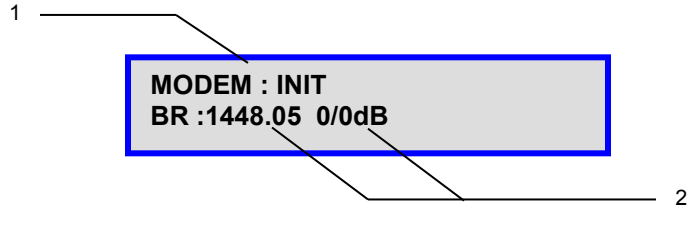

Fig. 26: *Modem and Beacon Receiver* 

1 – Modem Communication Status

INIT will appear if still initializing communication. NA will appear if no modem selected. SQ: with value will appear if modem is communicating with controller.

2 – Beacon Receiver Frequency and Signal Strength

The Beacon Receiver is an optional unit that could be used to acquire satellite with the 7000 Series Controller. See "iNetVu User Manual – Beacon Receiver" (7000 Controller section) for details

# *7.6.1.9.1 Hughes Modem Status (Only)*

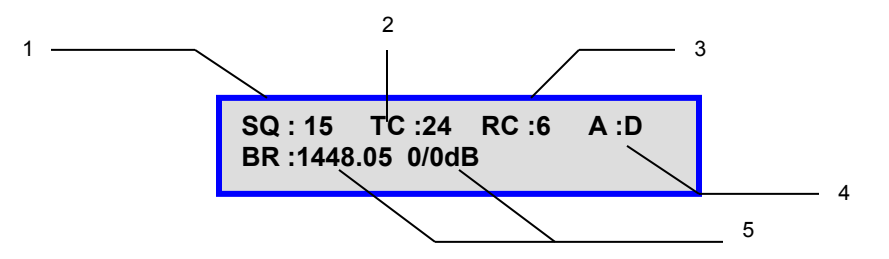

1 – Modem Communication Status.

INIT will appear if still initializing or no communication NA will appear if no modem selected. SQ will appear with after modem communication is establish (Modem TX Disabled).

- 2 Displays the status of the (TX) satellite receiver transmit state.
- 3 Displays the status of the (RX) Satellite receiver receive state.
- 4 ACP status enables or disables the ACP routine after locking on signal.

D Disables the ACP after locking on signal

- E enables the ACP after locking on signal in which an isolation value is displayed after successfully passing the 2 tests.
- A\_ST ACP has started
- A\_SP ACP has passed

5 – Beacon Receiver Frequency and Signal Strength

The Beacon Receiver is an optional unit that could be used to acquire satellite with the 7000 Series Controller. See "iNetVu User Manual – Beacon Receiver" (7000 Controller section) for details

# **7.6.1.10. IP**

This menu displays the IP address of the user configured iNetVu® 7000 Series Controller and Modem. (Ensure the IP address of the modem configured is the actual IP address of the modem, and that the 7000 Controller is operating on the same network as the modem)

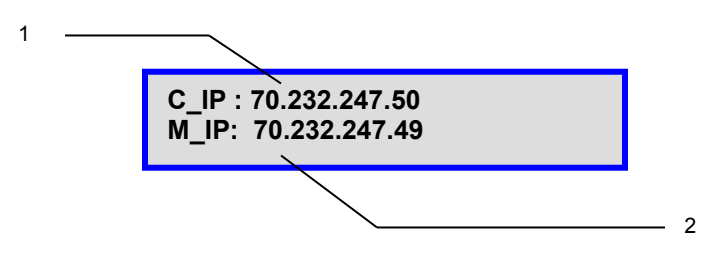

Fig. 27: *"IP" (Controller and Modem IP) Display*

- 1 C\_IP: iNetVu® 7000 Series Controller's IP Address Default 192.168.0.2
- 2 M\_IP: The Modem IP configured in the 7000 Series Controller.

# **7.6.1.11. GW**

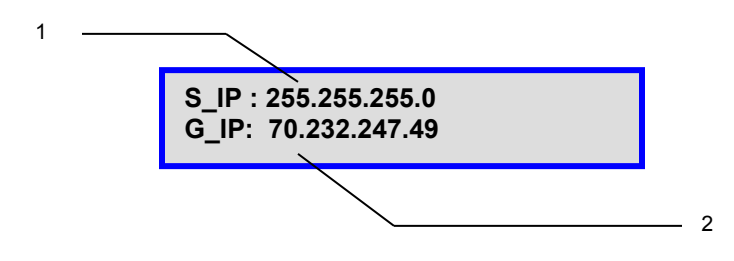

1 – S. IP (iNetVu® 7000 Series Controller's Subnet Mask IP Address – Default 255.255.255.0)

1. Gateway IP Address (Default: 192.168.0.32 or 192.168.100.1 depends on Modem Type/Service)

# **7.6.2. OPERATION**

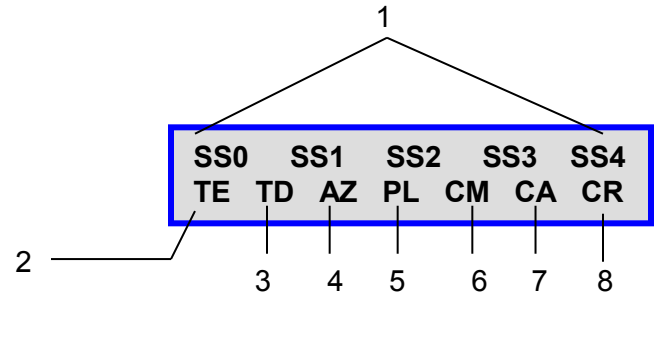

Fig. 28: *Default Operation Menu* 

**Note: The OPERATION sub menu items may differ for Ka services. The satellite numbers (SS0, SS2, etc...) will be replaced with GPS location Beam Colors for Tooway or Beam ID for HN\_KA.** 

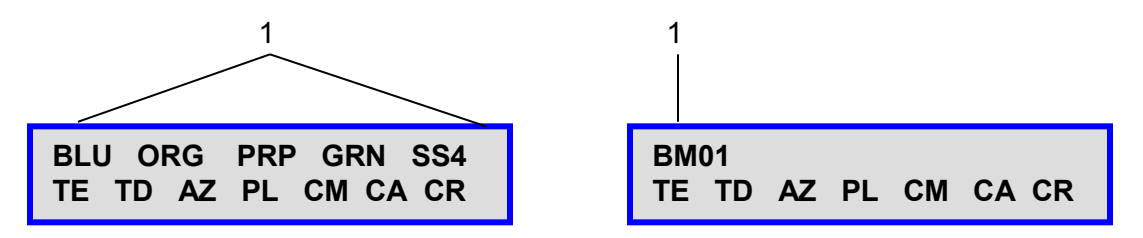

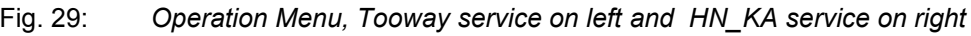

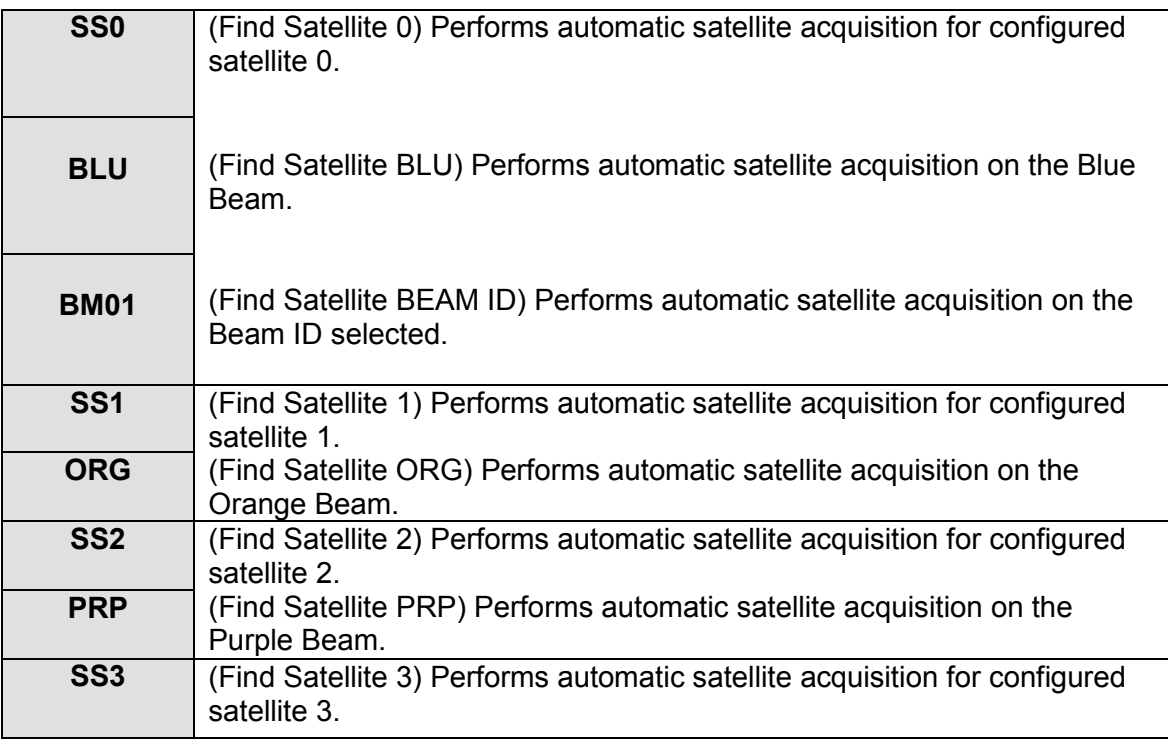

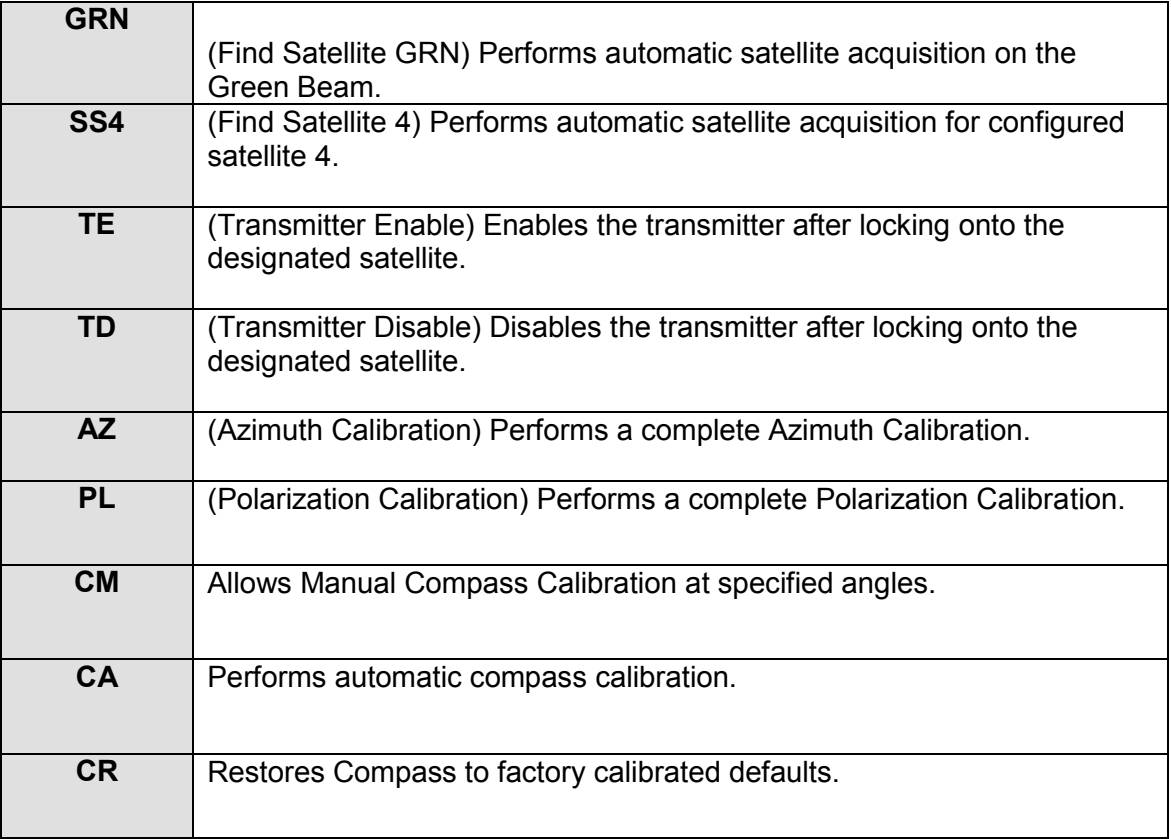

## 1 – Find Satellite

Automatically finds and locks onto the satellite signal by communicating with the Satellite Modem and using the GPS coordinates, the compass heading and internal parameters of the Satellite Modem. Typically, it takes approximately 3-5 minutes to find satellite. The "Service Type" must be selected and "Update Beam Table" button applied for the correct Beam ID information to propagate when using HN\_KA Modem Type.

If the Antenna is already pointed on the satellite, clicking **Find Satellite** will repeak or re-deploy the Antenna onto the last satellite signal found. There are 5 configurable satellites in the 7000 Series Controller (S0-S4) and each is now capable of having 5 configurable beacon settings. Press "Enter" onto the corresponding satellite, Beam Color or Beam ID to begin search.

## **Note: The Tooway service will display Beam Colors while the HN\_KA and iDirect Dual Beam Ka service will display Beam ID number.**

2–Transmitter Enable (**TE**)

Enables the Transmitter once locked onto satellite.

3 –Transmitter Disable (**TD**)

Disables the Transmitter once locked onto satellite.

## 4 –Azimuth Calibration (**AZ**)

This feature will only be available on Legacy mounts. All new generation platforms (i.e. Ka-75V, 98H/98G/98V, 1201 etc...) will have this option disabled by default.

Performs a complete Azimuth Calibration.

- $\triangleright$  Antenna will move CW to a set point.
- $\triangleright$  Antenna will move back in the opposite direction to locate Stow switch.
- $\triangleright$  Antenna will attempt to locate the cut-off edges of the Azimuth Stow Switch and center itself.
- $\triangleright$  After detecting at which angles the ST Switch turns OFF, the Azimuth zero position is calculated and the AZ Zero(Pot) is set at the zeroed A/D value.

#### 5 – Polarization Calibration (**PL**)

Performs a complete polarization calibration. On platforms with tilt sensors the system will complete a PL Zero point calibration and set the Zero point value. Tilt sensor must be levelled prior to running the Calibrate PL routine on system with Polarization tilt sensors.

- $\triangleright$  Antenna will completely rotate counter-clockwise to the physical limit and temporarily record the A/D value from the Potentiometer.
- $\triangleright$  Antenna will completely rotate clockwise to the physical limit and temporarily record the A/D value from the Potentiometer.
- $\triangleright$  Based on the A/D values of the two (2) physical limits and the maximum range of motion for the Mobile Platform, the center angle is determined.
- Antenna will center itself and attempt to locate the cut-off edges of the Polarization Stow Switch.
- $\triangleright$  After detecting at which angles the ST Switch turns OFF, the Polarization zero position is calculated and the PL Zero is set at the zeroed A/D value.
- 6 Manual Compass Calibration (**CM**)

Ensure platform is oriented to point North (see Fig 30. below) this compass calibration is performed manually. It is intended to calibrate the compass by moving to three angle positions (0, 90, and 180). The compass is manually calibrated at each angle and then followed by a compass check to validate the angle readings. Manual Calibration procedure may require to be performed multiple times before angle readings are acceptable.

#### 7 – Automatic Compass Calibration (**CA**)

Ensure that there are no metallic objects that could interfere with the Compass, and that the Mobile Platform is on level surroundings.

Orient the Mobile Platform as depicted in the following figure. If Platform is vehicle mounted ensure front end (windshield window) is pointed north. It is

recommended that you use an external compass to be as accurate as possible with the orientation

**Note: The New Generation Platforms (these include and not limited to ka-75V, 98H/98G/98V and 1201A) are equipped with newer versions of the compasses which are factory calibrated and do not require calibration in the field unless performed by C-COM support authorization only. Restore CP replaces the compass calibration on systems equipped with the newer compass version, these systems are identified by platform version. Please consult with C-COM Technical support before running the compass calibration.**

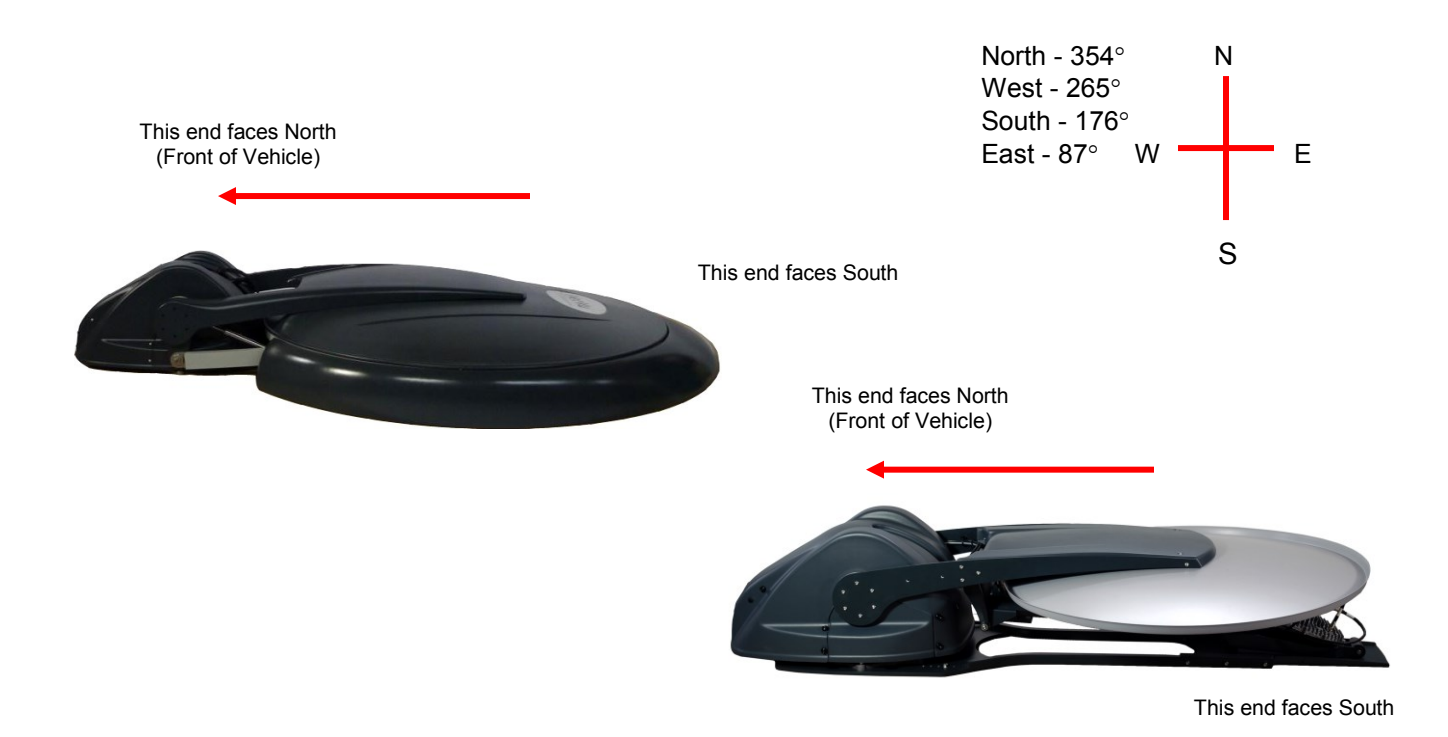

Fig. 30: *Compass Orientation and Approximate Values*

Software will display a pop-up on the pc screen asking end user to verify correct orientation of platform after Compass Calibration is selected within software.

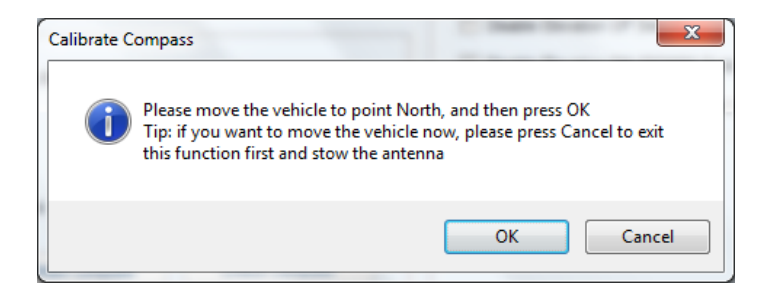

The Antenna will now rotate in  $90^\circ$  intervals and attempt to calibrate the compass. The LCD Screen will indicate that the Compass Calibration has been completed successfully or not.

8 – Compass Restore (**CR**)

Restores the compass to the factory calibrated default state as was shipped from the manufacturer. Use this button only after consulting with C-COM Support.

# **7.6.3. CONF1**

This Menu will allow the user to configure and save all 5 Satellites with 5 beacon settings as well as other configurable Search Modes of the iNetVu® System. A description of each menu and their purpose is outlined below. This section explains the different submenus of the configuration (CONF1) menu, and what each field parameter means.

# **7.6.3.1. Password Protection**

The LCD Configuration Interface is password protected.

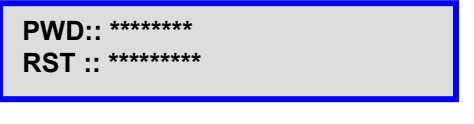

Fig. 31: *Password screen*

The default password is **"password" (case sensitive)**.Use the "↑" or "↓" button to select the characters, and the " $\leftarrow$ " or " $\rightarrow$ " to navigate through the character fields. Press on the "ENTER" button of the front panel when the password has been completely entered.

If the password has been changed, and the user does not know the password, entering a specific reset ID in the bottom row will reset the password to the default ("password"). The Reset ID (RST) is **"123456789"**

# **7.6.3.2. Configuration Menu (CONF1)**

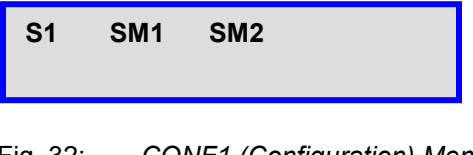

Fig. 32: *CONF1 (Configuration) Menu* 

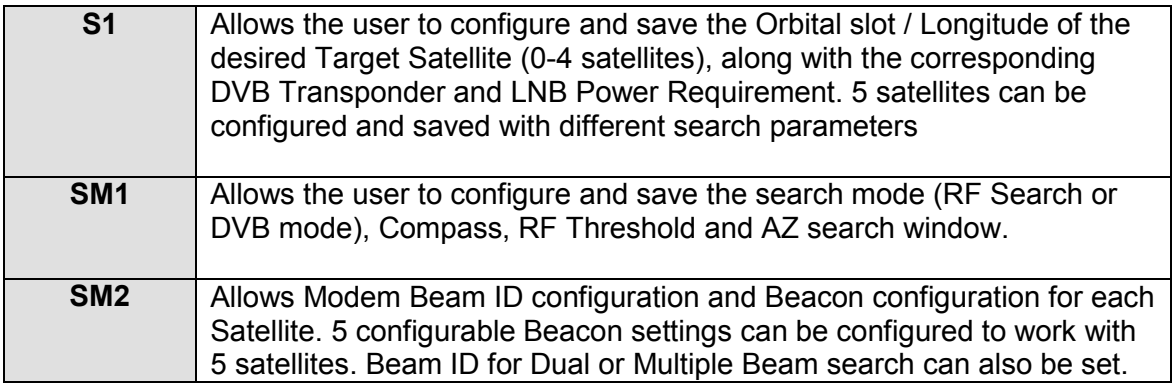

# **7.6.3.3. S1**

This menu allows for the configuration of the target satellite(s) (5 satellites maybe configured and saved) and the satellite polarization offset. If the user is using DVB as a search option, the transponder information must be entered along with the LNB power requirements.

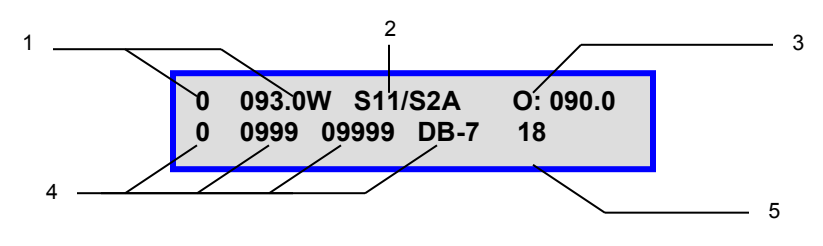

Fig. 33: *"S1" (Target Satellite) Configuration Display*

1 – Target Satellite

Satellite Number and Orbital slot / Longitude of the desired Satellite. The **Find Satellite** command will use this value when attempting to find and lock onto a satellite signal. The user can configure and save up to 5 satellites (0 to 4).

2 – DVB Configuration

The user can configure the type of carrier to search for either DVB-S1 or DVB-S2ACM. The DVB-S2 ACM carrier requires controller model 7000B Rev 1.0 or greater.

3 – Satellite Transmit Polarization Offset (range: -180 to +180)

In North America and not limited to the rest of the world 1201/1200/1800/1500/1.2 Flyaway –Horizontal Receive (Offset = 0, with feed/OMT position standing up), Vertical Receive (Offset = 90, with feed/OMT position flat). Polarization is based on the Receive (RX) Polarity. Vertical RX and Horizontal TX (VH) requires Pol Offset be set to 90. Horizontal RX and Vertical TX (HV) requires Pol Offset be set to 0. Therefore: VV requires Offset to be set to 90 and HH to 0.

Eutelsat configuration will automatically propagate the offset value after entering 0 or 90.

980/740 – Offset = 0 (considering OMT is adjusted manually).

4 – DVB Transponder Information.

0 – Transponder Number (0-2 are for Horizontal Receive, 3-5 are for Vertical Receive) 0999 – Transponder Frequency (MHz) 09999 – Transponder Symbol Rate (Ksps) DB-7 – Transponder Code Rate (DVBS1 requirement)  $DB-1 = 1/2$  $DB - 2 = 2/3$  $DB-3 = 3/4$  $DB-5 = 5/6$  $DB-7 = 7/8$ 

5 – LNB Power (Target Satellite)

In cases where the LNB requires more power than the modem can provide, or if the user would like to power LNB from the controller, or if the user would like to find satellite without the use of a modem, this option allows for power from the controller to be supplied to the LNB through the RX IN cable from the controller to the platform itself.

**DD** – will disable this option, and provide power to the LNB straight from the modem. In this case, a splitter must be used for the RF connection as depicted in the figure below.

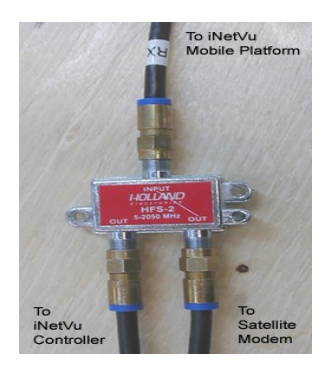

Fig. 34: *RF Cable Setup for DIS selection*

7000 Series Controller Power Output Range Option Capabilities: **13, 14, 18, 19, V @ 500mA (max)**. If the user chooses to power the LNB from the controller, he/she should verify the power/voltage range requirements of the LNB in use, and configure the iNetVu® 7000 Series Controller according to those power/voltage requirements.

# **7.6.3.4. SM1**

This menu allows for the configuration and saving of the Satellite Search Modes with a total of 5 different configurable satellites, each can be configured with different RF Search Mode parameters.

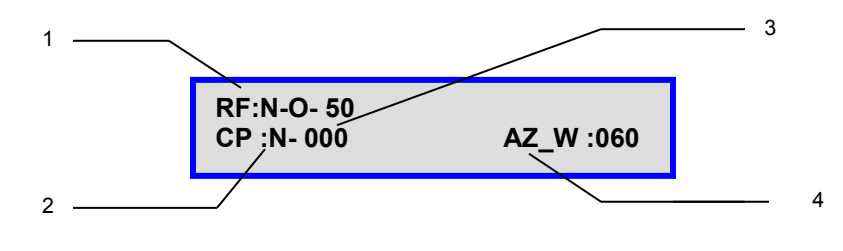

Fig. 35: *"SM1" Search Mode Configuration Display*

#### 1 – RF Search Mode

- N RF Mode is disabled; **Y** will be displayed when enabled.
- N RF override mode (second digit) is disabled; **O** will be displayed when enabled.
- **RF Threshold (50)** Value will be displayed here, this value is configurable.

#### 2 – CP (Compass)

- **V** Valid The compass reading is functioning properly
- **N** Normal Full Search NOT selected, (nor is compass overridden).
- **O** Override the compass has been overridden, and direction entered manually considered<br> **F** Full Search searches a full 360° search window, Fly-away systems (70 °), Full search
- **F** Full Search searches a full 360º search window, Fly-away systems (70 º), Full search also overrides compass.

#### 3 – Compass Heading

Compass Heading after Compass has been read.

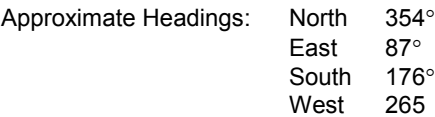

Calibrate/Check Compass Routine see **CPC** under **OPERATION** or **CP** under **TST**.

## 4 - AZ Search Window

The Search Window is the area of the sky which the iNetVu® Mobile System will search for the desired Satellite. It uses a rectangular window and searches for the Satellite using smaller concentric windows until the desired Satellite is found. The window value represents the amount of degrees the antenna will search for

satellite along the azimuth axis. Window will be expanded from 60 to 90 degrees if satellite not found during the first run.

**Note: system may overshoot by 10º from the set window size limits.**

# **7.6.3.5. SM2**

This Menu allows the user to set the modem Beam ID (dual or multi beam modems) for the desired Satellite search as well as set the Beacon and ACQ Attenuation with different values for 5 Configurable Satellites. 5 different Beacon settings can be configured and saved.

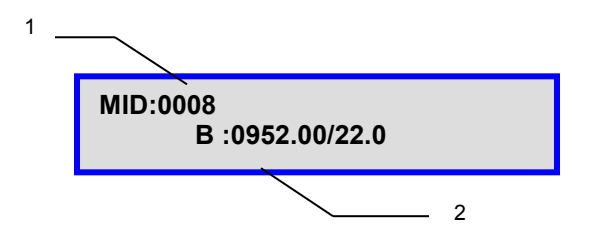

Fig. 36: *"SM2" Modem Beam ID and Beacon Configuration Display*

1 – Modem Beam ID

Modem Beam ID number can be entered from the front panel. Used with modems that support dual or multi beam search ( iDirect and HN). Beam switching will depend on the currently set Beam ID in the modem and the required ID for existing location, switching occurs and modem reboots if different beam ID is required from the current one set in the modem. Modem will remain on the last active Beam ID that locked on signal. The Multi-Sat Search option must be enabled and the different Sat No. configured with the proper Beam ID for the beam switching to toggle to the next Beam in the list.

2 – BR (Beacon Receiver Frequency and Power Level – Optional)

If the Optional Beacon Receiver is used to acquire satellite, the user may enter the beacon frequency of the satellite that he/she wishes to lock onto, also the Power level for peaking on the Beacon Signal. See "iNetVu User Manual – Beacon Receiver" (7000 Series Controller section) for details

## **7.6.4. CONF2**

This menu will allow the user to select and set the configuration of the iNetVu® System as well as the Reference satellite option. The target satellite(s) S1 is configured in the CONF1 menu. A description of each menu and their purpose is outlined below. This section explains the different options of the configuration menu, and what each component means. **A step-by-step procedure of how to configure the system is explained in the corresponding Service Provider Based Quick Start User Manuals. Please refer to the manual based on the service you are using with the 7000 Series Controller.**

# **7.6.4.1. Configuration Menu (CONF2)**

Password must be entered before accessing CONF2 menu and submenu.

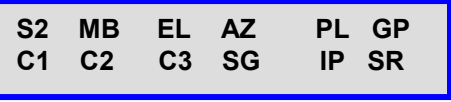

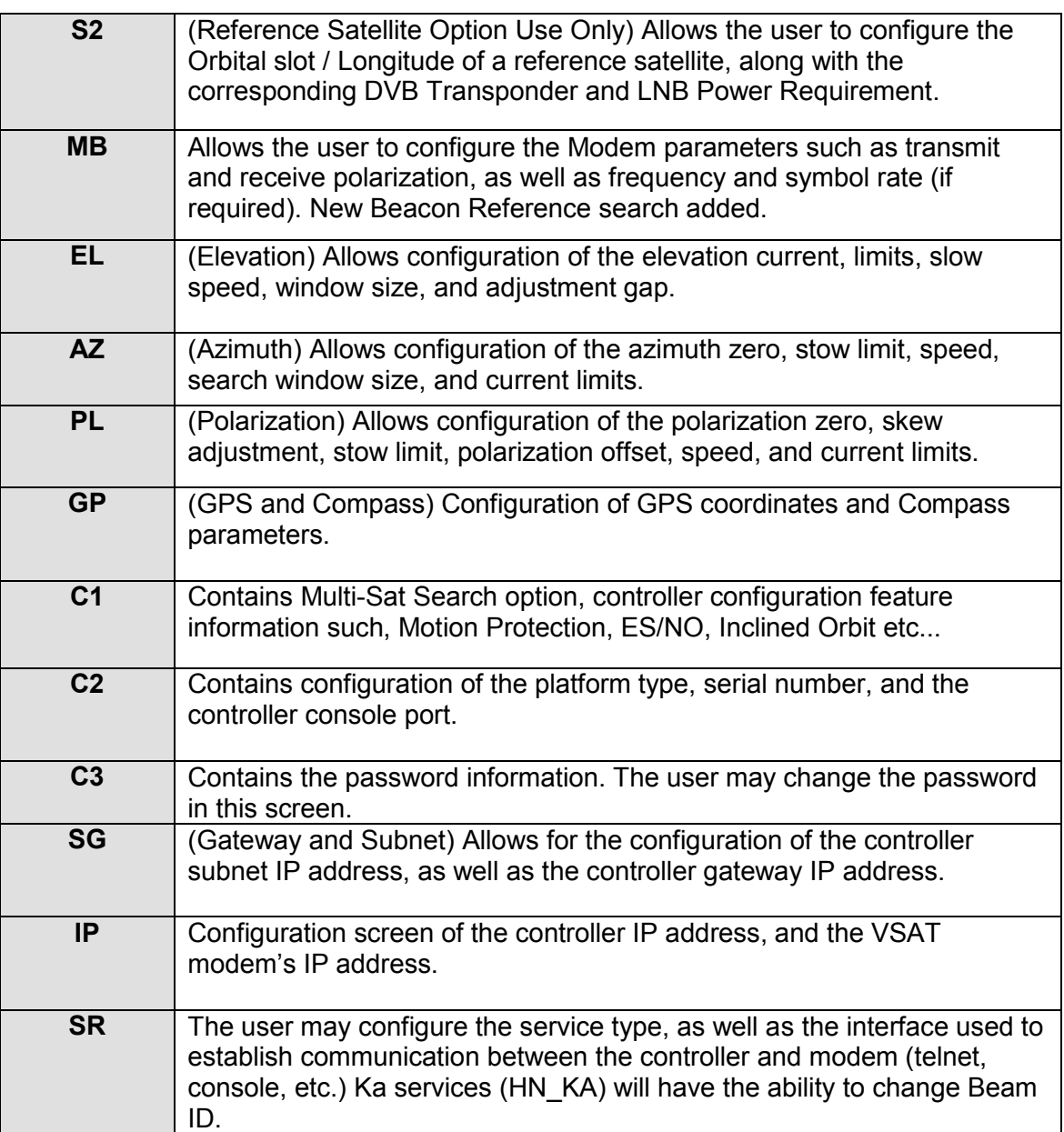

Fig. 37: *CONFIG2 (Configuration) Menu* 

# **7.6.4.2. S2**

This menu allows for the configuration of the reference satellite parameters. If the user is using the Reference Satellite Search option, the transponder information must be entered along with the LNB power requirements of the reference satellite used. The controller will lock onto the Reference satellite DVB carrier, and will pivot to the target satellite position to peak on the modem signal. Users acquiring Satellite signal using RF Search or direct DVB search with the Target satellite **DO NOT** require this option, and should ensure that this method is disabled (as will be explained below) . Reference Satellite Search option will only work with DVB search method. The Max ES/NO is automatically disabled and reverted back to default value of 255 when Ref Sat is enabled.

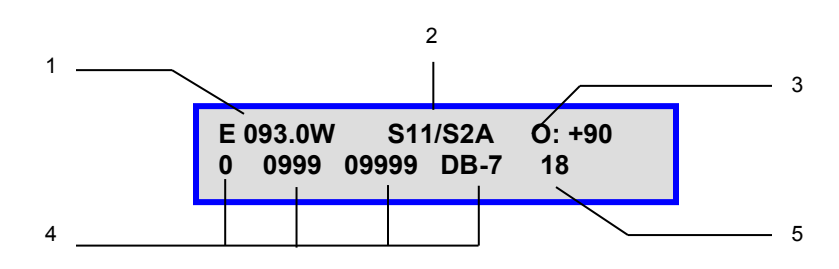

Fig. 38: *"S2" (Reference Satellite) Configuration Display*

1 – Reference Satellite

Orbital slot / Longitude of the Reference Satellite. If the reference satellite option is enabled, the **Find Satellite** command will use this value when attempting to find and lock onto the reference satellite signal then pivot to the target satellite position. Only works with DVB search mode.

 $"D"$  – The user should select "D" if he/she does not wish to use this option.

"E" – If the user wishes to use the reference satellite, "E" should be selected.

2- DVB Configuration

The user can configure the type of carrier to search for either DVB-S1 or DVB-S2A. The DVB-S2 ACM carrier requires controller model 7000B Rev 1.0+ or greater. DVBS2 carriers are recommended.

## 3 – Satellite Transmit Polarization Offset (range: -180 to +180)

In North America and not limited to the rest of the world 981/1201/1200/1800/1500/1.2 Flyaway – Horizontal Receive (Offset = 0) with feed/OMT standing up. Vertical Receive (Offset = 90) with feed/OMT position flat. 980/740 – Offset = 0 (considering OMT is adjusted manually)

 Only RX Polarity is referenced for the Pol Offset field allowing both Cross-Pol and Co-Pol to work with setting the Pol Offset to 90 or 0 depending on the Receive Polarity required. **Rx = V = 90 (feed/OMT position flat) and Rx = H = 0 (feed/OMT position standing up)** for Cross-Pol and Co-Pol.

4 – DVB Transponder Information for the reference satellite.

0 – Transponder Number (0-2 are for Horizontal Receive and 3-5 are for Vertical Receive) 0999 – Transponder Frequency (MHz) 09999 – Transponder Symbol Rate (Ksps) DB-7 – Transponder Code Rate (DVBS1 requirement)  $DB-1 = 1/2$  $DB - 2 = 2/3$  $DB-3 = 3/4$  $DB-5 = 5/6$  $DB-7 = 7/8$ 

5 – LNB Power (Reference Satellite)

In cases where the LNB requires more power than the modem can provide, or if the user would like to power LNB from the controller, or if the user would like to find satellite without the use of a modem, this option allows for power from the controller to be supplied to the LNB through the RX IN cable from the controller to the platform itself.

**DD** – will disable this option, and provide power to the LNB straight from the modem. In this case, a splitter must be used for the RF connection as depicted in the figure below.

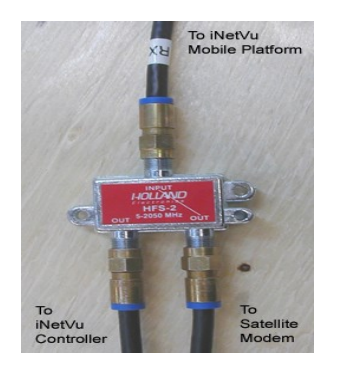

Fig. 39: *RF Cable Setup for DIS selection*

7000 Series Controller Power Output Range Option Capabilities: **13, 14, 18, 19, V @ 500mA (max)**

If the user chooses to power the LNB from the controller, he/she should verify the power/voltage range requirements of the LNB in use, and configure the iNetVu<sup>®</sup> 7000 Series controller according to those power/voltage requirements.

## **7.6.4.3. MB**

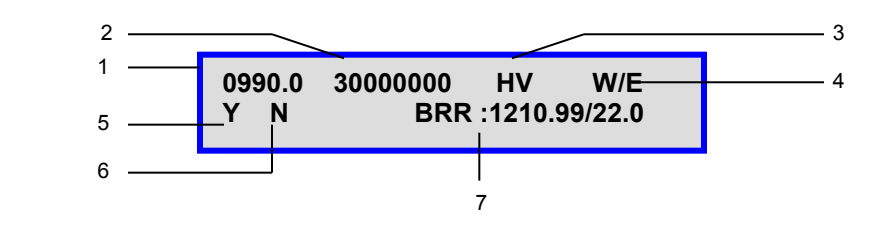

Fig. 40: *"S2" (Reference Satellite) Configuration Display*

1 – Configured Satellite Modem Receive Frequency in MHz with no decimals. (HNS Only)

2 – Configured Satellite Modem Symbol Rate in sps. (HNS Only)

1Msps = 1000 Ksps = 1 000 000 sps

- 3 Receive and Transmit Polarization.
	- **HH** Horizontal Receive, Horizontal Transmit
	- **HV** Horizontal Receive, Vertical Transmit
	- **VH** Vertical Receive, Horizontal Transmit
	- **VV** Vertical Receive, Vertical Transmit

Receive polarity is represented by the first character, while Transmit polarity is represented by the second character

4 – Hemisphere of location of modem.

This is typically used for the HNS modem; other service providers may not need this requirement.

E – East W – West

Modems operating in the eastern hemisphere require E to be selected, while modems operating in the western hemisphere require W to be selected.

5 – Auto Transmit Disable

**N**: If "N" is selected, the controller will leave the modem status as is if a reset is pushed to the modem from the NOC or for any other reasons after communication between controller and modem is re-established.

**Y**: If "Y" is selected, the controller will automatically disable the modem transmit if a reset occurs once communication is re-established between the controller and the modem.

#### 6 – ACP Enable / Disable

**N**: If "N" is selected, ACP will be enabled and the controller will try to perform ACP for HNS integrated modems after peaking on satellite and before enabling the transmitter.

**Y:** If "Y" is selected, ACP will be disabled and the controller will not perform ACP for HNS integrated modems after peaking on satellite, and will try to enable transmitter.

7 – Beacon Reference Search

This new feature allows operator to use the Beacon as a reference for satellite search.

# **7.6.4.4. EL**

The EL menu allows for the Configuration of the elevation axis. Options include configuring the elevation offset, the satellite search window, the elevation adjustment gap, the mechanical elevation limits, the slow speed, and the current limits.

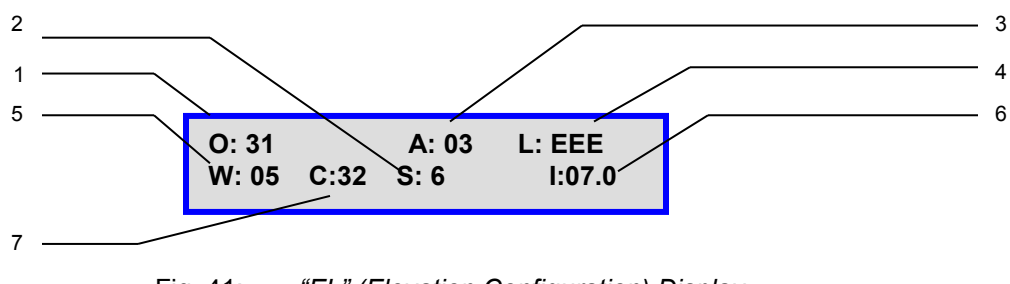

Fig. 41: *"EL" (Elevation Configuration) Display*

1 – Elevation Offset

The Elevation Offset is specific to each type of platform. See Appendix 1 for a list of all the elevation offset default values. It is the number of degrees at which the iNetVu® Mobile Software will offset the reading from the Inclinometer in order to produce an accurate (+/- 2°) Elevation Angle. The user may set the offset with the range of 15º-55º, although altering this number from its default value may give an inaccurate offset reading. This should not be tampered with without first consulting a C-COM Technical Support Representative.

## 2 –Speed Setting

- **S** The user may configure the slow speed of the elevation movement. The slow speed is a basis for the satellite searching procedure.
- 3 Advanced Search Elevation Gap (EL Adjustment)

With a configurable range of (2<sup>o</sup>-20<sup>o</sup>) this parameter is used to determine the small incremental adjustments required for a more accurate satellite search. Decreasing this value will add accuracy to the Search Window, but will increase the search time. This value is used while searching on an inclined surface. For instance A: 03 means the elevation angle will adjust if 3º gap from the calculated angle. This value is set by default for optimum performance.

4 – Limit Switches (L: EEE)

Allows the enabling and disabling of the UP, DOWN, and STOW limits respectively.

The first character (**E**EE) represents the UP limit. The second character (E**E**E) represents the DOWN limit and the third character (EE**E**) represents the STOW limit. The user my change the limit configuration between:

#### **D - Disable Limit**

This option disables UP, DN, and ST limits for testing and troubleshooting (i.e. DEE – represents disabled up limit, and enabled down and stow limit).

#### **E – Enable Limit**

Once enabled, the up, down and stow limits will be activated whenever the up, down, and stow sensors have been triggered on the iNetVu® Mobile platform.

#### 5 – Elevation Search Window

The Search Window is the area of the sky which the iNetVu® Mobile System will search for the desired Satellite. It uses a rectangular window and searches for the Satellite using smaller concentric windows until the desired Satellite is found. The Search Window range is pre-set by default for optimum performance; however this offset may be manually changed in the range of 2º-20º.

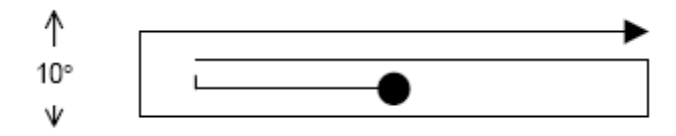

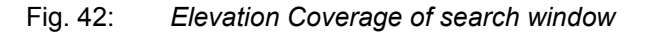

The default Elevation (Vertical) range is 3° on each side of the Target Point. Increasing the size of the Search Window will increase the ability to find the desired Satellite, although increasing the Search Window will lengthen the search time. The search window will expand from 3 to 5 if first search run fails to lock on satellite.

#### 6 – Current Settings

A software controlled current protection for the Mobile Platform's elevation motors. When any of the Mobile Platform's motors are moving at the associated speed, the current drawn to move the motor is monitored and should it exceed the Current Limit, an error message will appear. For Motor Speeds that are not listed (Speed 1, 2, 4, 5, 7, 8), the Current Limit for those speeds is calculated using a percentage of the Current Limit above it. See Appendix 1 for the default current limits for all iNetVu® Mobile Platforms.

- Current Limit 7 80% of Current Limit 9
- Current Limit 5 90% of Current Limit 6
- Current Limit 4 80% of Current Limit 6
- Current Limit 2 90% of Current Limit 3
- Current Limit 1 80% of Current Limit 3
- **I** Configurable Current Limit for Slow Speed (6) which is displayed by the **S:** field (#2 speed setting) movement is set to 7.0. (i.e. **I:07.0** and S**: 6** Represents Current Limit of 7 A @ speed 6.

7 – Elevation of Compass Reading

Number of degrees that the Antenna requires to be elevated to ensure that the compass is level and is able to acquire an accurate compass reading for finding satellite (see Appendix 1 for default values).

# **7.6.4.5. AZ**

The AZ menu allows configuration of the Azimuth axis, including AZ zero and stow limit, azimuth search window size, slow speed movements, and current limits at high and slow speeds.

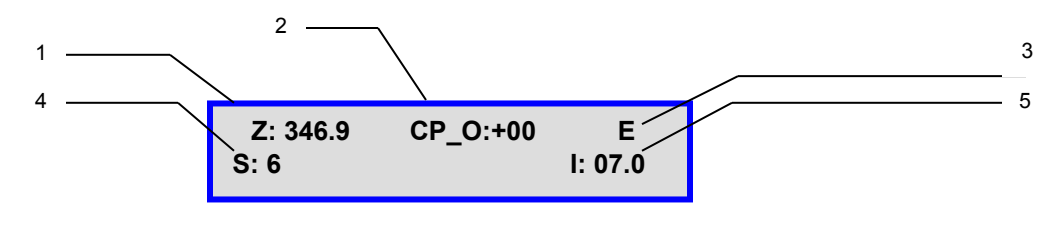

Fig. 43: *"AZ" (Azimuth) Display*

1 – Configurable AZ Zero (Pot)

AZ Zero is an A/D value from the potentiometer calculated upon azimuth calibration which physically determines where the iNetVu<sup>®</sup> Mobile Software places Azimuth Angle 0°. The AZ Zero may vary approximately +15% from the Default values (see Appendix 1). The user may edit these values through this window; however any changes may result in failure to recognize the correct 0° angle. This parameter has a configurable range of (150-700).

2 – Compass Offset

A fixed offset could be used to adjust the compass heading. This value would be added to the calculated compass heading to compensate for any consistent inaccuracy of the compass reading.

## 3 - Stow Limit

Enabling this function allows for the iNetVu® system to trigger the stow limit when the mechanical stow range of the azimuth is reached. Disabling this limit, may result in failure to initiate the automatic stow command.

- **E** Enable Stow Limit
- **D** Disable Stow Limit
- 4 –Speed Setting
	- **S** The user may configure the slow speed of the azimuth movement. The slow speed is a basis for the satellite searching procedure.

## 5 – Current Settings

A software controlled current protection for the Mobile Platform's azimuth motors. When any of the Mobile Platform's motors are moving at the associated speed, the current drawn to move the motor is monitored and should it exceed the Current Limit, an error message will appear. For Motor Speeds that are not listed (Speed 1, 2, 4, 5, 7, 8), the Current Limit for those speeds is calculated using a percentage of the Current Limit above it. See Appendix 1 for the default current limits for all iNetVu® Mobile Platforms.

- Current Limit 8 90% of Current Limit 9
- Current Limit 7 80% of Current Limit 9
- Current Limit 5 90% of Current Limit 6
- Current Limit 4 80% of Current Limit 6
- Current Limit 2 90% of Current Limit 3
- Current Limit 1 80% of Current Limit 3

**I** - Configurable Current Limit for Slow Speed (6) movement is displayed under the **I:** while the speed under **S:**

(i.e. I: 07.0 Represents Current Limit of 7 A @ speed 6)

# **7.6.4.6. PL**

The PL menu allows for the configuration of the polarization axis. Options include the setting of the PL zero, as well as the skew adjustment and stow limit functionality, the polarization offset, slow speed, and current limits for fast and slow speeds.

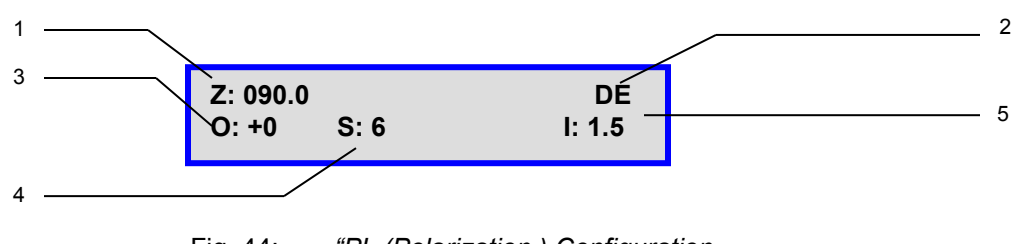

Fig. 44: *"PL (Polarization ) Configuration*

## 1 – PL Zero

PL Zero is used to convert the A/D value from the potentiometer that physically determines where the iNetVu® Mobile Software places Polarization Angle 0. The potentiometer PL Zero may vary approximately +15% from the default values (see Appendix 1). The PL Zero is calculated during the Polarization Calibration process. All New Generation platforms (981, 1201, 1200 Fly-Away and 1210 AC) and some legacy units are equipped with Tilt Sensors. PL Zero point calibration calculates and sets the Zero value for all platforms. The user may edit these values through this window, however any changes may result in failure to recognize the correct 0° angle. This parameter has a configurable range of (50- 500).

2 – Skew Adjustment and Stow Limit Function

Allows the enabling and disabling of the skew adjustment and polarization stow limit respectively.

The first character (**E**E) represents the skew adjustment. The second character (E**E**) represents the Polarization ST limit. The user my change the limit configuration between:

- **EE** Enable Skew Adjustment, Enable Polarization Stow limit
- **DE** Disable Skew Adjustment, Enable Polarization Stow limit
- **ED** Enable Skew Adjustment, Disable Polarization Stow limit
- **DD** Disable Skew Adjustment, Disable Polarization Stow limit

For an iNetVu® 1200/1500/1800 Ku Mobile Platforms, the Polarization Stow Limit is constantly ON. The Skew Adjustment will rotate the antenna on the azimuth axis 90° on each side of the peaked signal and then re-position on signal with an adjustment to the polarization for any inclined surface.

For 2 axial (movement on El and AZ) Ka Mobile Platforms **DD** the Skew and the Polarization Stow limit will always be disabled.

## 3 - Polarization Offset

By default this polarization-offset value is set to  $+0^{\circ}$ . If there happens to be a requirement for a polarization offset in the satellite position, the user may manually enter this value in this area. This area is also updated automatically if the skew adjustment procedure recognizes inaccuracy in the target polarization angle. Misconfiguring this field will result in undesirable results.

## 4 –Speed Setting

**S** The user may configure the slow speed of the polarization movement. The slow speed is a basis for the satellite searching procedure. See Appendix 1 for details.

## 5 – Current Settings

A software controlled current protection for the Mobile Platform's polarization motors. When any of the Mobile Platform's motors are moving at the associated speed, the current drawn to move the motor is monitored and should it exceed the Current Limit, an error message will appear. For Motor Speeds that are not listed (Speed 1, 2, 4, 5, 7, 8), the Current Limit for those speeds is calculated using a percentage of the Current Limit above it. See Appendix 1 for the default current limits for all iNetVu® Mobile Platforms.

- Current Limit 8 90% of Current Limit 9
- Current Limit 7 80% of Current Limit 9
- Current Limit 5 90% of Current Limit 6
- Current Limit 4 80% of Current Limit 6
- Current Limit 2 90% of Current Limit 3
- Current Limit 1 80% of Current Limit 3

**I** - Configurable Current Limit for Slow Speed (6) movement is displayed under the **I:**  while the speed under **S:**

(i.e. I: 1.5 Represents Current Limit of 1.5 A @ speed 6)

# **7.6.4.7. GP**

Allows for the Configuration of the GPS parameters and settings,

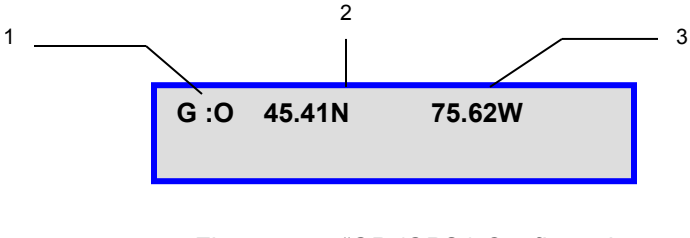

Fig. 45: *"GP (GPS ) Configuration*

#### 1 – GPS Status Configuration

- **N** Use Coordinates from GPS Antenna<br>**O** Override GPS and use the coordinate
	- **O** Override GPS and use the coordinates entered (2) and (3). Enables the GPS coordinates to be manually overridden. This should only be enabled in the event that the GPS Antenna is malfunctioning and the user has a reliable, alternate source for coordinates.

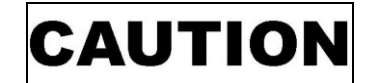

Indicates a situation or practice that might result in property or equipment damage.

**Note 1:** If you have overridden the GPS coordinates, they will have to be updated if the Mobile Platform has moved to a new location since the overridden values will no longer be accurate.

**Note 2:** Overriding the GPS will affect movement protection on all mobile platforms preventing them from automatically stowing if vehicle movement and/or severe motion are detected. If the vehicle drives off with the platform deployed, it will not stow as it should because the GPS is overridden. Moving vehicle GPS speed and location must reach min 5km/h and or Elevation angle changes by 2 or more degrees in order for the movement protection feature to trigger.

- 2 GPS Latitude Coordinate
- 3 GPS Longitude Coordinate

# **7.6.4.8. C1**

This menu allows for the configuration of the controller input settings as well as the platform type.

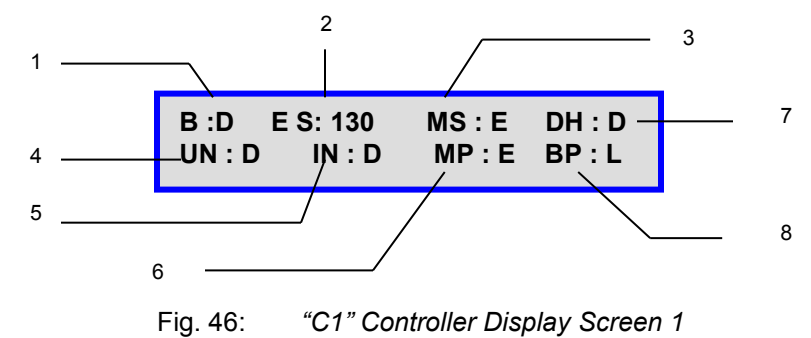

1 – B (iDirect TX Broadcast)

The 7000 Series Controllers can be configured to broadcast with iDirect service. This allows iDirect users with broadcast configured modems, to lock onto a DVB carrier, and enable the transmitter in the iDirect modem automatically after peaking through the 7000 Series Controller.

- **D** Disabled
- **E** Enabled

## $2 - FS$

The Maximum energy to noise of a modem or SNR signal that can be configured to save time during the satellite peaking routine. If Maximum ES/NO value reached the system will stop the peaking routine otherwise routine continues with the complete peaking process. Modifying this parameter may inhibit satellite searching sequence and stop the peaking before the highest possible receiving signal is reached. Only change this value if the highest Maximum ES/NO value is known otherwise leave at default value of 255 to achieve highest MAX ES/NO signal. This option will be disabled when Ref Sat is enabled.

## 3 – Multiple Satellite Search

The multiple satellite search when enabled will search on the selected satellite when the "FIND SAT" (SAT0/1/2), command is triggered, if the search fails to lock on the first selected satellite, the search continues on the next and eventually onto the last; if the search fails on all three satellites a failed status will be displayed. All 3 satellite settings will default to the first configured satellite in the list, each satellite has to be manually set in the order that the operator prefers the search to begin on.

**D** – Disabled **E** – Enabled

## 4 - Unattended Operation

This option is used for remote operations where system is left unattended as the name indicates, mainly for unmanned sites. This feature must not be used when the iNetVu system is being moved around or in transport mode. In this case, the system should be powered off completely. Otherwise, there is a risk of the antenna attempting to deploy while vehicle is moving. Please ensure this feature is turned off when vehicle is in transit from one location to another.

The user may disable, or set the unattended re-deploy delay time to 5, 10, or 15 minutes. If the system detects motion it will wait 1min, if dish still on signal the system will re-acquire satellite, otherwise the dish will stow due to motion or movement, the system will automatically re-acquire satellite depending on the user entered delay time after stow. Initial stow will only wait 30 seconds no matter what the selected delay time is set to before re-acquiring satellite.

For example, if the user selects 5 minutes from the drop down menu, and the system stows due to motion or movement while operational, on first stow it will only wait 30 seconds before re-acquiring satellite.

The second stow, system waits Five (5) minutes + 30 seconds before automatically re-acquire the satellite signal. The routine uses the following formula: Waiting Time for re-acquire == 30S+ (retry times\*selected delay time) default retry time at first stow is 0, second stow is 1, etc… until one (1) hour (3600 seconds) reached. If after (1) hour system does not find satellite it will continue to try on every hour thereafter. The retry time will be reset 0 after each time the system locks on satellite.

> DIS: Disabled 1: Re-acquire Satellite in 5 minutes 2: Re- acquire Satellite in 10 minutes

3: Re- acquire Satellite in 15 minutes

## **DANGER: The system may try to deploy if this option is selected and vehicle becomes in motion. Unattended option must be disabled when vehicle is moving and system is NOT powered off.**

#### 5 – Inclined Orbit (Sat\_Inc)

Enabling this option will allow the system to maintain signal with an inclined orbital satellite. The user may select the time difference between each re-peak on the inclined orbital satellite without disabling the transmitter and maximizing on the signal strength. If signal strength drops before the re-peaking time is due, the system will automatically re-peak to maintain signal strength. Feature enhanced and will be used with regular Ka services to maintain strong signal when platform shifts. This option will not work properly if Motion Protection is enabled at the same time, disable Motion Protection when inclined option is enabled.

DIS: Disabled 1: Re-peak every 10 minutes 2: Re-peak every 30 minutes 3: Re-peak every 1 hours 4: Re-peak every 2 hours 5: Re-peak every 3 hours 6: Re-peak every 4 hours 7: Re-peak every 6 hours 8: Re-peak every 8 hours 9: Re-peak every 12 hours

#### 6 – Motion Protection

iNetVu<sup>®</sup> Platform will automatically stow if the antenna detects extreme motion, such as severe shaking caused by poor weather conditions. If the shaking/shift is in small increments the system will not stow assuming signal is not lost. If the small motion/movement count (12 small movements in 30 seconds) logged in a specific time window exceeds the set threshold the system will re-peak if signal exists or stow if signal lost. System will redeploy if stowed due to environment condition and "unattended Operation" is enabled, system will try to redeploy according to configured unattended time.

- **D** Disabled
- **E** Enabled

#### 7 – DHCP Status

The 7000 Series Controllers can be programmed to obtain an IP address from a DHCP Server (i.e. modem, router, etc.)

- **D** DHCP Disabled (IP must be entered statically)
- **E** DHCP Enabled (Controller will dynamically obtain an IP address from the DHCP Server)

#### 8 – Beep

This option allows for enabling and disabling the Beeping sound when navigating the LCD screen through the front panel keypad.

- **D** Beep Disabled, the sound will be completely removed.
- **L** Beep Enabled, a beeping sound will occur every 2 seconds.
- **M**  Beep Enabled, a beeping sound will occur every 1 seconds.
- **H**  Beep Enabled, a beeping sound will occur every 500 milliseconds.

# **7.6.4.9. C2**

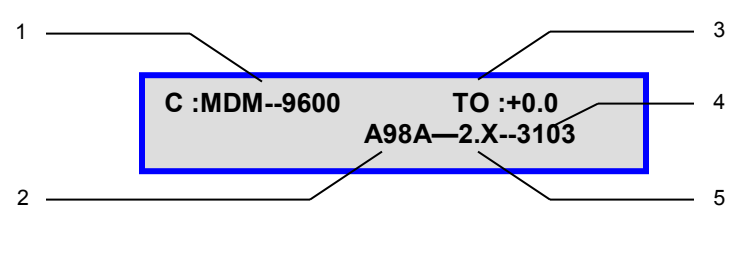

Fig. 47: *Controller Configuration (Screen 2)*

1 – Console Port Configuration

Used for the configuration of the console port of the 7000 Series Controllers. The Console port could be used for the following:

1) MDM (Modem Communication)

If the COM port is used to establish communication between the Controller and the VSAT Modem (i.e. iDirect, Viasat, etc.), then MDM must be selected in this field, along with the Baud Rate the Modem operates on, prior to configuring the Service, and Communication Interface.

MDM--4800 MDM--9600 MDM--38400

2) B\_R (Beacon Receiver)

The Beacon Receiver is a satellite acquisition lock controller that could be used alongside the 7000 Series Controller as an option. The Beacon Receiver will lock on the Beacon Frequency of a satellite based on the power density of the signal. If the optional Beacon Receiver is used, B\_R must be selected for the console. The default baud rate is 2400.

- 3) DBUG-19200 (internal use only)
- 4) GLOS (GLONASS GPS)

This option allows for external GLONASS GPS communication between the Controller and the external GPS device via COM Port. The default baud rate is 9600.

5) PC

If COM port communication is desired between the 7000 Series Controller and the IMS software application. The default baud rate is 9600, and COM1 through COM9 can be selected.

6) GPS

This option allows the user to communicate and output GPS readings/values from the 7000 series Controller via COM Port (RS232) connection. The default baud rate is 9600.

2**-** Platform Type

The user is capable of configuring the platform type using iNetVu LCD panel, as well as entering the serial number of the platform located next to the connector plate or on the elevation arm on the platform itself (only the last four or five digits need be entered). Location of serial number will differ between Legacy and New Generation platforms. Note the displayed names on the LCD will differ slightly from the names displayed in the software application.

**A75A** - iNetVu® A750 Mobile Platform (Ku – Band) **N755A -** iNetVu® 75cm New Gen Drive-away Platform (Ka - Band Circular) **A98A** - iNetVu® .98cm Mobile Platform (Ku – Band) **N981A** - iNetVu® .98cm New Gen Drive-away Platform (Ku – Band) **N985A -** iNetVu® .98cm New Gen Drive-away Platform (2 Axis Ka – Band Circular)  $\triangleright$  Ka-98G (Skyware Global Feed boom)  $\triangleright$  Ka-98H (HNS Feed boom) Ka-98V (Viasat Feed boom) **N985B -** iNetVu® .98cm New Gen Drive-away Platform (3 Axis Ka – Band Circular)  $\triangleright$  Ka-98G (Skyware Global Feed boom)  $\triangleright$  Ka-98H (Spaceway Transceiver) **N987A -** iNetVu® .98cm New Gen Drive-away Platform with SMC reflector ((2 Axis Ka – Band Circular) **A12B** - iNetVu® 1.2m Mobile Platform (Ku – Band) **A12P** - iNetVu® 1.2m Flyaway Platform (Ku – Band) **A12Q** - iNetVu® 1.2m Flyaway Platform (Ku – Band) **N121A** - iNetVu® 1.2m New Gen Drive-away Platform (Ku – Band) **Q12A** - iNetVu® 1.2m Airline Checkable Platform (Ku – Band) **A15A** - iNetVu® 1.5m Mobile Platform (Ku – Band) **A15B/E** - iNetVu® 1.5m Mobile Platform (C – Band Standard Linear/INSAT) **A15C** - iNetVu® 1.5m Mobile Platform (C – Band Circular) **A18A** - iNetVu® 1.8m Mobile Platform (Ku – Band) **A18C** - iNetVu® 1.8m Mobile Platform (C – Band Circular) **A18B/E** - iNetVu® 1.8m Mobile Platform (C – Band Standard Linear/INSAT) **P18A -** iNetVu® 1.8m Flyaway (KU - Band) **P18B/E -** iNetVu® 1.8m Flyaway (C – Band Standard Linear/INSAT) **P18C -** iNetVu® 1.8m Flyaway (C – Band Circular) **M18A** - iNetVu® 1.8m Fixed Motorized (Ku – Band) **M18B/E -** iNetVu® 1.8m Fixed Motorized (C – Band Standard Linear/INSAT)

**M18C -** iNetVu® 1.8m Fixed Motorized (C – Band circular) **M18D -** iNetVu® 1.8m Fixed Motorized (X – Band circular) **M12A -** iNetVu® 1.2m Fixed Motorized (Ku – Band) **M121A -** iNetVu® 1.2m Fixed Motorized C-COM version (Ku – Band) **M125A -** iNetVu® 1.2m Fixed Motorized C-COM version (Ka – Band) **N18A -** iNetVu® 1.8m Drive-away Platform (Ku– Band) **N18B/E -** iNetVu® 1.8m Drive-away (C – Band Standard Linear/INSAT) **N18C -** iNetVu® 1.8m Drive-away (C – Band Circular)

3 - TO (Mechanical Offset in Polarization Assembly)

This field allows the user to place a fixed offset for the target polarization angle. This value could make up for any noticeable mechanical offsets in the polarization assembly of the iNetVu platform between -5º to +5º.

e.g. 1) Calculated Target Polarization Angle = 10º TX  $O = +3^\circ$ 

The iNetVu system will position @ 7º when pointing

e.g. 2) Calculated Target Polarization Angle = 10º TX  $Q = -3^\circ$ 

The iNetVu system will position  $@$  13° when pointing

4 - Platform Serial Number

The user must enter the last four or five-digits of the platform serial number located next to the connector plate on the iNetVu® Mobile Platform. If platform and controller were purchased as a set, the number has been preconfigured for you.

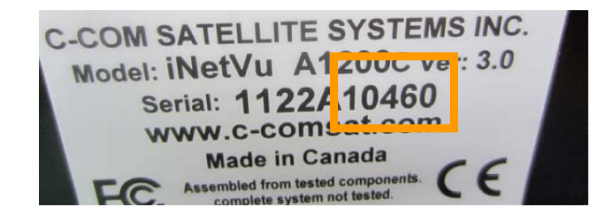

Fig. 48: *iNetVu® Platform Identification Tag*

5 – Platform Version Number

The user must select the platform version type to ensure the correct configuration parameters and settings are referenced when operating the system. The platform version when selected will differentiate the sensor and other hardware configuration on New Generation platforms which may affect the operation.

# **7.6.4.10. C3**

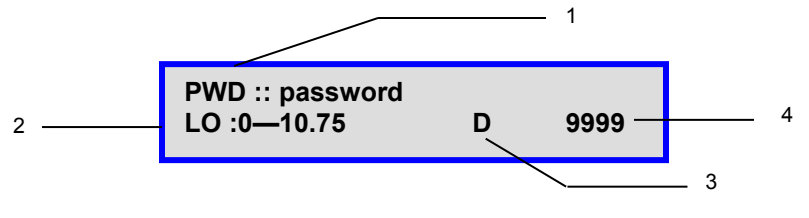

Fig. 49: *Controller C3 Configuration* 

1- Current LCD and Web Interface Password

The user may change this password by using the "↓" and "↑" buttons on the front panel of the 7000 Series controller and the "→" and "←" buttons to navigate through the character fields. This password must be remembered in order for the user to re-enter the LCD screen configuration interface, or the web interface.

## 2- LO – (LNB)

Configurable to allow satellite accusation when frequency changes, values range from 10.75, 9.75, 10.00, 10.60 and 11.30.

The default value should be set to **10.75**, the user is not required to change this value unless necessary, otherwise select the carrier from the table or enter one if not listed.

3- 22 KHz Tone (Enable/Disable)

This feature allows users to enable/disable the 22 KHz tone for supporting LNB's.

 $E$  – Enabled D – Disabled

## 4- DISABLE STOW

The system can be configured to disable the STOW by changing the ID.

8755 – Disables the STOW 8955 – Enables the STOW

# **7.6.4.11. SG**

This menu will allow the user to configure the subnet mask IP address and the Gateway IP address of the iNetVu® 7000 Series Controller.

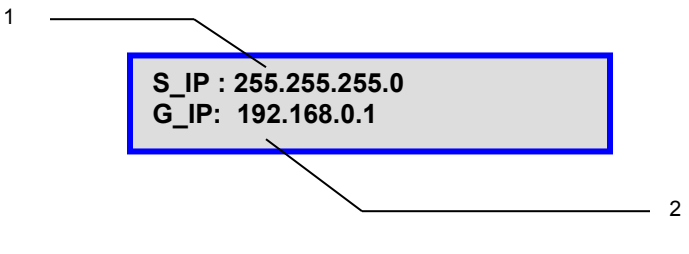

Fig. 50: *"GW" (Gateway) Configuration*

1 – S\_IP (iNetVu® 7000 Series Controller's Subnet Mask IP Address – Default is (255.255.255.0)

> 2 – Gateway IP Address (Default: 192.168.0.1) this can be changed to support the network you are on.

# **7.6.4.12. IP**

This menu will allow the user to configure the controller IP address, as well as the Modem IP address.

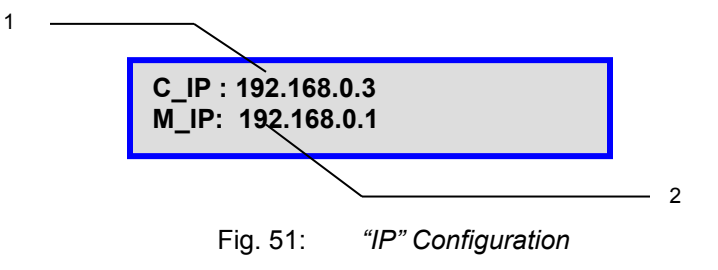

- 1 iNetVu® 7000 Series Controller's IP Address
- 2 Modem IP Address

# **7.6.4.13. SR**

This menu will allow the user to configure the controller to the service used (select modem type) for 2-way satellite communication.

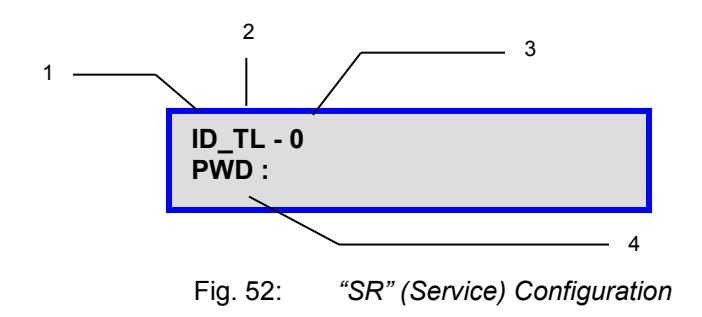

1 – Two-Way Mobile Service Selection

Before communication is established with the modem, the user must define the service in use. The iNetVu® 7000 Series Controller supports several services, including:

**ID –** iDirect Service **IS –** iPSTAR Service **VA –** ViaSat Service **VA – TW –** Viasat Tooway Ka Service **V\_SBS2 –** Viasat SurfBeam2 **CT –** Comtech Service **RD –** Radyne Service **SF –** Surfbeam Service **GL –** Gilat Service **TY –** Tachyon Service **ST –** STM Service **PD –** Paradise Service **HN – Hughes** Service **HN\_95 –** Hughes Services HN9500 Modem **HN\_KA –** Hughes Ka Service **ET –** Romantis**/**Eastar Service **AV –** EMS/Advent **NT –** Newtec

**NA** - Stand Alone service - Used to locate and lock onto a manually configured satellite using the DVB receiver unit inside of the controller independent of the modem. The manual configuration requires:

- Orbital Slot of Satellite
- Receive Polarization
- DVB Type
- **L-Band or Ku-Band Rx Frequency (kHz)**
- Symbol Rate (ksps)
- FEC Code Rate
- 2 Modem Communication Interface
	- **TL** Telnet Interface
	- **CM -** Console Port Interface
	- **TP –** TCP Interface

**HT -** HTTP Interface **SN** – SNMP Interface **UD** – UDP Interface **NA -** No modem interface applicable, this option is generally selected with the stand-alone service. Locking and peaking onto satellite is based on the DVB Signal and not on the modem SNR value.

3 – Modem Delay Time

This allows users to delay Controller communication to allow slower modems to catch up. The default setting is  $0 - 1$ s user has option for a 10s delay.

4 – Modem Password/CD-KEY

If necessary, the user must enter the modem password into this area for communication to be properly established. The default password is "P@55w0rd!" which is based on most iDirect modem requirements. If no password is required, this area should be left blank.

CD – Key must be entered instead of the password if iPSTAR Service is selected.

## **7.6.5. TST**

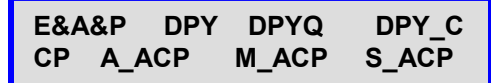

Fig. 53: *Test Menu* 

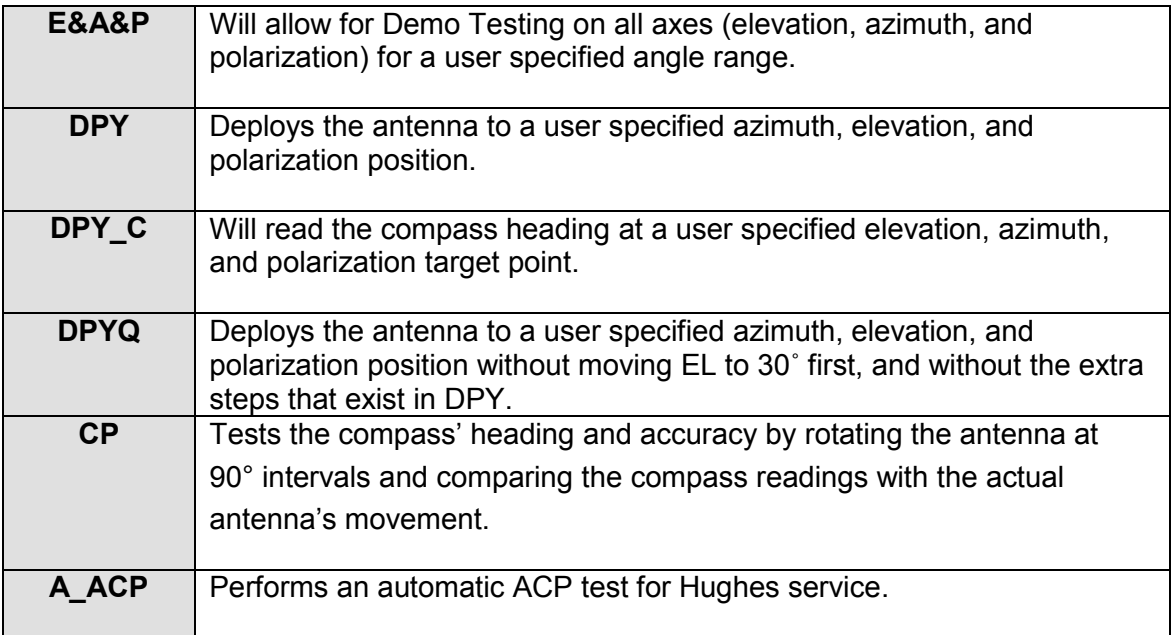
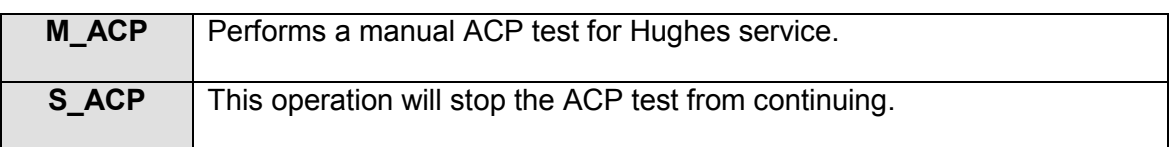

## **7.6.5.1. E&A&P**

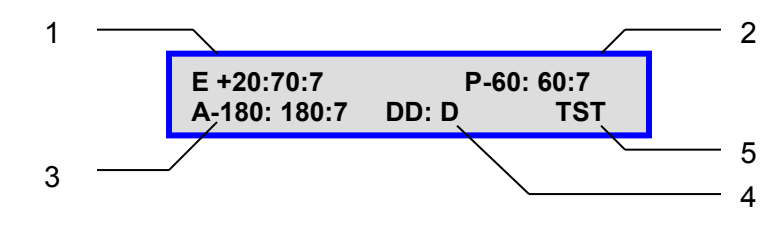

Fig. 54: *Test/Demo EL,AZ, PL Configuration*

1 – Elevation Range

Allows the user to set the start and stop angle of the elevation axis, as well as set the specific speed for elevation movement. (E +20:70:7 –implies from angle 20 to 70 at speed 7)

2 – Polarization Range

Allows the user to set the start and stop angle of the polarization axis, as well as set the specific speed for polarization movement. (P-60:60:7 –implies from angle -60 to 60 at speed 7)

3 – Azimuth Range

Allows the user to set the start and stop angle of the azimuth axis, as well as set the specific speed for azimuth movement. (A -180:180:7 –implies from angle - 180 to 180 at speed 7)

4 – Axis Selection and looping option

The first two characters refer to the axis selection (i.e. **DD**: D).

- DD Disable Test for all axes
- EL Perform test on the Elevation axis only<br>AZ Perform test on the Azimuth axis only
- Perform test on the Azimuth axis only
- PL Perform test on the Polarization axis only
- AA Perform tests on all the axes.

The third character refers to the looping intervals between tests (i.e. DD: **D**).

- D Disables looping, test will only be performed once.
- 1 Infinitely loops with 3-seconds interval between tests.<br>2 Infinitely loops with 6-seconds interval between tests.
- 2 Infinitely loops with 6-seconds interval between tests.<br>3 Infinitely loops with 9-seconds interval between tests.
- Infinitely loops with 9-seconds interval between tests.
- 4 Infinitely loops with 12-seconds interval between tests.
- 5 Infinitely loops with 15-seconds interval between tests.<br>6 Infinitely loops with 18-seconds interval between tests.
- 6 Infinitely loops with 18-seconds interval between tests.<br>7 Infinitely loops with 21-seconds interval between tests.
- Infinitely loops with 21-seconds interval between tests.
- 8 Infinitely loops with 24-seconds interval between tests.<br>9 Infinitely loops with 27-seconds interval between tests.
- Infinitely loops with 27-seconds interval between tests.

### 5 – Test Selection

Initiates the test on the specified axes according to the specified ranges, and speeds.

## **7.6.5.2. DPY**

Deploy antenna to the specified angles.

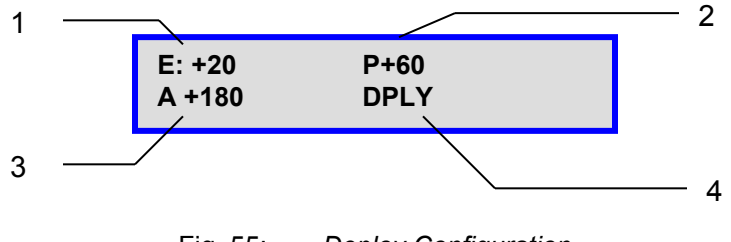

Fig. 55: *Deploy Configuration*

1 – Elevation Movement

User-defined elevation angle of deploy.

2 – Polarization Movement

User-defined polarization angle of deploy.

3 – Azimuth Movement

User-defined azimuth angle of deploy.

4 – Deploy

Automatically moves antenna to the manually entered Elevation, Azimuth and Polarization angles.

## **7.6.5.3. DPYQ**

DPYQ deploys to the set angles excluding the fine tuning and pre-condition movement of EL to 30˚ as a first step.

Note: See DPY for parameter functions and meanings as they are identical.

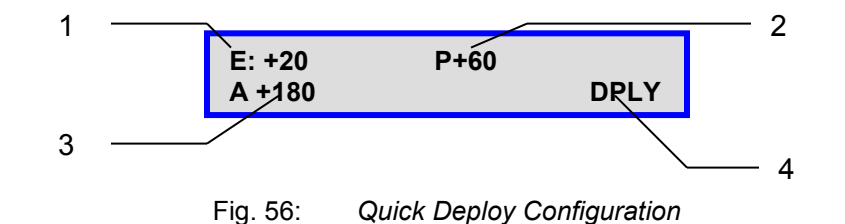

## **7.6.5.4. DPY\_C**

This is the compass test feature. A compass check is performed at the set angles.

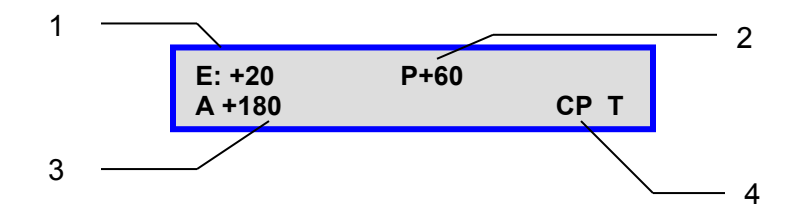

1 – Elevation Movement

User-defined target elevation angle offset for compass reading.

2 – Polarization Movement

User-defined target polarization angle for compass reading.

3 – Azimuth Movement

User-defined target azimuth angle for compass reading.

4 – Check Compass at specified target point.

Tests the compass' heading and accuracy at the user defined Elevation, Polarization, and Azimuth angles, by rotating the antenna at  $90^\circ$  intervals and comparing the compass readings with the actual antenna's movement. This function is mainly used for testing purposes. Ensure proper orientation (front of vehicle is point north). Popup (see below) displayed in Software application.

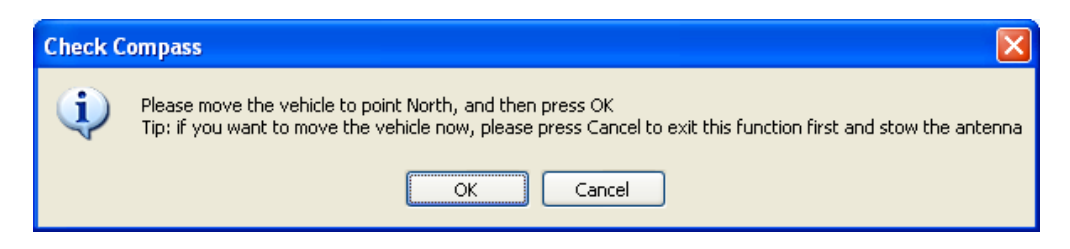

Antenna will move to the target Elevation, Polarization, and Azimuth for reading the compass heading such that the user can determine if the compass reading is accurate at that point.

## **7.6.5.5. CP**

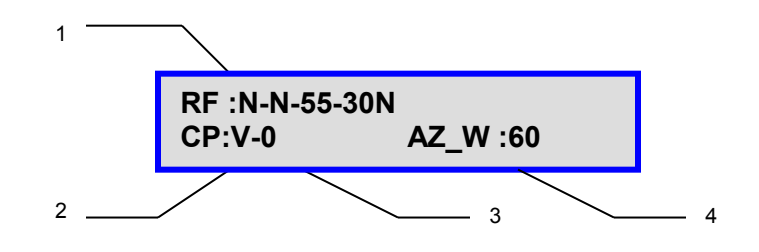

### 1 – RF Search Mode Status (values displayed but not used for CP tests/calibrations)

N RF Mode is disabled; **Y** will be displayed when enabled.

N RF override mode is disabled; **O** will be displayed when enabled.

**RF Threshold (55)** Value will be displayed here, this value is configurable.

**RF/DVB signal value (30N) –** If in RF search mode this will represent RF signal value, if in DVB Mode it will display DVB carrier signal. The letter '**N**' next to the RF Value indicates the LNB is not being powered properly. The letter "**L**" next to the value indicates a DVB signal LOCK.

### 2 – Compass Status

**V** – Valid **O** – Override **F** - Failed

### 3 – Compass Heading

Compass Heading after Compass has been read.

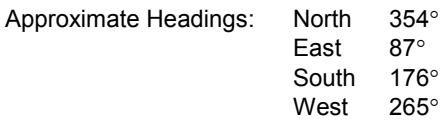

Compass Accuracy Readings

Tests the compass' heading and accuracy by rotating the antenna at  $90^{\circ}$ intervals and comparing the compass readings with the actual antenna's movement.

- i. Antenna will center itself; move to the proper Elevation for reading the compass, then read the compass heading.
- ii. Antenna will rotate 90 $\degree$  to each of the following positions and read the compass at each:  $0\degree$ , 90°, 180°, -90°, and 0°.
- iii. iNetVu<sup>®</sup> Mobile Software will compare the compass heading values read at each position, and determine if they differ by approximately 90°.
- iv. The Compass Check will display a message regarding the accuracy of the compass with a "PASS" or "FAIL".
- 4 AZ Search Window Status (value displayed but not used)

The Search Window is the area of the sky which the iNetVu® Mobile System will search for the desired Satellite. It uses a rectangular window and searches for the Satellite using smaller concentric windows until the desired Satellite is found.

## **7.6.5.6. A\_ACP**

Initiates an automatic cross-pol test.

### **7.6.5.7. M\_ACP**

Initiates a Manual cross-pol test.

## **7.6.5.8. S\_ACP**

Stops the cross-pol testing instantly.

### **7.6.6. INFO**

Displays information regarding the iNetVu® 7000 Series Controller's firmware and software versions installed, the Mobile Platform it is configured to, and also any Error Codes detected.

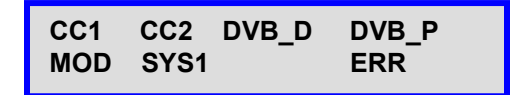

Fig. 57: *"INFO" (Information) Display*

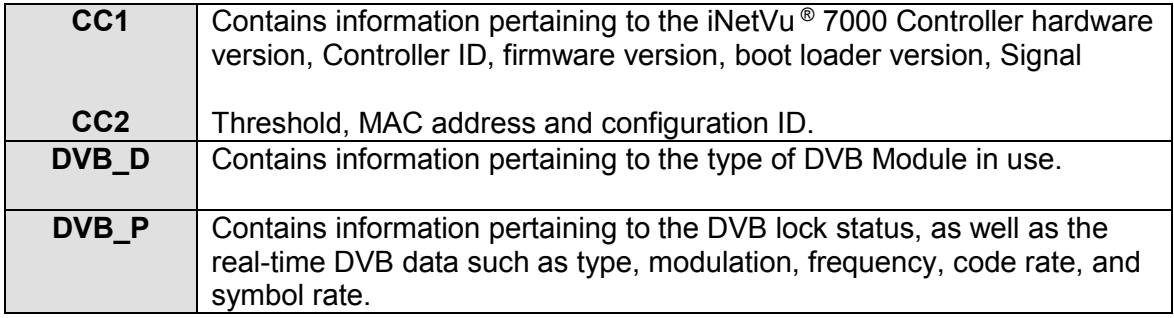

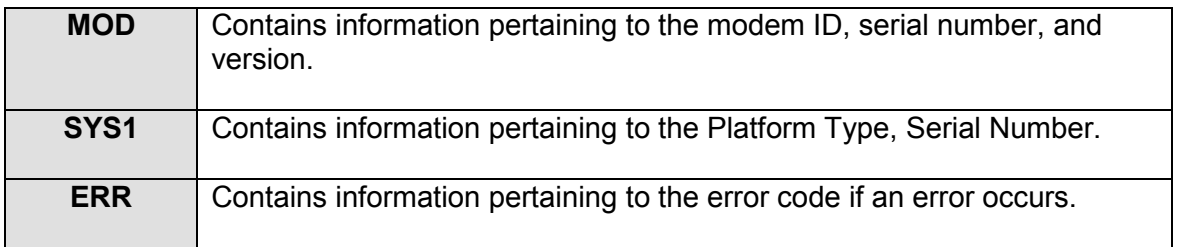

## **7.6.6.1. CC1**

This branch menu displays the controller ID (serial number), Hardware Version, Firmware, and Boot loader Version 2

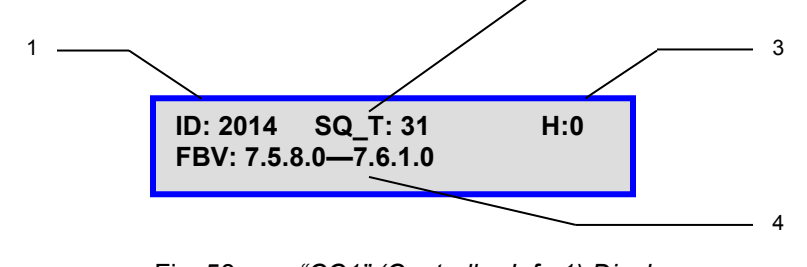

Fig. 58: *"CC1" (Controller Info 1) Display*

1 – Controller ID Number

The iNetVu® Controller Serial Number is located on the base of the controller. The ID displays the last 4 or 5 digits of the Serial Number.

2 – Signal Quality Threshold

Minimum SNR Value required for the iNetVu® 7000 Series Controller to validate signal.

- 3 7000 Series Controller Board Hardware Type Version
- 4 7000 Series Controller Firmware and Boot loader version

The firmware version is to the left of the dash (i.e. **7.5.8.0** - 7.6.1.0), and the boot loader version is to the right of the dash (i.e. 7.5.8.0 - **7.6.1.0**).

## **7.6.6.2. CC2**

This branch menu displays the controller MAC address and Configuration ID.

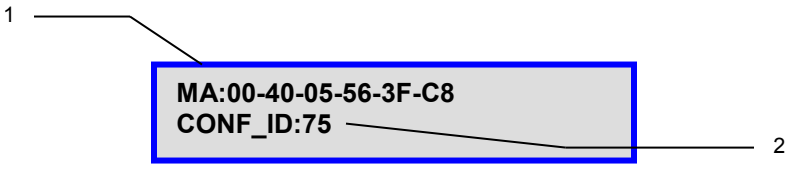

Fig. 59: *"CC2" (Controller Info) Display*

- 1 iNetVu® 7000 Series Controller MAC address
- 2 iNetVu® 7000 Series Controller Configuration ID (for internal use).

## **7.6.6.3. DVB\_D**

This branch menu displays the controller DVB Module Type and ID.

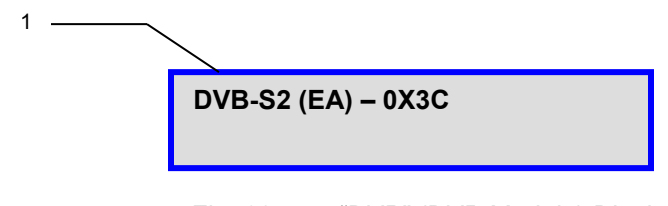

Fig. 60: *"DVB" (DVB Module) Display*

1 – The DVB Module (Tuner) and ID currently embedded into the iNetVu® 7000 Series Controller.

## **7.6.6.4. DVB\_P**

This menu displays the real time DVB module information. If there is no lock on DVB, it will simply indicate "No Lock", otherwise it will display real time DVB information such as DVB type, modulation, code rate (if applicable), symbol rate, and frequency.

## **7.6.6.5. MOD**

This branch menu displays the VSAT Modems ID, Serial Number, and software version number if proper controller/modem communication is established.

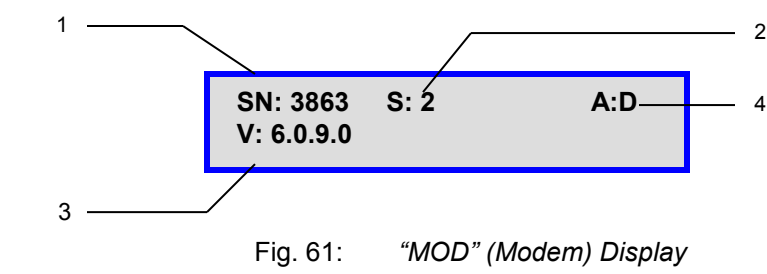

- 1 VSAT Modem Serial number
- 2 Modem Status
	- 1 Modem Initializing Status
	- 2 Modem Normal Status
	- 16 ACP in progress
- 3 Satellite Modem's Model and Firmware Version

4 – Auto ACP Status (Hughes modems only)

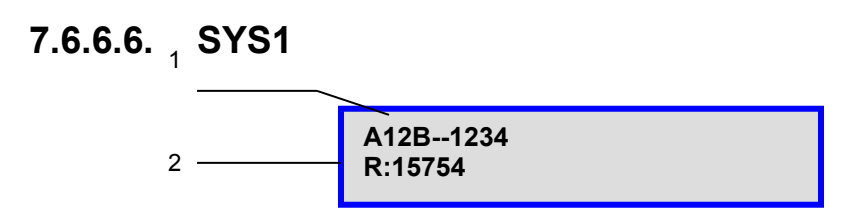

1 – Indicates platform type and serial number.

2 – Data recording information(C-COM internal use)

## **7.6.6.7. ERR**

This branch menu displays the error code if an error occurs. The top line represents the latest error; the bottom line will represent any previous errors.

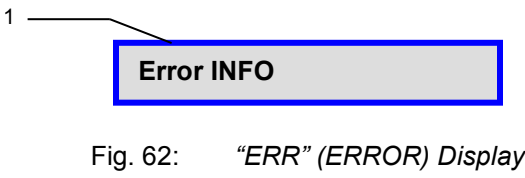

1 – iNetVu® Error code display

# **8. iNetVu® 7000 Series Software**

The iNetVu<sup>®</sup> Mobile Software plays an integral role in connecting you and iNetVu<sup>®</sup> Mobile System. The new addition of the iNetVu Setup Wizard will guide first time users and users that are already familiar with the software application to configure the system upon first launch. This new feature allows the user to configure the system upon launching the application with guided information and tips. The iNetVu software has the ability to communicate with the satellite modem and iNetVu controller automatically finding and locking onto a satellite; stowing the antenna when use of system is completed. The user has the option to search for satellite using the following methods, DVB search; RF search and Beacon receiver with the highest precision. Existing features such as the ability to configure and save 5 satellites with 5 different Beacon settings. The user can also monitor real-time system parameters such as Signal Strength, GPS Coordinates, motor currents, as well as allowing the user the capability of manually moving the antenna and performing any maintenance tests and calibration tasks. The user has a choice of languages, currently English, Simplified Chinese & Traditional Chinese, Russian, Spanish and newly added Swedish to select from on the fly. Application windows can be resized on your screen or run in full screen mode given the user the optimized viewing.

### **8.1. Setup Wizard**

The Setup Wizard has been implemented to aid first time users in configuring their system after the software has been installed. A Pop-up window will show at first launch allowing the user to use the Setup Wizard (select Yes) or to bypass it (select No) and use it at a later time. Selecting "Cancel" will exit the Setup Wizard. This window will show every time the **iNetVuMobile7000** software is executed, select "Do not show this message again" to allow software to go straight to the Controls Window when the software is launched. The Wizard can be launched at any time as it will be added as a menu option. See appendix for complete instructional steps on using the Setup Wizard.

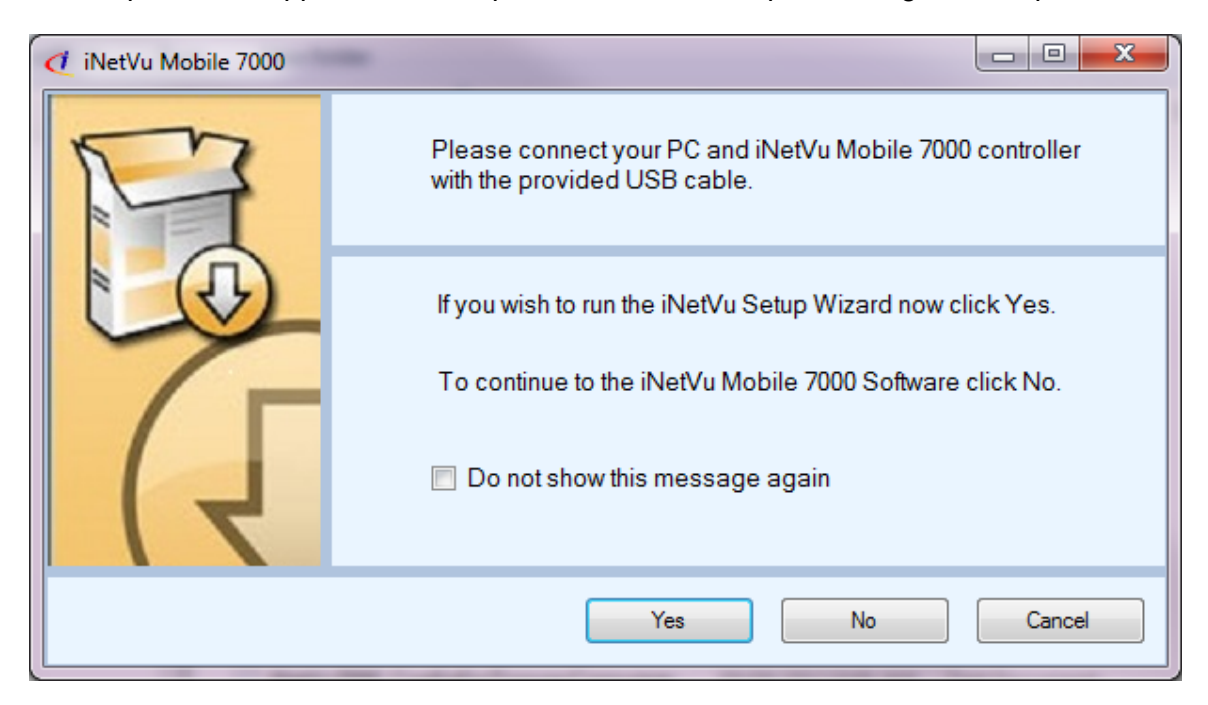

The Wizard will check Firmware and Software versions if "Yes" is selected to validate the versions are the same and prompt the user to update the Firmware if they are different.

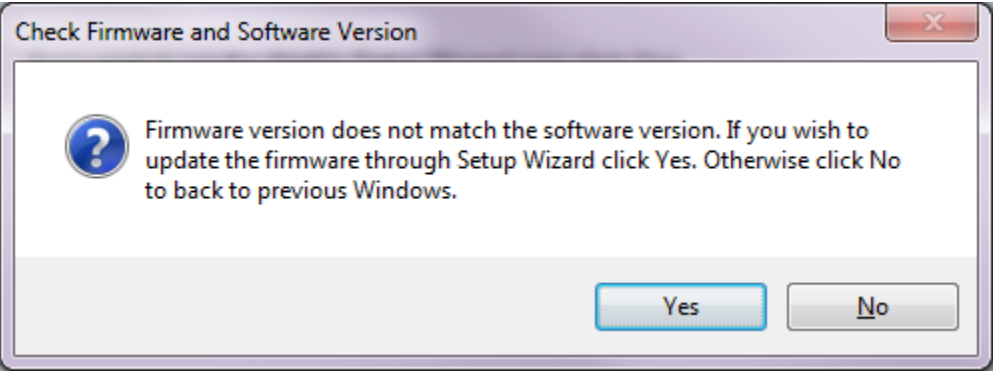

The wizard will automatically resume after the Firmware update has completed, follow onscreen prompts. The wizard will not continue and go back to the previous window if "No" is selected.

### **8.2. Navigating Menus**

To navigate the iNetVu® Mobile Software, **right-click** the iNetVu® swirl icon located in the System Tray.

There are 7 options available:

- Controls
- Maintenance
- Configuration
- About
- Setup Wizard
- Language
- Exit

### **8.2.1. iNetVu Controls**

The Controls menu allows users to monitor system parameters and manually move the antenna, as well as conduct automatic processes and functions.

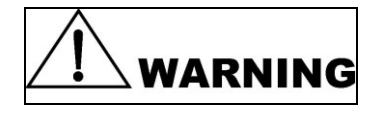

**Improper use of iNetVu Controls menu can render the iNetVu® Mobile System inoperable and may be in violation of FCC regulations. The user can halt any operation at any time by clicking STOP button located in the Automatic Controls or on the Controller front panel.**

| Modem                                                                                                    |                                |                                                                       | 2011/07/11 08:40:51(GPS)                   |
|----------------------------------------------------------------------------------------------------|--------------------------------|-----------------------------------------------------------------------|--------------------------------------------|
| Signal Strength                                                                                                    |                                | Isolation<br>gn                                                       |                                            |
| <b>Satellites</b>                                                                                                    |                                | <b>Automatic Controls</b>                                             |                                            |
| SAT <sub>0</sub><br>89W                                                                                                    | 91W<br>SAT <sub>3</sub>        | Select<br>$BM = 8$                                                    |                                            |
| SAT <sub>1</sub><br><b>91W</b>                                                                                                    | SAT <sub>4</sub><br><b>91W</b> |                                                                       |                                            |
| <b>SAT 2 91W</b>                                                                                                    | <b>BM ID:8</b>                 | <b>Transmit Control</b>                                               | <b>Elevation Data</b><br>37.52<br>EL Angle |
| Signal                                                                                                    |                                | <b>ACP</b><br><b>TX Options</b>                                       | <b>Target EL</b><br>36.05                  |
| DVB Signal (0-255)                                                                                                    | <b>100L</b>                    | <b>ENABLE</b><br>AUTO ACP<br>٠                                        | Up Limit Switch                            |
| <b>Beacon Signal</b>                                                                                                    | 0U/0dB                         |                                                                       | Down Limit Swtich                          |
| RF Signal(30-75)                                                                                                    | 58                             |                                                                       | <b>Stow Swtich</b>                         |
| Antenna Coordinates                                                                                                    |                                | Deploy Antenna                                                        | Azimuth Data                               |
| Latitude                                                                                                    | 45.4N                          | 30<br>EL.                                                             | 9<br>AZ Angle                              |
| Longitude                                                                                                    | 75.6W                          | AZ<br>$\mathbf{0}$                                                    | System Ref. AZ<br>35.49                    |
| Motor Current                                                                                                    |                                | PL<br>$\mathbf{0}$                                                    | <b>Target AZ</b><br>198.49                 |
| EL Current (mA)                                                                                                    | 0                              |                                                                       | <b>Stow Switch</b>                         |
| AZ Current (mA)                                                                                                    | 0                              | Duration and Speed                                                    | Polarization Data                          |
| PL Current (mA)                                                                                                    | О                              | Duration<br>1<br>$x30$ ms                                             | $-77.14$<br>PL Angle                       |
| Compass                                                                                                    |                                |                                                                       | Target PL<br>-77.12                        |
| Compass Heading                                                                                                    | 5                              | Speed<br>5                                                            | Stow Switch ST                             |
| iNetVu Message Feedback                                                                                                    |                                |                                                                       |                                            |
| 2011/07/11 08:39:24(GPS)->MSG 0X400B: Modem Disabled<br>2011/07/11 08:39:32(GPS)->MSG_0X4100: AUTO ACP Started<br>2011/07/11 08:40:08(GPS)->ERR_0X8100: AUTO ACP failed twice<br>2011/07/11 08:40:20(GPS)->MSG_0X5007: 'Stop' command received<br>2011/07/11 08:40:20(GPS)->MSG 0X400B: Modem Disabled |                                | 2011/07/11 08:40:16(GPS)->MSG 0X060A: Stopping all ongoing operations |                                            |
| <b>Status</b>                                                                                                    |                                |                                                                       |                                            |
|                                                                                                    |                                |                                                                       |                                            |

Fig. 63: *Controls Window*

### **Signal Strength**

A real-time Signal Quality Factor (SQF). A value obtained from the Satellite Modem when locked onto a signal. Using a red/yellow/green color-coated system, it denotes the strength of the received signal from the current satellite.

Should the Signal Strength be lower than 29 when locked on satellite, click **Find Satellite** again to re-acquire the signal.

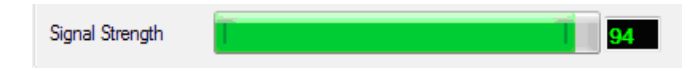

Fig. 64: *Signal Strength Display*

### **Isolation Value**

Denotes isolation to the current satellite transponder. This value is not an indication of signal strength when transmitting a signal.

The Isolation Value will correspond to the transmit quality of an HNS system. Otherwise, this field is not applicable.

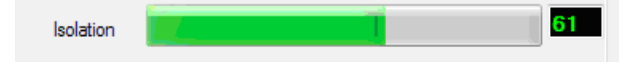

Fig. 65: *Isolation Value Display*

### **Date/Time**

Current date and time as received from the GPS Antenna. Should the GPS experience any problems, the alternate source is your PC internal date and time.

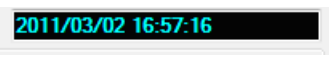

Fig. 66: *Date/Time Display*

### **Automatic Control**

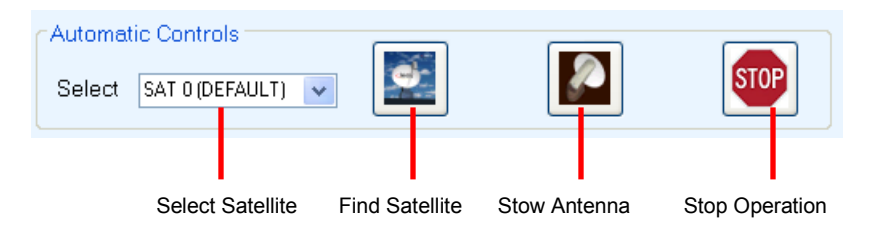

Fig. 67: *Automatic Control Buttons*

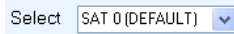

### **Select Satellite**

Choice of 5 Satellites that user can select from by simply clicking on the drop down arrow. Satellites 0 to 4 can be preconfigured and saved to allow user to search for desired satellite. Sat 0 is default satellite and will be the one searched on if no other is selected from the drop down list. Selected Beams will be displayed in the drop down list for some services.

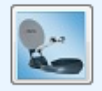

### **Find Satellite**

Automatically finds and locks onto the satellite signal by communicating with the Satellite Modem and using the GPS coordinates, the compass heading, and internal parameters of the Satellite Modem. Typically, it takes approximately 3-5 minutes to find satellite. If the Antenna is already pointed on the satellite, clicking **Find Satellite** will re-peak the Antenna onto the signal.

Search routine will ignore GPS and RF status until after compass heading has been read to reduce search time. If GPS and RF conditions not met after 60 seconds the search will fail and a message will be displayed.

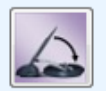

### **Stow Antenna**

Re-centers the antenna and lowers it into the stowed position. **Note:** The stow command for the Fly-Away(s) moves the Platform to a home position.

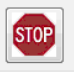

### **Stop Operation**

Halts all motor movements and disrupts all communication between iNetVu® Mobile System components.

### **Orbital Slot Location of Configured Satellites**

The target and Reference satellites section displays the satellite longitude for each configured satellite. If no satellites are configured, the default is SAT0. The Beam and or Carrier will be displayed after the SAT 4 field.

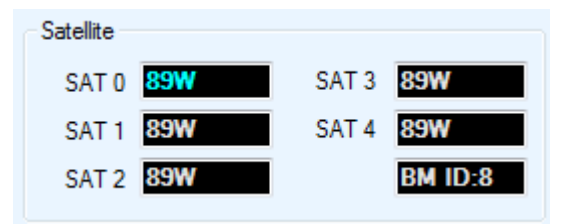

### **Angle and Limit Switch Indicators**

Displays real-time angles and Limit Switch status

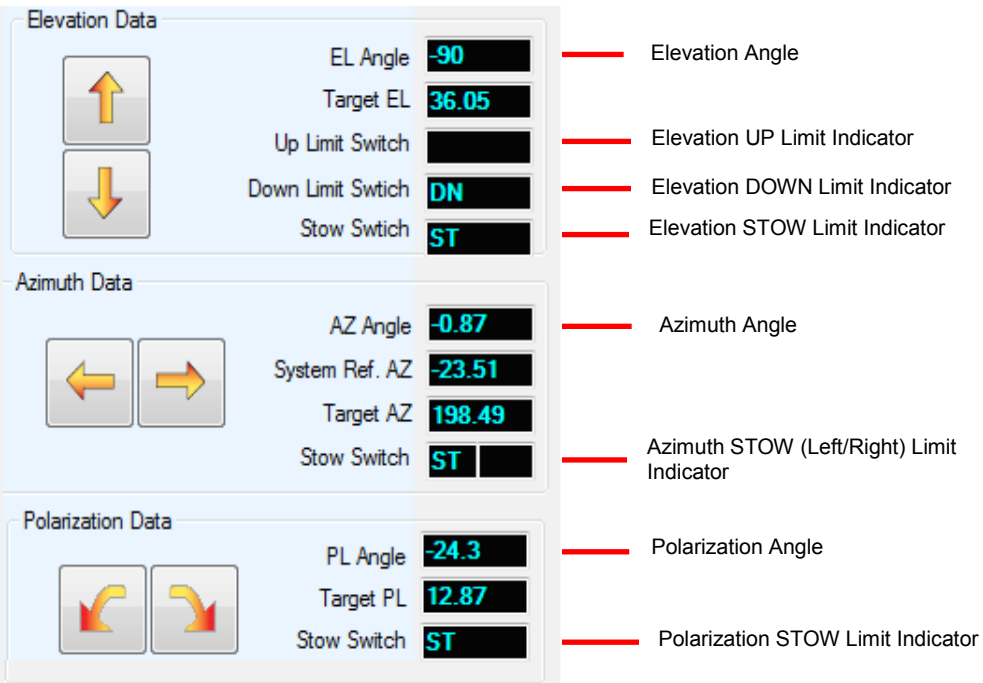

Fig. 68: *Angle and Limit Switch Indicators*

- When the Elevation STOW Limit Indicator is ON, the Elevation Angle will change to "–90", to denote that the iNetVu® Mobile Platform is now stowed. It will remain "-90" until the indicator turns OFF.
- For iNetVu® 1200/1500/1800 KU Mobile Platforms, the Polarization Stow Indicator will ALWAYS be ON.
- 981 and 1201 Ku systems will stow the Polarizer on the same side that the PL target angle was last positioned at. 981 will stow at  $\pm 50$  degrees from the center. 1201 will stow at ±90 from the center.
- The ACFLY-1200 (Airline Checkable) will display L for AZ Left limit, R for AZ Right limit and ST for AZ Stow.
- The 981 and 1201 KU Drive-away Platforms will display "AW" at the  $+/-180^\circ \pm 5$ degree limits.
- A YELLOW colour "STF" will appear if a Limit Switch has been disabled in the Maintenance Menu (Ka-75V, Ka-98H, Ka-98G and Ka-98V Ka platforms).
- LHCP or RHCP will display in the PL Angle field for  $3<sup>rd</sup>$  axis polarization to indicate right hand or left polarizer position (Ka-98G third axis).
- If the Polarization is disabled (for circular signal frequency bands such as Ka-Band or X-Band) the Polarization Stow Switch must be closed and may display "DDD".

### **Manual Movement**

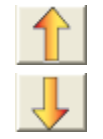

Elevation Up / Elevation Down

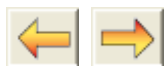

Azimuth Left/ Azimuth Right

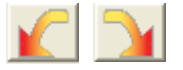

Polarization Counter-Clockwise / Polarization Clockwise

Using the Duration and Speed parameters, the Manual Movement Buttons allow you to move the antenna in six (6) directions. For the correct point of reference for the directional movements, you must be facing the Mobile Platform's Reflector.

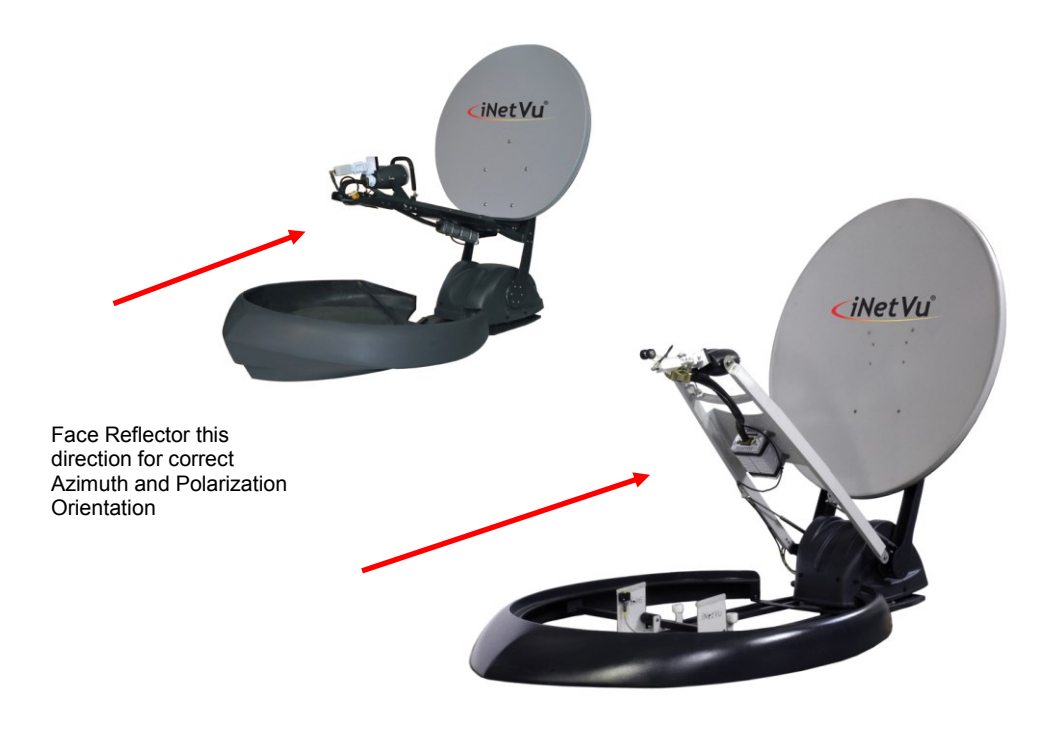

Fig. 69: *Orientation Reference for Azimuth and Polarization*

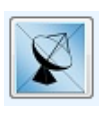

### **Enable/Disable Transmitter**

Automatically Enables or Disables the Transmission process. Background will turn grey when transmitter is disabled and green when the transmitter is enabled.

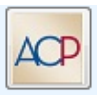

### **Enable/Disable ACP**

Enables or Disables the ACP (Automatic Cross-Pol Testing), and Manual Cross-Pol Testing.

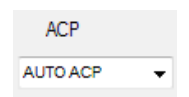

Fig. 70: *ACP Option Selection*

To Enable ACP, select "AUTO" or "MANUAL" from the ACP drop down list and click on the 'Enable/Disable ACP' Button to initiate.

To Stop ACP testing, select "STOP" from the ACP drop down list, and click on the Enable/Disable ACP Button to initiate.

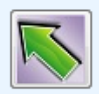

### **Deploy Antenna**

Automatically moves antenna to the manually entered Elevation, Azimuth and Polarization angles.

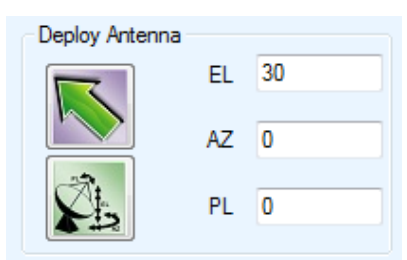

Fig. 71: *Deploy Antenna Input Values* 

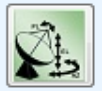

### **Quick Deploy**

Automatically moves antenna to the manually entered Elevation, Azimuth and Polarization angles without first moving to 30˚ on Elevation. This process moves to the set angles without the extra angle tuning that occurs with the Deploy Antenna button.

### **Duration**

Length of time of Manual Movement using increments of 30ms

### **Speed**

Motor Speed of Manual Movement

 $3$  = Slowest,  $9$  = Highest

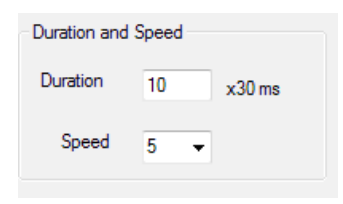

Fig. 72: *Duration and Speed Input for Manual Movements*

### **DVB Signal (0-255)**

DVB Signal received from the DVB Tuner. A "U" next to the value indicates an "unlocked" status. An "L" next to the DVB value indicates locked signal.

### **Beacon Signal (0-100)**

If the optional beacon receiver is used, the Beacon Signal will appear in this area along with the power density received from the satellite. This will only appear when a lock status occurs which is indicated by an "L" next to the beacon signal value.

### **RF Signal (30-120)**

Displays the real time RF Signal throughout the acquisition process. A value of 30 that is flashing Red and or Yellow indicates the LNB is not being powered sufficiently, or there is an issue with the coax cable connection. Some Ka services will display 70 if threshold is overridden (i.e. Tooway & SurfBeam2).

#### **RF Threshold (30-75)**

Used in RF mode search for determining proper satellite frequency. This can be

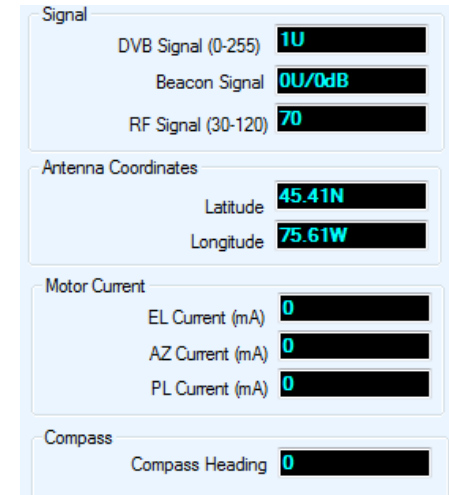

configured and viewed on the Configuration screen.

### **Antenna Latitude/Longitude**

GPS Coordinates acquired from the GPS Antenna or manually overridden values.

### **EL Motor Current**

Current drawn for Elevation Motor (in Milliamps mA)

### **AZ Motor Current**

Current drawn for Azimuth Motor (in Milliamps mA)

### Motor Current EL Current (mA) AZ Current (mA) PL Current (mA)

### **PL Motor Current**

Current drawn for Polarization Motor (in Milliamps mA)

### **Target Satellite parameters**

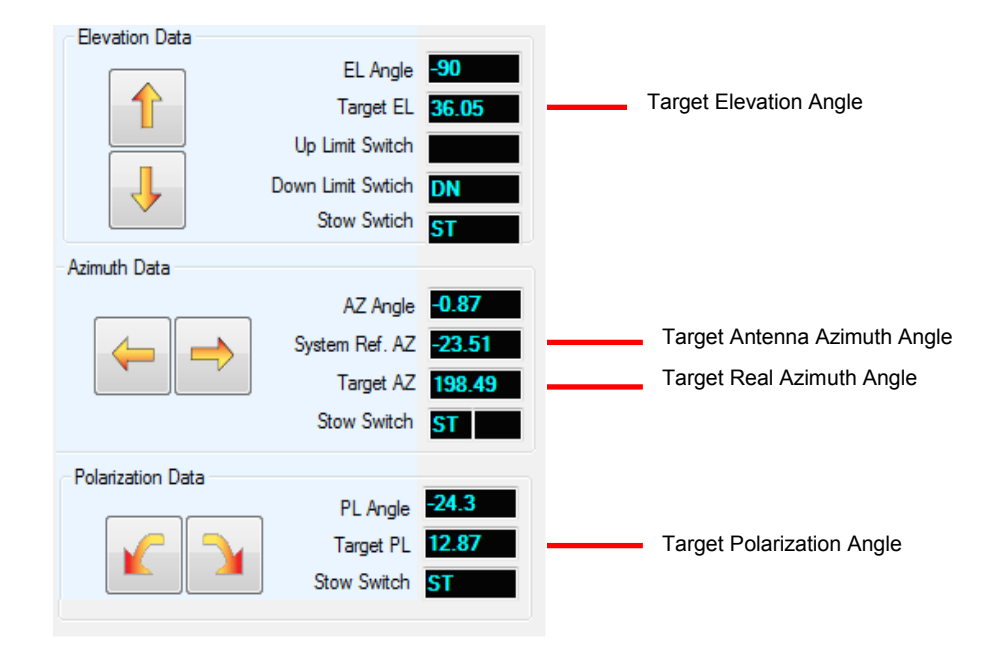

Fig. 73: *Satellite Target Angles*

### **Target Elevation (Target EL)**

Calculated Elevation Angle that the Antenna must point in order to locate the desired Satellite.

### **Target Real Azimuth (Target AZ)**

Calculated Azimuth Angle that the Antenna must point in order to locate the desired Satellite in reference to True North.

### **Target Antenna Azimuth (System Ref. AZ)**

Calculated Azimuth Angle that the Antenna must point in order to locate the desired Satellite in reference to the Mobile Platform's center position.

### **Target Polarization (Target PL)**

Calculated Polarization Angle that the Antenna must be in order to find the desired Satellite.

### **Compass Heading**

Orientation of the Mobile Platform.

This value is only read during the Find Satellite, Check Compass, and Calibrate Compass processes.

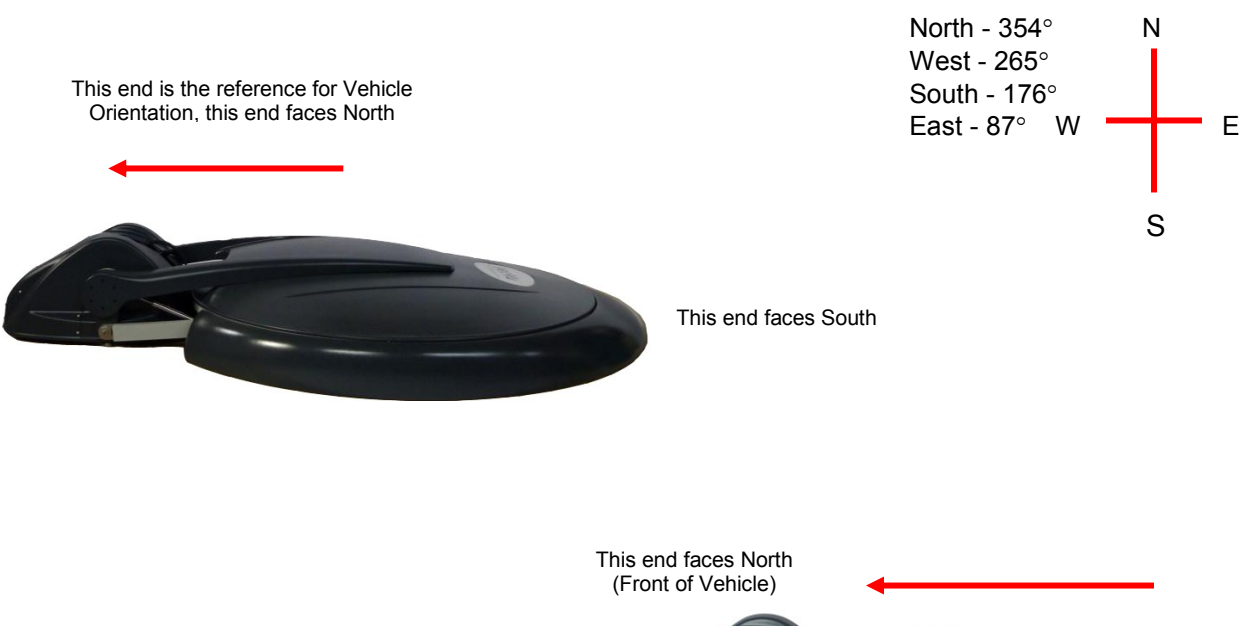

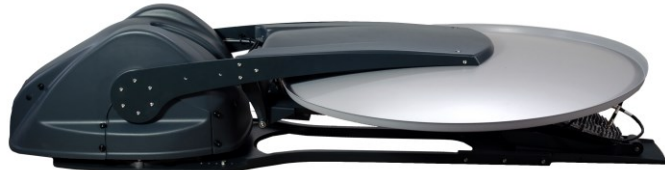

This end faces South

### Fig. 74: *Compass Orientation and Approximate Values*

### **Message Panel**

Displays real-time status updates, system messages, and error codes.

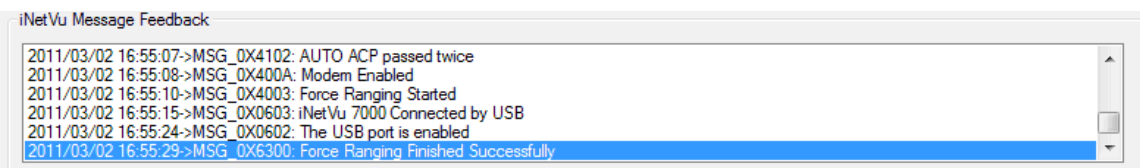

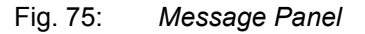

### **Status Panel**

The Status Panel describes system operations that are either imminent, taking place, or the current status of that component. The Status Panel is located at the bottom of the Basic Controls and Advanced Controls menus, and has a set of four and six message blocks, respectively.

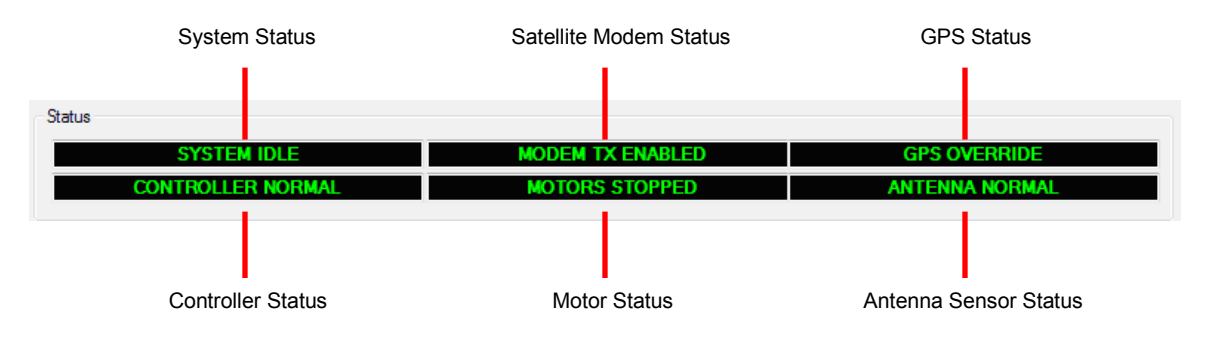

Fig. 76: *Advanced Controls - Status Panel*

The indicators notify the user of any actions taking place with a combination of colorcoded messages.

- Solid "GREEN" messages indicate a stable and normal condition for that component.
- Flashing or solid "LIGHT BLUE" messages indicate a change in status occurring that the user should be aware of.
- Flashing "RED" and "YELLOW" messages indicates a problem with that component.

Should the entire Status Panel flash "RED" and or "YELLOW", a communication failure between the PC and the iNetVu® Controller has occurred. Ensure that the Controller is powered, and that all USB drivers and cables (USB, LAN or Serial) are installed properly.

### **System Status**

Displays current system environment

- **System Idle** No operations are currently being performed.
- **ACP Testing** ACP Testing is being performed.

### **Skew Adjusting**

Polarization adjustment to adjust the polarization axis for any vehicle inclination. The Azimuth Axis will rotate 90º on both sides of the peaked azimuth angle, then return to the satellite position, and adjust the polarization axes to compensate for any recognized mount inclination.

### **Manual Operation** Manually controlled movement via Controls menu has been detected.

- **Mount Testing** System test or demo being performed via System Test and Demo menu.
- **Peaking on Satellite** System makes minor adjustments in positioning in order to receive optimal Signal Strength.
- **AZ Calibration** Azimuth Calibration is being performed.
- **PL Calibration** Polarization Calibration is being performed.
- **CP Calibration** Compass Calibration is being performed.
- **Positioning**

An automatic movement command has been initiated (i.e. Find Satellite or Deploy Antenna) and the antenna is moving into the designated position.

- **Searching Satellite** Antenna is performing a search pattern to locate the satellite.
- **Stowing Antenna** Antenna is being stowed.
- **Unknown Status**

### **Satellite Modem Communication Status**

Indicates the Transmitter status and displays any issues in communication with the Satellite Modem

- **Modem TX Enabled** Indicates that the transmitter has been enabled.
- **Modem TX Disabled** Indicates that the transmitter has not been enabled.
- **No Modem Communication** The controller is trying to establish communication with the modem and or No power is applied to the modem.

### **GPS Status**

Displays condition of the GPS signal

**GPS Normal**

GPS signal is being received from the GPS Antenna.

- **GPS Failed** GPS signal is not being received from the GPS Antenna.
- **GPS Override**

GPS coordinates have been manually overridden from the Maintenance menu.

### **Controller Status**

Displays communication status between the PC and the iNetVu® Controller

- **Controller Normal** Indicates normal communication status between the Controller and the PC
- **Controller Failed** A failure in communication between the Controller and the PC has been detected.

### **Motor Status**

Displays the movement of the 3-axis motors: Elevation, Azimuth, and Polarization

- **EL Moving UP / DN** Elevation Motor is moving in the respective direction  $(UP = Up, DN = Down)$
- **AZ Moving Left / Right** Azimuth Motor is moving in the respective direction
- **PL Moving CCW / CW** Polarization Motor is moving in the respective direction (CCW = Counter Clock-Wise, CW = Clock-Wise)
- **Motor Unknown** Motor Status cannot be detected.

### **Antenna Status**

Displays any relevant information regarding the Limit Switches, Potentiometers and/or Inclinometers.

- **Antenna Normal** Limit Switches are ON/OFF in the correct relation to the Elevation, Azimuth and Polarization Angles.
- **Sensor Error** This status is an indication of problem with cabling or hardware and/or controller setup. Stop and troubleshoot before proceeding.

### **Antenna Unknown**

Mobile Platform cannot be found. Ensure that the iNetVu® Controller is functioning and that all cables are connected should this indicator appear.

### **8.2.2. Maintenance**

The Maintenance menu has been re-organized to allow the configurable parameters to exist together on the same window. The Maintenance allows users to configure the communication between the controller and platform type, as well as various system parameters for optimal performance. Separate tabs have been added to isolate the 3 axis as well as GPS and Compass for easier configuration.

The Maintenance menu allows users to conduct maintenance tests/processes, override parameters, and troubleshoot.

**Note: It is recommended to power cycle the controller after firmware upgrades or configuration changes have been saved. Recycling Controller power will confirm and validate settings to ensure correct values are propagated and displayed on all screens, this is important especially for Ka platforms.**

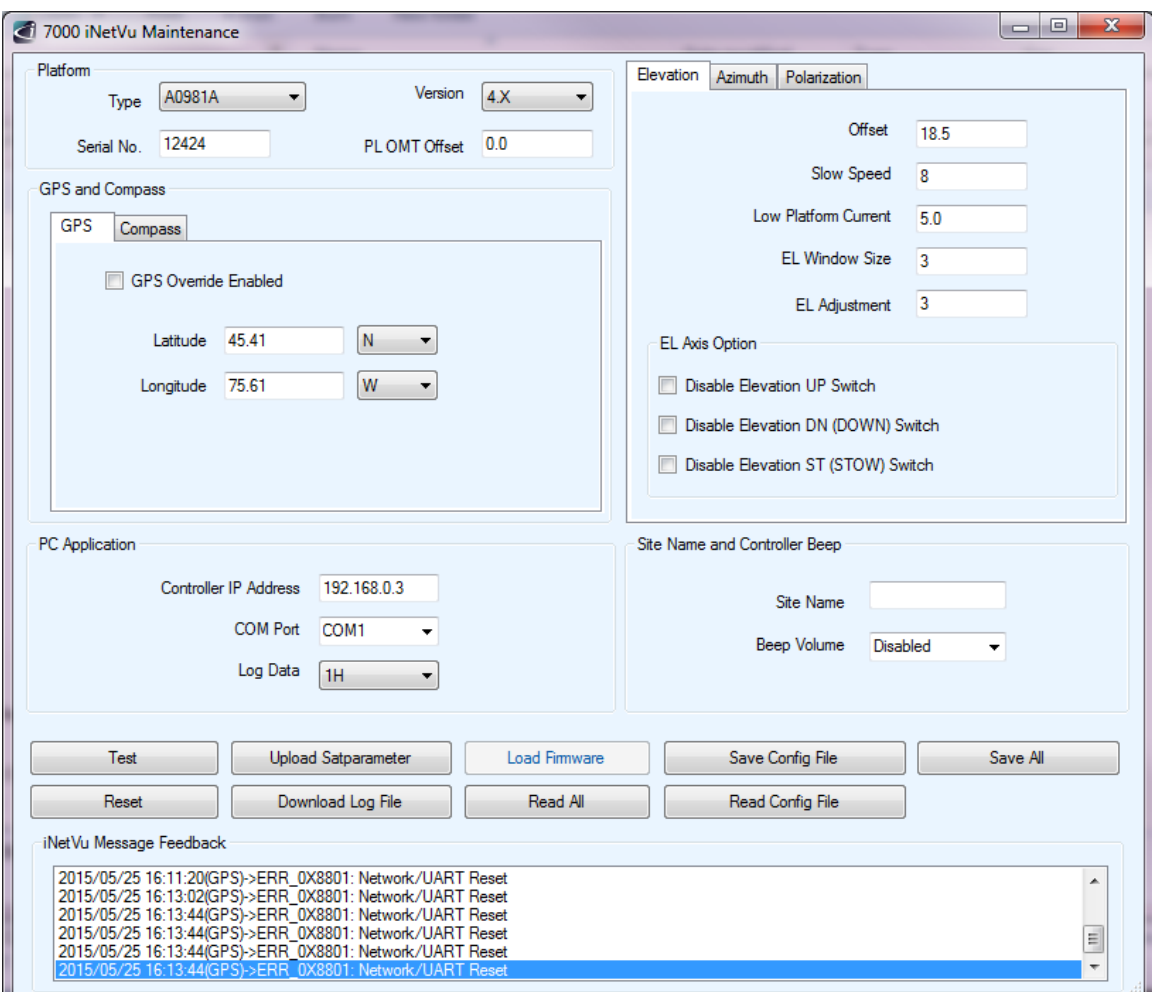

Click **SAVE ALL** when any modifications are made, and before power recycling the controller to ensure data will be saved on controller side.

Fig. 77: *iNetVu® 7000 Maintenance Window*

## **8.2.2.1. Platform Parameters**

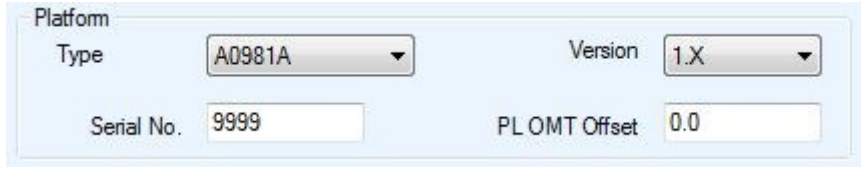

Fig. 78: *Maintenance Platform Parameters*

### **Type**

The user is capable of configuring the platform in use.

**A0750A** - iNetVu® A750A (.75m) Mobile Platform (Ku Band) **A0755A** - iNetVu® A0755A - New Gen Drive-Away (Ka Band circular) **A0980A** - iNetVu® A980A (.98m) Mobile Platform (Ku Band) **A0981A** - iNetVu® A981A (.98m) New Gen Drive-Away Platform (Ku Band) **A0985A** - iNetVu® .98m New Gen Drive-Away (2 Axis Ka Band circular) **Ka-98G** (Skyware Global Feed boom) **Ka-98H** (HNS Feed boom) **Ka-98V** (Viasat Feed boom) **A0985B** - iNetVu® .98m New Gen Drive-Away (3 Axis Ka Band circular) **Ka-98G** (Skyware Global Feed boom) **Ka-98H** (Spaceway Transceiver) **A0987A** - iNetVu® .98m New Gen Drive-Away w/SMC Reflector (2 Axis Ka Band) **A1200B/C** - iNetVu® A1200B/C (1.2m) Mobile Platform (Ku Band) **A1200P** - iNetVu® A1200P (1.2m) Flyaway Platform (Ku Band) **A1200Q** - iNetVu® A1200Q (1.2m) Flyaway Platform (Ku Band) **A1201A** - iNetVu® A1201A (1.2m) New Gen Drive-Away Platform (Ku Band) **A1210A** - iNetVu® A1210A Airline Checkable Carbon Fibre Reflector (Ku Band) **A0120A -** iNetVu® A0120A – 1.2 Fixed Motorized (Ku Band) **A0121A -** iNetVu® A0121A – 1.2 New Gen Fixed Motorized (Ku Band) **A0125A -** iNetVu® A0125A – 1.2 New Gen Fixed Motorized (Ka Band) **A1500A** - iNetVu® A1500A Mobile Platform (Ku Band) **A1500B/E** - iNetVu® A1500B Mobile Platform (Standard C Band Linear/INSAT) **A1500C** - iNetVu® A1500C Mobile Platform (C Band Circular) **A1800A** - iNetVu® A1800A Mobile Platform (Ku Band) **A1800B/E** - iNetVu® A1800B Mobile Platform (C Band Standard Linear/INSAT) **A1800C** - iNetVu® A1800C Mobile Platform (C Band Circular) **A0180A** - iNetVu® A0180A - 1.8 Fixed Motorized (Ku Band) **A0180B/E** - iNetVu ® A0180B/E - 1.8 Fixed Motorized (Standard C Linear/INSAT) **A0180C -** iNetVu® A0180C - 1.8 Fixed Motorized (C Band Circular) **A0180D** - iNetVu® A0180D - 1.8 Fixed Motorized (X Band Circular) **A1801A** - iNetVu® A1801A - 1.8 Drive-Away (Ku Band) **A1801B/E** - iNetVu® A1801B - 1.8 Drive-Away (C Band Standard Linear/INSAT) **A1801C** - iNetVu® A1801C - 1.8 Drive-Away (C Band Circular) **A1810A** - iNetVu® A1810A - 1.8 Flyaway (Ku Band) **A1810B/E** - iNetVu® A1810B/E - 1.8 Flyaway (C Band Standard Linear/INSAT) **A1810C** - iNetVu® A1810C - 1.8 Flyaway (C Band Circular)

### **Platform Serial Number**

The user will be required to enter the last four or five-digits of the platform serial number located next to the connector plate on the iNetVu® Mobile Platform.

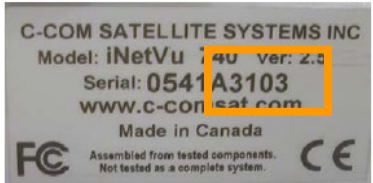

Fig. 79: *Platform Identification*

### **Platform Hardware Version**

This field identifies hardware changes in the New Generation platform types.

### **PL (Skew) Offset for OMT**

This field allows the user to place a fixed offset for the target polarization angle. This value could make up for any noticeable mechanical offsets in the polarization assembly of the iNetVu platform between -5º to +5º.

- e.g. 1) Calculated Target Polarization Angle = 10º TX  $O = +3^\circ$ The iNetVu system will position @ 7° when pointing
- e.g. 2) Calculated Target Polarization Angle = 10º TX  $O = -3^\circ$ The iNetVu system will position @ 13º when pointing

## **8.2.2.2. GPS and Compass**

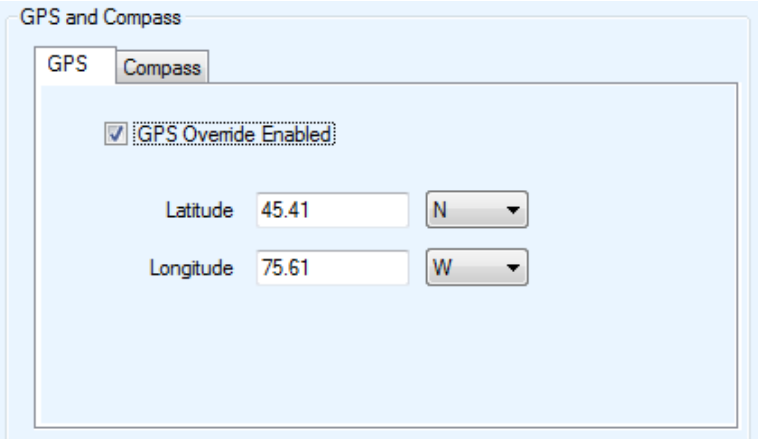

### **GPS Override Checkbox**

Enables the GPS coordinates to be manually overridden. This should only be enabled in the event that the GPS Antenna is malfunctioning and the user has a reliable, alternate source for coordinates. If this box is checked, the GPS coordinates should be manually entered in the 'GPS Latitude', and the 'GPS Longitude' fields described.

*\****\*Note: If you have overridden the GPS coordinates, they will have to be updated if the Mobile Platform has moved to a new location since the overridden values will no longer be accurate.**

**Warning: Overriding the GPS prevents the movement protection feature from working properly, and will not stow the antenna if vehicle drives off, as neither speed nor GPS relocation can be detected. Moving vehicle speed must reach min 5km/h plus Elevation angle change of 2 degrees or more with GPS coordinates change in order for the movement protection feature to trigger.**

### **GPS Latitude**

This field represents the Latitudinal GPS coordinates of the iNetVu® system.

### **GPS Longitude**

This field represents the Longitudinal GPS coordinates of the iNetVu® system.

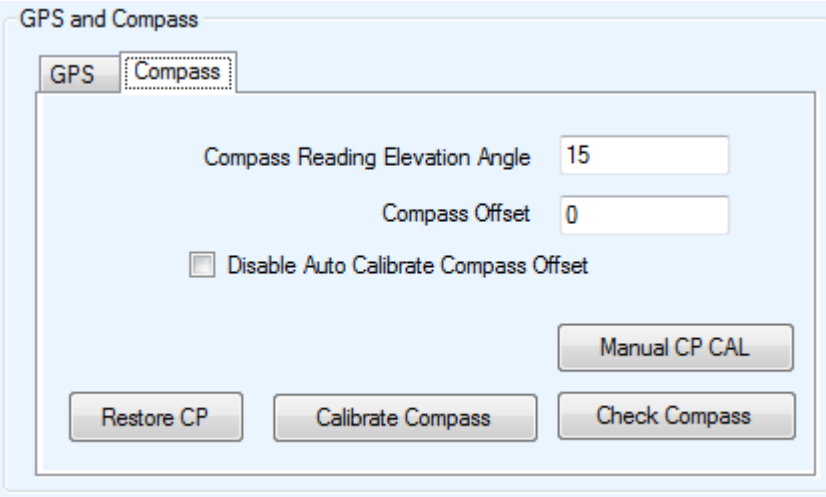

Fig. 81: *Maintenance – Compass Parameters*

### **Compass Reading Elevation Angle**

Number of degrees that the Antenna requires to be elevated to ensure that the compass is level and is able to acquire an accurate compass reading.

### **Disable Auto Calibrate Compass Offset**

If this option is unchecked the following will take place. Auto Calibration on compass occurs when the angle difference of 20 degrees or more is detected between AZ angle and System AZ Ref when the system finishes the satellite search routine and locks on signal. A compass offset value is than automatically entered and is used the next time a Find Satellite command is triggered. When this option is checked, it will NOT Auto Calibrate the compass offset.

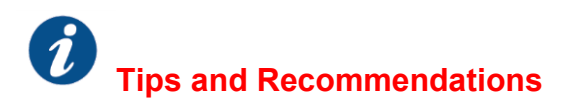

### **Compass Issues?**

If you are in an area where there is magnetic interference or the compass readings are incorrect, it is recommended to run "Calibrate Compass or Restore CP" function. The routines may require to be run multiple times to achieve acceptable angle readings. Contact C-COM SUPPORT for more information.

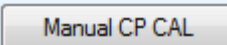

## **Manual Compass Calibration**<br> **Manual CP CAL**

Performs a three point calibration. This is a manual calibration process, where the platform will be moved to 0, 90 and 180 degrees. The Manual CP Cal button will be depressed at each angle before moving to the next position.

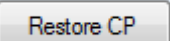

### **Restore Compass**

Restores the compass to its factory calibrated state.

Calibrate Compass

### **Calibrate Compass**

Automatically calibrates compass.

i. The mount and or mobile platform vehicle must be pointed North (vehicle front windshield). The software will present a pop-up to confirm this orientation prior to proceeding with the calibration. Refer to Fig.86 for orientation.

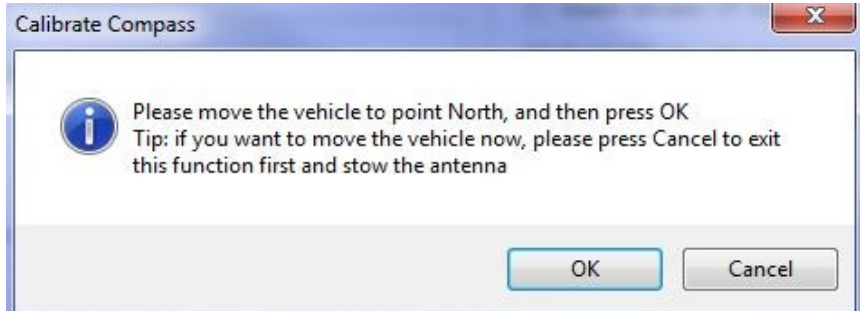

ii. Ensure that there are no metallic objects that could interfere with the Compass, and that the Mobile Platform is on level surroundings.

- iii. Orient the Mobile Platform as depicted in any of the orientation figures within this manual. It is recommended that you use an external compass to be as accurate with the orientation as possible.
- iv. The Antenna will now rotate in  $90^\circ$  intervals and attempt to calibrate the compass.
- v. A message prompt will appear to notify you whether the Compass Calibration has been completed successfully or not.

#### Check Compass

#### **Check CP**

Tests the compass' heading and accuracy by rotating the antenna at  $90^{\circ}$ intervals and comparing the compass readings with the actual antenna's movement.

i. The mount and or Mobile Platform Vehicle must be pointed North (Vehicle front windshield). The software will have a pop-up to confirm this orientation prior to proceeding with the calibration. Refer to Fig.85 for orientation.

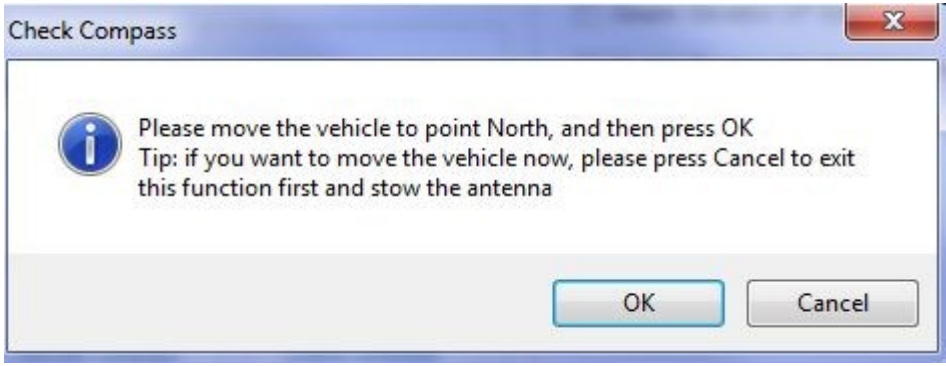

- ii. Antenna will center itself; move to the proper Elevation for reading the compass, then read the compass heading.
- iii. Antenna will rotate  $90^\circ$  to each of the following positions and read the compass at each:  $0^\circ$ ,  $90^\circ$ ,  $180^\circ$ ,  $-90^\circ$ ,  $0^\circ$
- iv. iNetVu® Mobile Software will compare the compass heading values read at each position, and determine if they differ by approximately 90°.
- v. The Compass Check will display a message regarding the accuracy of the compass.

## **8.2.2.3. Elevation Parameters**

The Elevation menu allows for the configuration of the elevation axis. Options include the elevation offset, as well as the axis limit functionality, slow speed setting and current limits for slow speeds. The re-organization of the search parameters prompted some fields to be moved under the axis tabs.

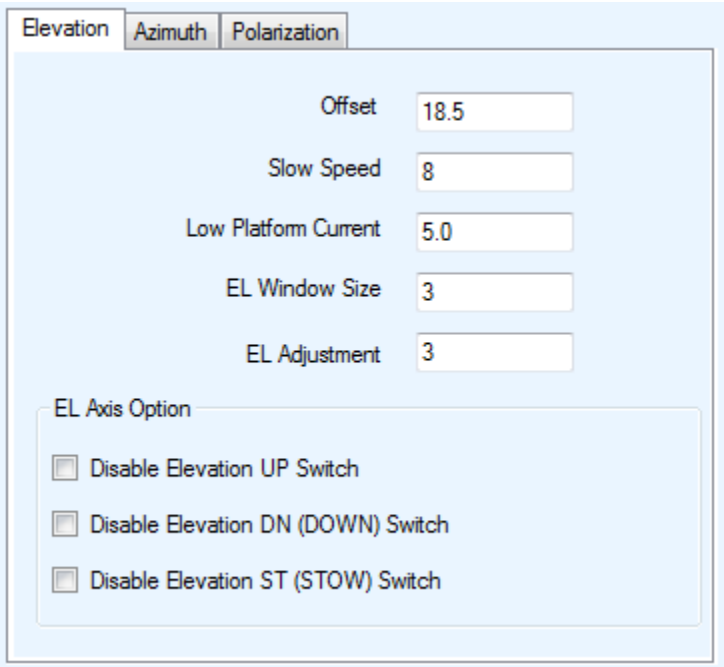

Fig. 82: *Maintenance - Elevation Parameters*

The inclinometer used to read the elevation angle will compensate for an incline up to +/- 15º. For example if a user is on a 10º slope and the system is searching along the azimuth, if the elevation reading changes due to a horizontal incline, the elevation will adjust to maintain the correct elevation angle while searching along the azimuth Offset.

The Elevation Offset is specific to each type of platform. It is the number of degrees at which the iNetVu® Mobile Software will offset the reading from the Inclinometer in order to produce an accurate (+/- 2°) Elevation Angle.

### **Slow Speed**

The iNetVu® software basis the default elevation motor slow speed on the platform size and type. See Appendix 1 for details. The user may change this value, however changing such value could result in difficulty accessing satellite acquisition.

### **Low Platform Current**

Low Platform Current (L\_P\_C) is a software controlled current protection for the Mobile Platform's elevation motors. For Motor Speeds that are not listed (Speed 1, 2, 4, 5, 7, 8), the Current Limit for those speeds is calculated using a percentage of the Current Limit  $\omega$  speed 6 and 9. See Appendix 1 for the default current limits for all iNetVu<sup>®</sup> Mobile Platforms.

- Current Limit 8 90% of Current Limit 9
- Current Limit 7 80% of Current Limit 9
- Current Limit 5 90% of Current Limit 6
- Current Limit 4 80% of Current Limit 6

### **EL Window**

The Search Window is the area of the sky which the iNetVu® Mobile System will search for the desired Satellite. It uses a rectangular window and searches for the Satellite using smaller concentric windows until the desired Satellite is found. The Search Window range may be manually changed from the default settings which iNetVu® uses to find the desired satellite.

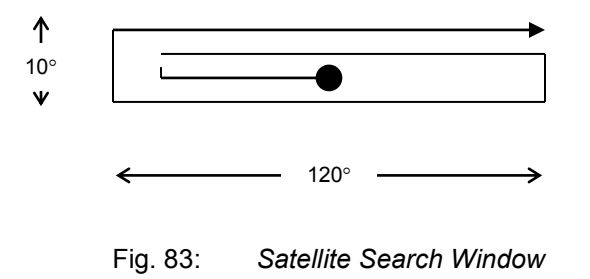

The default Elevation (Vertical) range is  $3^\circ$  on each side of the Target Point.

Increasing the size of the Search Window will increase the ability to find the desired Satellite, although increasing the Search Window will lengthen the search time.

### **EL Adjustment**

Parameter used to determine the small incremental adjustments required for a more accurate satellite search. Decreasing this value will add accuracy to the Search Window, but will increase the search time. The elevation angle will adjust by the specified number of degrees from the calculated angle while searching on an inclined surface.

### **Limit Switches (Elevation UP, Elevation DN, Elevation ST)**

Allows the enabling and disabling of the UP, DOWN, and STOW limits.

A check mark in the box implies the limit has been DISABLED. By default the boxes are left unchecked. Please be advised that disabling any of these limits should be done under the direct supervision of a C-COM technical support representative.

## **8.2.2.4. Azimuth Parameters**

The Azimuth menu allows for the configuration of the azimuth axis. Options include the setting of the Zero, and the axis limit functionality, the slow speed setting, and Platform current limits slow speeds. AZ calibration button will be grayed out on certain platform types as this process may not be applicable.

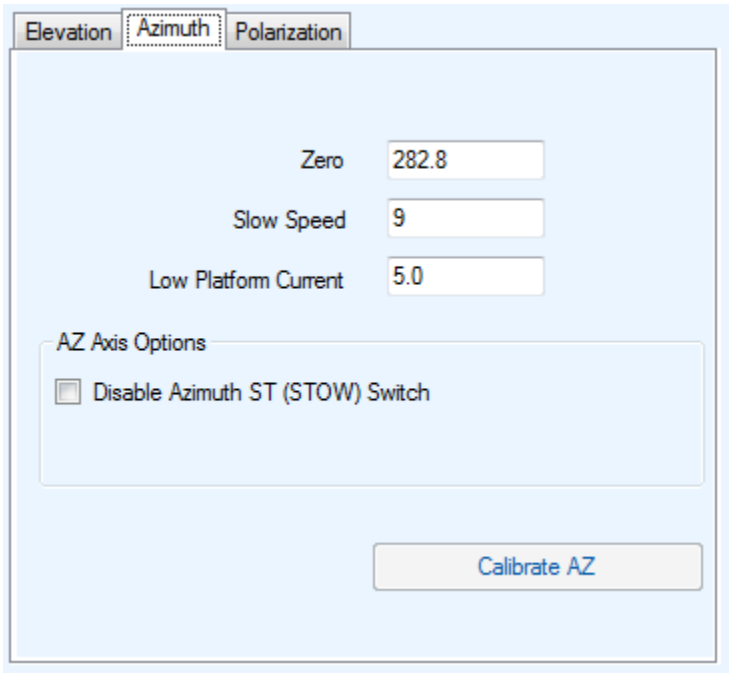

Fig. 84: *Maintenance - Azimuth Parameters*

### **Zero**

Azimuth Zero is an A/D converted value from the potentiometer calculated upon azimuth calibration which physically determines where the iNetVu<sup>®</sup> Mobile Software places

Azimuth Angle 0°. In the new Generation systems, the potentiometer is replaced with an Encoder. The Azimuth Zero may vary approximately +15% from the default values on the potentiometer (see Appendix 1). The user may edit these values through this menu; however this is not recommended and any changes may result in failure to recognize the correct 0 angle.

### **Slow Speed**

The iNetVu® software basis the default azimuth motor slow speed on the platform size and type. See Appendix 1 for details. The user may change this value, however changing such value may result in difficulty with satellite acquisition.

### **Low Platform Current**

The Current Limit for the speeds is calculated using a percentage of the Current Limit @ speed 6 and 9(current limit 6 @ speed 6 is default). See Appendix 1 for the default current limits for all iNetVu® Mobile Platforms.

- Current Limit 8 90% of Current Limit 9
- Current Limit 7 80% of Current Limit 9
- Current Limit 5 90% of Current Limit 6
- Current Limit 4 80% of Current Limit 6

### **Azimuth Limit Switch ST (STOW)**

Allows for enabling and disabling the ST (STOW) limit.

A check mark in the box implies the limit has been DISABLED. By default the boxes are left unchecked. Please be advised that disabling any of these limits should be done under the direct supervision of a C-COM Satellite Systems Inc. technical support representative.

Calibrate AZ

### **Calibrate AZ**

Performs automated Azimuth Calibration process. Not applicable on New Generation platforms i.e. Ka-75V (A0755A), Ka-98H/G/V (A0985A) ACFLY-1200 (A1210A) etc...

- i. Antenna will move CW to a set point.
- ii. Antenna will move back in the opposite direction to locate Stow switch.
- iii. Antenna will attempt to locate the cut-off edges of the Azimuth Stow Switch and center itself.
- iv. Azimuth zero position is calculated and the Zero is set at the zeroed A/D value.

## **8.2.2.5. Polarization Parameters**

The Polarization menu allows for the configuration of the polarization axis. Options include the setting of (PL) Zero, skew adjustment and stow limit functionality, polarization offset, slow speed, and current limits for slow speeds.

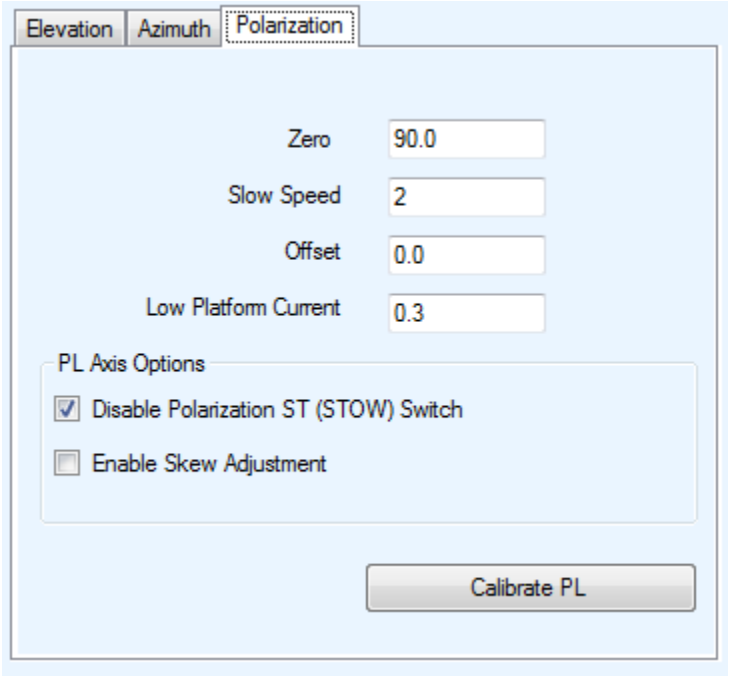

Fig. 85: *Maintenance - Polarization Parameters*

### **Zero**

PL Zero is an A/D converted value from the Potentiometer and or a calculated value acquired from the Inclinometer Tilt Sensor which exists on all New Generation platforms and newer versions of the Legacy platforms. The Tilt Sensor is replacing the Potentiometer which physically determines where the iNetVu® Mobile Software places Polarization Angle 0. The Zero value may vary approximately +/-15% from the default values for all platforms using potentiometers (see Appendix 1). The Tilt Sensor provides better accuracy than the Potentiometer. The PL Zero is calculated along with PL offset during the Polarization Calibration process on platforms with Tilt Sensors and entering a calibrated value in the Zero field. The Tilt Sensor must be levelled prior to calibration to ensure the calculated PL Zero value that gets populated in the Zero field is accurate. The Tilt Sensor calibration process is not valid on the following platform types with 2 axis (Ka-75V, Ka-98H, 98G and Ka-98V) and button will be grayed out.

The user may manually calibrate and edit these values through this window; however any changes may result in failure to recognize the correct 0 location. See Appendix 1 for Potentiometer and Tilt Sensor Zero default values.

### **Slow Speed**

The iNetVu® software bases the default polarization motor slow speed on the platform size and type. See Appendix 1 for details. The user may change this value, however doing so could result in difficulty for satellite acquisition.

### **Polarization Offset**

By default this polarization-offset value is set to 0°. If there happens to be a requirement for a polarization offset, the user may manually enter this value in this area. This area is also updated automatically if the skew adjustment procedure recognizes an incline which will adjust the target polarization angle.

### **Low Platform Current**

Low Platform Current is a software controlled current protection for the Mobile Platform's polarization motors. See Appendix 1 for the default current limits for all iNetVu<sup>®</sup> Mobile Platforms.

### **Disable Polarization ST (STOW) Switch**

Allows for enabling and disabling the ST (STOW) limit. A check mark in the box implies the limit has been DISABLED.

### **Skew Adjustment** (**Enable Skew Adjustment)**

The Skew Adjustment will rotate the antenna on the azimuth axis 90° on each side of the peaked signal and then re-position on signal with an adjustment to the polarization for any inclined surface. This box must be checked if the user wishes to enable this feature. If left unchecked, the system will not do the skew adjustment.

Calibrate PL

### **Calibrate PL**

Performs automated Polarization Calibration process. Platforms with Tilt Sensors must ensure the Sensor is levelled prior to running the PL Zero point calibration. Calculates and populates zero value for PL offset.

- i. Antenna will completely rotate counter-clockwise to the physical limit and temporarily record the A/D value from the Potentiometer.
- ii. Antenna will completely rotate clockwise to the physical limit and temporarily record the A/D value from the Potentiometer.
- iii. Based on the A/D values of the two (2) physical limits and the maximum range of motion for the Mobile Platform, the PL Stow switch location is calculated.
- iv. Antenna will center itself and attempt to locate the cut-off edges of the Polarization Stow Switch.
- v. After detecting at which angles the ST Switch turns OFF, the Polarization zero position is calculated and the PL Zero is set at the zeroed A/D value.

## **8.2.2.6. PC Application**

This sub-section contains options regarding the relevant IP address connection to the iNetVu® Series 7000 Controller. This section allows user to enter IP address of the desired controller they wish to connect to over the network.

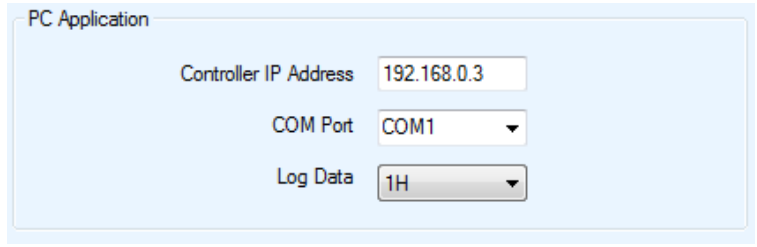

Fig. 86: *PC Application Parameters*

### **Controller IP Address (For Remote Connection)**

User can enter IP address of networked controller and connect to it over the Network.

### **Com Port**

Used in conjunction with the serial port interface (Interface parameter under COM Port Configuration section) communication between the controller and pc.

### **Log Data**

The user may choose to upload either 1 hour, 2 hours, or ALL (maximum of 12 hours) of the recorded data log information from the controller to the PC.

## **8.2.2.7. Site Name and Controller Beep**

### **Site Name**

Site Name in the controller that consists of combination of letters and numbers up to 30 characters. Site Name will be displayed in the browser tab when using the web interface.

### **BEEP**

This checkbox is used to either enable or disable the beeping noise when navigating the LCD interface on the iNetVu® 7000 Series Controller. Selected option implies beeping sound is enabled unless D (disabled) is selected.

**Disabled** – Beep Disabled, the sound will be completely muted. **Low** – Beep Enabled, a beeping sound will occur every 2 seconds. **Medium** – Beep Enabled, a beeping sound will occur every 1 seconds. **High** – Beep Enabled, a beeping sound will occur every 500 milliseconds.

### **8.2.2.8. Maintenance Menu Buttons**

The following buttons are available in the maintenance menu for multiple purposes including, ease of use, troubleshooting, accessing data files and more.

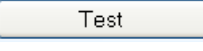

### **Demo / Test**

**Reset**

Opens System Test and Demo menu screen

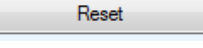

### Restarts the controller

**Upload Satparameter** 

### **Upload SatParameter**

Loads all the Satellite Transponder information located in the "iNetVu7000\_SatParam" text file, into the 7000 Series Controller. The user may modify the table with any DVB transponders that he/she would like saved in the 7000 Series Controller, and click on this button to upload the changes to the controller.

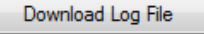

### **Download Log File**

Downloads the log data from the 7000 Series Controller onto the user's PC. The user may select how much of the log file to upload from the Controller section of this maintenance menu. The maximum data a user may upload is 12 hours.

Load Firmware

### **Load Firmware**

Loads the  $i$ NetVu Box.s19 firmware file into iNetVu® Controller from the iNetVu program folder. By default this option is grayed out and only available once the controller is in Boot Load mode. The update process is displayed on screen and will notify the user when the process is complete. The controller will be unavailable during this time.

**Note: If loading firmware or Satellite Parameter table via USB interface connection with HN\_KA modem type selected and the Application is open when controller is first put in Firmware load mode; Application will close without any warning and user must re-launch the Application to click on the Load Firmware button. The Application will NOT close once Firmware updating has finished. It is recommended to close the application prior to invoking Firmware update mode when using HN\_KA modem. Application will also close if USB communication is lost.**

Read All

### **Read All**

Reads ALL parameters from the iNetVu® Controller's EPROM memory and sets the values into the iNetVu® Mobile Software

Save Config File

#### **\*Save Config File**

Allows the user to save all configuration parameters of the iNetVu Controller Configuration into a txt file located in the iNetVu Mobile 7000 application folder.

Read Config File

#### **\*Read Config File**

Will populate the maintenance and Configuration screens with the configurable parameters in the saved iNetVu7000\_Config.txt file located in the application folder. The user then has the option of sending and saving this data to the controller using the Send All, and Write EPROM buttons.

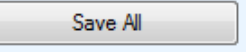

#### **\*Save All**

Saves ALL parameters to the controller's memory.

**\* Indicates Menu buttons also exist on the Configuration screen.**

**Note: All the buttons will be grayed out once the system accepts a command and is operational, except for the command button that is currently active. Only one operation is permitted at any given time**
# **8.2.3. Configuration**

The Configuration menu allows users to configure the communication medium between the Satellite Modem and iNetVu® Mobile Software, iNetVu® Controller and iNetVu® Mobile Software, as well as various System parameters for optimal performance. Users have the ability to configure and save 5 Satellites (0-4) with their orbital slot and 5 Beacon frequency settings. In order to accommodate the 5 configurable satellites and 5 beacon frequencies a save priority had to be implemented and must be followed when saving. If choosing from the 5 pre-configured all the fields should propagate with the saved values when toggling between the 5 satellites. Follow this order when saving:

- 1. Select Satellite No. and click Save All
- 2. Enter Longitude, hemisphere, Transponder No (and all DVB settings) click Save All

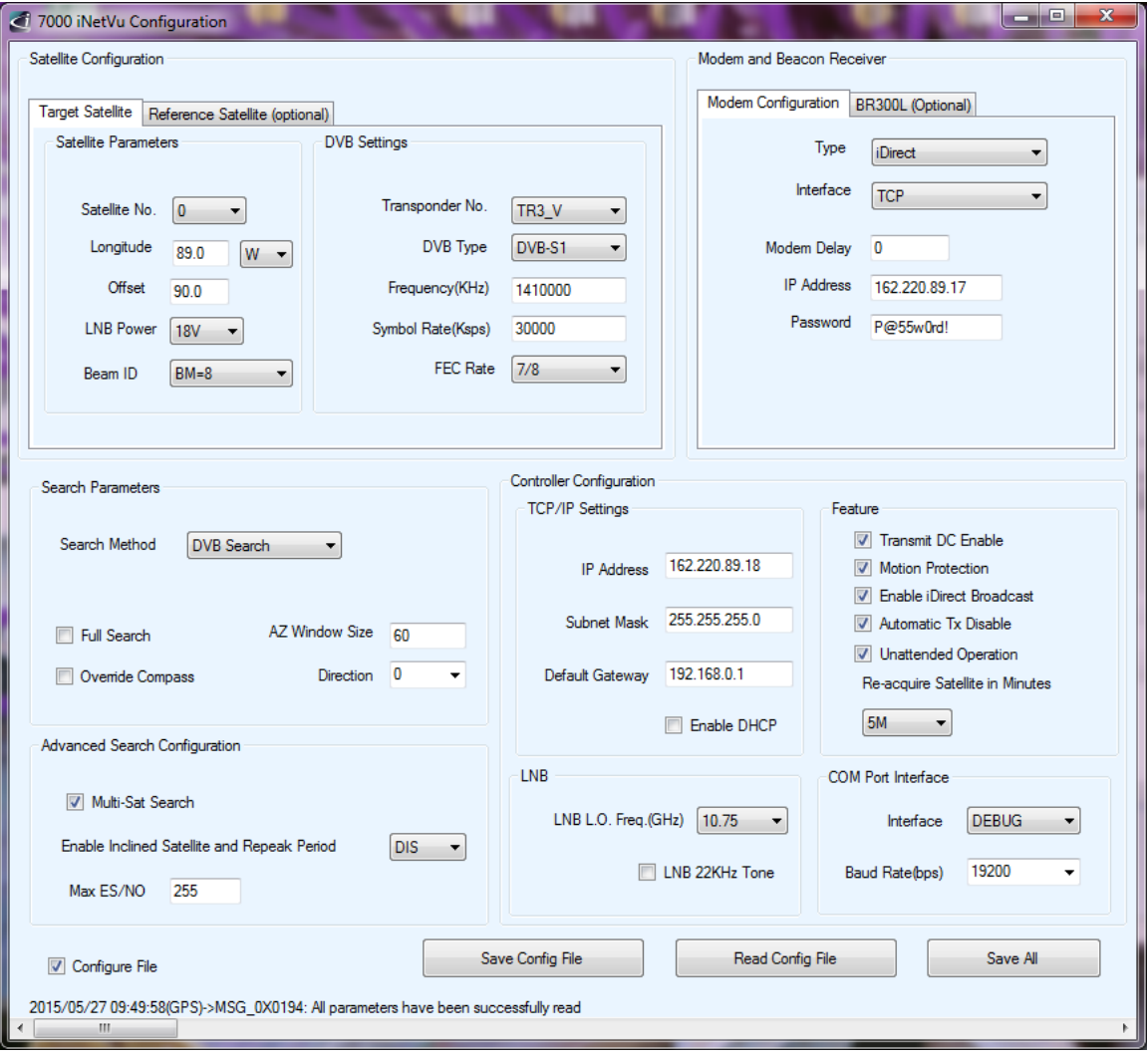

Fig. 87: *iNetVu® 7000 Configuration Window*

# **8.2.3.1. Target Satellite Parameters**

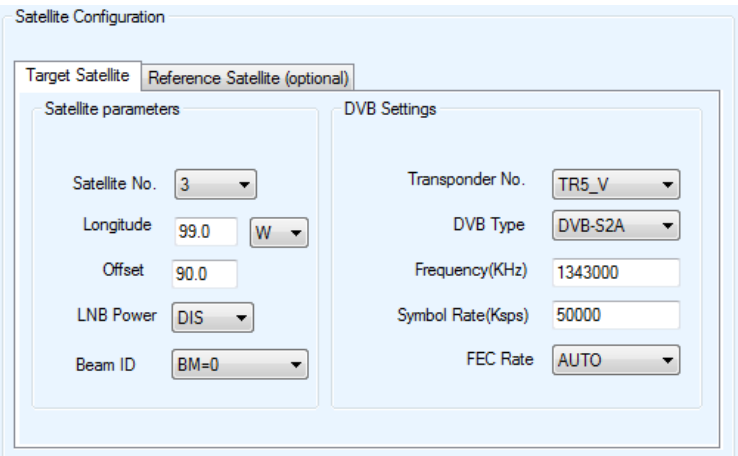

Fig. 88: *Configuration – Satellite Parameters*

#### **Satellite No.**

5 different satellite parameters are configurable allowing users to configure and save for easy access. Priority order must be followed when saving, Satellite no. first and all other parameters afterwards. If "Configure File" is enabled (selected) Satellite and DVB parameters can be saved all at once.

# **Longitude**

Orbital slot / Longitude of the desired Satellite. The **Find Satellite** command will use this value when attempting to find and lock onto a satellite signal.

# **(Offset) Sat Pol Offset**

Denotes Transmit Polarity and may be altered to accommodate any offset ranged  $-180^\circ$ to  $+180^\circ$  generally in North America and most areas around the world. Not applicable on 2 axis platforms such as Ka-75V (A0755A) and Ka-98h/G/V (A0985)

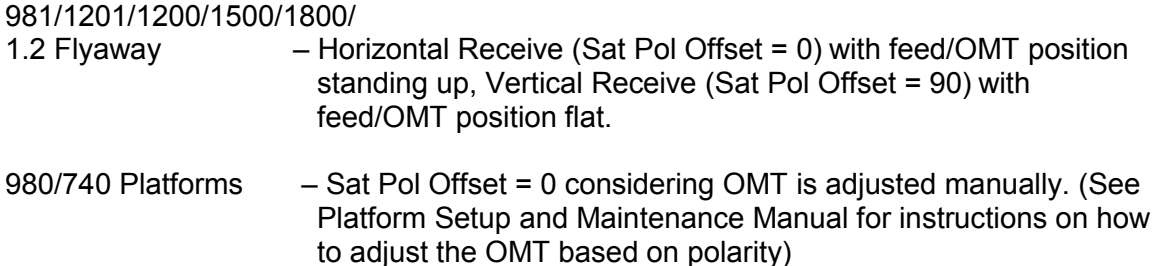

Only RX Polarity is referenced for the Pol Offset field allowing both Cross-Pol and Co-Pol to work with setting the Pol Offset to 90 or 0 depending on the Receive Polarity required. **Rx = V = 90 (feed/OMT position flat) and Rx = H = 0 (feed/OMT position standing up)** for Cross-Pol and Co-Pol.

Use the following as reference for Sat pol Offset:

Receive is vertical and Transmit is vertical  $\qquad$  VV = 90 Receive is horizontal and Transmit is horizontal  $-$  HH = 0

- e.g. 1) Receive is Vertical and Transmit is Horizontal (VH) The offset entered should be 90, thus  $VH = 90$ .
- e.g. 2) Receive is Horizontal and Transmit is Vertical (HV) The offset entered should be 0, thus  $HV = 0$ .

Depending on the service along with the Longitude selected this will automatically be filled and will not be configurable; Eutelsat Satellites polarization angle will update to the correct offset value depending on desired Skew angle. User must enter 0 or 90 depending on Vertical(Y) or Horizontal(X) polarization reference in the Offset field and click on the SEND ALL.

- e.g. 1) Longitude Satellite = 4.0 E Manual Offset value entered = 90 Calculated Offset value = 93.5
- e.g. 2) Longitude Satellite = 4.0 E Manual Offset value entered = 0 Calculated Offset value = 3.5

Refer to Eutelsat Polarization Skew Angle Satellite(s) document for more information.

# **LNB Power (V)**

In cases where the LNB requires more power than the modem can provide, or if the user would like to power the LNB from the controller, or if the user would like to find satellite without the use of a modem, this option allows for power from the controller to be supplied to the LNB through the RX IN cable from the controller to the platform itself.

**DIS** – will disable this option, and provide power to the LNB straight from the modem. In this case, a splitter must be used for the RF connection as depicted in the figure below.

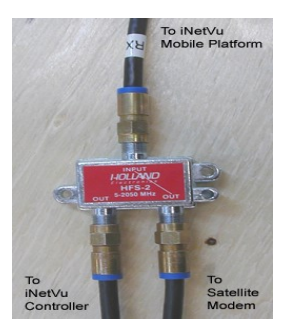

Fig. 89: *RF Cable Setup for DIS selection*

7000 Series Controller Power Output Range Option Capabilities: **13, 14, 18, 19 V @ 500mA (max)**

If the user chooses to power the LNB from the controller, he/she should verify the power/voltage range requirements of the LNB in use, and configure the iNetVu® 7000 Series Controller according to those power/voltage requirements.

# **Beam ID. (IDirect Ku modem)**

Allows Multiple Ku Beam switching using a single modem. The Beam ID(s) are read from the modem option file along with the Longitude and Frequency values, other information will need to be entered manually. A customized configuration file will auto fill all the required parameters for the available beams. The available Beams will then be listed under the Beam ID drop down field. Parameters can be overwritten only from the controller front panel if desired but will default back after the modem resets.

# **TR No. (Transponder Number)**

There are Six (6) Transponder values in the 7000 Series Controller for each satellite.

Transponder 0-2 (TR0  $H - TR2$  H) are horizontal receive Transponder 3-5 (TR3\_V –TR5\_V) are vertical receive.

The user may override the default values saved in the controller with his/her transponder information (frequency, symbol rate, FEC rate)

# **DVB Type**

This drop down menu allows for the configuration of the DVB carrier to search for. There are currently two options DVB-S1 and DVB-S2 ACM.

# **Frequency (KHz), Code Rate, Symbol Rate (Ksps)**

The frequencies listed are in Ku-band.

The user may select from the six (6) available transponders saved in the 7000 Series Controller, which are specific to each satellite, or he/she may also enter valid transponder data manually.

DVB will base satellite acquisition on three satellite transponder parameters, them being:

**Frequency 1 (KHz)** Ku-Band Receive Frequency

**Symbol Rate 1 (Ksps)** Symbol Rate of receive signal

**Code Rate (DVBS1 Requirement)** FEC Rate of receive signal

# **8.2.3.2. Reference Satellite Parameters**

The reference satellite option is useful when the user cannot find a DVB transponder on the desired target satellite. The user may select a reference Beacon Frequency or a satellite with a known DVB Transponder. The iNetVu® System will lock onto the reference satellite, and then pivot from that point to the desired target satellite, and peak on the modem signal. Does not work if search method selected is RF Search.

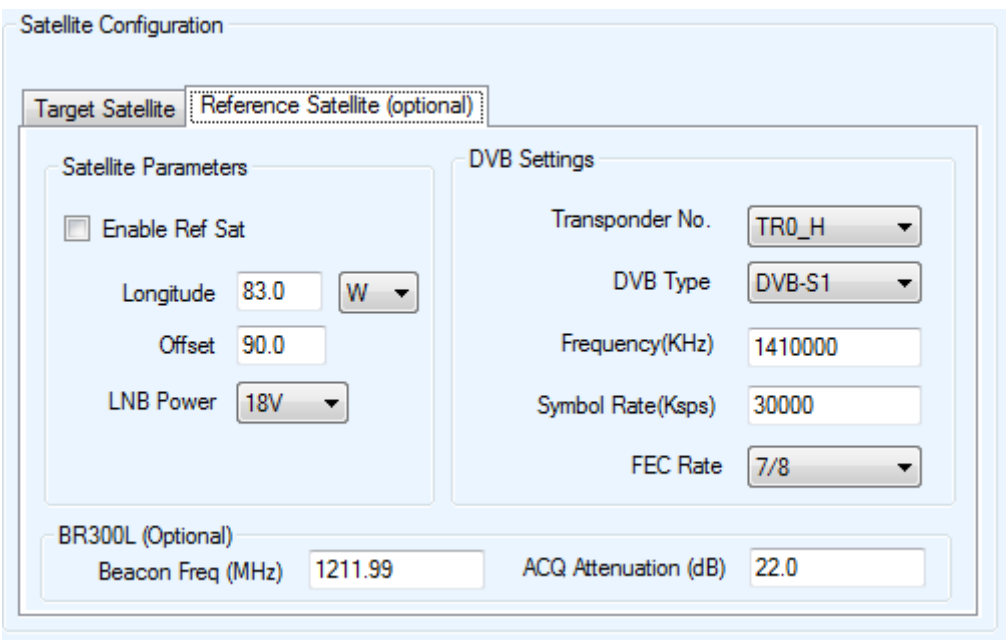

Fig. 90: *Configuration – Reference Satellite Parameters*

# **Enable Ref Sat**

If this checkbox is selected, the Reference Satellite Option becomes active. The MAX ES/NO field will be disabled and the value will be set to the default 255. If this box is not selected, all the information in this Reference Satellite Section becomes irrelevant.

#### **Longitude**

This field represents the Orbital slot / Longitude of the Reference Satellite. The **Find Satellite** command will use this satellite as a pivot point to lock onto the target satellite.

**Note: Once Ref Sat is enabled and the Longitude is set, the functions of the remaining parameters and DVB settings will be identical to that of the Target satellite, See section 8.2.3.1 for more details.**

# **BR300L (Optional)**

This is a new feature which allows the use of the Beacon for the reference satellite search, works in the same manner as a Reference Satellite search would work. Enabling the Ref Sat Option and entering the parameters for the Beacon would allow the reference search to work on the Beacon Frequency.

# **8.2.3.3. Modem Parameters**

Configurable parameters will differ depending on the type of modem service selected under the type field.

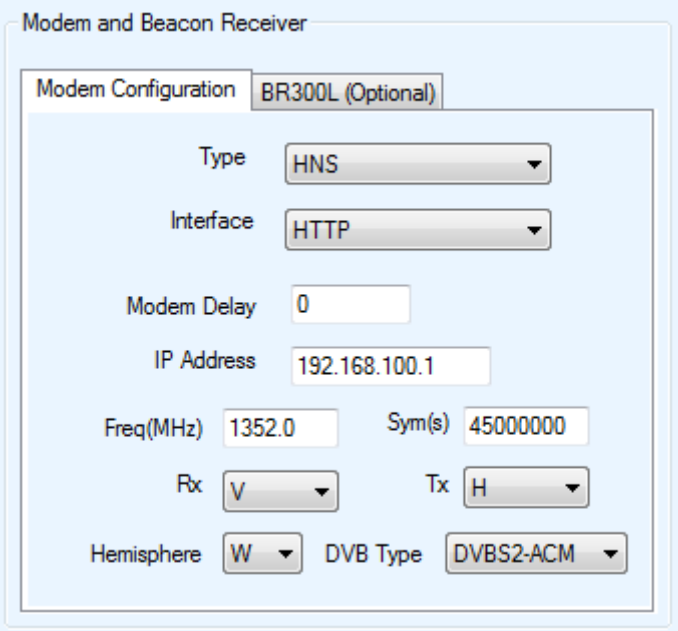

Fig. 91: *Configuration – Modem Parameters*

# **Type**

The user must select the service in use from this drop down menu for proper modem to controller connectivity.

#### **Interface**

The user may select the interface used for modem to controller communication establishment. There are currently 6 options:

- $\triangleright$  HTTP Hyper Text Transfer Protocol
- $\triangleright$  TELNET Telnet Interface
- $\triangleright$  COM Console Port Interface
- $\triangleright$  SNMP Simple Network Managed Protocol
- UDP User Datagram Protocol
- $\triangleright$  NA Used for standalone systems where only DVB or Beacon is used to lock onto a satellite without the use of a modem.

#### **Modem Delay**

The user may increase the delay time when polling for modem signal by adjusting this number. Increasing this number, will increase the time to find and lock on to satellite as it slows down controller activity and allows slower modems to catch up.

#### **IP Address**

This area is reserved for the modem IP address.

# **Freq (MHz) and Symb (s)**

These two fields represent the required Frequency and Symbol Rate of the VSAT modem. This is usually applied to **Hughes Net service only**. Other services such as iDirect do not require the modem frequency to find satellite.

# **Rx-Pol**

Receive Polarization set in the satellite modem, Hughes Net service only.

## **Tx-Pol**

Transmit Polarization set in the satellite modem, Hughes Net service only.

# **DVB-Type**

The DVB-S type of the modem on Hughes Ku (HX Modems) is required to be set to allow the modem to stay online after the TX enable command has been sent from the controller. If the DVB-S type on the modem is not set to the same as the controller (default used is DVBS2-ACM) the communication will be lost after modem goes online.

#### **Hemisphere**

Hemisphere the modem is operating in, For instance, North American operating modems would be set to "W", representing western hemisphere. This parameter is mainly used for Hughes Net service.

#### **Note: For Hughes Net service the Modem Frequency, Symbol Rate, Receive and Transmit Polarization must match those set in the Satellite Modem.**

# **Target ID (Com Tech Only)**

Allows modem ID to be set on the same channel as the controller thus enabling modem to communicate with controller and visa-versa.

# **Demodulator/Carrier (RADYNE MDX Modem Only)**

- --- Demodulator Number (1--4)
- --- Remote Number on selected demodulator (1--8)

# **Password/CD-KEY**

Some modems require a password to access their interface. For modems that do not require a password, this field is irrelevant to the communication status between the modem and the controller and will not affect the communication establishment. For modems that have a blank password, this field should be left blank. The CD-KEY is used for the iPSTAR service ONLY.

#### **Service Type**

User has the option to choose between 7 service types, YAHSAT, Avanti (4 tables) and North America (2 tables). Once the service type is chosen, the user must click on the **Update Beam Table** button to apply the correct Beam Table for the selected Service type**.**

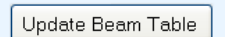

This must be done before the correct Beam ID is entered otherwise it will not see it in the table.

# **Update Beam Table**

This button will switch to the selected Service Type table and use the saved Beam data. DVB Settings will be automatically be filled with the correct values associated with the selected Beam ID. The Update Beam Table button is only required to be applied once as long as you continue to use same Service Type. This option is only available with the HN KA modem service and must be applied before correct Beam ID values appear in drop-down.

# **Beam ID**

This option is only available with the HN\_KA modem service. Beam ID will be provided by the NOC or service provider once user provides location.

# **Auto-select Beam Color**

This option is only available with the Tooway modem service. Select the Auto-select Beam Color to have the system automatically lock on the Beam Color by referring to the Tooway configuration file (iNetVu7000\_ConfigForTooway.txt) and GPS location.

# **Auto RF Mode**

Available with Tooway modem service. Selecting this option will automatically insert the search settings for the Tooway (consumer) modem.

# **Update Look-Up Table**

Updates controller with new table information. This feature also allows Auto Beam searching using GPS location coordinates to lock on Beam color. The user must update

the table at least once from the application before this feature is usable from the controller front panel by using a single FIND SAT button. See Appendix 5. Or Tooway Quick Start for more details.

# **8.2.3.4. Beacon receiver**

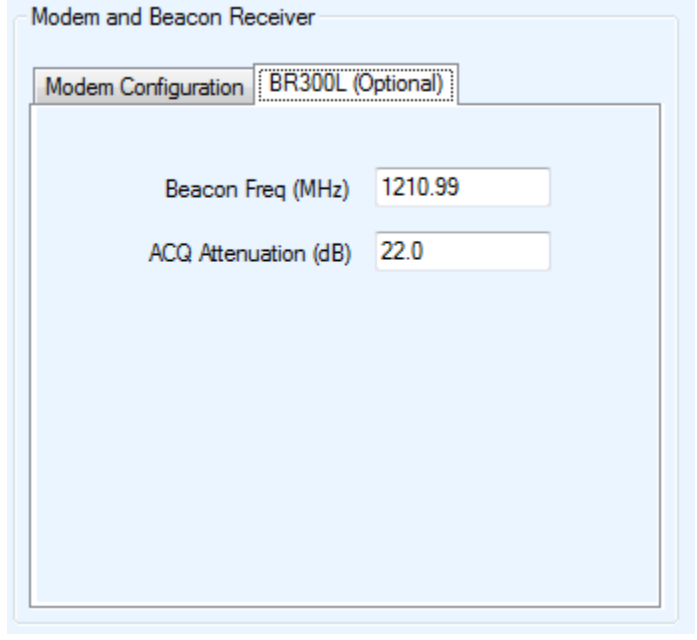

Fig. 92: *Configuration - Beacon Receiver parameters*

# **Beacon Freq (MHz)**

This field represents the frequency that the Optional Beacon Receiver is programmed for. The user may change this frequency to whatever Beacon is required for the target satellite. 5 configurable Beacon frequency maybe configured with 5 configurable Satellites. If the iNetVu® Beacon Receiver is not used, this field can be ignored.

# **ACQ Attenuation (dB)**

The 7000 Series controller software interfaces give the user flexibility to set the power level of the signal when searching using the beacon receiver. This field is only related to the optional iNetVu Beacon Receiver.

# **8.2.3.5. Controller Parameters**

This sub-section contains data concerning the relevant IP addresses of the iNetVu® Series 7000 Controller.

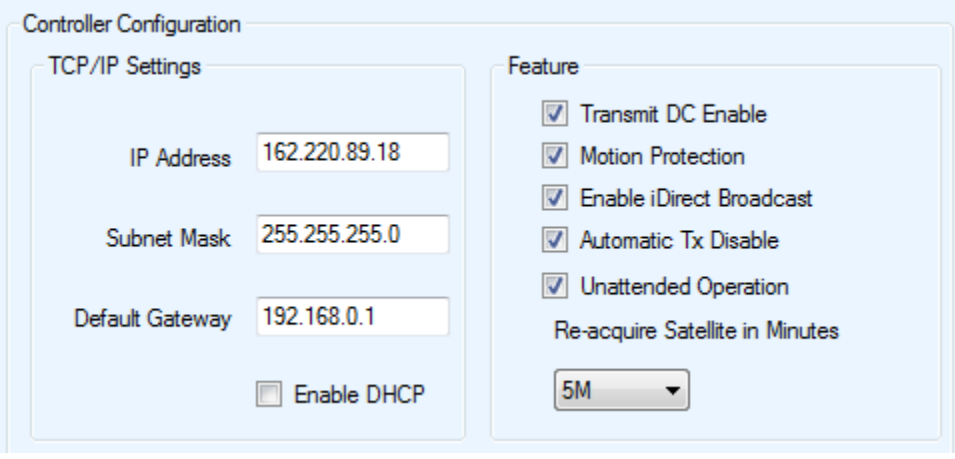

Fig. 93: *Configuration – Controller Parameters*

# **IP Address**

The IP address assigned to the iNetVu® 7000 Series Controller.

# **Subnet Mask**

The Subnet Mask IP Address used by the iNetVu® 7000 Series Controller for PC and modem connectivity.

# **Default Gateway**

The Gateway IP address used by the iNetVu® 7000 Series Controller.

# **DHCP**

The iNetVu® 7000 Series Controller could obtain a dynamic IP address from a DHCP Server (i.e. router, modem, etc.) if this option is enabled.

# **8.2.3.6. Search Parameters**

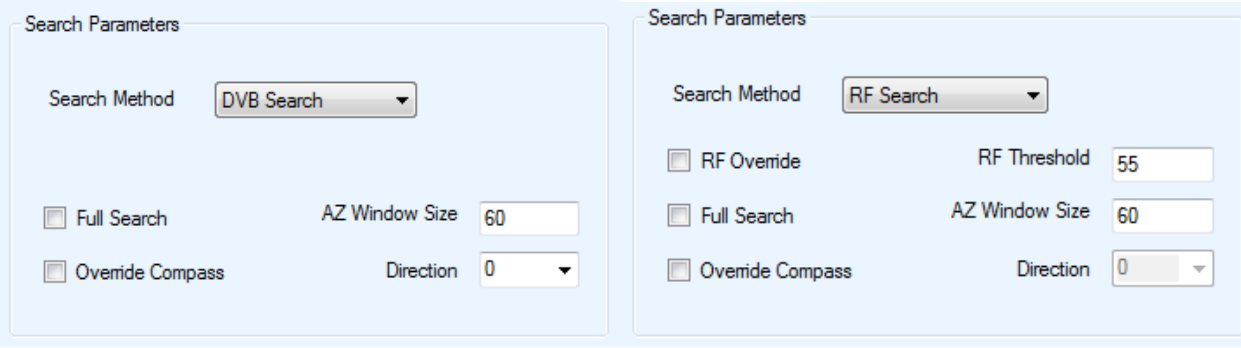

Fig. 94: *Configuration – DVB & RF Search Mode Parameters*

# **Search Method**

DVB or RF search are selectable from the drop down window. DVB will search directly on DVB-S1 or DVB-S2 carrier and lock on it. DVB is the option of choice to use when searching for satellite. RF option will allow the user to base satellite searching and peaking strictly on RF instead of DVB. This method of searching could be used when the user is having a hard time finding the transponder data for a specific satellite, or if no transponder data exists. The controller will then peak on the modem signal when the satellite is found. RF search should be used as a last resort after DVB and or DVB with reference satellite.

# **Full Search**

Performs a full 360º Azimuth search for the desired Satellite. This process may take up to 30 minutes to find and lock onto Satellite. Selecting **Full Search** will auto select **Override Compass** and set the AZ Window to 180 or any other value (60 and above) depending on the Platform type. This value can be overridden to a more desirable range. **Override Compass** can be selected without selecting **Full Search** but this does not hold true for the vice-versa.

# **Override Compass Checkbox**

The Compass is pre-calibrated by a professional installer at the time of system installation or come pre-calibrated from the compass manufacturer. A number of factors can contribute to the iNetVu® compass to produce an incorrect reading such as being parked in close proximity to a large metallic object. Should the compass heading be inaccurate by more than 20 degrees, you may need to re-calibrate or Restore it (Mount Dependent), or select "Override Compass" option. Ensure that you are using a reliable alternate source to acquire the correct direction if such device is to be used, otherwise overriding compass will suffice for incorrect compass reading.

After enabling Override, you may enter the vehicle's direction as indicated on your alternate compass. Keep in mind that the base of the iNetVu® Mobile Platform is oriented to the front of your vehicle (back of reflector and front of vehicle face the same direction) refer to orientation figures in this document. When taking the direction using the alternate compass, take the direction of your reading while facing the front of the vehicle, and use this orientation for the **Vehicle Direction** field.

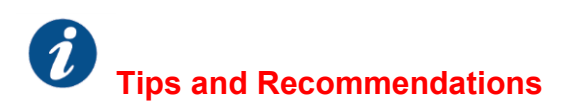

#### **Compass Issues?**

If you are in an area where there is magnetic interference or the compass readings are incorrect, it is recommended to select Full Search which will also override the compass.

 $\div$  Full Search == Override Compass

Selecting **Full Search option** will auto select **Override Compass** feature.

# **AZ Window Size**

The default Azimuth (Horizontal) range is  $60^{\circ}$  on each side of the Target Point and the default Elevation (Vertical) range is  $3^\circ$  on each side of the Target Point.

Increasing the size of the Search Window will increase the ability to find the desired Satellite, although increasing the Search Window will lengthen the search time.

#### **Caution: system may overshoot by 10 (on AZ Window) from the set window limits.**

#### **Direction**

The direction the front of the Mobile Platform is rotated in reference to True North. In order to override the compass, the user must know where true north is located to enter the direction the platform is facing.

#### **Restricting a section of the Antenna search**

Sometimes certain limitations are presented and the user must restrict or confine the search to a certain circumference area. This can be accomplished by the following:

- I. Select **override compass** and **Save All.**
- II. Set AZ window to 180 or the full range of the selected platform type but this value can be adjusted.
- III. Select the virtual **Direction** that you would like in order to set the search starting point (AZ Ref on Controls screen). See Appendix for Direction to AZ Ref point.

IV. Select Full Search, this will hide override Compass and Direction, click on **Save All**

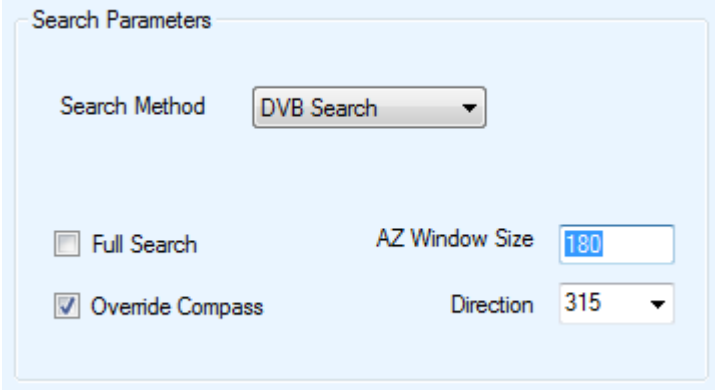

Fig. 95: *Compass Full Search Configuration Parameters*

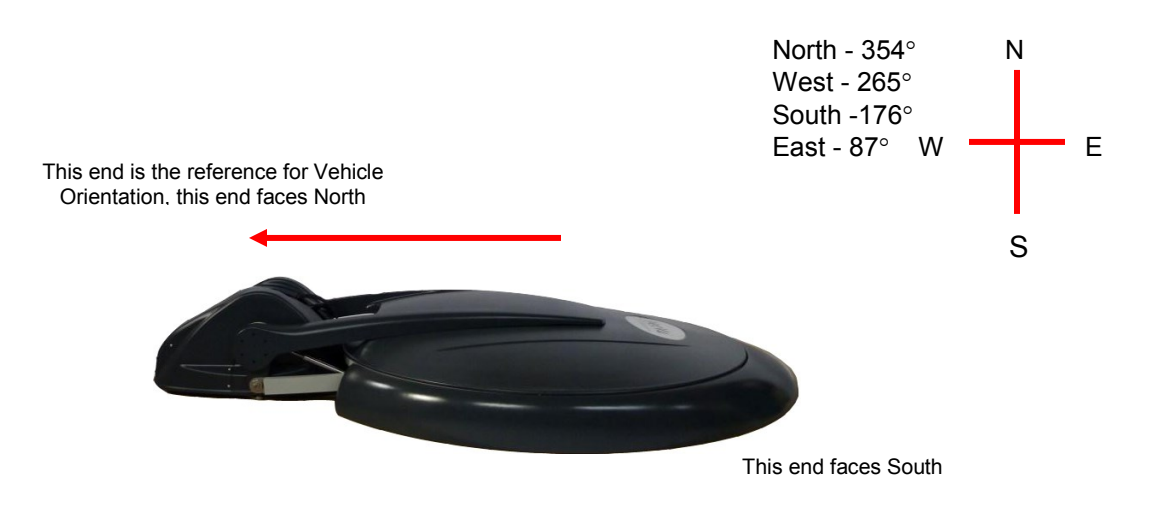

Fig. 96: *Compass Orientation and Approximate Values*

Using the image below as guidance example provided for reference.

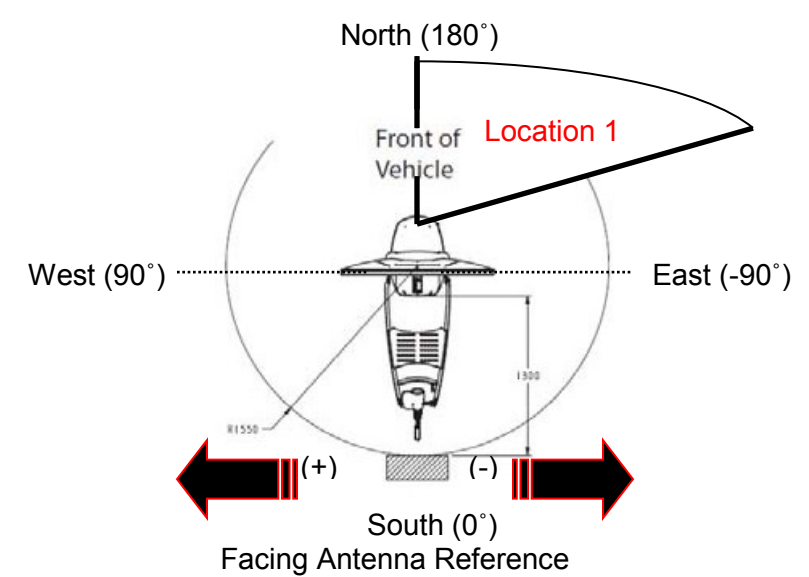

**Example 1. There is an object at location 1 and we want to avoid this area.**

- **a.) Select direction to be NW (315˚) which will set System AZ Ref to 45˚ this will be your window starting point.**
- **b.) Set AZ Window Size to 170, if 45 is the starting point or center of the search window. The antenna will add 170 to 45 = 215 ˚ (Antenna will only rotate to a max ±180 on either side) and subtract 170 from 45 = -125**
- **c.) The total area that will be searched is shown below.**

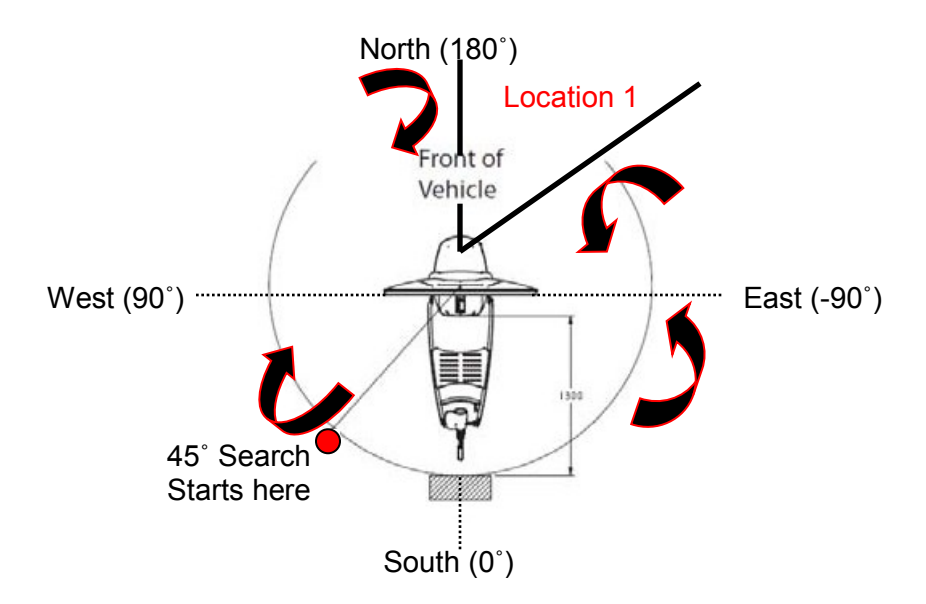

**Note: See Appendix for Direction and System Ref. AZ table.**

# **RF Override**

Enable to use the value that is entered in the RF Threshold field, otherwise the default real time RF value from the tuner will be used.

# **RF Threshold**

Used by the iNetVu® Mobile Software to begin a signal optimization process for peaking on a Satellite signal after initially locating it. This field should only be used if the RF threshold is to be overridden. Ka Band systems with single TRIA cable will have the RF threshold set to 75 by default (service dependent), this allows the RF Signal to be in operation range (RF Signal==70 on iNetVu Controls window) thus allowing the search process to begin. The RF Threshold can also be manually set to any value ranging from 40 to 60 which will display the true value of RF Signal on the iNetVu Controls window. Setting the RF Threshold to 30 will put the search into a step-through-search moving the AZ axis in small incremental steps, this method increases the search time.

# **8.2.3.7. Controller Feature**

These features are modem dependant and different features will display depending on the type of modem selected in the modem configuration interface.

# **Transmit DC Enable (iDirect only)**

Allows user to disable the DC power supplied by the modem to the BUC after TX enable is sent to modem. This allows power to be supplied by an external power source and hence bypassing the modem. Transmit DC Enable is checked by default and by unchecking it would disable DC supply from modem and allow the user to control DC power supply to the BUC.

# **Enable iDirect Broadcast (iDirect only)**

The 7000 Series Controllers can be configured to broadcast with iDirect service. This allows iDirect users with broadcast configured modems, to lock onto a DVB carrier, and enable the transmitter in the iDirect modem automatically after peaking through the 7000 Series Controller. This happens when reference satellite is used and system deploys to the target but no signal lock is achieved, the controller will than use the last position and perform a blind search.

# **Motion Protection**

The iNetVu® Mobile Platform will automatically stow the antenna should it experience extreme motion, such as severe shaking caused by harsh weather conditions. Box selected implies Motion Protection is enabled.

# **Movement Protection (not a selectable option)**

The movement protection option is always enabled and is embedded into the controller. System will stow automatically when vehicle begins to drive off. The movement protection feature will not function properly if the GPS is overridden because movement protection relies on change of GPS speed (min 5 km/h) plus a change of 2 degrees or more on Elevation. Overriding GPS will omit this feature and antenna stowing due to movement will not occur.

# **Disable ACP (Hughes Ku Only)**

This checkbox allows the user to enable or disable the ACP process for the HNS supported modems. If this box is selected, the modem will not perform ACP and will try to enable the transmitter automatically after peaking. If this box is NOT selected, the controller will attempt to perform an ACP after peaking on satellite and before enabling the transmitter.

# **Automatic TX Disable**

if this option is selected (by default its checked), the controller will automatically disable the transmitter (TX) after the communication between the modem and controller is reestablished due to controller or modem communication lose during transmission as a result of one or both devices rebooting, power outage or any other cause of communication drop. TX will be disabled only after communication is re-established. To Leave the TX enabled after communication is re-established uncheck this option.

# **Unattended Operation**

This drop down menu represents the Unattended Operation Functionality for remote or stationary unmanned setup. Unattended Operation should **NOT** be configured on units that will be mobile between different locations, as the system will attempt to deploy as per set delay time. The user may disable (deselect), or enable (select) and set the unattended operation to 5, 10, or 15 minutes. If the dish is stowed due to motion the system will automatically re-acquire satellite depending on the user's entered delay time after a motion stow. Initial stow wait time is 30 seconds, than the selected times become valid from the second stow onwards. For example, if the user selects 5M from the drop down menu, and the system stows due to motion, Five (5) minutes plus 30 seconds after automatically stowing, the system will try to re-acquire the satellite signal. The routine uses the following formula: Waiting Time for re-acquire == 30S+ (retry times\*selected delay time) default retry time at first stow is 0, second stow is 1, etc… until one (1) hour (3600 seconds) is reached. If after (1) hour system does not find satellite it will continue to try on every hour thereafter. The retry time will be reset 0 after each time the system locks on satellite.

**DANGER: The system may try to deploy if this option is selected and vehicle becomes in motion. Unattended option must be disabled when vehicle is moving and system is NOT powered off.**

# **8.2.3.8. Advanced Search Configuration**

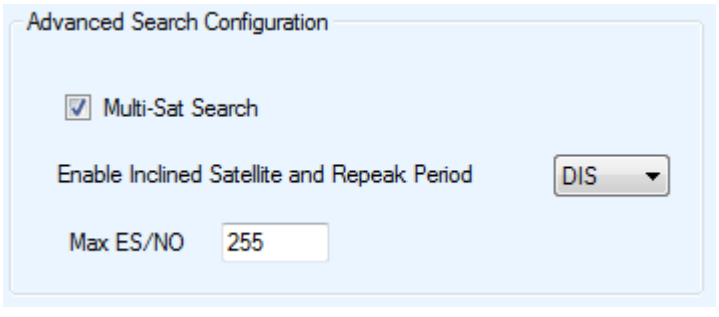

Fig. 97: *Advanced Satellite Search Configuration options*

# **Multi-Sat Search**

Multiple satellite search allows the user to configure multiple satellites and search continuously on the configured satellites (SAT0, SAT1 or SAT2) if search on the first selected satellite fails, search will automatically start on the second configured satellite in the list. If search on all three fail a message will be displayed informing the operator of the search status. This feature must also be enabled if using a modem with dual beam search such as iDirect.

# **Enable Inclined Satellite Orbit (Re-peak Time)**

Enabling this option will allow the system to maintain signal with an inclined orbital satellite. The user may select the time difference between each re-peak on the inclined orbital satellite without disabling the transmitter and maximizing on the signal strength. This feature has been modified to support Ka platforms' that shift off signal due to shifting ground and or environment conditions. The inclined mode routine will exit its operation once the Stop button is depressed leaving the configuration selection enabled. This option will not work properly if Motion Protection is enabled at the same time, disable Motion Protection when inclined option is enabled.

> DIS: Disabled 1: Re-peak every 10 minutes 2: Re-peak every 30 minutes 3: Re-peak every 1 hours 4: Re-peak every 2 hours 5: Re-peak every 3 hours 6: Re-peak every 4 hours 7: Re-peak every 6 hours 8: Re-peak every 8 hours 9: Re-peak every 12 hours

#### **Max ES/NO**

The Satellite peaking routine will stop at the set value of the SNR signal thus reducing the peaking time after reaching the highest set value. Modifying and or misconfiguring this parameter may inhibit satellite searching sequence and stop the peaking before reaching the highest possible signal. Only change this value if the highest Maximum ES/NO value is known to the user otherwise leave at default value of 255 to ensure peaking is performed at the highest signal. This field is grayed out when Reference Satellite is enabled and default value set to 255.

# **8.2.3.9. LNB LO & 22KHz Tone**

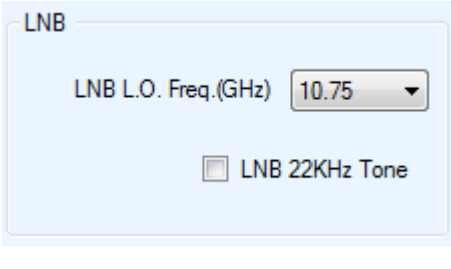

Fig. 98: *LNB\_LO and Tone section*

# **LNB\_LO**

This drop down menu allows the user to change the LNB frequency settings to relock back onto satellite signal. The Normal operation setting is 10.75 and the controller default setting will reflect this; users should use the default setting at all times with carriers from table list or a carrier can be manually entered. If required to change LNB LO, than DVB frequency will also change as per the following equation: DVB tuner==IF frequency + (10.75-LO), where LO = the selected LO from the menu, IF Frequency is the selected/entered Frequency from menu (or Satparam database table).

 $0 - 10.75$  $1 - 9.75$  $2 - 10.00$  $5 - 10.60$  $4 - 11.30$ 

**Note: Values 0-4 represent controller side value settings.**

# **LNB 22 KHz Tone**

The 22 KHz tone can be disabled or enabled for supporting modems that allow for acquisition with LNBs that switch frequency ranges by adjusting the 22 KHz tone. This option is disabled by default.

# **8.2.3.10. COM Port Interface**

This drop down menu allows the user to define the functionality of the serial interface on the iNetVu® 7000 Series Controller. The following are the Interface options to select from:

- **- DEBUG** Used for internal debugging purposes.
- **MODEM** Used as a communication medium if the specified modem supports serial interface communication. To communicate with a Modem via Console, "MODEM" must be selected from the COM drop down menu, and the proper baud rate of the modem must be entered as well from the BAUD drop down menu.
- **GPS Out** Used for GPS output data gathering.
- **BEACON** Used to establish communication with the iNetVu BR300L Beacon Receiver.
- **GLONASS** Used for External Glonass GPS option.
- **PC** Used for COM serial port communication between the PC and Controller.

# **BAUD (bps)**

The user may define the bit rate of the serial communication interface.

# **8.2.3.11. Configuration Menu Buttons**

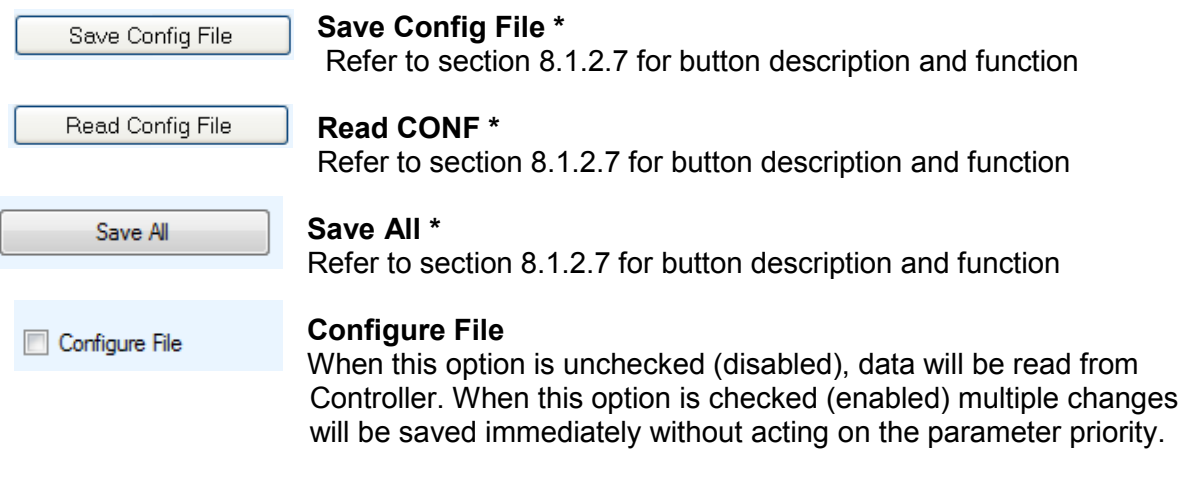

**\* indicates buttons also exist on the Maintenance screen**

# **8.2.3.12. Maintenance Test**

Used for system tests, trouble-shooting, and for demonstrating the iNetVu® Mobile System. This feature is accessible from the Maintenance Window **Test** button.

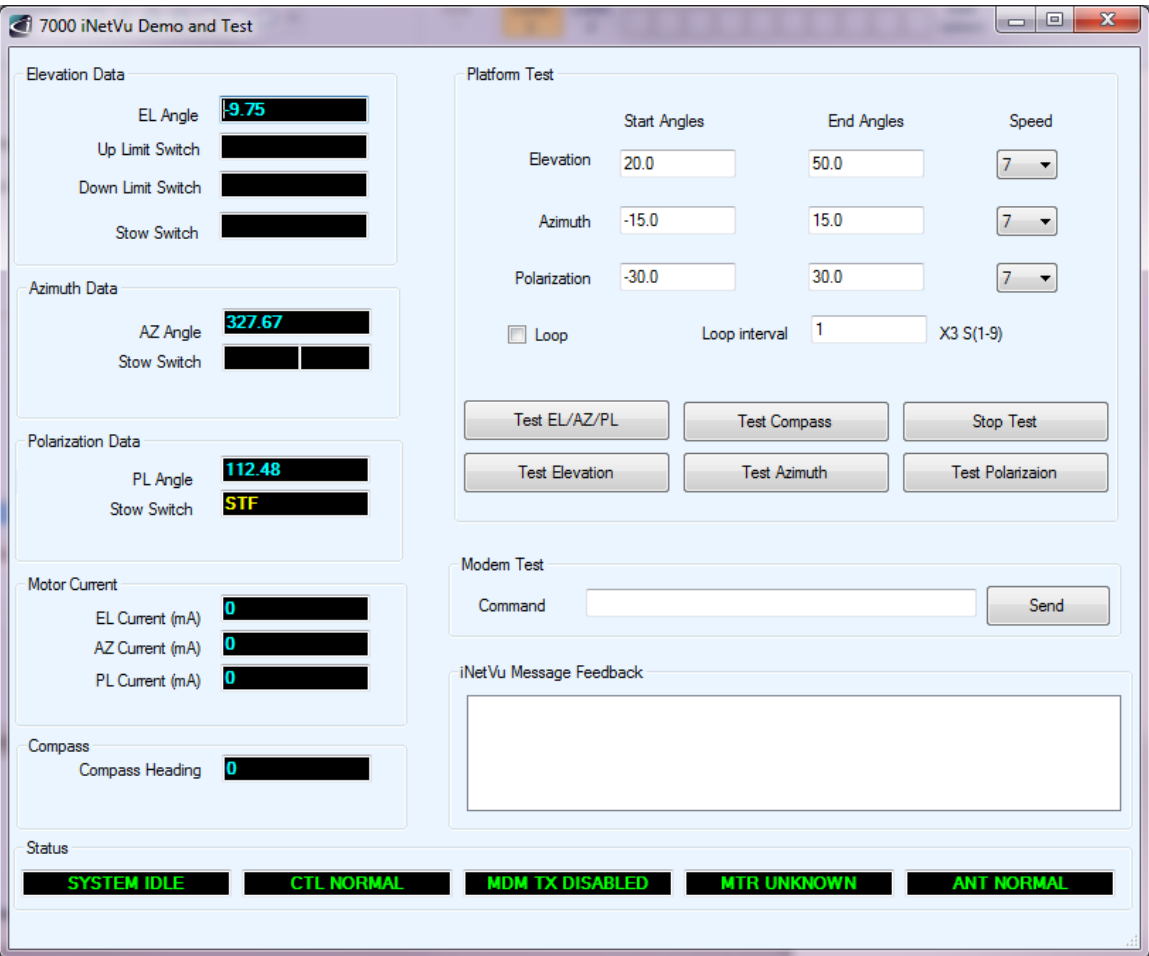

Fig. 99: *Demo and Test Window*

# **Start/Demo Angles**

Initial values for the test/demo sequence

## **End/Demo Angles**

End values for the test/demo sequence

#### **Speed**

Speed of the motor during the test/demo sequence (4 – lowest, 9 – highest)

# **Loop the Test/Demo**

Enables an infinite loop of the test/demo sequence

#### **Loop Interval**

Time between test/demo sequences

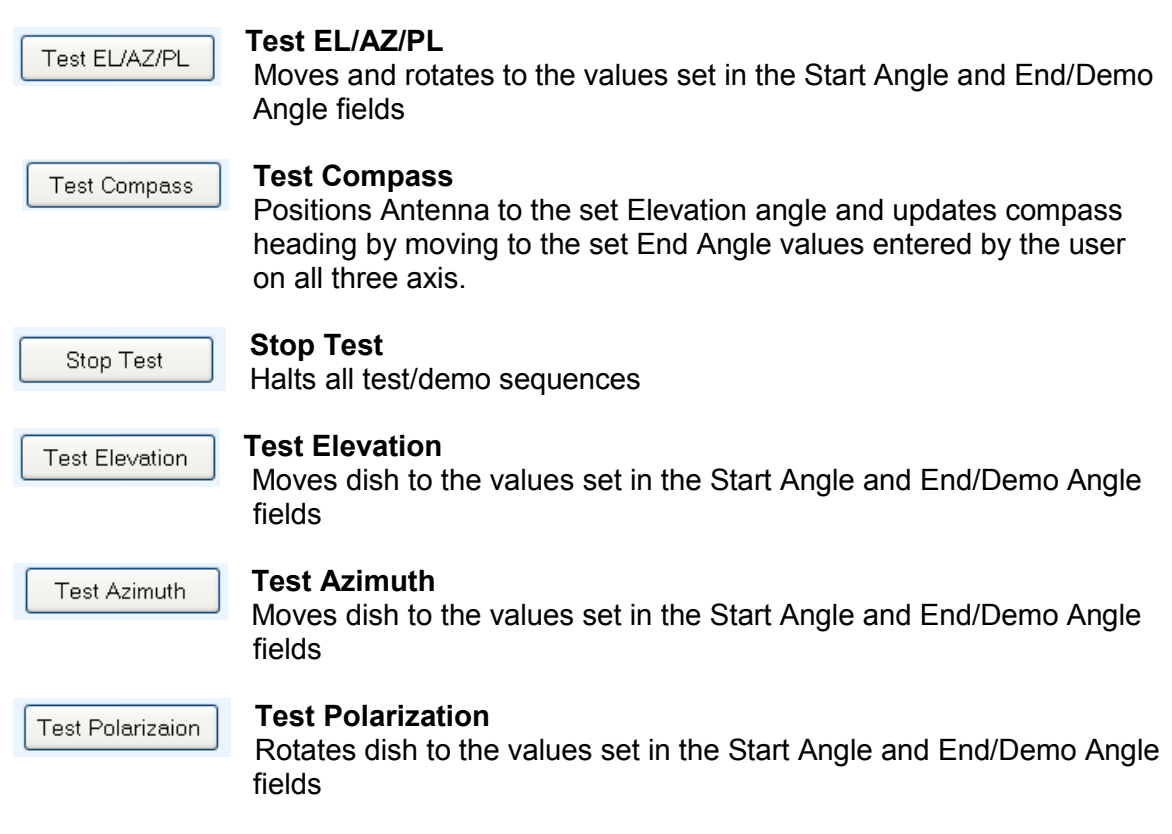

# **Modem Test (Command)**

The user may enter certain modem commands, and click send. The 7000 Series Controller will then read the response from the modem in the text area below the command line. Currently the commands supported are for iDirect service:

- laninfo
- tx power
- tx freq
- tx symrate
- tx cw
- rx power
- rx freq
- rx symrate
- latlon

# **8.2.4. About**

Displays information to the user about various sub-system components, as well as contact information for support and feedback.

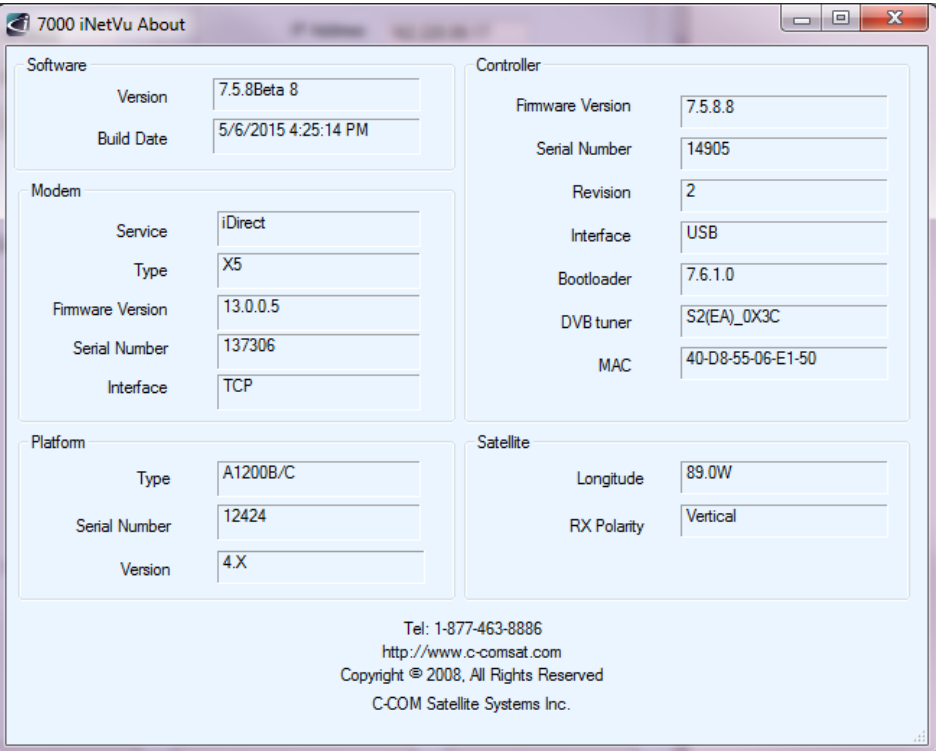

Fig. 100: *About Window*

# **Software**

- **Version** iNetVu® Mobile Software version
- **Build Date** Date of software release

# **Controller**

 **Firmware Version** iNetVu® Controller's firmware version.

For compatibility purposes, Controllers are pre-configured with the appropriate firmware for the accompanied software version.

**Serial Number**

iNetVu® Controller Serial Number ID. This field is supported for iNetVu® Controller Firmware 4.2 and higher.

## **Interface**

This field represents the means of communication between the iNetVu® software, and the 7000 Controller.

## **Bootloader**

Bootloader version loaded in the 7000 Series Controller

**Revision**

Indicates the revision number of the current Controller Hardware version

**DVB Tuner** 

Displays if a DVB Tuner is detected

**MAC Address**

Displays controllers MAC Address

#### **Platform**

- **Type** Mobile Platform type
- **Serial Number(S/N)\*** Mobile Platform serial number \* S/N may have 4 or 5 digits (newer controllers)
	- **Version** Platform Mechanical Version

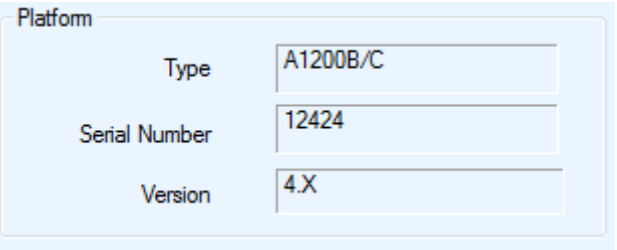

Fig. 101: *Platform Type and Serial Number* 

# **Modem**

- **Service** Type of service modem corresponds to.
- **Type** Type of modem currently communicating with the controller
- **Firmware** Satellite Modem's firmware version.
- **Serial Number** Satellite Modem's Hardware ID or Serial Number.
- **Interface** Modem Interface to the iNetVu® 7000 Series Controller.

## **Satellite**

- **Longitude** Modem target longitude value and hemisphere.
- **RX Polarity** Modem Receive Polarity

# **8.2.5. Language**

The multilingual feature allows the toggling between Four (6) languages and updates in real-time the selected language. Currently the available languages are English, Chinese (Simplified and Traditional), Spanish, Russian and Swedish with more to come.

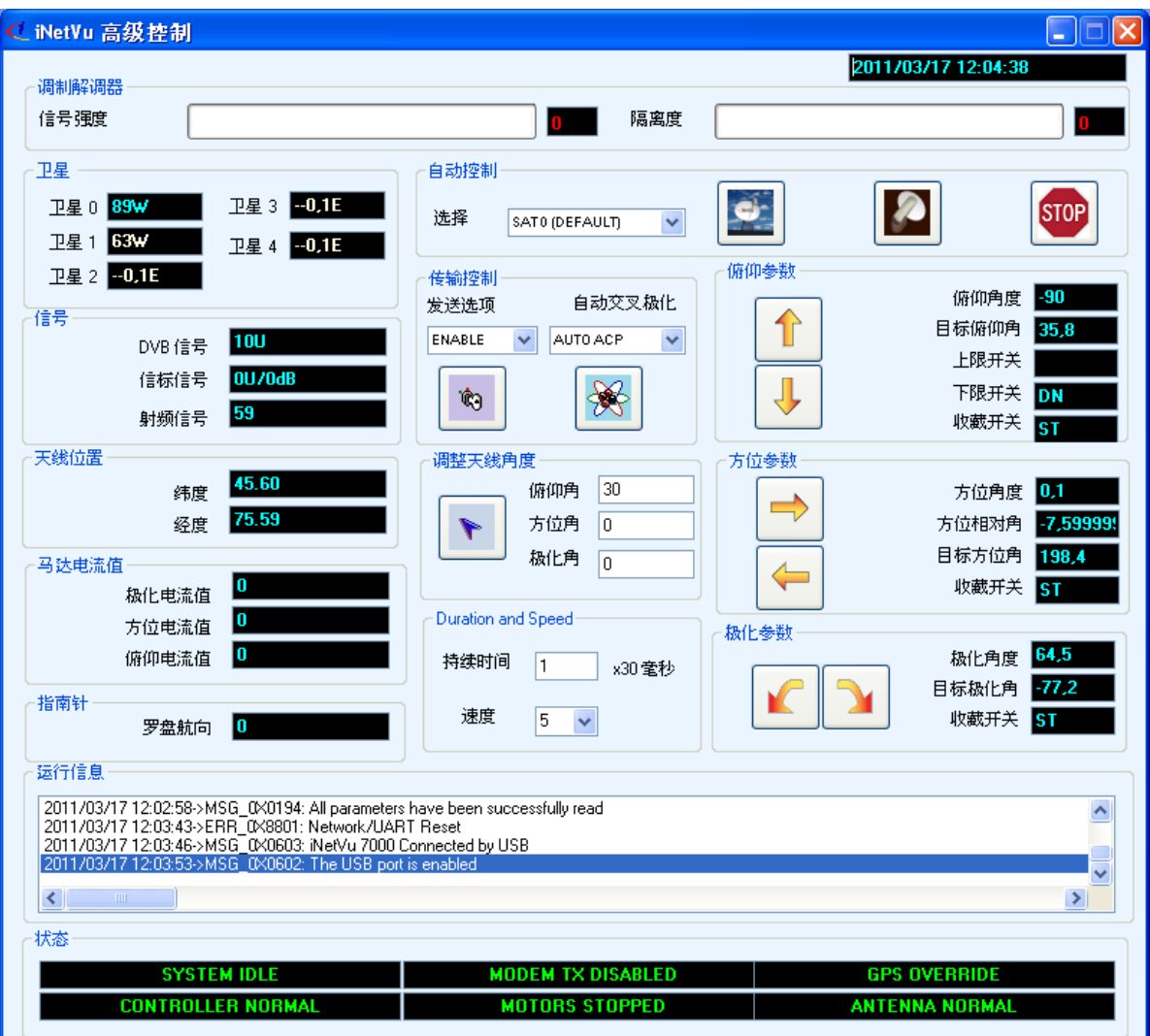

Fig. 102: *iNetVu Controls Window in Chinese*

# **8.2.6. Exit**

Close the running IMS 7000 Application.

# **9. iNetVu® 7000 Series Controller Web Interface**

Another method of communicating remotely with the 7000 Controller is through the web interface. It has the ability to communicate with the Satellite Modem, automatically find and lock onto a satellite and stow the antenna when completed. The user can also monitor real-time system parameters such as Signal Strength, GPS Coordinates, motor currents, as well as allowing the user the capability of manually moving the antenna and performing any maintenance tests and calibration tasks. Controller Firmware upgrade and reset (power cycle) is now possible without touching controller front panel (via the web interface (must be running minimum bootloader 7.5.3.0+ version for reset feature). The site name of the controller will appear in the browser tab if one is entered.

The **Web Interface** is similar to the 7000 Software, the difference being that it is accessed through a web browser by entering the controllers IP (i.e. 192.168.0.2) address in the URL address bar once a network connection has been established between the controller and the PC. Note some function(s) may not be available in Web interface i.e. Download Log File.

# **9.1. Navigating Menus**

To view the web interface, type in the IP address of the 7000 Series Controller in the web browser.

There are 5 options available:

- Login (default password: "password")
- Controls
- Configurations
- System Test
- About

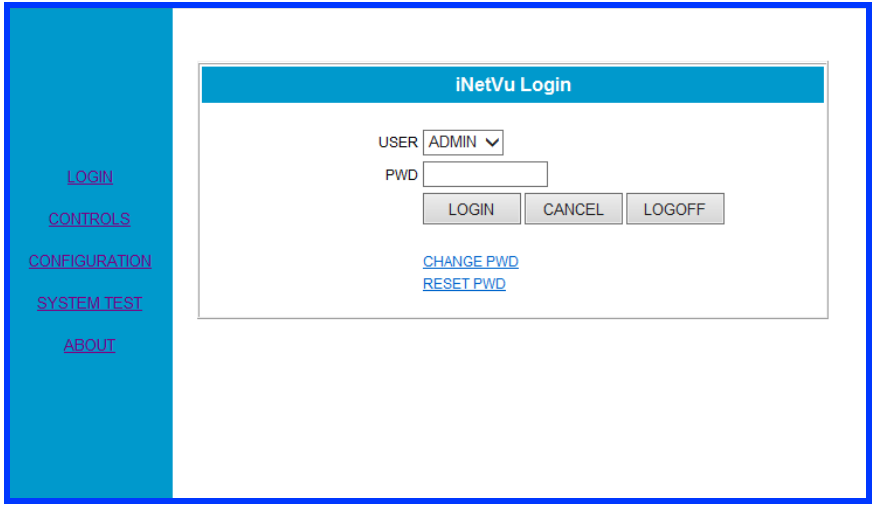

To reset the password, click on "**RESET PWD**", and enter "123456789" for the reset ID. These options are available once the controller is in upload mode:

- Login
- Firmware Update
- Sat Table Update
- Reset Controller

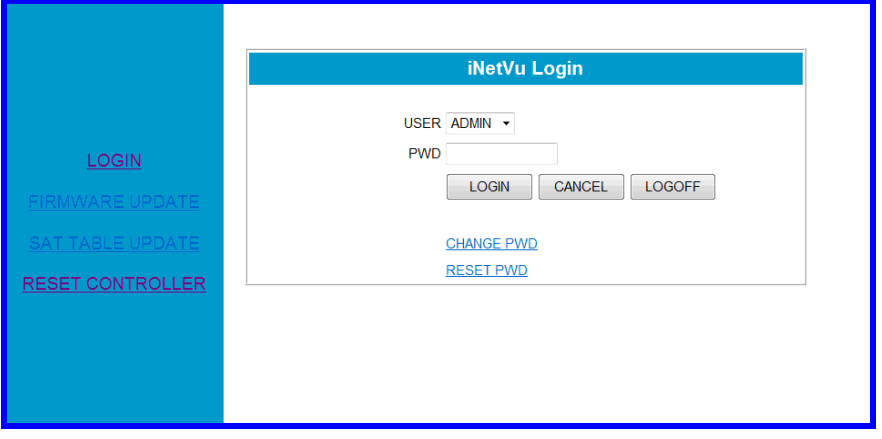

Fig. 103: *Web Interface – Upload Login Window*

There are 2 ways to get the controller in the upload status; first method is from the controller front panel, the second is from within the web GUI by clicking on the FW\_U button. Updating the Firmware or the SatParam Table or Resetting the Controller; all of these can be accomplished by clicking the FW\_U from the CONFIGURATION screen.

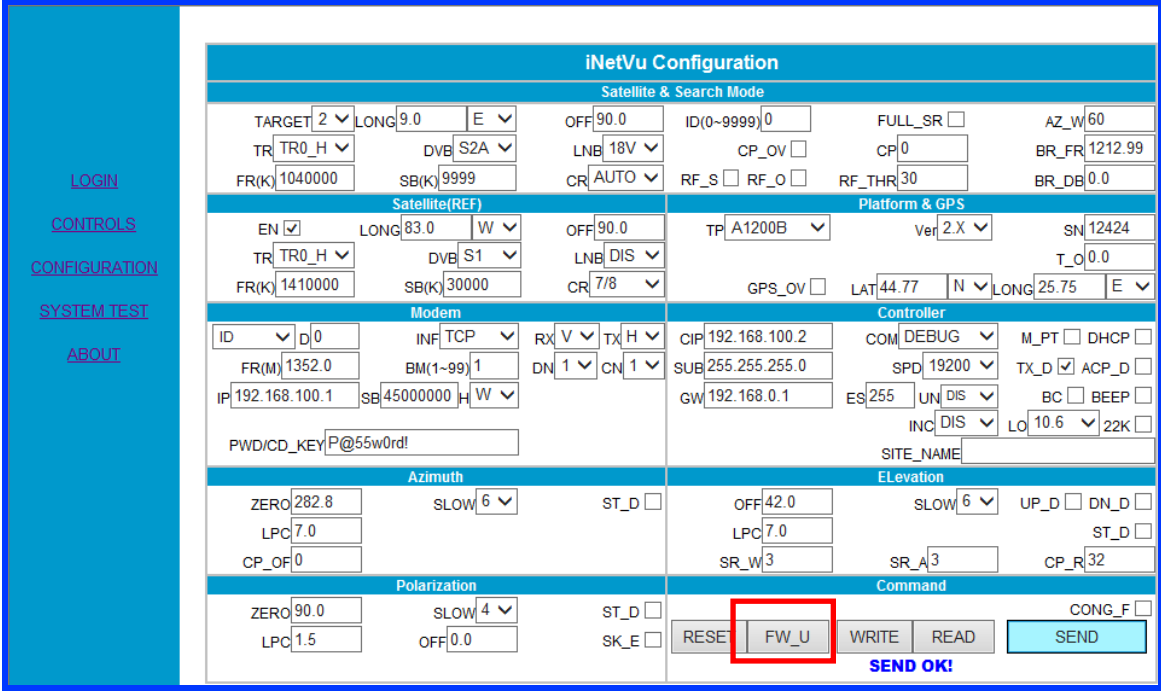

Fig. 104: *Web Interface – Firmware Update Button*

# **9.2. Controls**

Similar to the iNetVu® 7000 Software Controls Menu, the Web Interface Controls Screen allows the user to monitor system operations, and perform automatic as well as manual system functions. The main difference between the web interface and iNetVu Application is that the Compass Calibration (CP CAL), Compass Test (CP TEST), Azimuth Calibration (AZ CAL), and Polarization Calibration (PL CAL) are all in the iNetVu Controls web page, rather than the Maintenance menu.

| <b>iNetVu Controls</b> |             |                                                                                                    |
|------------------------|-------------|----------------------------------------------------------------------------------------------------|
| SIGNAL <b>IIIIII</b>   |             | 75<br><b>ISOLATION</b><br>85                                                                                       |
| DVB SNR(0-300)         | 92L         | STOW STOP<br>FIND SAT<br>FIND SAT<br>FIND SAT!<br>FIND SAT<br>FIND_SAT                                             |
| BR(0-100)              | 0U/0dB      | 89.0W<br>61.0W<br>89.0W<br><b>SAT0</b><br>SAT <sub>1</sub><br>SAT2                                                 |
| RF(30-120)             | 62          | SAT3<br>SAT4                                                                                                    |
| RF THR                 | $\mathbf 0$ | 89.0W<br>89.0W                                                                                                    |
| LAT                    | 45.41N      | $A \vee$<br>PL_CAL<br><b>ACP TEST</b><br>EL UP                                                                     |
| <b>LONG</b>            | 75.61W      | 36.7<br>AZ CAL<br>EL DN<br>$-5.5$<br>CP TEST<br>AZ_RT<br>AZ LT<br>12.8<br>CPC_M<br><b>TX EN</b><br>PL CW<br>PL CCW |
| VEL(km/h)              | 1           |                                                                                                    |
| <b>TARGET SAT</b>      | 89.0W(SAT0) |                                                                                                    |
| <b>TARGET EL</b>       | 36.0        | SPEED $6$ $\vee$<br>CP_CAL<br>Q DEPLY<br>30ms/0.1d 10                                                              |
| <b>TARGET AZ</b>       | 198.4       | $PL$ <sub>0</sub><br><b>DEPLOY</b><br>$EL$ 25<br>$AZ$ <sub>0</sub><br>CP RES                                       |
|                        |             | ERR 0x8801: MDM RST!!                                                                                              |
| <b>TARGET PL</b>       | $-77.1$     | ERR 0x8801: MDM RST!!                                                                                              |
| <b>TARGET ANT AZ</b>   | 45.0        | ERR 0x8801: MDM RST!!<br>ERR 0x8801: MDM RST!!                                                                     |
| <b>COMPASS</b>         | $\mathbf 0$ | ERR 0x8801: MDM RST!!                                                                                              |
| EL I(mA)               | $\mathbf 0$ |                                                                                                    |
| $AZ$ $I(mA)$           | $\bf{0}$    | <b>SYS IDLE</b><br><b>MODEM TX EN</b><br><b>GPS_OK</b>                                                             |
| $PL_l(mA)$             | 0           | <b>CTR NORMAL</b><br><b>ANTENNA OK</b><br><b>MOTOR ST</b>                                                          |

Fig. 105: *Web Interface - Controls Screen*

# **9.3. Configuration**

The Configuration menu allows users to configure the communication medium between the Satellite Modem and iNetVu® 7000 Series Web Interface, iNetVu® Controller and  $i$ NetVu<sup>®</sup> Web Interface, as well as various System parameters for optimal performance. A new button (RESET) has been added which allows the user to reset the controller from within the Configuration window.

The Configuration menu allows users to set the Satellite's name and orbital slot, and override parameters as well as putting the controller in updating mode.

The 7000 Series Controller Web Interface is similar to the iNetVu® Software Configuration Menu (See Software Configuration Menu Section for More Details)

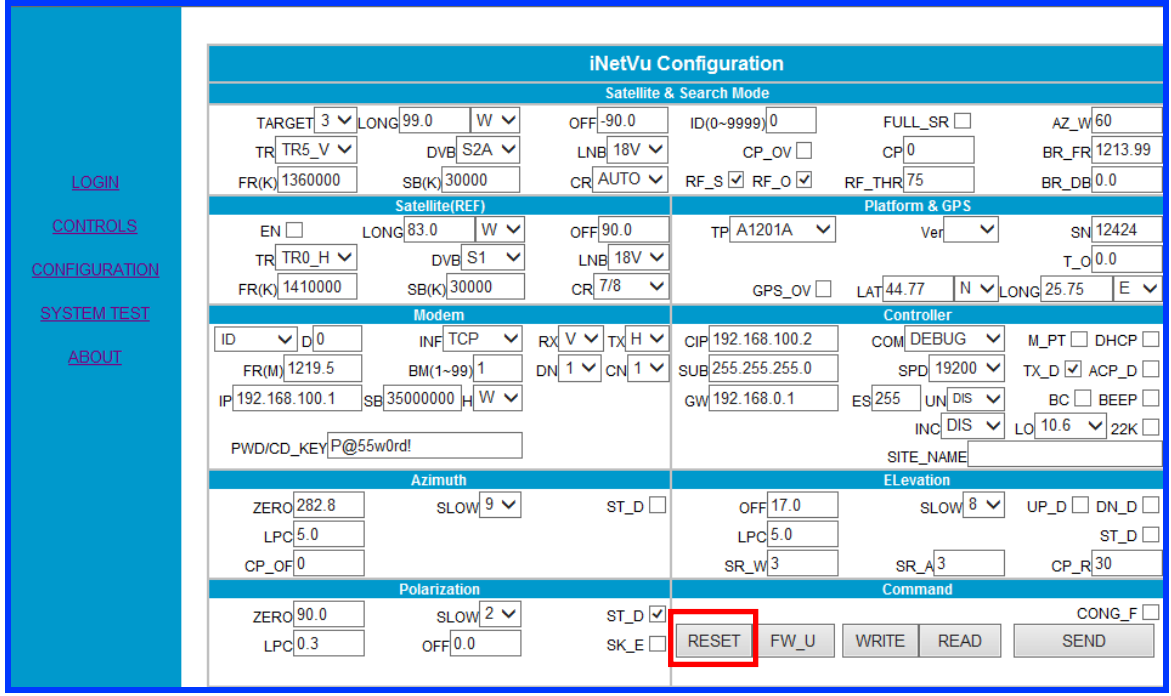

Click **SEND if** any modifications are made.

Fig. 106: *7000 Web Interface - Configuration Window*

# **9.4. System Test**

This screen is mainly used for Demos, testing certain components of the system, and for sending certain modem commands that have been integrated with the iNetVu® 7000 Series Controller.

The 7000 Series Controller Web Interface System Test web page is similar to the iNetVu® Software Test Screen

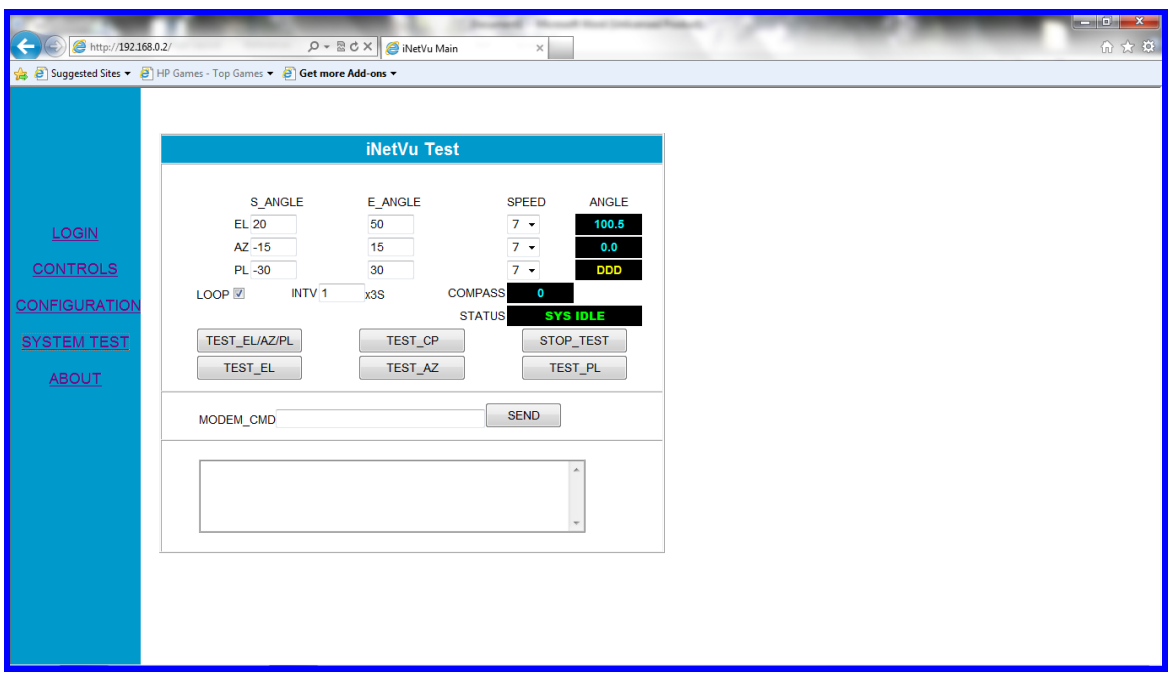

Fig. 107: *Web Interface - Test Window*

# **9.5. About**

The "iNetVu About" web page, displays information to the user about various sub-system components, as well as contact information for support and feedback.

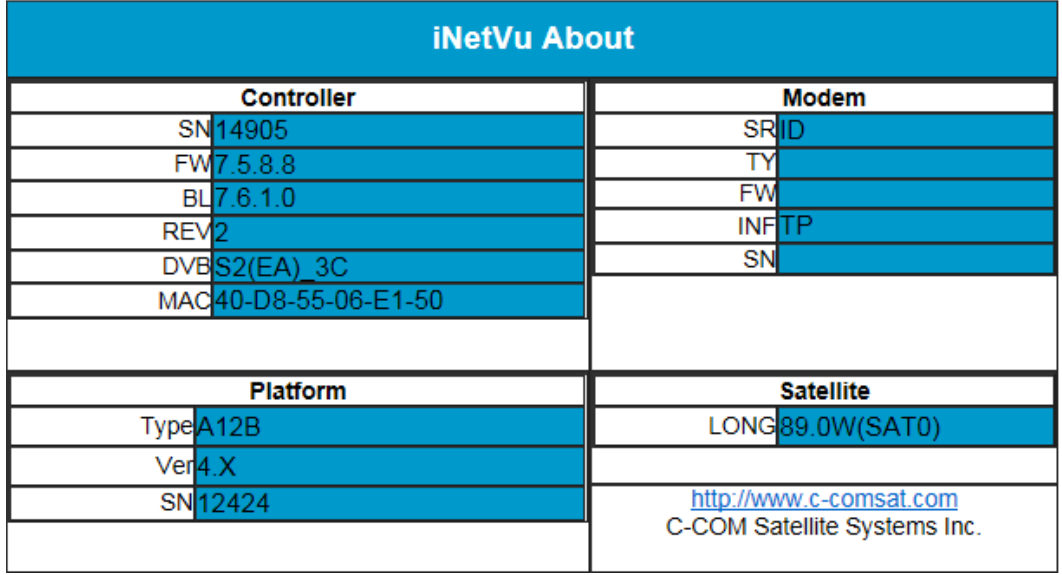

Fig. 108: *Web Interface - About Screen*

# **9.6. Firmware/Satellite Table Update**

To access the firmware update, and satellite table update screen, perform the following steps:

- 1. Login to web interface and click on the FW\_U button in the Configuration screen.
- 2. Refresh/restart the WEB interface.
- 3. After refreshing the WEB interface the controller is now in the upload mode and this is evident from the menu options that are now displayed in the left pane.

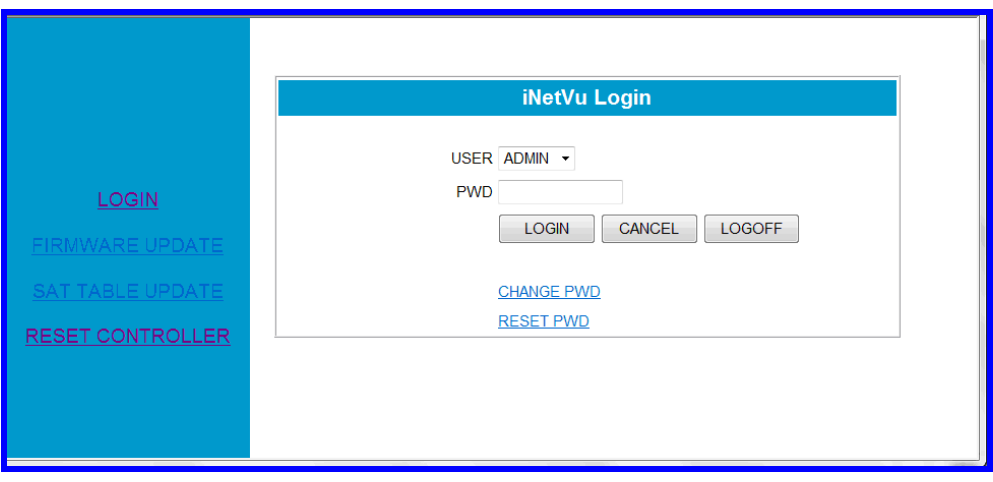

Fig. 109: *Firmware/Satellite Param Table update screen*

- 4. Login by entering password. You will receive a "Login Successfully!" display.
- 5. The options are now enabled and you may proceed and select the preferred task.
- 6. This can also be accomplished from the front panel. After establishing a proper network connection between the controller and the PC, press the "reset" button on the 7000 Series Controller, and hold the "↑" and "↓" buttons on the front panel at the same time until you read "Firmware/Sat update" on the LCD screen.
- 7. Open up a web browser, and type the 7000 Series Controller IP address into the URL address field. Type in "password" in the Password field.

# **9.6.1. Firmware Update**

To update the controller firmware click on the "FIRMWARE UPDATE" link on the left panel. The following screen should appear:

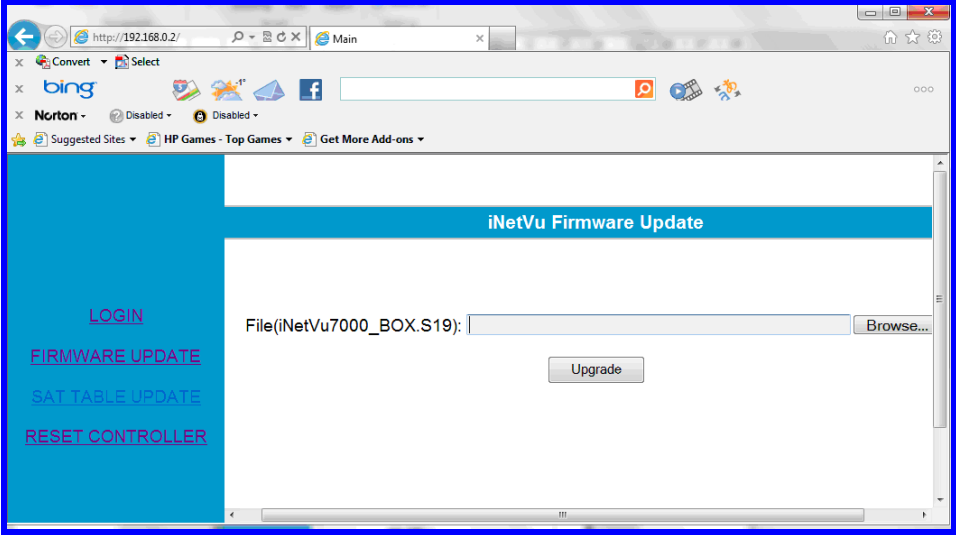

Fig. 110: *Firmware Update Window*

To update the firmware via web page:

- 1. Browse to firmware (.s19) file and select it.
- 2. Click on the "Upgrade" button.
- 3. The status bar will appear, and the Controller firmware should be updated within a minute.

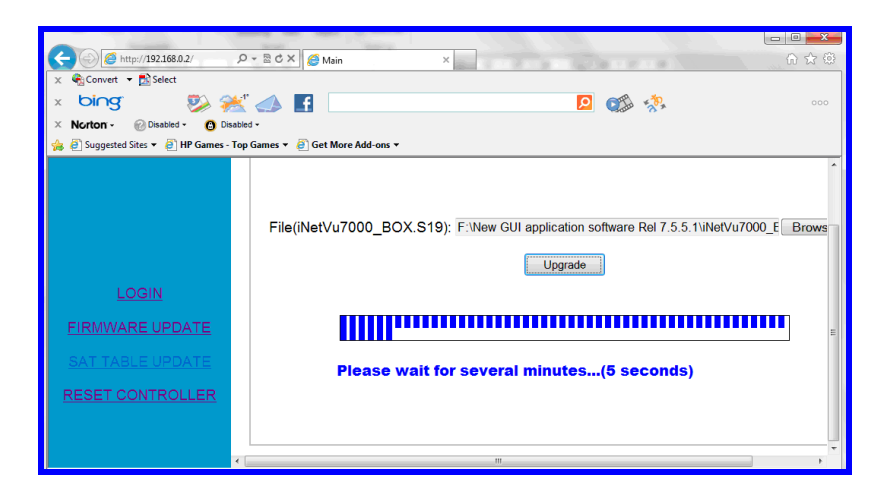

Fig. 111: *Firmware Update – Progress bar*

# **9.6.2. Satellite Table Update**

In order to update the table containing the satellite transponder data, the iNetVu7000 SatParam.txt file must be manually changed. For example,

If a user wishes to add a transponder to satellite 91W, he/she would locate satellite 91W in the table, and replace one of the transponders with the new transponder data. Save the file once the changes have been made.

To upload the changed table to the controller:

1. Select "Sat Table Update" from the left panel of the web page after putting Controller in upload mode (Follow previous steps in section 9.6).

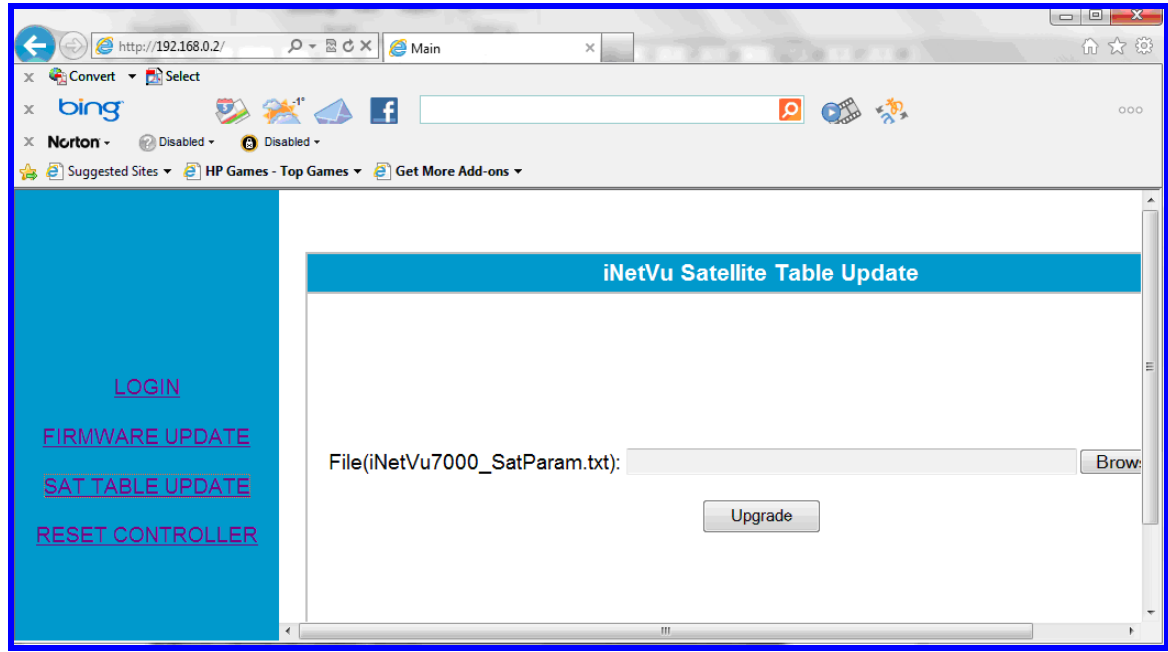

Fig. 112: *Satellite Parameter Table Update* 

2. Browse for the modified "iNetVu7000 SatParam.txt", and click on the "Upgrade" button. The controller should be updated within a few seconds.

**\*Note: Any of the upgrade processes can be cancelled by clicking the RESET CONTROLLER link (forces the controller to power cycle) before starting the procedure. Controller must be loaded with Bootloader 7.5.3.0+ for this option to be available.**

**\*Note: The Firmware and SatParam table can also be updated using the latest IMS running on a pc/laptop and connected via USB or Serial RS232 cable connection. Recommended methods are USB or Network (LAN Connection).**

# **10. Controller Connectivity**

In order to interface directly with the iNetVu® 7000 Series Controller, a Network Interface and a Web Interface are available.

The Network/Web Interface allows the user to operate the automatic functions such as Finding Satellite, Stowing the Antenna, and Stopping Operations, as well as monitoring System Status, real-time Motor Currents, and Signal Strength.

In order to access the **Network Interface**, simply install the iNetVu® 7000 Software on your PC and place your PC on the same network as the 7000 Series Controller.

In order to access the **Web Interface**, place your PC on the same network as the 7000 Series Controller, and simply type in the IP address of the 7000 Controller into your web browser.

iNetVu® 7000 Network Configurations:

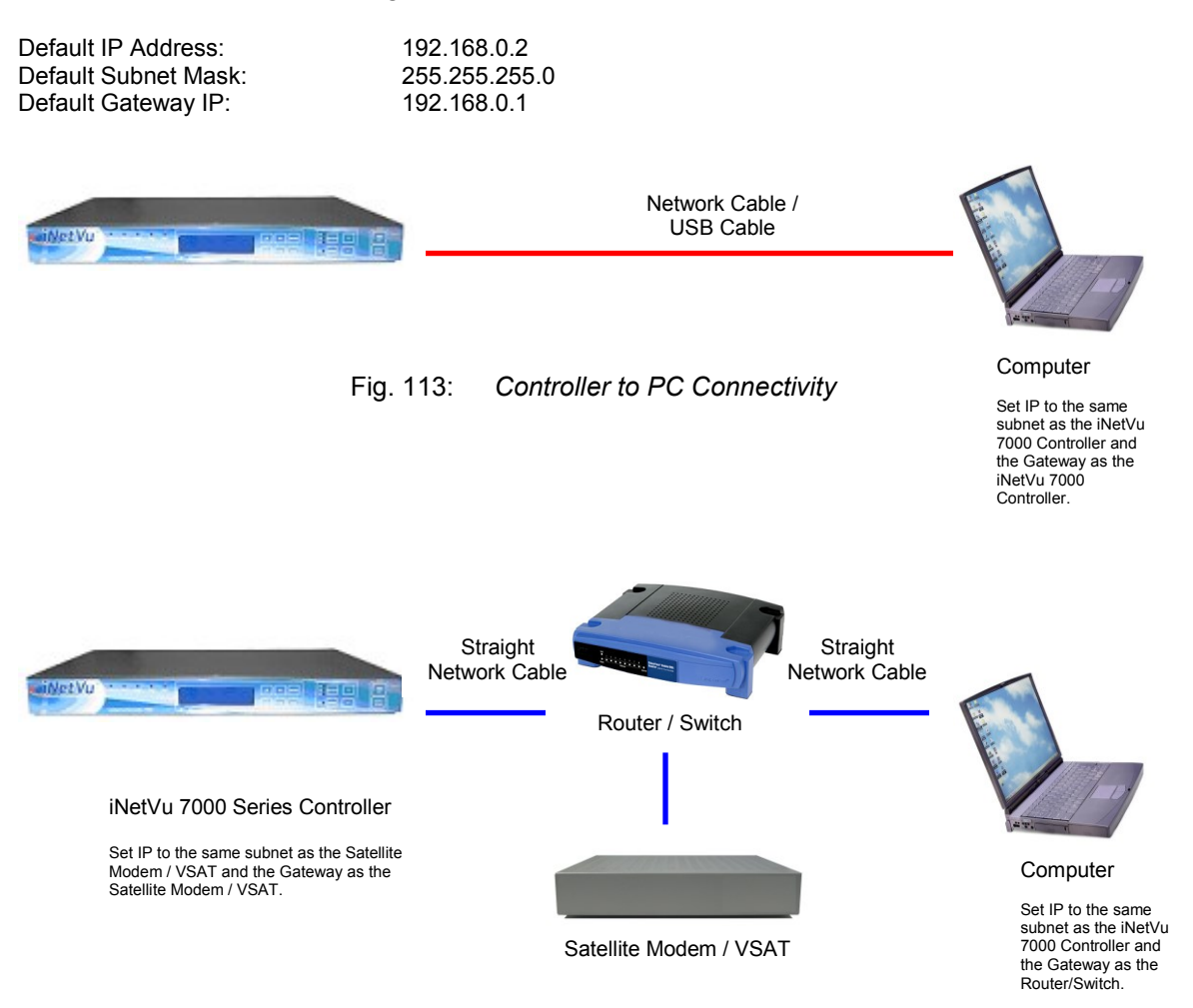

Fig. 114: *Controller to PC and Modem Connectivity via Network Interface*

## **10.1. Network Configuration Example**

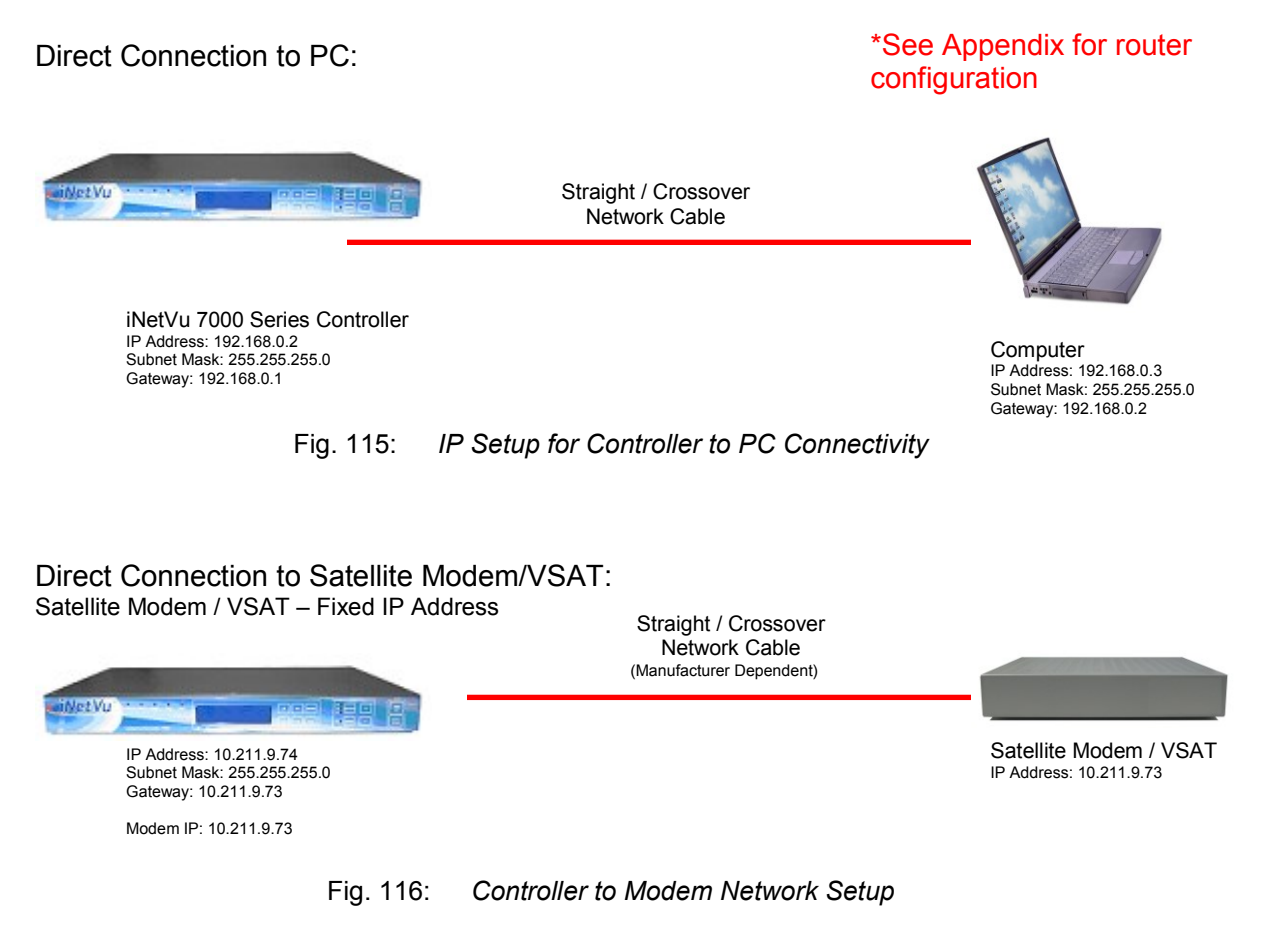

\*\* Once the IP Address is assigned to the iNetVu® 7000 Controller by the Satellite Modem / VSAT, you may check the LCD Menu to view the assigned IP Address.

Connection via Router/Switch: Satellite Modem / VSAT – Fixed IP Address

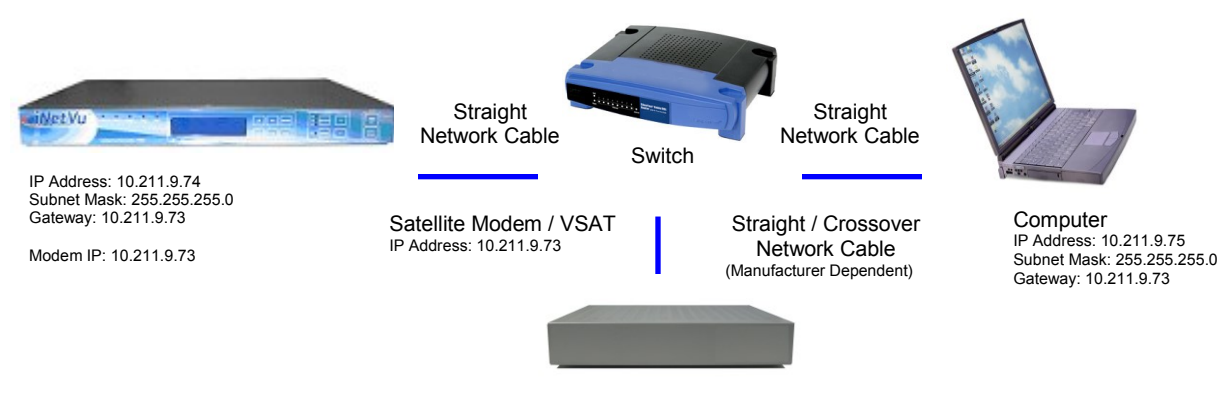

Fig. 117: *Controller to Modem and PC network setup*
### **10.2. How to Set Network Configurations on your PC**

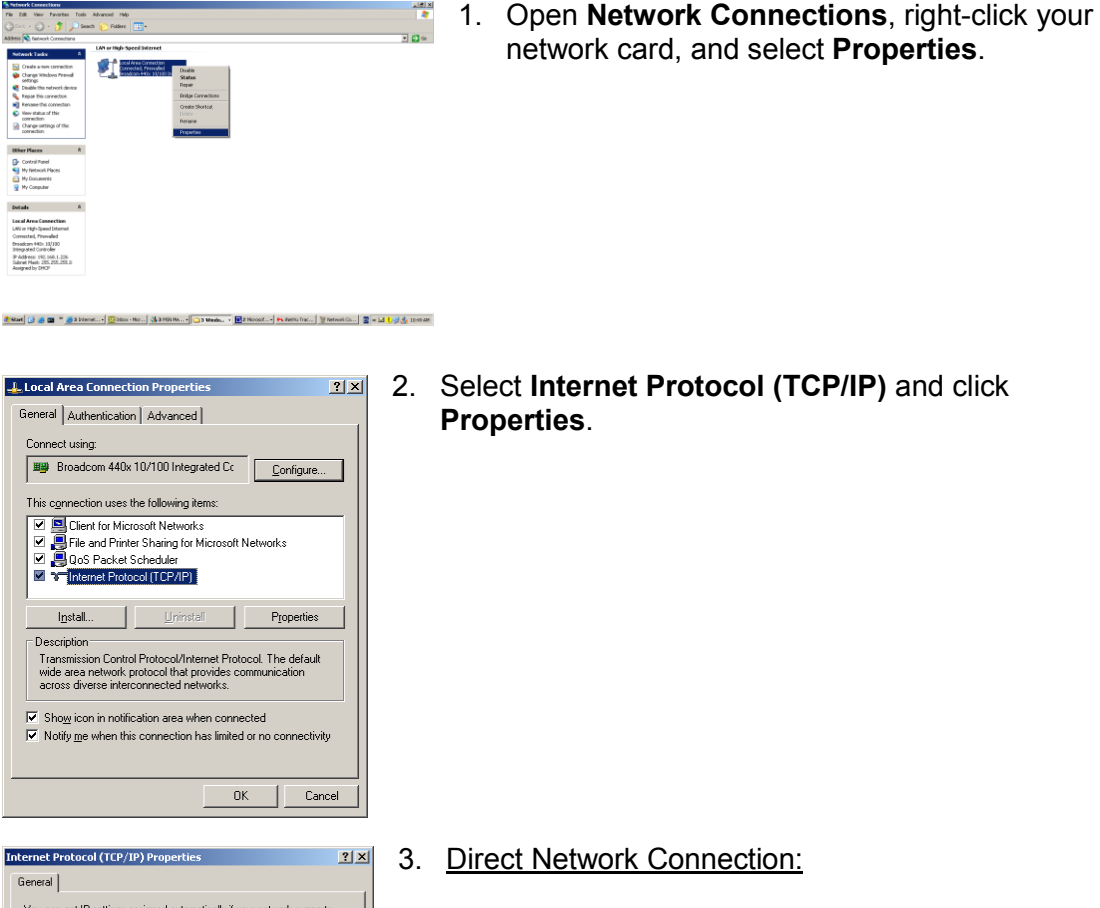

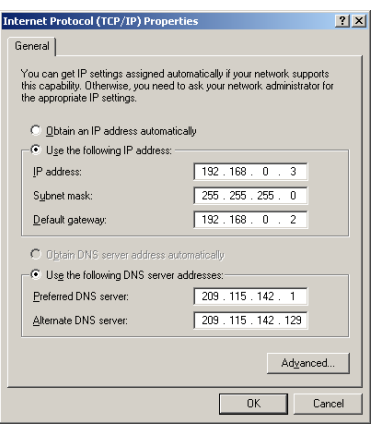

2. Select **Internet Protocol (TCP/IP)** and click

Set your PC to the same subnet as the iNetVu® 7000 Series Controller, and the Default Gateway to the iNetVu® 7000 Series Controller.

The screenshot depicts this configuration.

Network Connection via Router/Switch:

Dependent on Network Configuration (See previous section)

# **11. Integrations and Compatibility Features**

## **11.1. GLONASS Navigation System**

The GLONASS Navigation System is now fully compatible with the 7000 series controller using the NAVIS Receiver Module, P/N: NV08C-EVK-CSM. To date this is the only module that has been successfully tested and thus only this device (P/N: NV08C-EVK-CSM) will be supported. This option can be selected in the IMS 7000 software or within the controller using the keypad functions. This option currently supports an external GLONASS receiver which is attached to controller via serial port interface. The 7000C and 7024C controllers have NV08C- CSM chip onboard and use the GLONASS/GPS Antenna that is shipped with these units.

## **11.2. Uplogix Remote Management**

The iNetVu Controller has been fully integrated with Uplogix Remote Management appliances. This feature allows for out-of-band and in-band remote access to the iNetVu Antenna Systems with capability to remotely monitor parameters on the iNetVu controller and issue commands to enable, reconfigure, retarget and stow the antenna(s). This functionality allows the operators to remotely manage and control the iNetVu antenna, as if they were onsite. Refer to the Uplogix Feature Guide for operational/setup information.

# **12. APPENDICES**

## **12.1. Appendix 1: Default Limits and Configuration Data Tables**

## **Compass Reading Elevation**

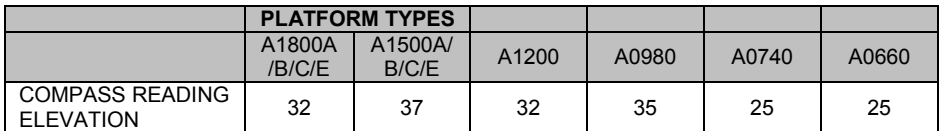

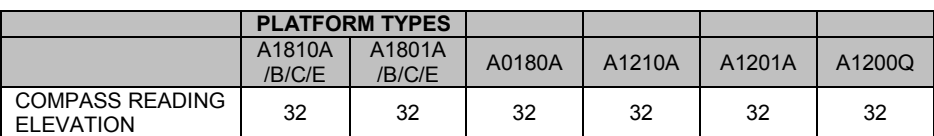

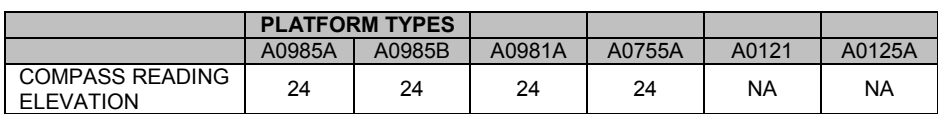

*Table 1: Compass Reading Elevation Default Values*

## **Elevation Offset**

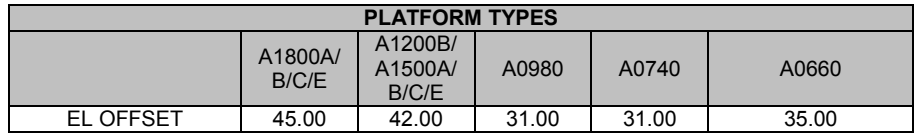

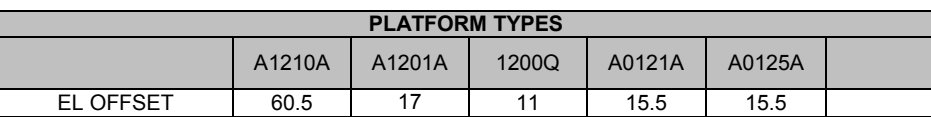

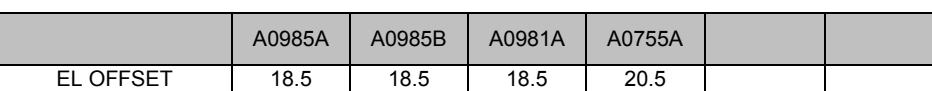

*Table 2: Default Elevation Offsets. All values are*  $\pm$  *2° after Target Calibration.* 

### **AZ Potentiometer/Encoder**

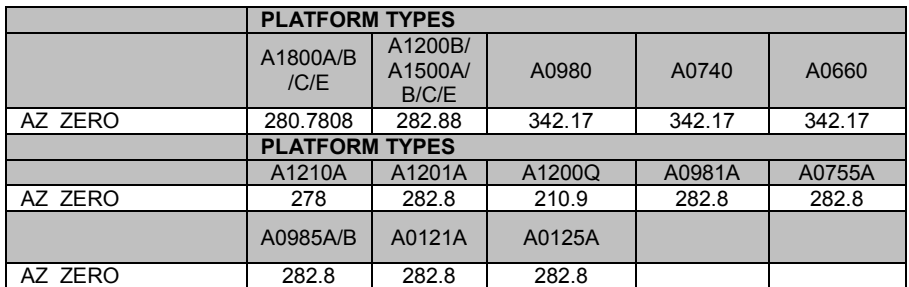

#### *Table 3: Azimuth Potentiometer Default Values*

#### **PL Potentiometer**

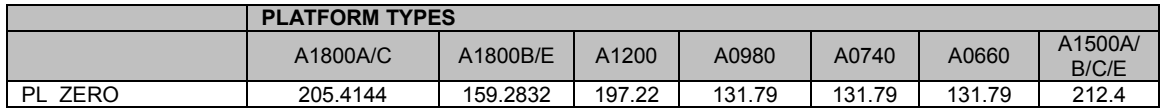

#### *Table 4: Polarization Potentiometer Default Values*

**\*\* Note\*\*:** The A980A and A1200A Revision 3.0 Platforms as well as all New Gen platforms, have replaced the PL Potentiometer with a PL Inclinometer (Tilt Sensor); 755A and 985A do not have movement on the PL axis thus the above table is not valid for these units, See Table 5 for Tilt Sensor default values.

#### **PL Inclinometer (Tilt Sensor)**

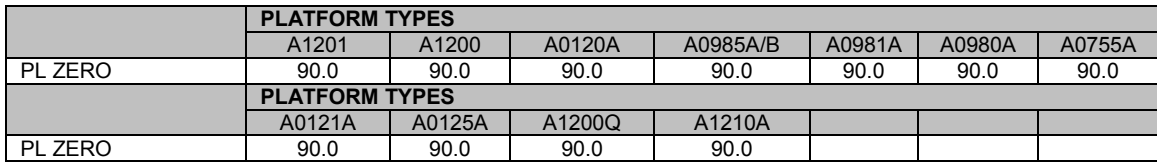

*Table 5: Polarization Inclinometer Default Values*

## **Default Platform Speeds and Limits**

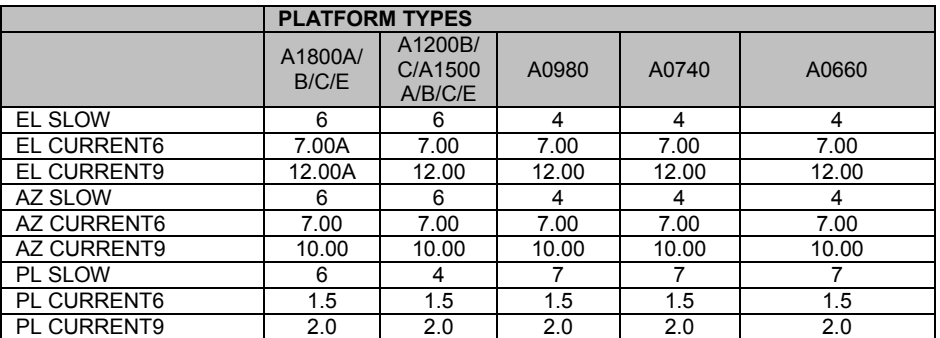

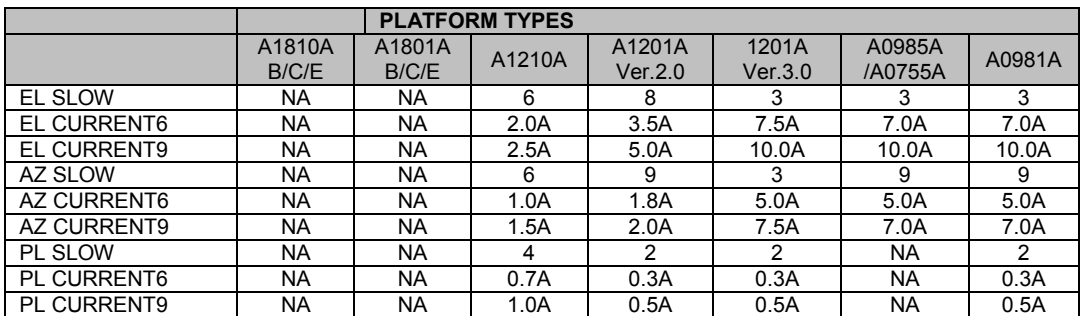

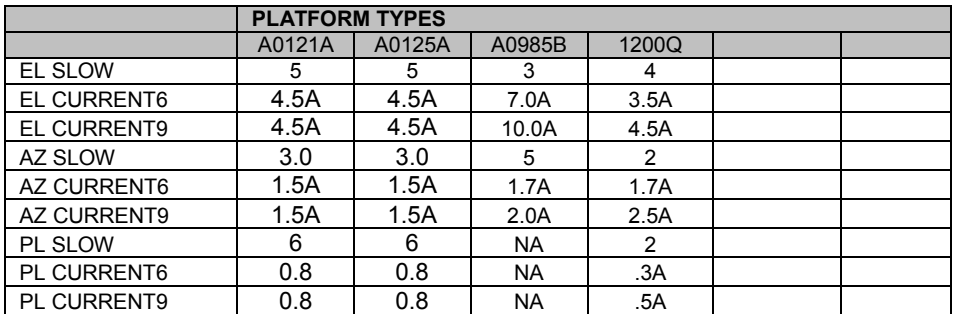

*Table 6: Default values for speed and current limits* 

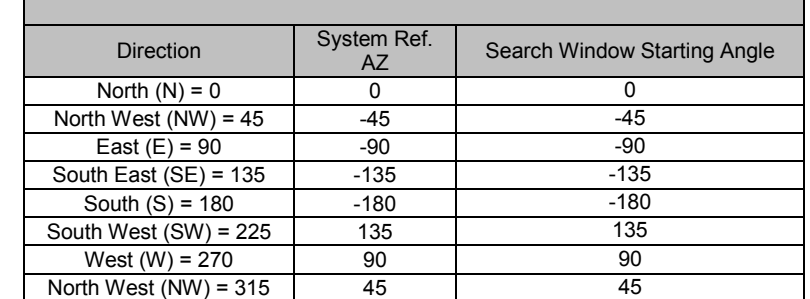

## **12.2. Appendix 2: Compass Direction and System Ref. AZ Table**

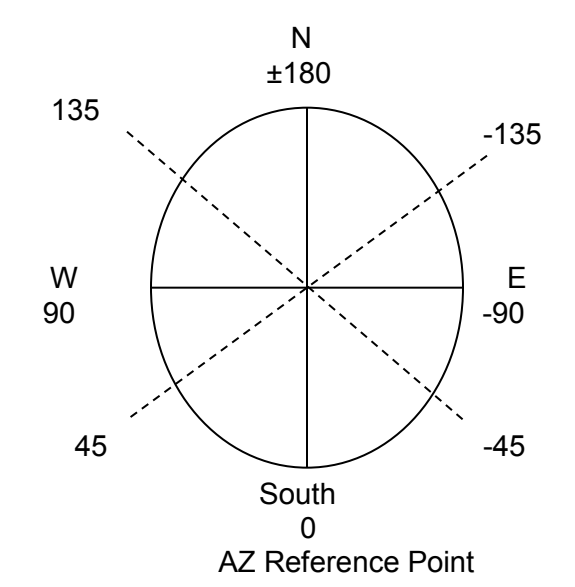

Note: Antenna reference point is 0˚ which means the reflector is pointing south with reference to the back facing North. The search window reference starting point will be the System Ref. AZ value, use above table and diagram to figure out which way the Antenna must be pointed (System Ref. AZ starting point) in order to set the AZ Window Size if an area is required to be excluded or blocked off from the search.

# **12.3. Appendix 3: LCD Table Summary**

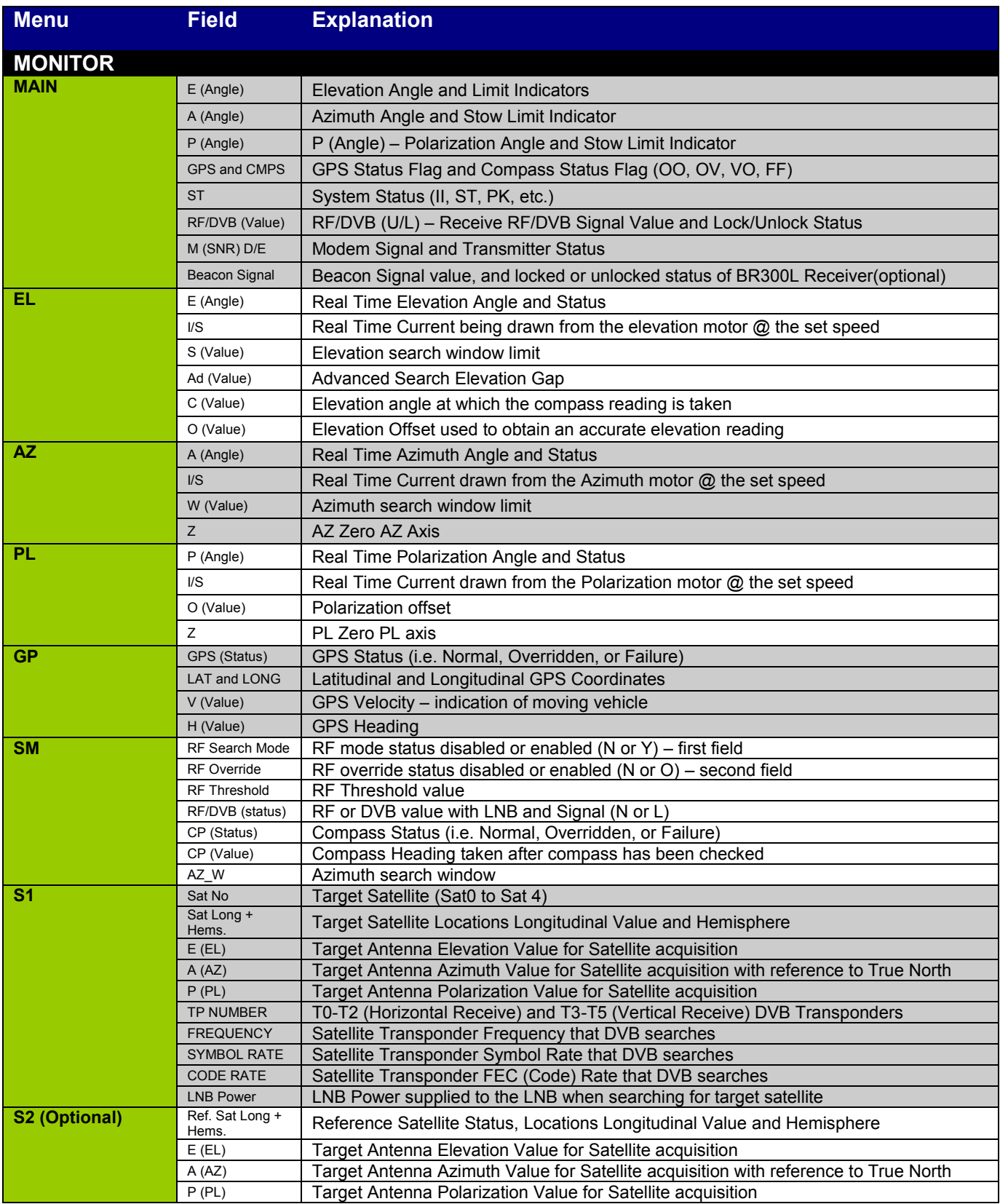

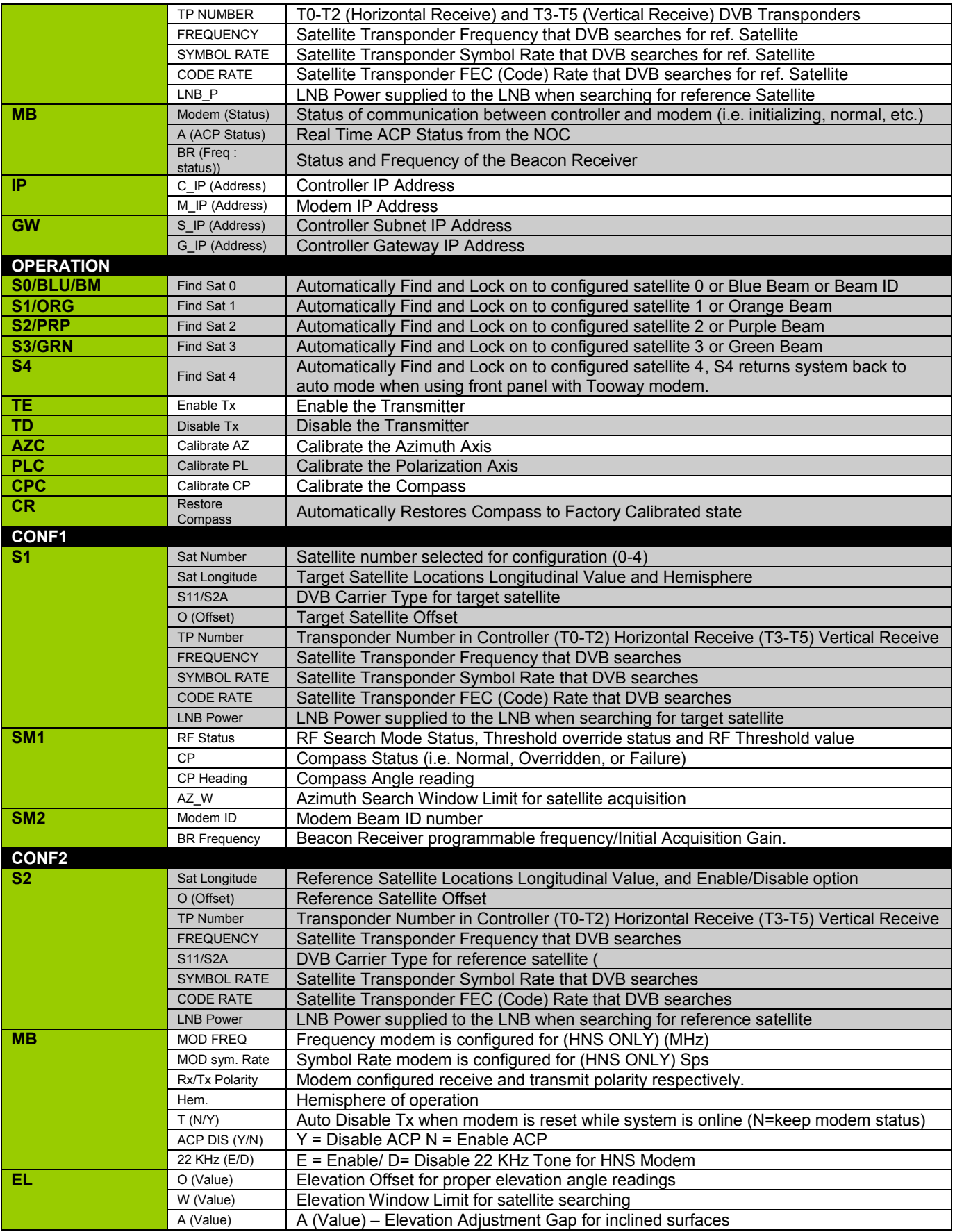

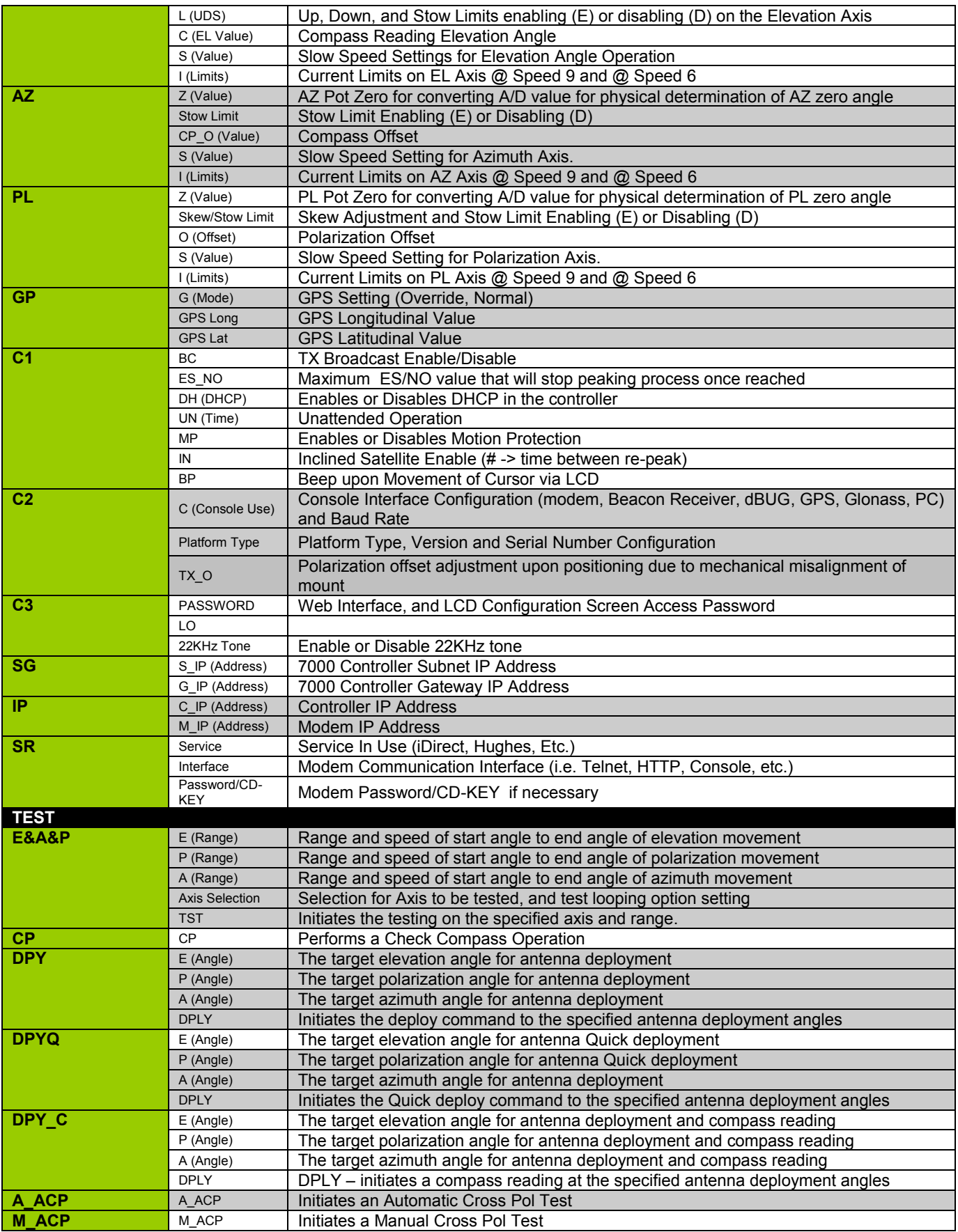

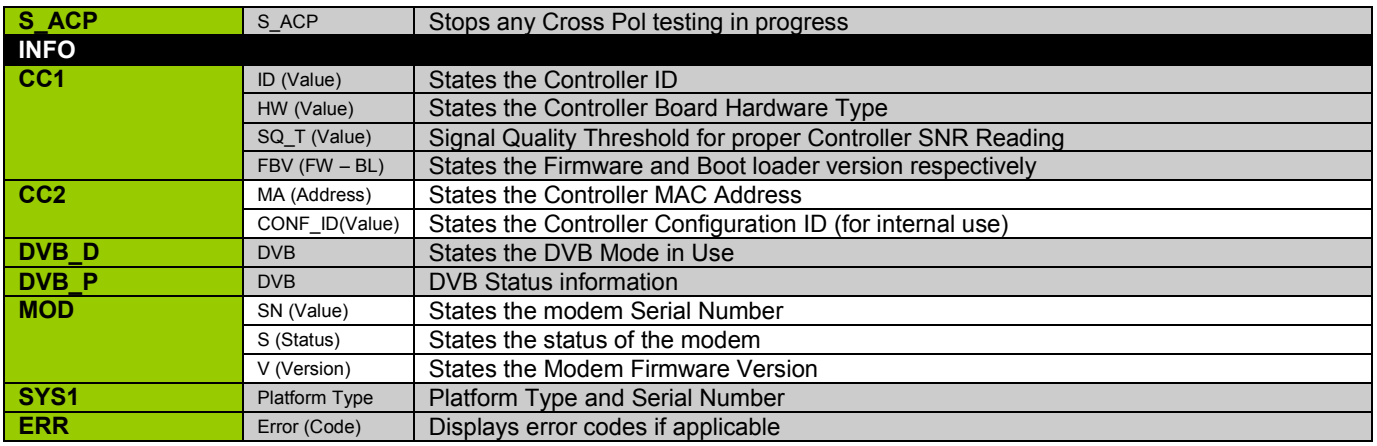

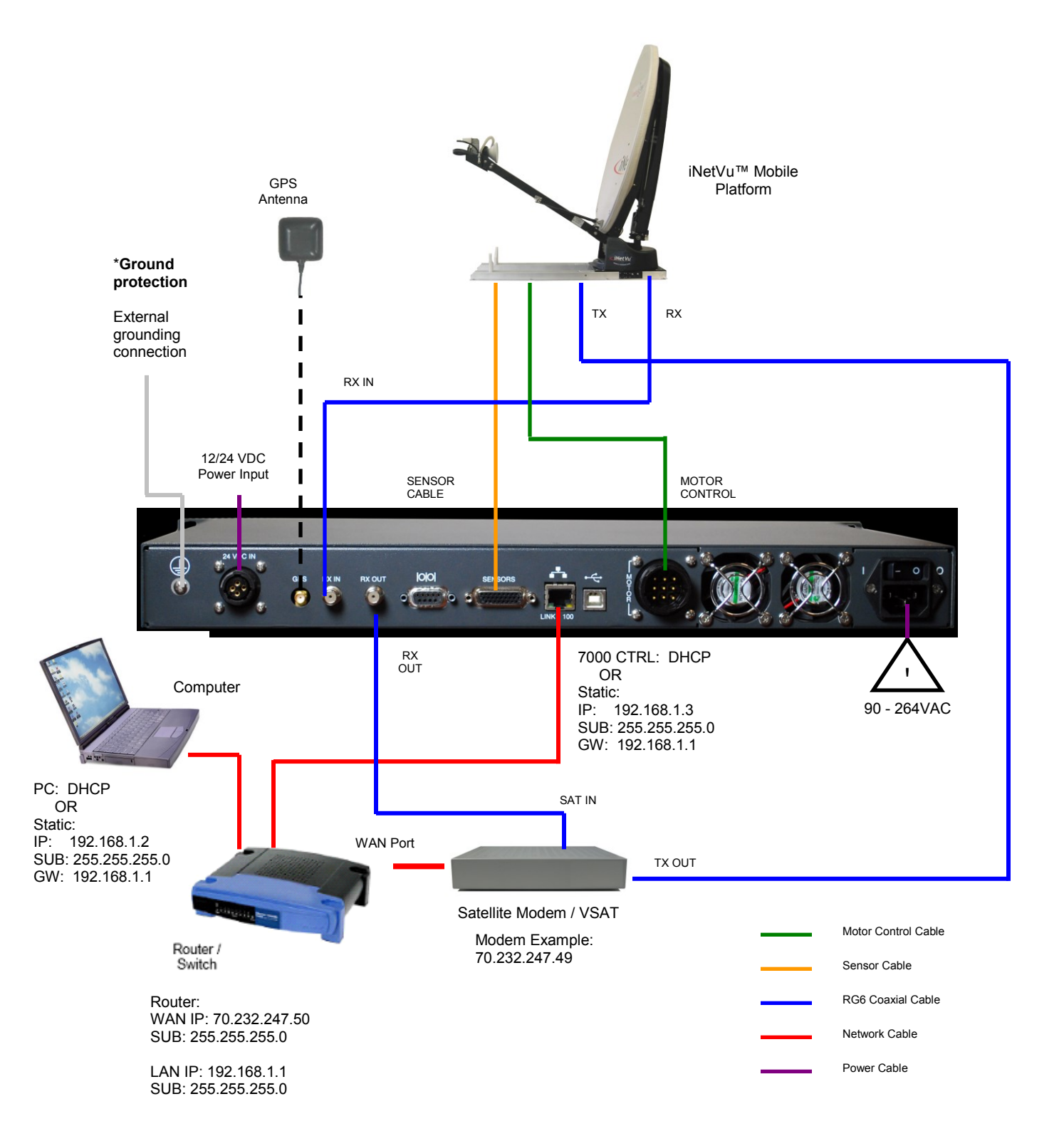

## **12.4. Appendix 4: Router Configuration Example**

**Note: VDC Power Input feature is available in the 7000C and 7024C Models Only. See Appendix for VDC power input external cable wiring.**

## **12.5. Appendix 5: Tooway Look-up Table**

#### **Configuring Tooway Auto Beam Color Search on Controller LCD**

**The following procedure will only work on Controllers with Hardware ID >= (greater or equal to) 1, this can be confirmed in the software "About" window.**

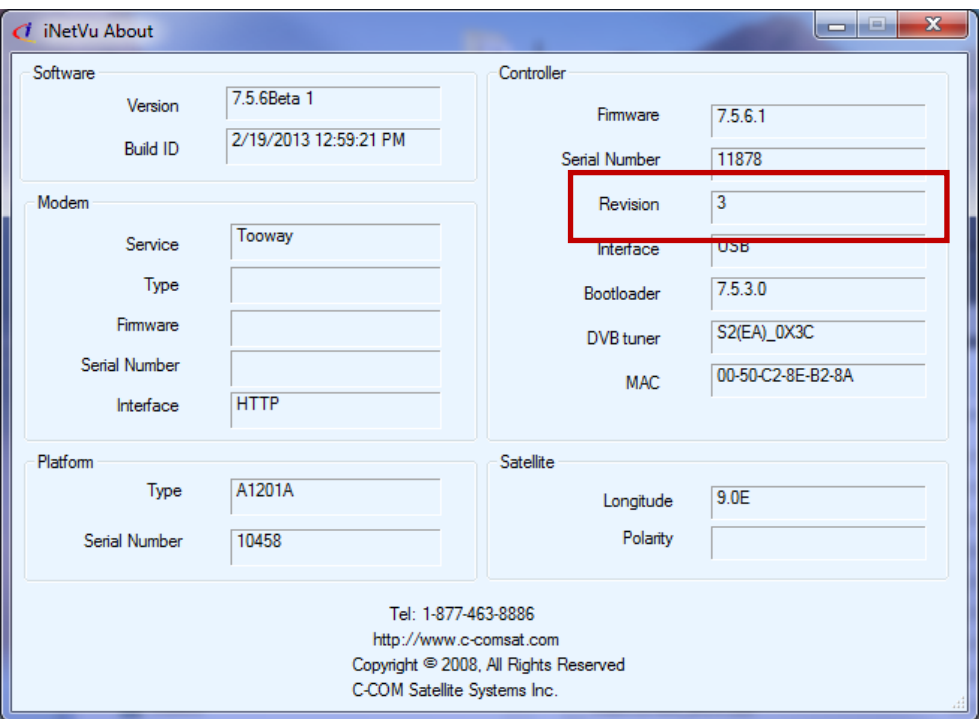

- 1. Upload to Latest iNetVu FW.
- 2. Launch iNetVu Mobile 7000 Software.
- 3. Configure Application to use desired Platform i.e **A0755A** or **A0985A** (In **Maintenance** Window) and Modem type (In **Configuration** Window).
- 4. Click **Send ALL** followed by **Write EPROM**.
- 5. Reset (recycle power) on Controller.

**\*\*\*Note\*\*\*\* The Tooway Look-up Table must be uploaded to the Controller via the Application software before it can be used directly from the Controller LCD. This process is only required once as long as no changes are made to the Beam Colors which than will require another Table Upload.**

**Status**

- 6. In the **Configuration** Window, click on **Update Look-up Table**
- 7. This process will take approximately 6-10min depending on your system. Status will be displayed on the bottom of the **Configuration** window.

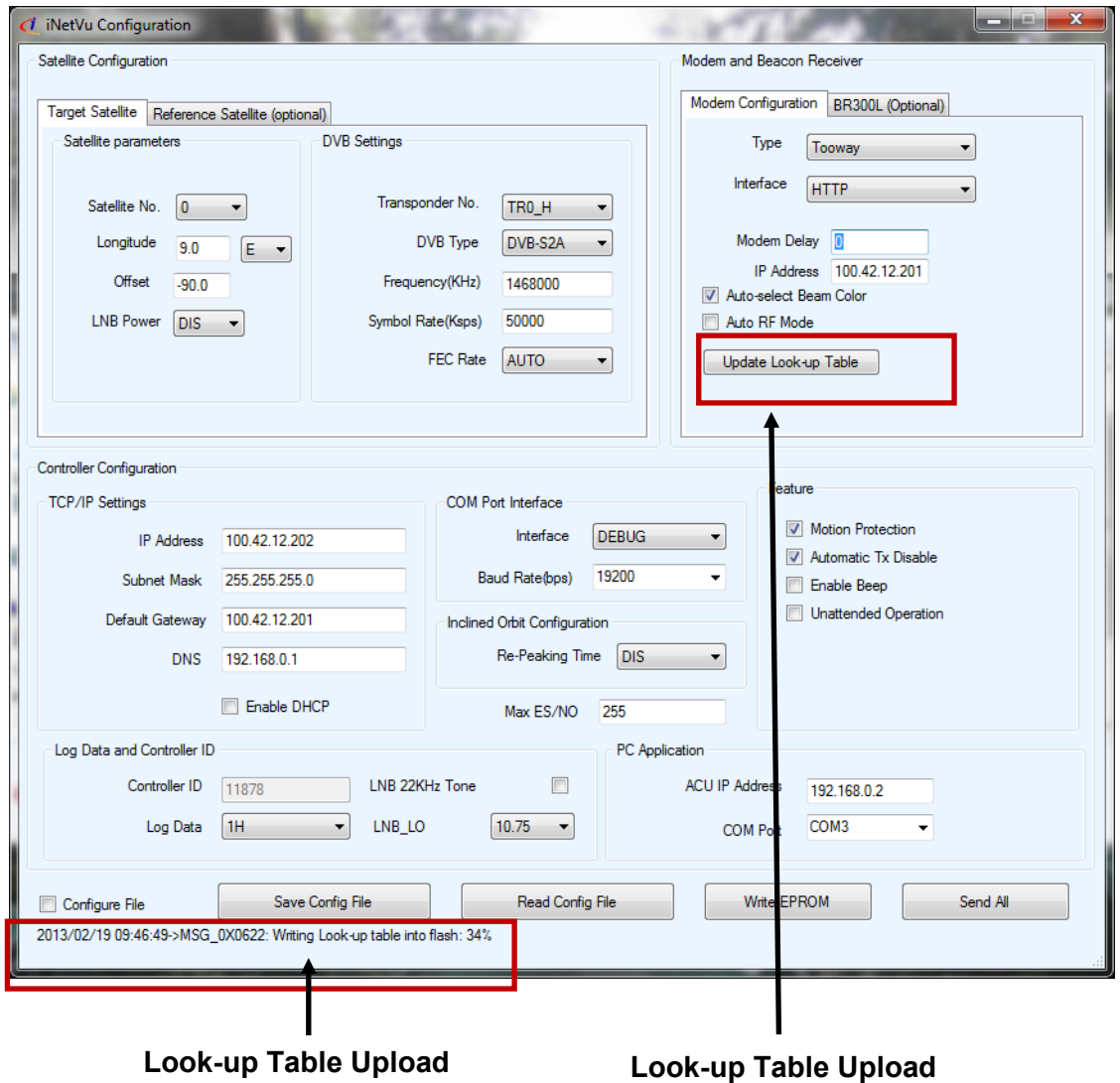

8. The Upload status will be confirmed with an OK once it finishes.

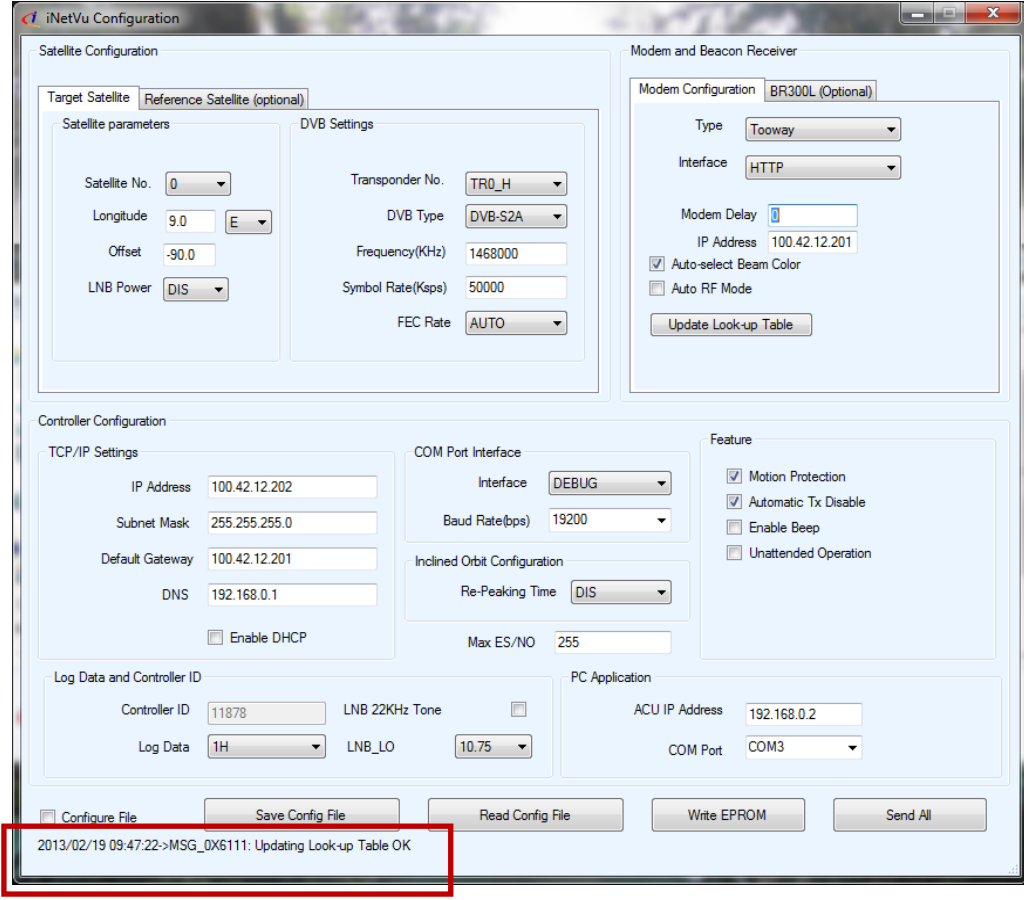

9. Ensure **Auto-select Beam Color** option is selected on the Application side in order to see which Beam color the auto selection is searching on.

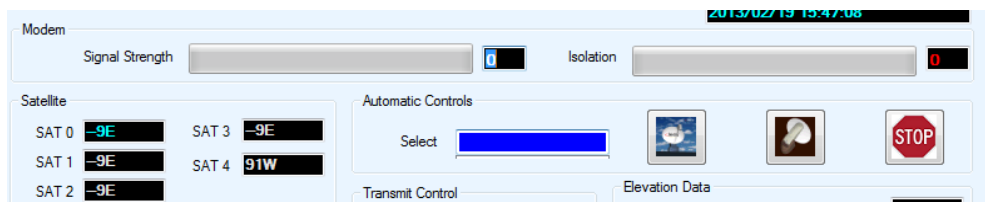

- 10. The Controller is now ready to do Auto Beam selection.
- 11. Press **FIND SAT,** the system will begin the Auto Beam search

12. Hold down the **FIND SAT** button for 3 seconds then let go, Tooway menu will display, which will allow the user to manually select the Beam Color they desire.

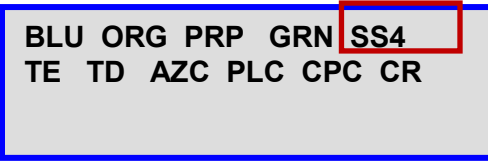

13. Selecting **SS4** will put system back into Auto Beam search mode.

## **12.6. Appendix 6: DC Input Power Cable Connectivity**

**Note: DC Input connector exists in 7000C and 7024C controllers ONLY, older versions do not have the DC Input connector.**

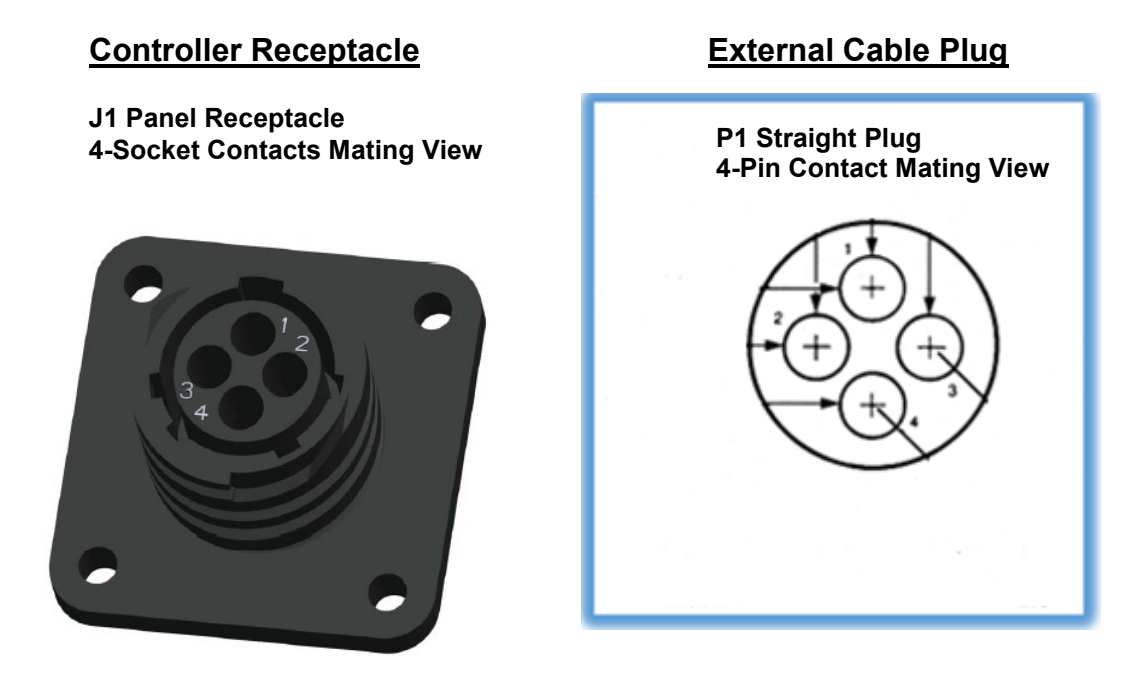

## **P1 External Cable Plug Pin List (4-CONTACTS)**

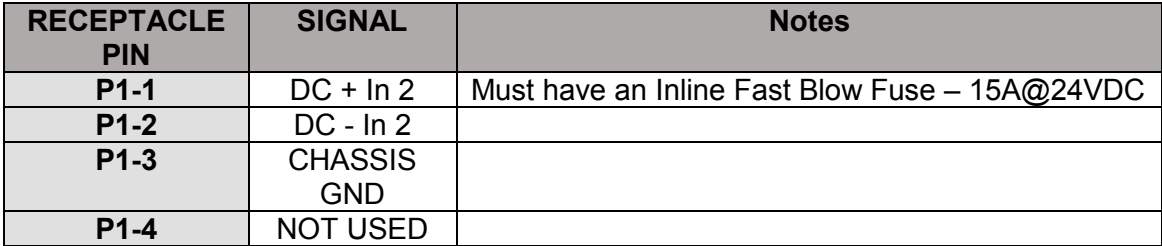

**Note: VDC Power Input feature is available in the 7000C and 7024C Models Only. The correct external power source should be used with the correct controller type, (7000C-12VDC/7024C-24VDC input). The DC cable if assembled by end user must include INLINE FAST BLOW FUSE rated at 15A@24VDC.**

# **Materials Required for External Cable:**

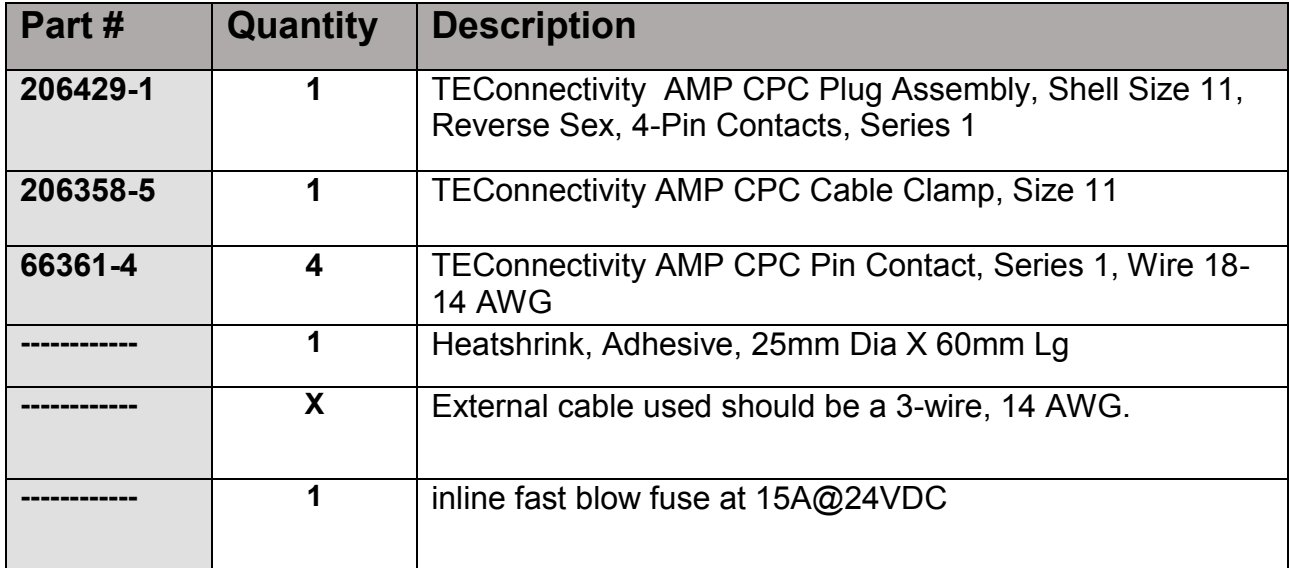

## **12.7. Appendix 7: Declaration of Conformity**

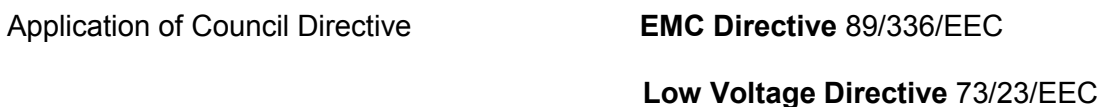

Standards to which Conformity is Declared:

**EN55022 1998, Class B / ICES 003 FCC Part 15 Class B EN 61000-6-3: 2001 Emission Class B EN 61000-6-1: 2001 Immunity EN 61000-4-4: Fast Transient Burst EN 61000-4-2: Static Discharge EN 60950: 1992 Safety of Information Technology Equipment** 

Manufacturers Name **C-COM Satellite Systems Inc.** 

Manufacturers Address **2574 Sheffield Road, Ottawa, Canada, K1B 3V7**

Importers Name **(optional)**

Importers Address **(optional)**

Type of Equipment **Satellite Antenna Controller**

Model Number **iNetVu Mobile System**

CE Marked 2005

Serial No. (Optional) **Serial No. (Optional)** Year of Manufacture (Optional) 2004

I, the undersigned, hereby declare that the equipment specified above conforms to the above Directives and Standards.

Signed on behalf of the Manufacturer and Importer

Place **Ottawa, Canada** Signature

Date **April 4, 2005** Full Name: **Dr. Leslie Klein, P.Eng.** Position: **President and CEO**

# **Declaration of Conformity**

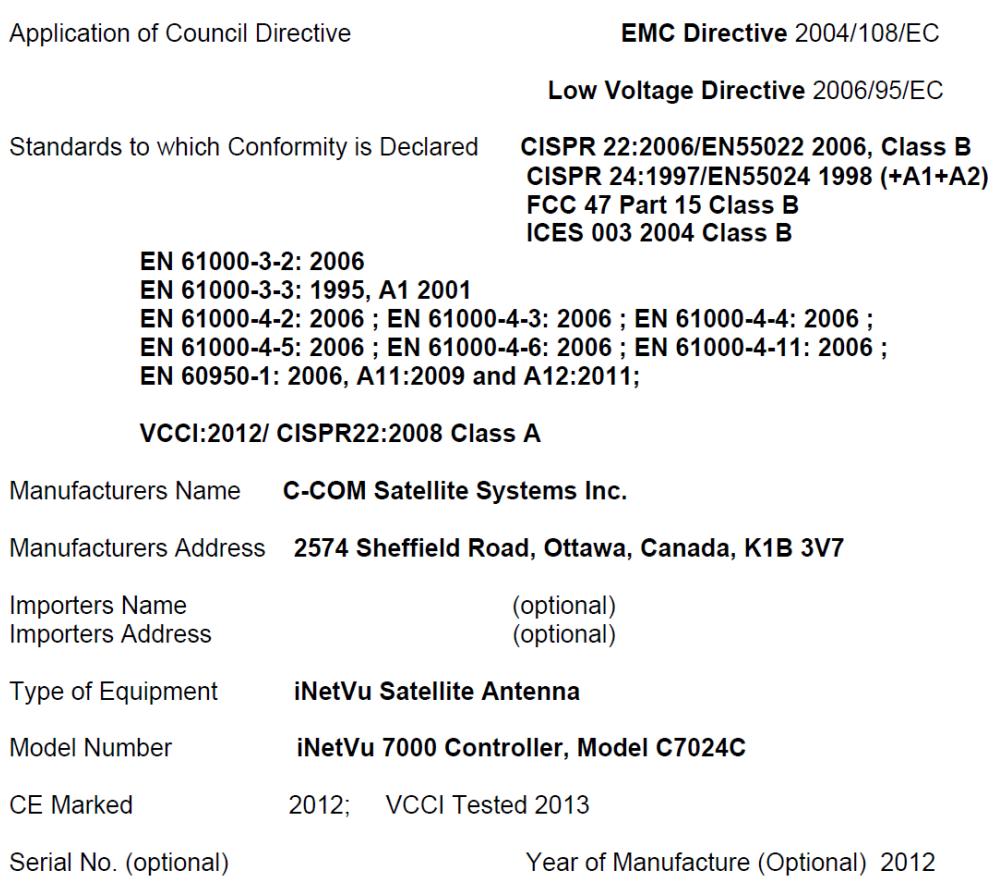

I, the undersigned, hereby declare that the equipment specified above conforms to the above Directives and Standards.

Signed on behalf of the Manufacturer and Importer

Place Ottawa, Canada

Signature:

Date Sept. 19, 2013 Full Name: Dr.Leslie Klein, P.Eng. **President and CEO** Position: